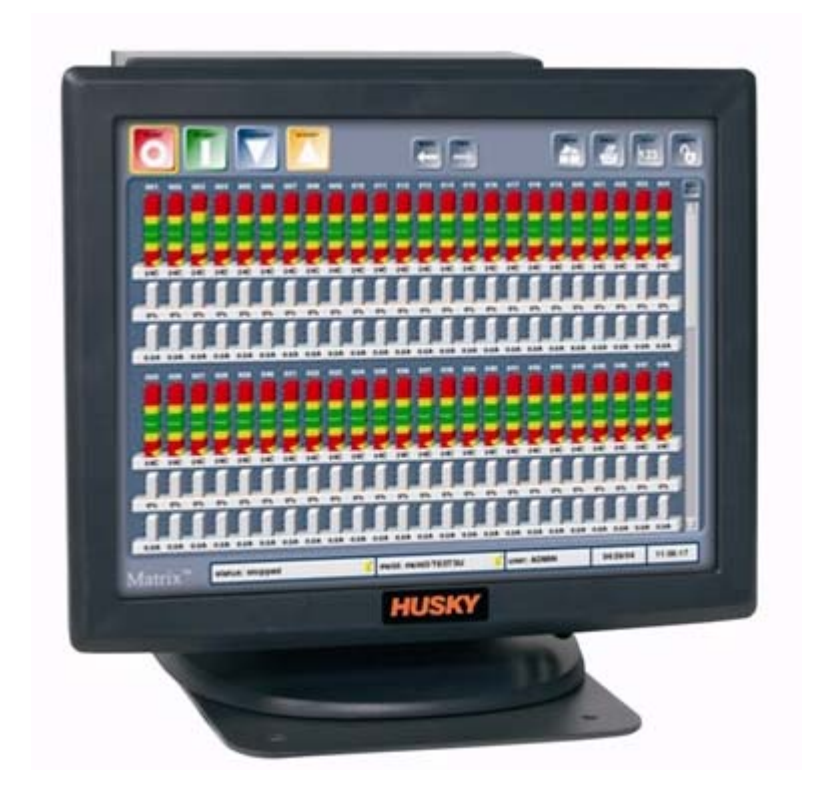

# **Система управления Matrix для пресс-форм Altanium**

Руководство пользователя

**Издание:** v1.0 — Октябрь 2007

# **HUSKY**

Этот документ содержит информацию, которая является собственностью компании Husky Injection Molding Systems Ltd. За исключением случаев, оговоренных условиями контракта, воспроизведение или публикация, в том числе частичные, настоящего документа запрещены без предварительного письменного разрешения Husky Injection Molding Systems Ltd.

Однако заказчики Husky Injection Molding Systems Ltd. могут получить разрешение на копирование отдельных частей документации для использования в цехах.

Husky, Hylectric, HyPET, HyPAC, CoolJet, CoolPik, Reflex, Index, Quadloc, HyMET, Thixosystems, Smartstart, Smartset, Polaris, Mixcel, Altanium, Shotscope и Micropitch являются торговыми знаками компании Husky Injection Molding Systems Limited.

Moldflow Plastics Insight, Moldflow Plastics Advisers и Simalink являются зарегистрированными торговыми знак Moldflow Corporation.

©2007, Husky Injection Molding Systems.

Все права защищены.

# <span id="page-2-0"></span>**Общие сведения**

### <span id="page-2-1"></span>**Служба технической поддержки Husky**

Техническая поддержка Husky предоставляется всем нашим заказчикам. Нашей целью является обеспечение технической поддержки всех заказчиков, пользующихся этой услугой. Любое обращение заказчика в Службу поддержки регистрируется. Наши специалисты обеспечат техническую поддержку в течение всего времени с момента Вашего обращения до решения проблемы.

Если Вам необходима помощь на территории Северной Америки, пожалуйста, воспользуйтесь бесплатным номером. Где бы Вы ни находились, обращайтесь в ближайший Региональную службу технической поддержки или Центр продаж Husky. Если Вы направляете запрос в Службу технической поддержки по электронной почте, в поле "Тема" следует указать идентификационный номер проблемы, если он есть, если проблема не имеет идентификационного номера, в поле "Тема" следует написать "Новая проблема".

Для получения быстрого ответа в письме следует сообщить следующую информацию:

- Версия и номер сборки программного обеспечения используемой системы управления Martix.
- Серийный номер Altanium /Системы управления Matrix.
- По возможности, привести подробное описание проблемы.

### <span id="page-2-2"></span>**Телефоны Службы поддержки**

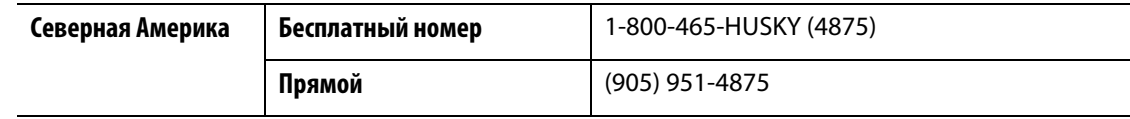

Для выезда специалистов на место обращайтесь в ближайший Региональную службу технической поддержки или Центр продаж.

### <span id="page-2-3"></span>**Региональная служба поддержки и Центр продаж Husky**

На сайте <www.husky.ca>представлен перечень всех центров Husky.

# **Содержание**

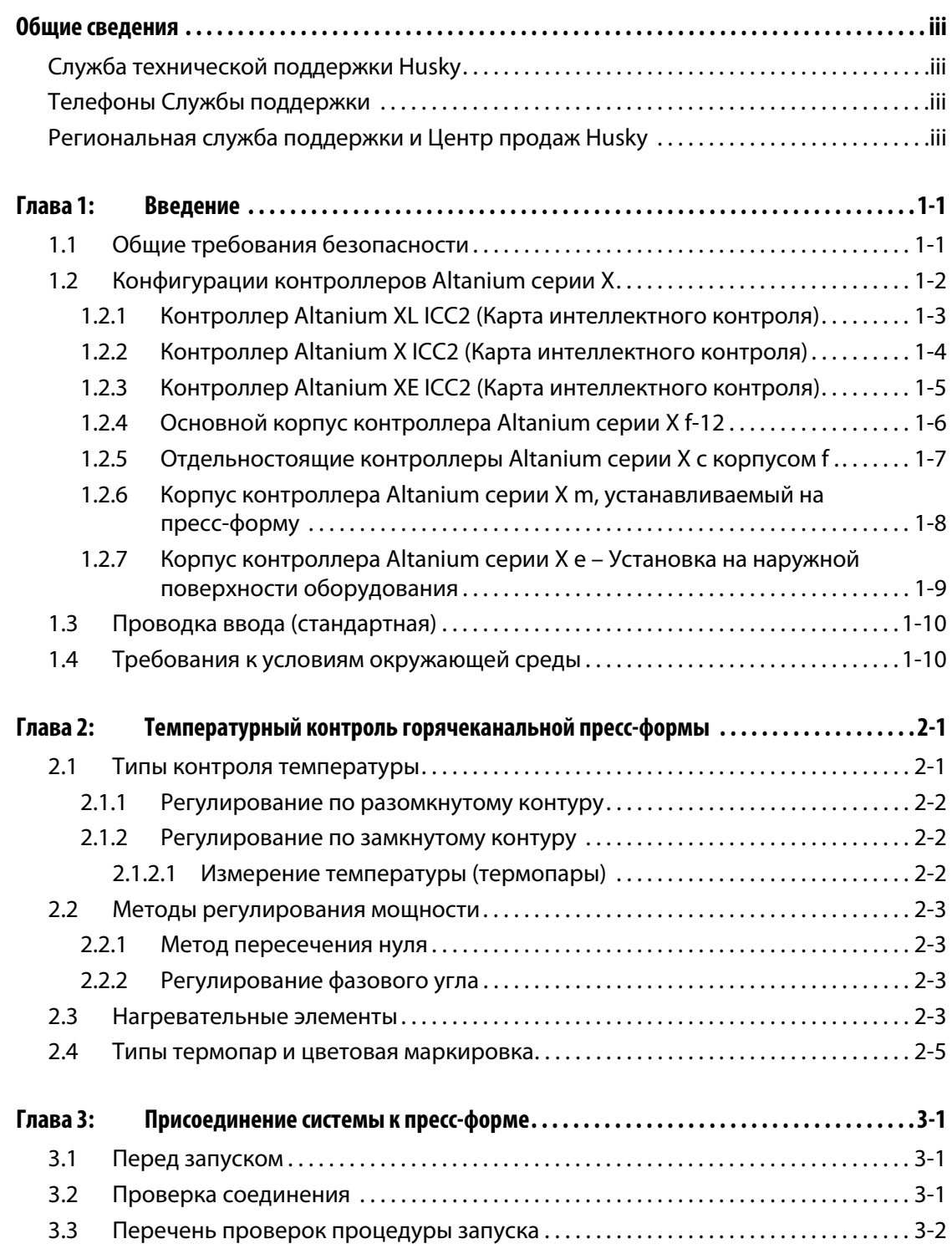

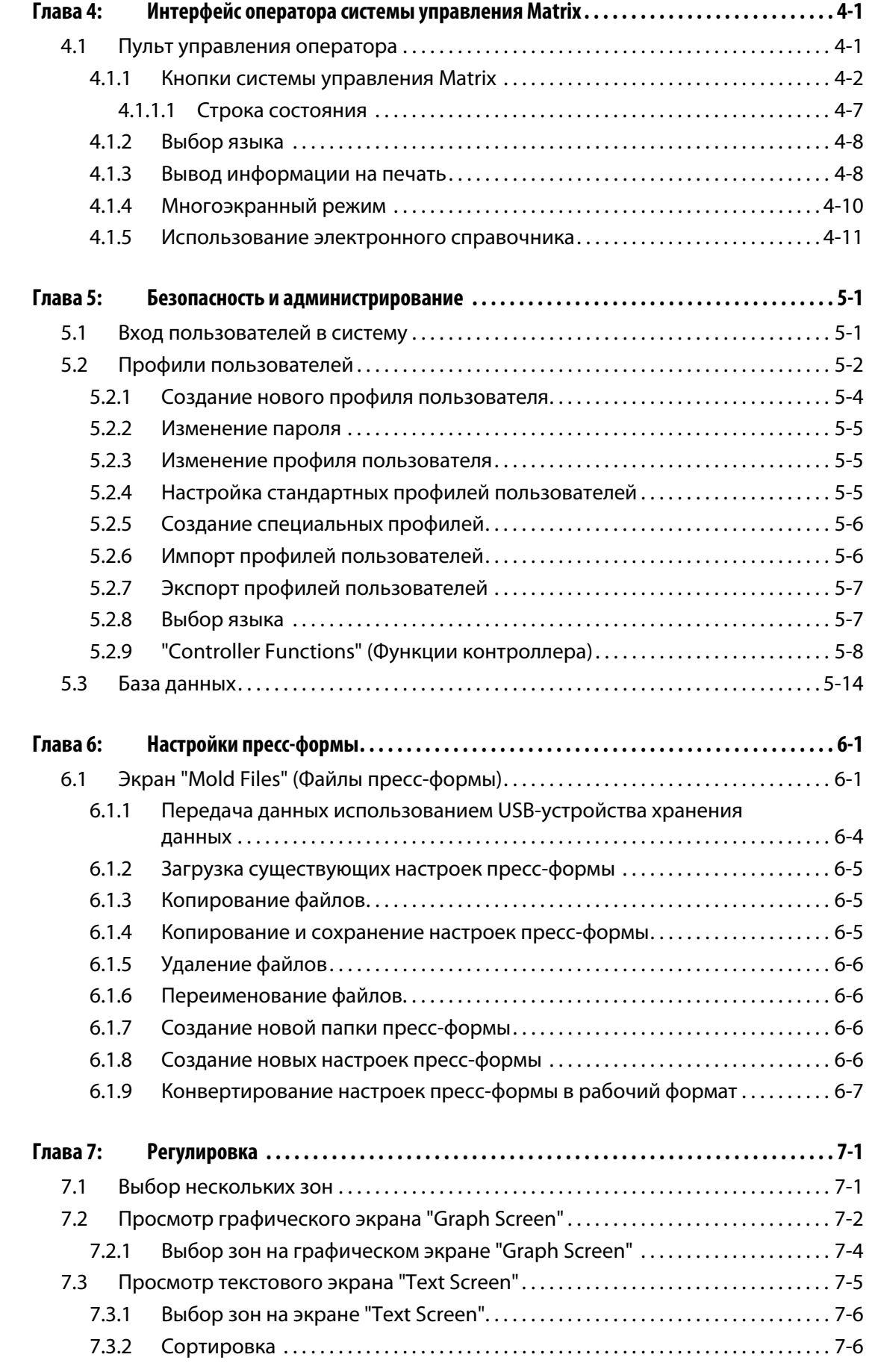

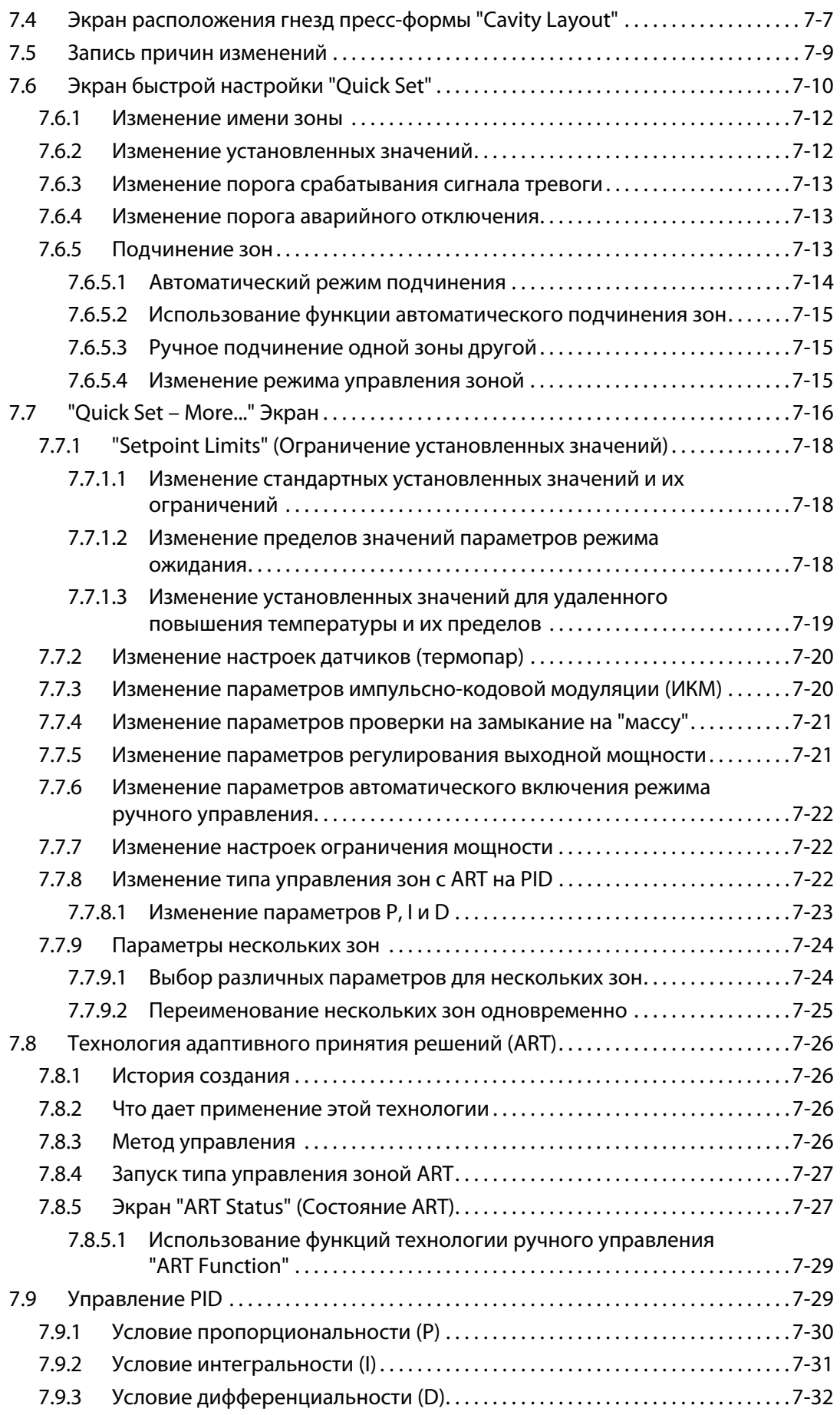

# **HUSKY**

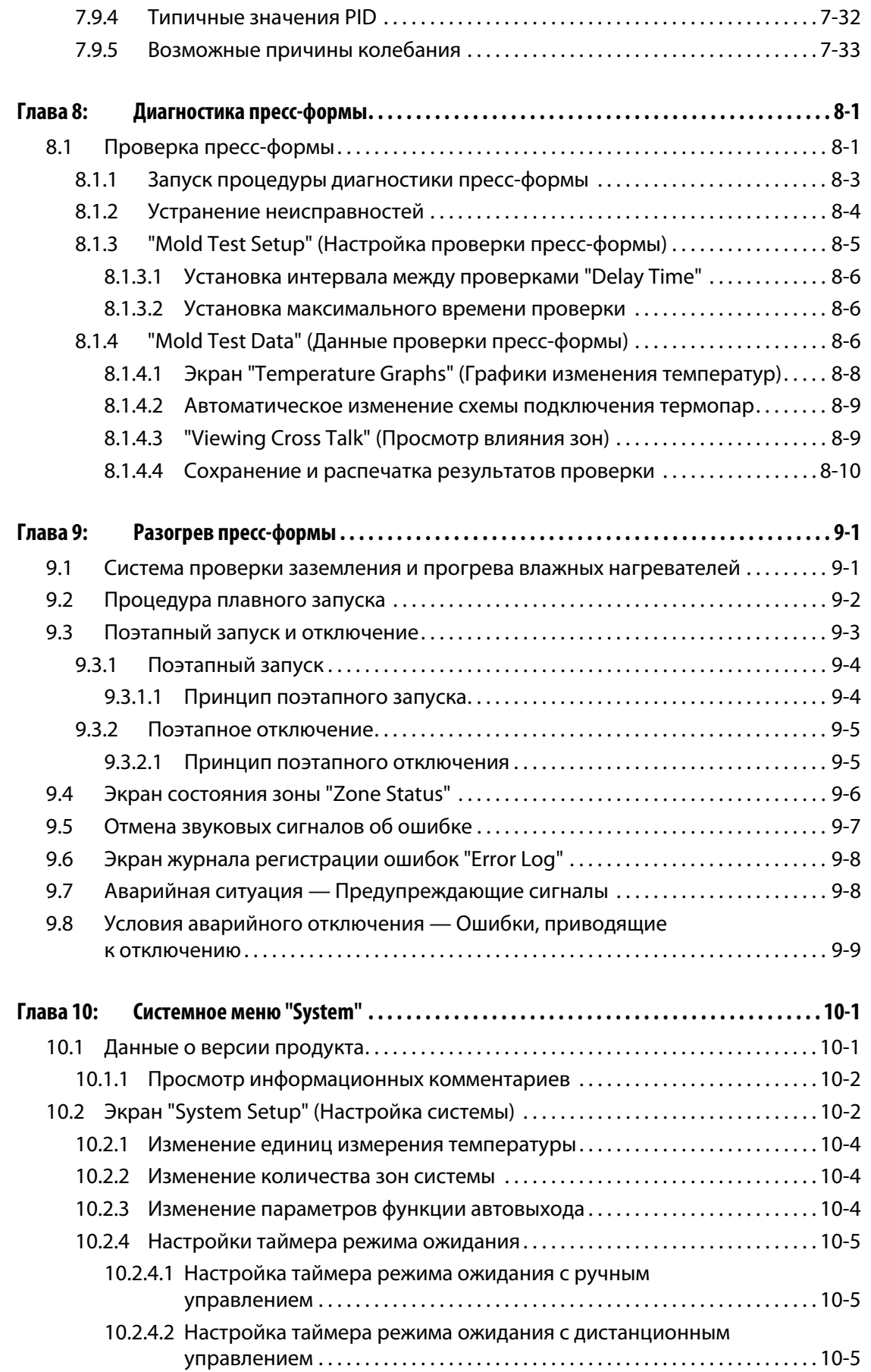

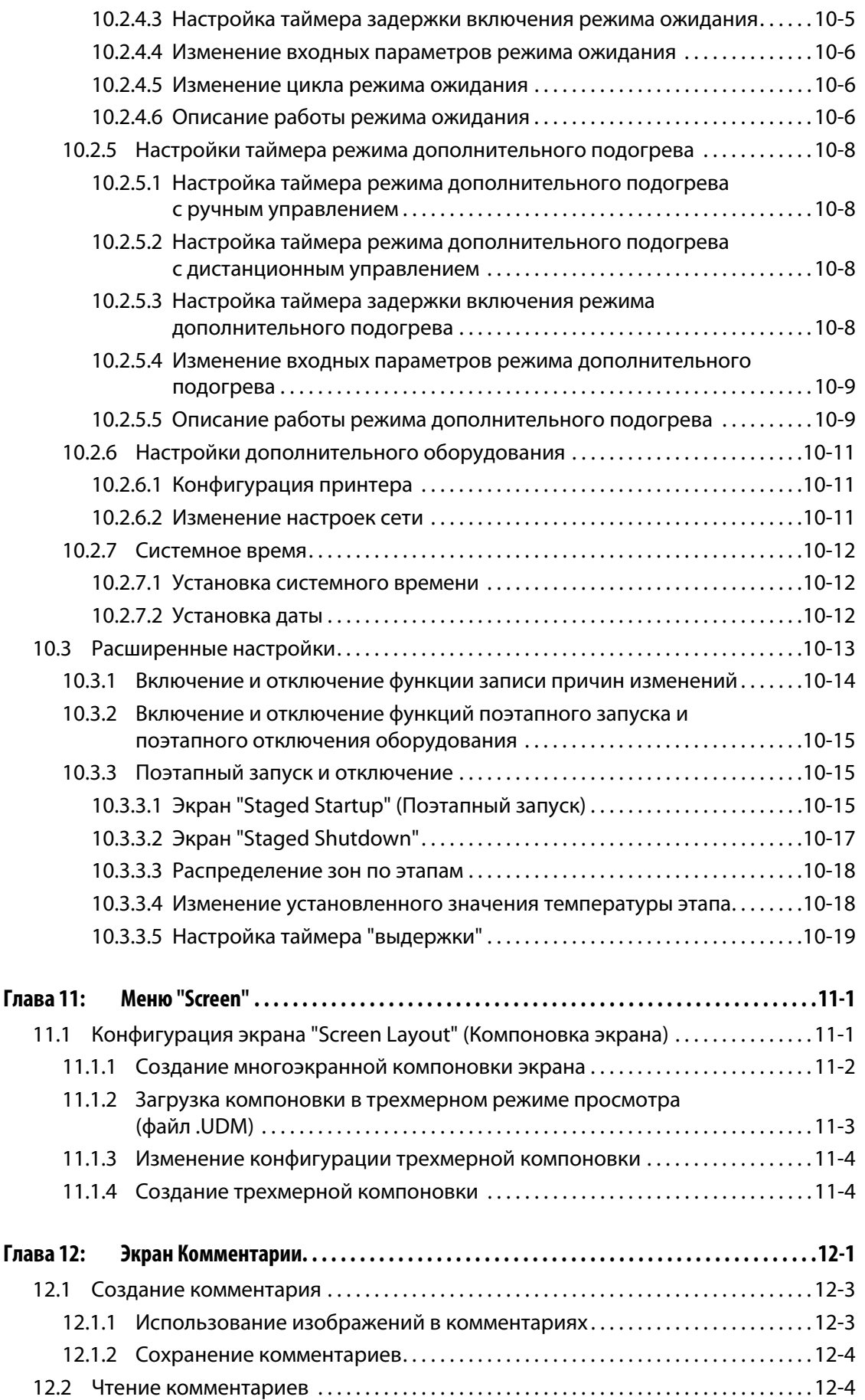

# **HUSKY**

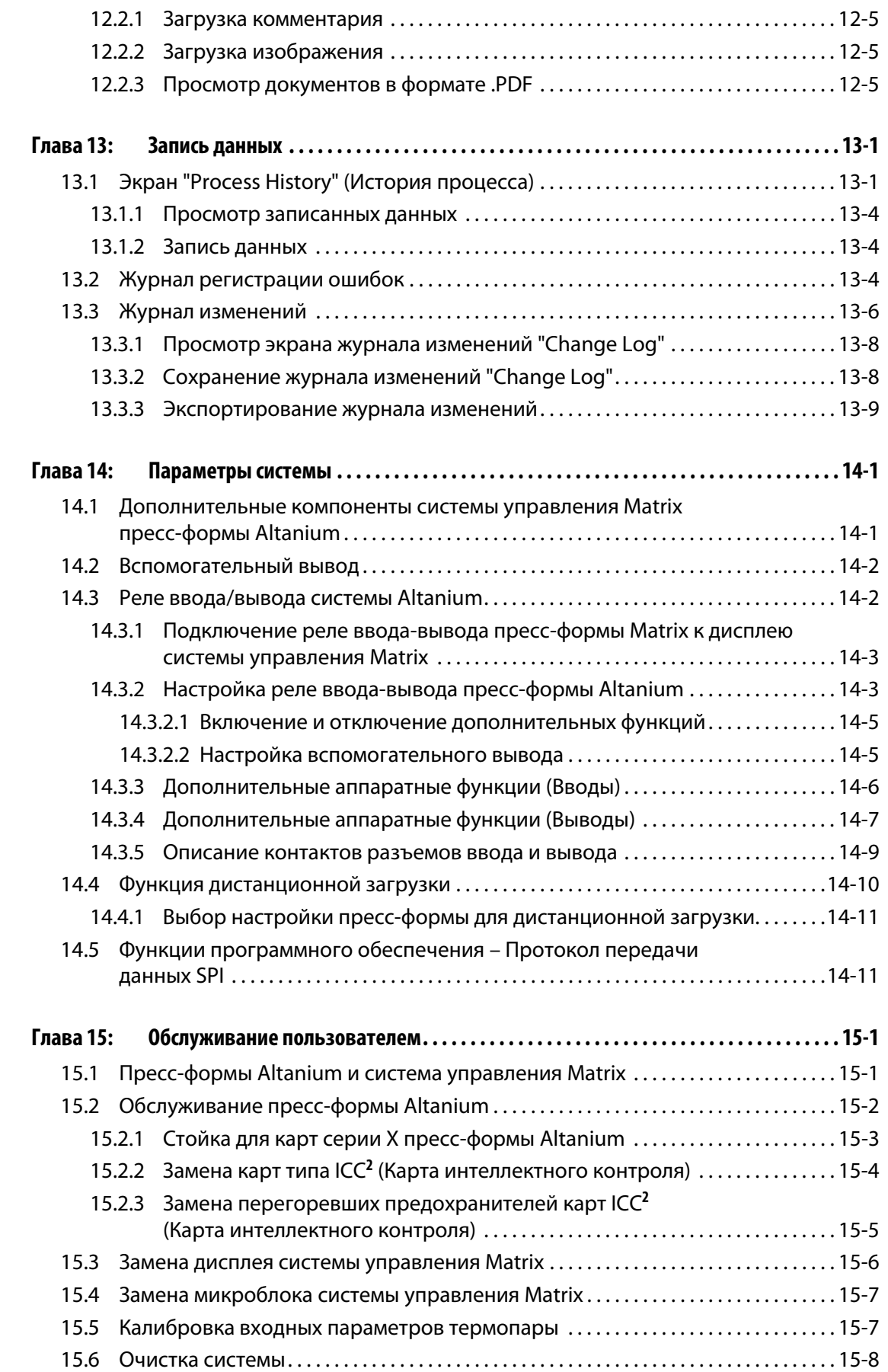

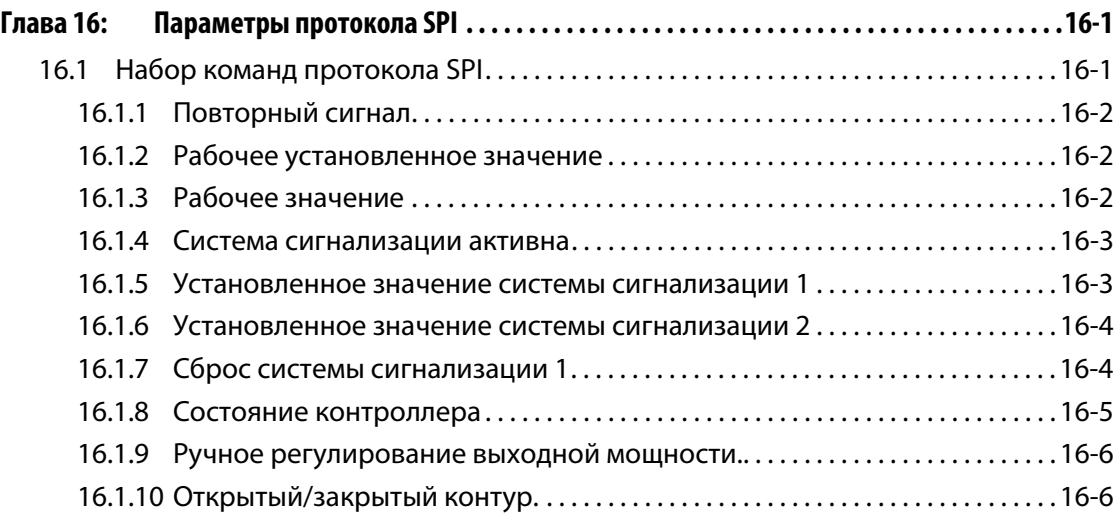

# **Глава 1 Введение**

<span id="page-12-0"></span>Руководство пользователя содержит общие рекомендации и инструкции по предотвращению травмирования персонала и повреждения оборудования. Эти рекомендации и инструкции не охватывают всех возможных случаев, которые могут произойти в процессе работы, и не содержат описания действий в этих условиях. Ответственность за соблюдение порядка технического обслуживания и техники безопасности лежит на каждом работнике и его/ее компании.

# <span id="page-12-1"></span>**1.1 Общие требования безопасности**

- Установку системы должен осуществлять только квалифицированный инженерэлектрик.
- Обслуживание системы должно осуществляться только специалистами, имеющими соответствующую квалификацию и хорошо знакомыми с оборудованием.
- Перед подключением к источнику питания и запуском системы ознакомьтесь с приведенными здесь инструкциями.
- Соблюдайте все предупреждающие знаки и указания, размещенные на оборудовании.
- Не пытайтесь самостоятельно ремонтировать оборудование системы, если в данном руководстве не содержится специального указания или такое указание не было получено от специалистов Husky. Это может стать причиной повреждения оборудования или причинения серьезных травм персоналу.
- Напряжение входного питания должно соответствовать величине, указанной на ярлыке, закрепленном на силовом входном кабеле и/или силовой стойке.
	- **ПРИМЕЧАНИЕ:** Если Вы не уверены в правильном выборе напряжения входного питания, проконсультируйтесь со специалистами ближайшей Региональной службы технической поддержки или Центра продаж Husky.

### **ВНИМАНИЕ!**

**Всегда следите за тем, чтобы приточное и выпускное отверстия вентилятора не были заблокированы. Они обеспечивают подачу и отвод воздуха, который необходим для охлаждения системы. Перекрытие этой зоны корпуса приведет к сокращению воздушного потока, что может стать причиной выхода системы из строя.** 

### **ВНИМАНИЕ!**

**После отключения системы НЕОБХОДИМО выждать 30 секунд перед переведением разъема отключения подачи питания в положение "ON". В случае, если требуемый интервал в 30 секунд не выдерживается, могут возникнуть проблемы с передачей информации.**

# <span id="page-13-0"></span>**1.2 Конфигурации контроллеров Altanium серии Х**

Контроллеры Altanium серии Х изготавливаются на основе различных моделей основного корпуса, изменяющихся в зависимости от требуемого количества зон. Они делятся на одно-, двух-, трех-, четырехуровневые и выполняемые по проекту заказчика.

Основные корпуса каждой категории подразделяются на виды в зависимости от типа их установки. Существуют следующие виды корпусов: отдельностоящие, внешние и устанавливающиеся на пресс-форму.

При большом разнообразии корпусов различают только три типа карт серии Х ICC<sup>2</sup> (Карты интеллектного контроля). Это карты типов XL, X и XE ICC<sup>2</sup> (Карты интеллектного контроля). Описание различий между упомянутыми типами карт и типичных конфигураций основных корпусов приведены ниже.

## <span id="page-14-0"></span>**1.2.1 Контроллер Altanium XL ICC2 (Карта интеллектного контроля)**

Карта типа XL ICC2 является наиболее экономичной среди карт серии Х. Все карты серии Х контроллеров обеспечивают одинаково высокую точность регулирования температуры, характерную для продукции Husky. Карта XL контроллера отличается от карт типов X и XE ограниченными функциональными возможностями. Карта XL ICC<sup>2</sup> не осуществляет измерение величины тока и проверку на наличие условий для прогревания нагревательных элементов и замыкания на "массу".

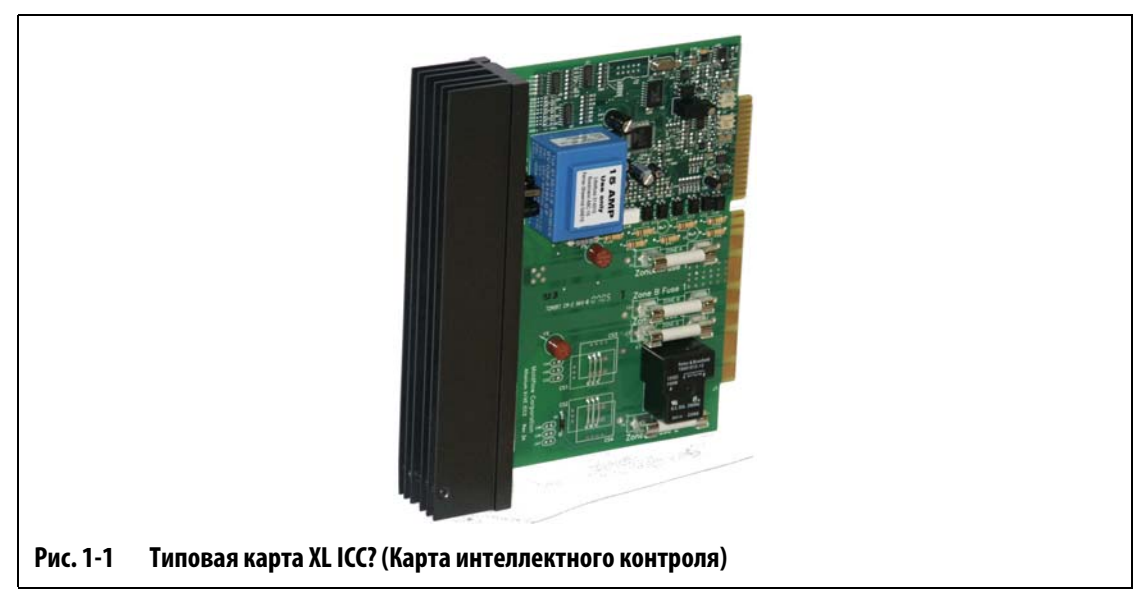

Радиатор карты типа XL ICC<sup>2</sup> черного цвета.

# <span id="page-15-0"></span>**1.2.2 Контроллер Altanium X ICC2 (Карта интеллектного контроля)**

**HUSKY** 

Карта X ICC2 является картой среднего уровня среди карт серии Х. Все карты серии Х обеспечивают одинаково высокую точность регулирования температуры, характерную для продукции Husky. Карта X контроллера имеет аналогичную конструкцию и обладает всеми функциями карты XL; кроме того, она осуществляет измерение величины тока и проверку на наличие условий для прогревания нагревательных элементов и замыкания на "массу".

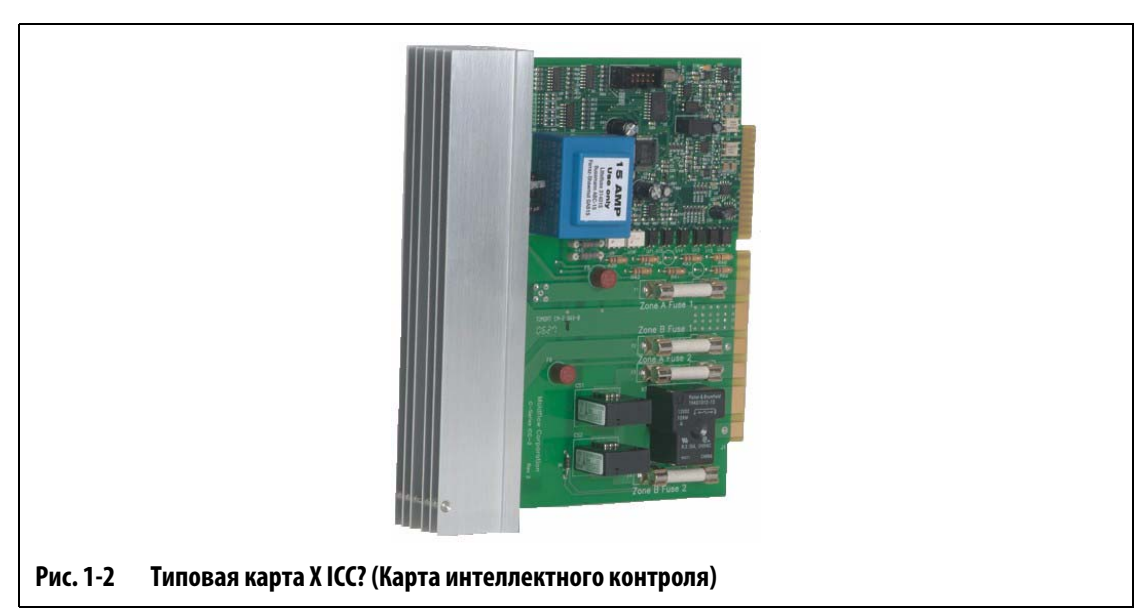

Радиатор карты X ICC<sup>2</sup> серебристого цвета.

## <span id="page-16-0"></span>**1.2.3 Контроллер Altanium XE ICC2 (Карта интеллектного контроля)**

Карта типа XE ICC<sup>2</sup> обладает максимальной функциональностью среди карт серии X. Все карты серии Х обеспечивают одинаково высокую точность регулирования температуры, характерную для продукции Husky. Карта XE имеет аналогичную конструкцию, обладает всеми функциями карты X и отличается такими возможностями, как:

- Экранная диагностика и устранение неисправностей.
	- **¤** Быстрое определение расположения неисправной карты.
	- **¤** Простое устранение неисправных элементов карты, например, предохранителя.
	- **¤** Сокращение затрат на обслуживание и времени простоя.
- Определение и регулирование температуры с точностью до 0,1 градуса **¤** Высокое разрешение и точность управления.
- Улучшенная функция прогрева.
	- **¤** Устранение влаги, скопившейся в нагревательных элементах.
	- **¤** Продление срока службы нагревателей.
- Функция определения отклонения тока.
	- **¤** Предупреждение о возможной неисправности элементов нагревателя.
	- **¤** Сокращение времени простоя и затрат на обслуживание.
- Гарантийное обслуживание в течение трех лет.

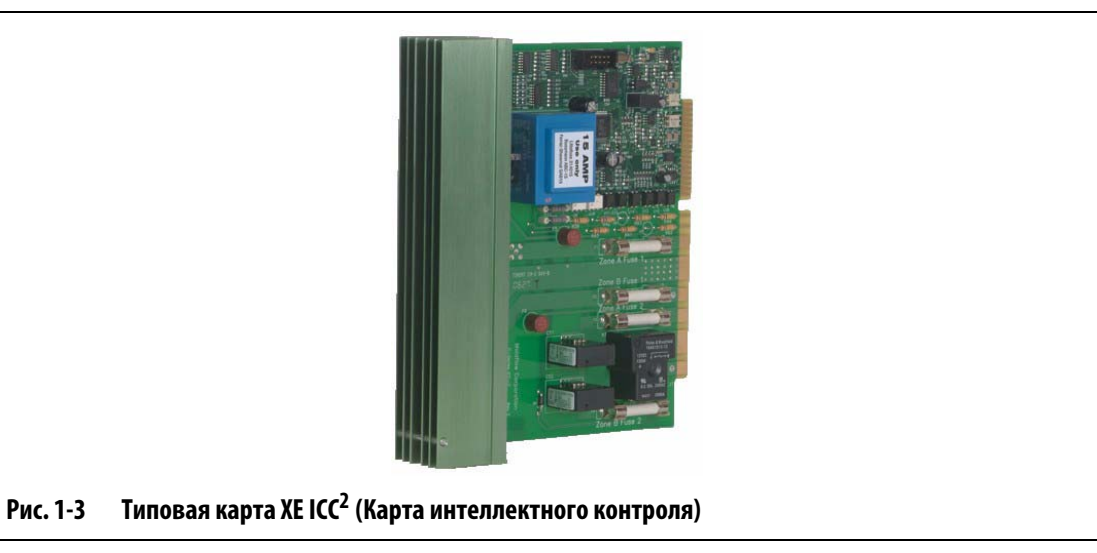

Радиатор карты XE ICC<sup>2</sup> зеленого цвета.

## <span id="page-17-0"></span>**1.2.4 Основной корпус контроллера Altanium серии X f-12**

HUSKY

Основной корпус контроллера Altanium серии X f-12 обычно применяется в случаях, когда конечному пользователю требуется возможность перемещения системы и когда количество подогреваемых зон не превышает 12. Для применения в указанных условиях корпус контроллера Altanium серии X f-12 устанавливается на подставки из резины. Такая конструкция имеет небольшие размеры и может быть установлена на столике рядом оборудованием для литья под давлением или непосредственно на оборудовании. По дополнительному заказу корпус контроллера Altanium серии X f-12 может поставляться установленным на основание с колесами.

Силовой разъем и разъем термопары корпуса контроллера Altanium серии X f-12 расположены на задней стенке силовой стойки. Основной выключатель располагается на передней панели.

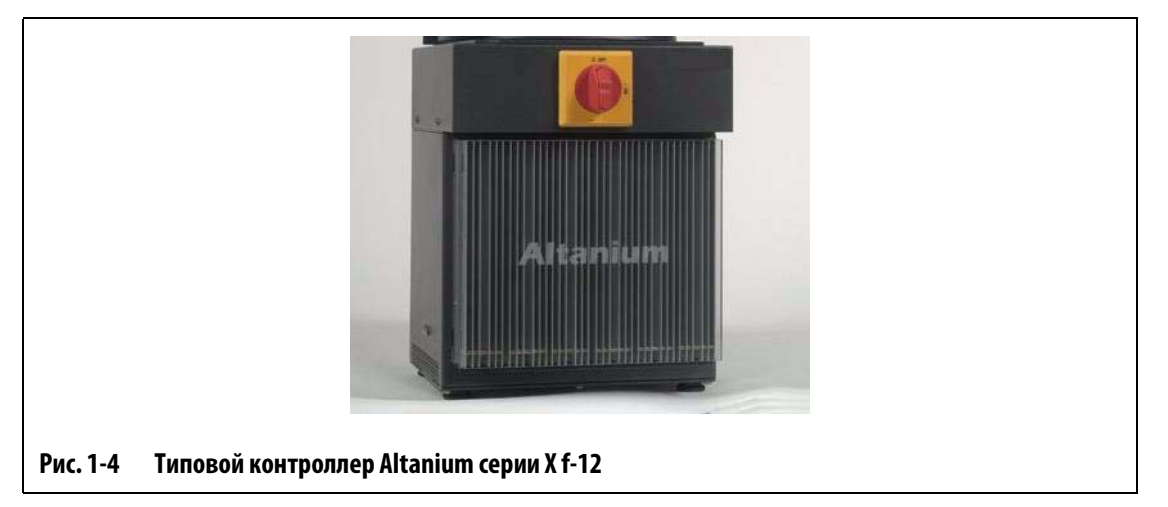

Для получения доступа к элементам, подлежащим обслуживанию, включая предохранители и монтажные платы, ослабьте верхние и нижние винты каждого радиатора, поместите отвертку между горизонтальным зажимом и выступом стойки и приподнимите панель.

## <span id="page-18-0"></span>**1.2.5 Отдельностоящие контроллеры Altanium серии X с корпусом f .**

Контроллеры Altanium с корпусом серии Х f (отдельностоящие) в большинстве случаев используются, когда необходимо обеспечить возможность перемещения системы с места на место в пределах цехов. Контроллер Altanium серии X  $f$  устанавливается на раму с колесами. В зависимости от количества подогреваемых зон различают 3 вида контроллеров. Одноуровневые используются для форм с количеством зон не более 48, двухуровневые – до 96 зон, трехуровневые – до 180 зон.

Husky также выполняет по эскизам заказчиков контроллеры для форм, количество зон в которых превышает 180, а также контроллеры, предназначенные для установки непосредственно в оборудование для литья под давлением.

Силовой разъем и разъемы термопары корпуса контроллера Altanium серии X $f$ расположены на задней стенке силовой стойки. Основной выключатель располагается на передней панели.

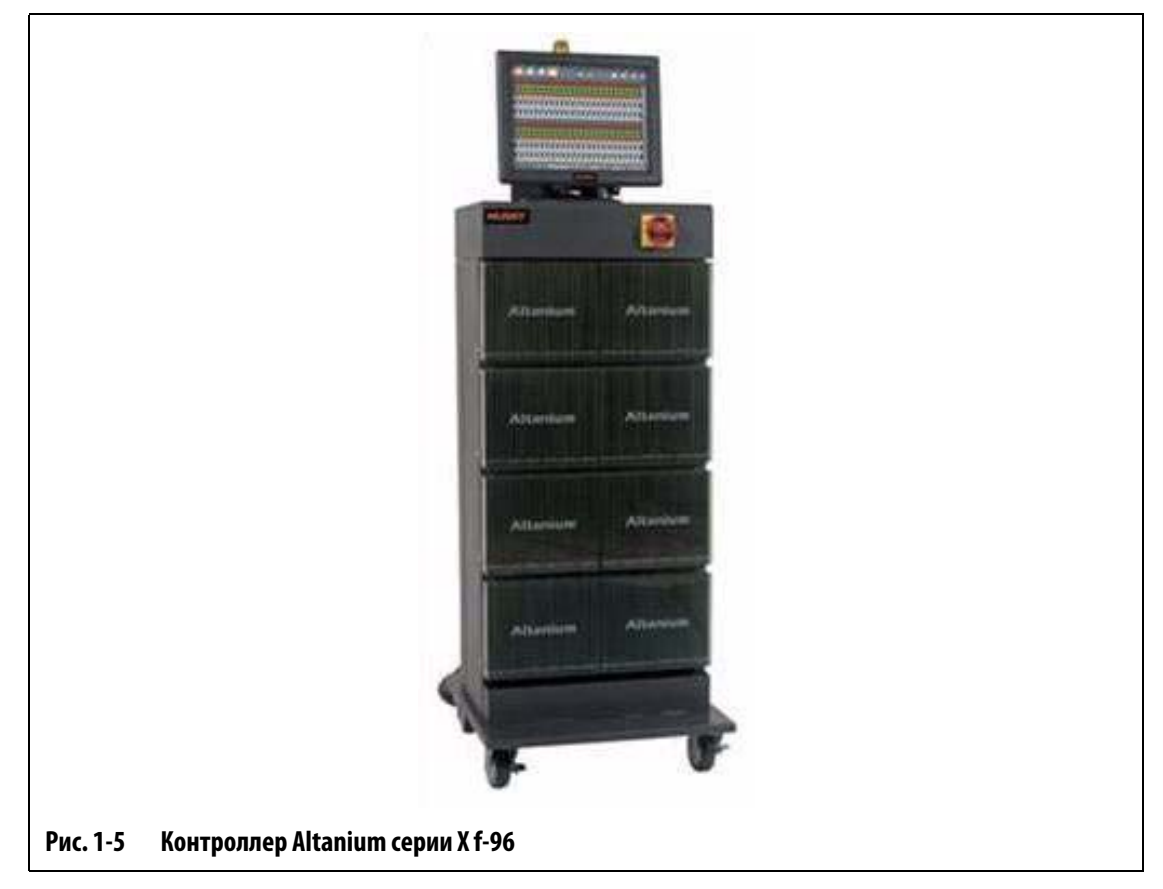

Для получения доступа к элементам, подлежащим обслуживанию, включая предохранители и монтажные платы, ослабьте верхние и нижние винты каждого радиатора, поместите отвертку между горизонтальным зажимом и выступом стойки и приподнимите панель.

### <span id="page-19-0"></span>**1.2.6 Корпус контроллера Altanium серии Х m, устанавливаемый на пресс-форму**

Корпус контроллера Altanium серии Х  $m$  (устанавливаемый на пресс-форму) обычно используется в случая, когда возможности установки контроллера на полу ограничены. Запатентованная конструкция позволяет сократить занятую площадь пола, так как контроллер устанавливается непосредственно на верхней поверхности пресс-формы. В зависимости от количества подогреваемых зон различают 4 вида контроллеров. Это контроллеры модели "Compact 12", обслуживающие до 12 зон пресс-формы, одноуровневые контроллеры, предназначенные для обслуживания до 24 зон, двухуровневые – до 48 зон, трехуровневые – до 144 зон.

Husky также выполняет по эскизам заказчиков контроллеры для форм, количество зон в которых превышает 144, а также контроллеры, предназначенные для установки непосредственно в оборудование для литья под давлением.

Кроме того, такая конструкция корпусов контроллеров Altanium серии X  $m$  не требует использования силовых и соединительных кабелей. В большинстве случаев корпус контроллера находится вне пределов досягаемости оператора, поэтому не требует применения основного выключателя. Присоедините кабель подачи питания к разъему, расположенному так, чтобы оператор имел к нему доступ.

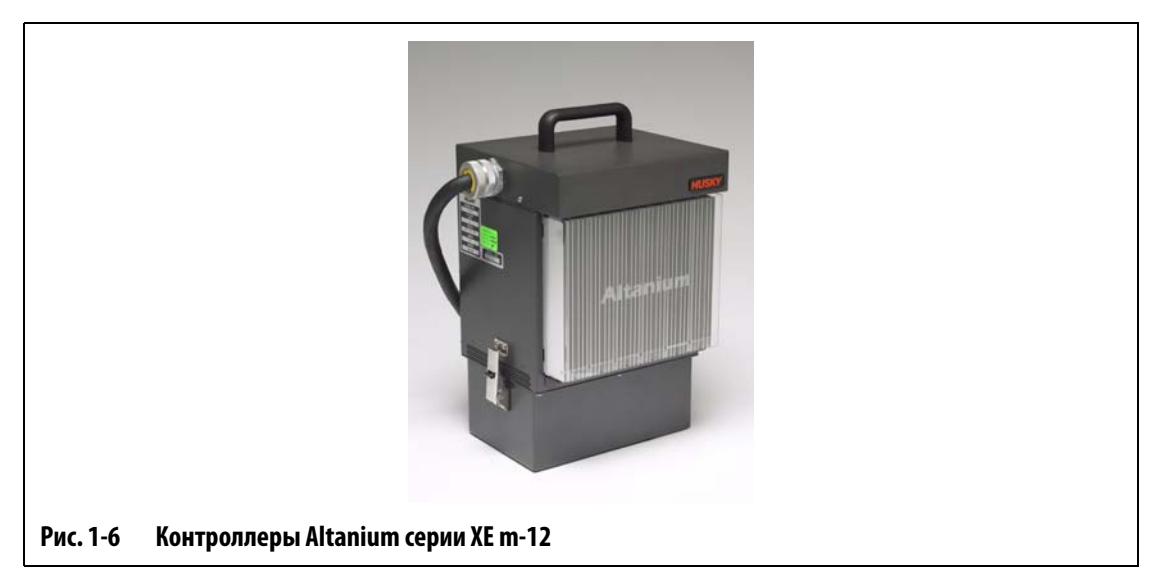

Для получения доступа к элементам, подлежащим обслуживанию, включая предохранители и монтажные платы, ослабьте верхние и нижние винты каждого радиатора, поместите отвертку между горизонтальным зажимом и выступом стойки и приподнимите панель.

HUSKY

## <span id="page-20-0"></span>**1.2.7 Корпус контроллера Altanium серии X e – Установка на наружной поверхности оборудования**

Корпус контроллера Altanium серии X e (устанавливаемый снаружи оборудования) предназначен для минимизации использования поверхности пола и подвешивается на оборудование или другой подходящий объект. Корпус контроллера Altanium серии X e оснащен подвесной скобой, расположенной на задней части стойки. В зависимости от количества подогреваемых зон различают 3 вида контроллеров. Одноуровневые используются для обслуживания не более 48, двухуровневые – до 96 зон, трехуровневые – до 144 зон.

Husky также выполняет по эскизам заказчиков контроллеры для форм, количество зон в которых превышает 144, а также контроллеры, предназначенные для установки непосредственно в оборудование для литья под давлением.

Силовой разъем и разъемы термопар располагаются в верхней части пресс-формы, что обеспечивает быстрый доступ к ним. Основной выключатель располагается на передней панели.

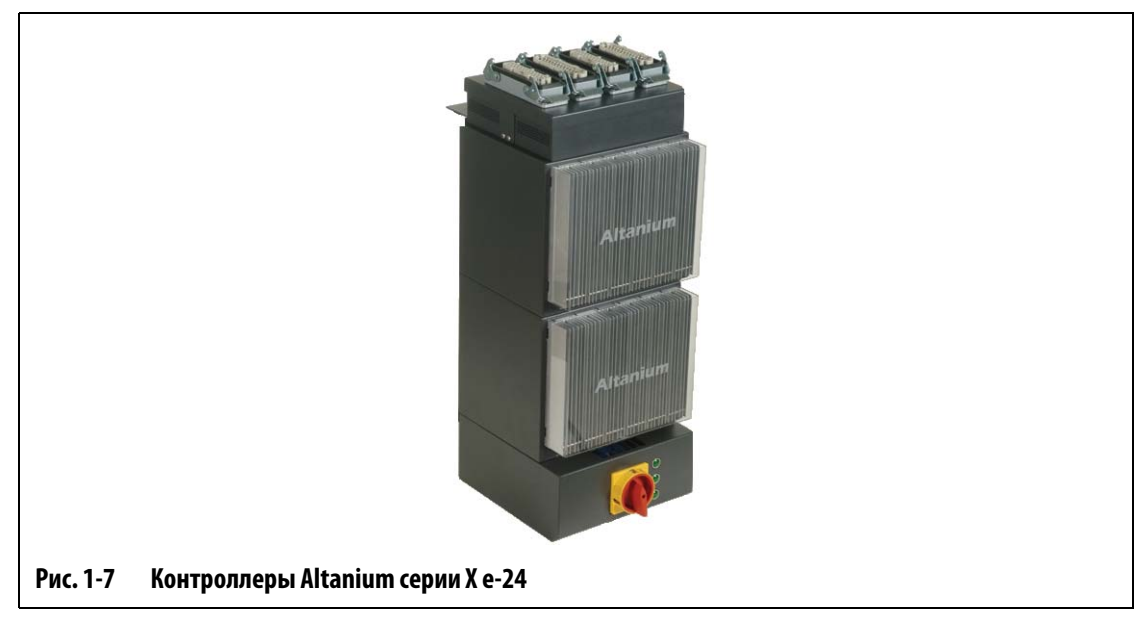

Для получения доступа к элементам, подлежащим обслуживанию, включая предохранители и монтажные платы, ослабьте верхние и нижние винты каждого радиатора, поместите отвертку между горизонтальным зажимом и выступом стойки и приподнимите панель.

# <span id="page-21-0"></span>**1.3 Проводка ввода (стандартная)**

В таблице ниже представлены стандарты проводки, принятые в разных странах.

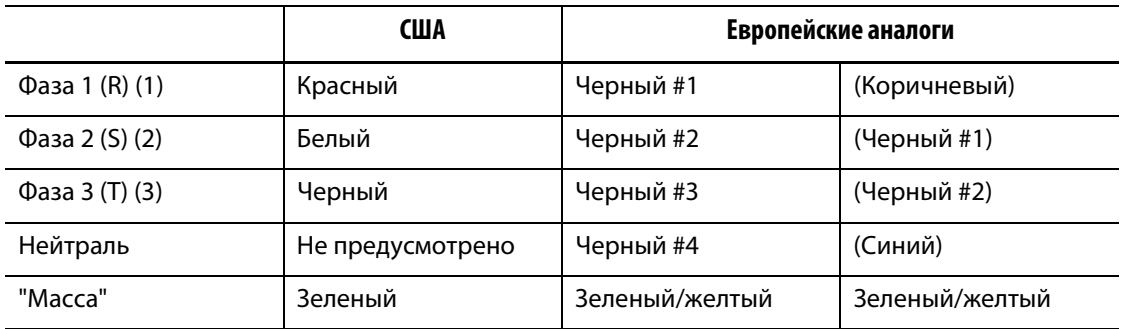

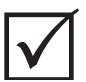

### **ВАЖНО!**

Если внешний входной трансформатор используется как источник питания системы, вторичная обмотка должна иметь быть замкнута на "массу".

# <span id="page-21-1"></span>**1.4 Требования к условиям окружающей среды**

Рабочая температура: 0 °C-40 °C

Влажность: Относительная влажность 0%-95%, без образования конденсата

# <span id="page-22-0"></span>**Глава 2 Температурный контроль горячеканальной пресс-формы**

Это руководство предназначено для того, чтобы Вы убедились, что системы управления горячеканальными пресс-формами Altanium позволят Вам получить максимальную выгоду.

Контроллеры Altanium предназначены для использования с горячеканальными прессформами. Дополнительным преимуществом является точный контроль температуры. Контроль рабочей температуры является основным требованием при работе с горячеканальными пресс-формами, необходимо обеспечивать стабильную температуру и высокую повторяемость температуры. Чем ближе значение рабочей температуры к установленному значению, тем ниже будет возможное установленное значение температуры. Это позволяет снизить время охлаждения системы (потребляемая энергия равна выделяемой) и сократить цикл. В большинстве случаев этот показатель является важным и может оказать существенное влияние на размер прибыли.

# <span id="page-22-1"></span>**2.1 Типы контроля температуры**

Контроллеры Altanium используют два основных типа контроля:

- Регулирование по разомкнутому циклу без обратной связи с термопарами.
- Регулирование по замкнутому циклу с обратной связью с термопарами. Регулирование по замкнутому циклу может быть разделено на следующие виды:
	- **¤** Внутренние термопары Расположенные внутри и являющиеся частью нагревателя в сборе.
	- **¤** Наружные термопары Расположенные вблизи, но не являющиеся частью отдельного нагревателя в сборе, могут быть размещены вблизи группы нагревателей и образовывать отдельную зону.

### <span id="page-23-0"></span>**2.1.1 Регулирование по разомкнутому контуру**

HUSKY

Без использования термопар невозможно контролировать температуру внутри прессформы, только количество мощности, потребляемой нагревателем. Контроллеры Altanium позволяют поддерживать определенное значение выходной мощности с точностью до 1%. Такой метод регулирования называется ручным управлением.

Применение регулирования по разомкнутому контуру обычно обуславливается размерами наконечников нагревателей, размеры которых исключают возможность использования внутренней термопары.

### <span id="page-23-1"></span>**2.1.2 Регулирование по замкнутому контуру**

Использование термопары дает возможность регулировать температуру внутри прессформы. Контроллеры Altanium обеспечивают регулирование температуры только в точке установки температурного датчика. Расположение термопары в сочетании с мощностью нагревателей в зависимости от применения является важнейшим фактором в формировании характеристик реакции системы. Для обеспечения оптимальной эффективности управления параметры управления подбираются в соответствии с этими характеристиками. Этот метод регулирования называется автоматическим управлением.

- Внутренние термопары применяются при использовании наконечников, корпусов и каналов больших размеров. Указанные условия обеспечивают сравнительно высокое быстродействие в связи с тем, что термопара располагается в непосредственной близости от нагревателя.
- Наружные термопары обычно используются для контроля температуры коллекторов. Указанные условия обеспечивают сравнительно низкое быстродействие в связи с тем, что термопара и нагреватель разделены металлическими деталями.

#### **2.1.2.1 Измерение температуры (термопары)**

<span id="page-23-2"></span>Для регулирования температуры в системе с замкнутым контуром контроллер Altanium должен измерять рабочую температуру. Это осуществляется с помощью термопары.

Существует множество типов термопар, но в области производства полимеров используются преимущественно железо-константановые термопары, известные как Fe/Cu-Ni, Iron/Con термопары или термопары типа "J". Термопары других типов используются реже, это никель-хромовые/никель-алюминиевые (Ni-Cr/Ni-Al) термопары, известные как термопары типа "K", и константан-медно-никелевые (Cu/Cu-Ni) термопары, известные как термопары типа "T".

Эти термопары легко узнать по комбинации цветов сердцевины и оболочки, хотя их цвета могут различаться в зависимости от стандартов изготовителей.

# <span id="page-24-0"></span>**2.2 Методы регулирования мощности**

При подборе входной мощности, соответствующей требованиям различных типов нагрузки, необходимо отрегулировать подачу выходной мощности на нагревательные элементы в пределах от 0 до 100%. Контроллер Altanium используется для выполнения этого требования методами пересечения нуля или регулирования фазового угла.

### <span id="page-24-1"></span>**2.2.1 Метод пересечения нуля**

Этот метод определяет усреднение мощности, подаваемой на каждый нагреватель, в течение определенного времени. Такой эффект достигается методом переключения полных полуциклов изменения напряжения питания на нагревательные элементы с помощью коммутационного устройства "Alternistor Triac".

### <span id="page-24-2"></span>**2.2.2 Регулирование фазового угла**

Этот метод позволяет регулировать подачу мощности на каждый нагреватель, изменяя в каждом полуцикле точку, в которой происходит включение коммутационного устройства "Alternistor Triac".

Для обеспечения максимально точного регулирования при применении каждого метода контроллер пересчитывает требования выходной мощности для всей системы каждые 8 миллисекунд. Сочетание одного из приведенных методов с типом управления ART, позволяет обеспечить регулирование температуры с ожидаемой точностью  $\pm$  1 разряда при установившемся режиме работы.

## <span id="page-24-3"></span>**2.3 Нагревательные элементы**

Горячеканальные пресс-формы могут быть оснащены нагревательными элементами различных типов:

- Цельными, составляющими одно целое с наконечником термопары.
- Кассетными, которые вставляются в наконечник термопары или непосредственно в пресс-форму.

Для подогрева коллектора обычно используются комплекты кассетных нагревательных элементов или гнутые трубчатые нагревательные элементы.

Намотка внутри нагревательных элементов обычно изготовлена из никель-хромового сплава и покрыта оксидом магния. Толщина и количество витков намотки выбирается, исходя из требуемого сопротивления, которое определяет мощность (количество энергии). Это определяет эффективность работы элемента. Использование меньших, чем необходимо, нагревательных элементов (маломощных) является причиной возникновения проблем в случае необходимости повышения мощности при регулировании, которого они обеспечить не могут.

В большинстве случаев при выборе нагревательных элементов пресс-формы лучше использовать более мощные, чем требуется.

Если Ваш поставщик нагревательных элементов не предоставил Вам информации о мощности, сопротивлении или величине тока, контроллер Altanium позволит Вам получить эти данные. Вы также можете получить эту информацию, воспользовавшись законом Ома. Воспользуйтесь диаграммами и формулами, приведенными ниже.

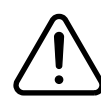

## **ОСТОРОЖНО!**

**Перед тем, как приступить к выполнению проверки, отключите пресс-форму и контроллер от источников питания.**

- **1.** С помощью мультиметра измерьте сопротивление.
- **2.** Установите положительный (красный) вывод на один провод нагревательного элемента, отрицательный (черный) вывод – на второй провод нагревательного элемента (можно использовать контактные штырьки или выходные контакты зоны, если Вы уверены в том, что они соединяются с нагревательным элементом).

Мультиметр покажет величину сопротивления в Омах. Запишите полученный результат на бумаге.

По закону Ома:

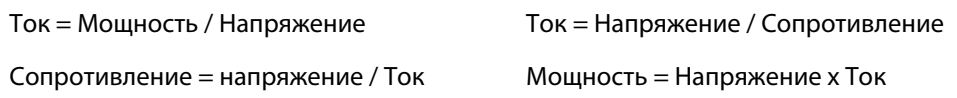

**Например: :** При сопротивлении 12,5 Ом и входном напряжении 240 В для получения максимального тока на данном нагревательном элементе разделите 240 на 12,5:

240 / 12,5 = 19,2 А

19,2 A x 240 B = 4,608 B T.

Применительно к горячеканальным пресс-формам некоторые части закона Ома могут быть более полезными, чем другие. Здесь приведены части закона, необходимые для выполнения расчетов.

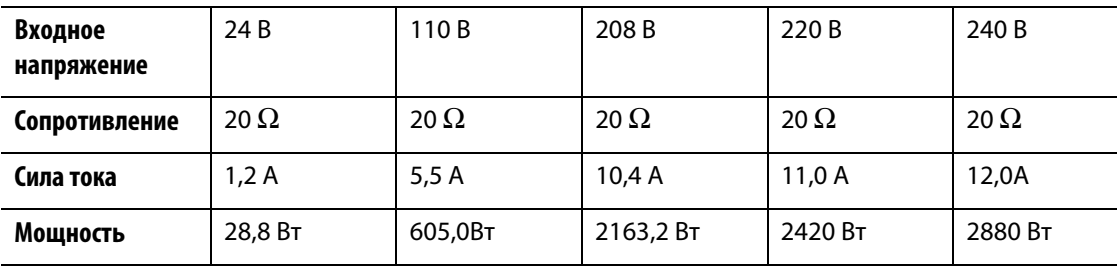

# <span id="page-26-0"></span>**2.4 Типы термопар и цветовая маркировка**

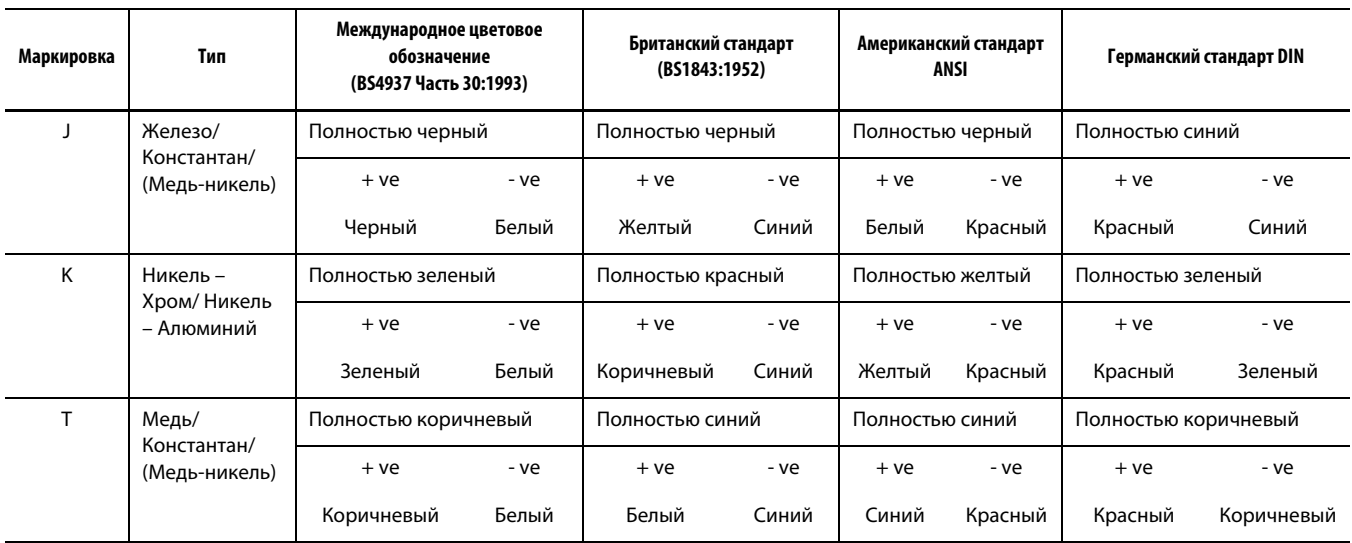

# **Глава 3 Присоединение системы к пресс-форме**

<span id="page-28-0"></span>В этой главе приводится перечень проверок, которые необходимо выполнить перед запуском системы.

# <span id="page-28-1"></span>**3.1 Перед запуском**

- Убедитесь, что система отключена от источника питания.
- Удалите остатки воды, масла, грязи, моющих средств и т.д., которые могли остаться после смены пресс-формы или с последнего рабочего запуска оборудования.
- При необходимости проверьте исправность и наличие электропроводки между системой и пресс-формой. Убедитесь, что провода не изношены и исправны.
- Убедитесь, что зеземление исправно. Убедитесь, что базовое заземление системы и пресс-формы совпадает.

# <span id="page-28-2"></span>**3.2 Проверка соединения**

- **1.** При необходимости соедините термопару и отводящий силовой кабель.
- **2.** Установите один щуп омметра на пресс-форму, второй на зажим заземления пресс-формы системы. Сопротивление не должно превышать 1  $\Omega$ .
- **3.** Перед тем, как подсоединить контроллер к источнику питания, убедитесь, что разъем отключения подачи питания переведен в положение "OFF".

# <span id="page-29-0"></span>**3.3 Перечень проверок процедуры запуска**

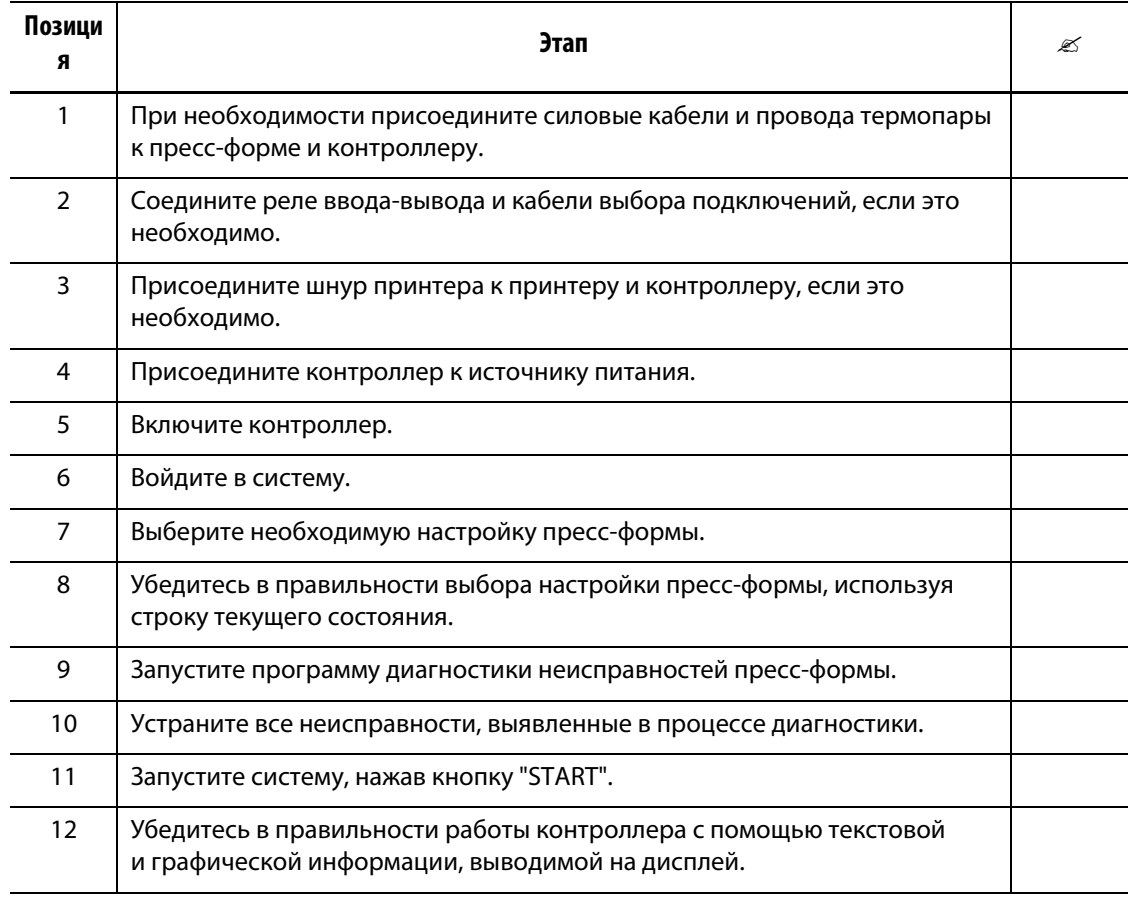

**ПРИМЕЧАНИЕ:** В настоящем Руководстве пользователя не представлена информация о соединении между контроллером и пресс-формой. См. документацию "Механические узлы" и "Электрические устройства", поставляемую с контроллером.

## **ВНИМАНИЕ!**

**После отключения системы необходимо выждать 30 секунд перед переводом разъема отключения подачи питания в положение "ON". В случае, если требуемый интервал в 30 секунд не выдерживается, могут возникнуть проблемы с передачей информации.**

# **Глава 4 Интерфейс оператора системы управления Matrix**

<span id="page-30-0"></span>Эта глава содержит краткое описание функций системы управления Matrix и информацию о следующих элементах системы:

- Пульт управления оператора системы управления Matrix.
- Кнопки системы управления Matrix.
- Состояние системы управления Matrix.
- Выбор языка.

# <span id="page-30-1"></span>**4.1 Пульт управления оператора**

Пульт управления системы управления Matrix представляет собой ЖК-дисплей с высоким разрешением с прозрачным сенсорным покрытием. Дисплей имеет высокое разрешение и обеспечивает широкий угол обзора даже в условиях плохого освещения.

Для того, чтобы вносить изменения в систему через пульт управления оператора системы управления Matrix, коснитесь экрана пальцем. Далее дисплей будет упоминаться как "система управления Matrix".

### **ВНИМАНИЕ!**

**Запрещается использовать отвертки, ручки и другие предметы для работы с сенсорным экраном, так как они могут повредить его поверхность.**

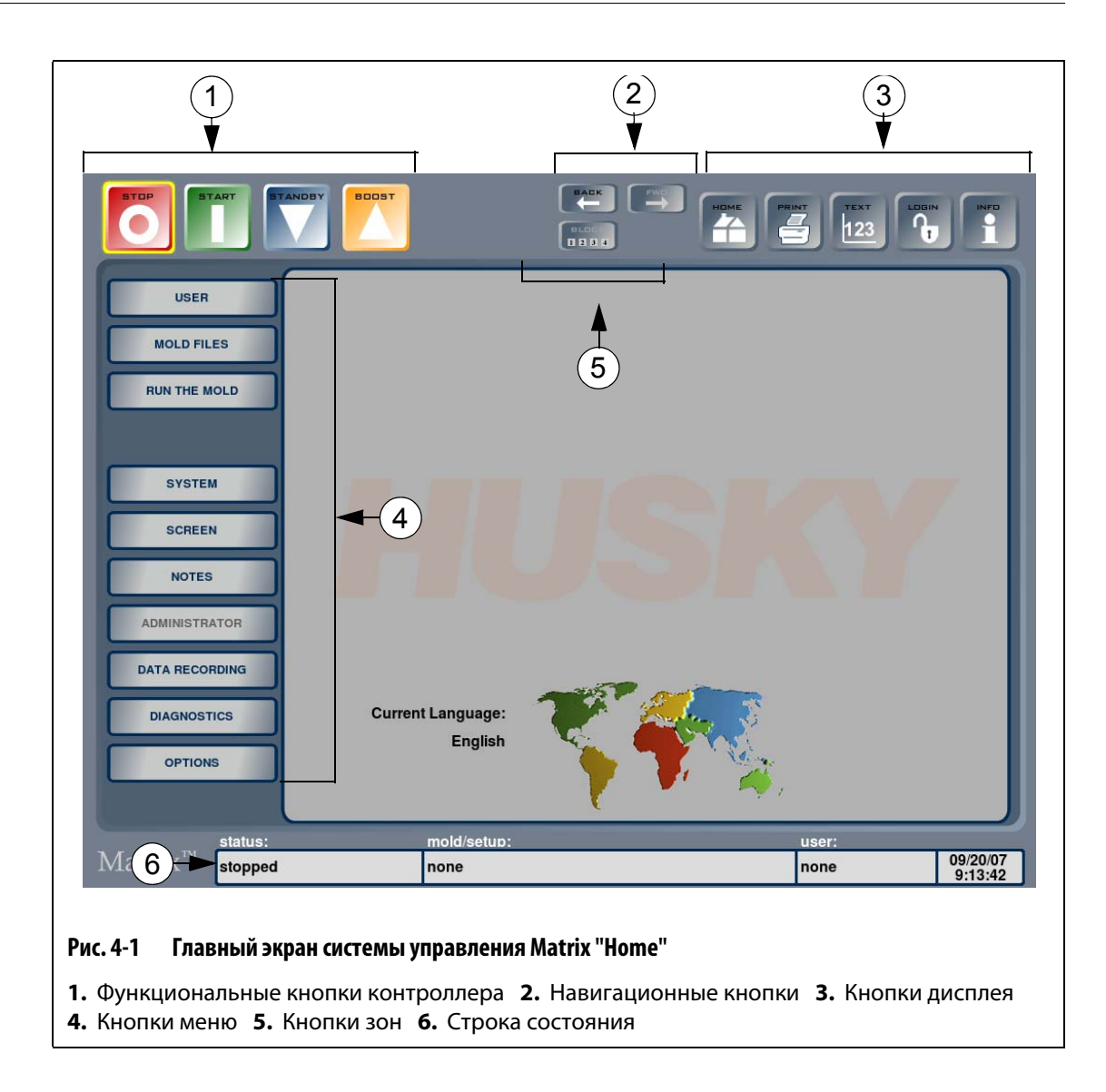

## <span id="page-31-0"></span>**4.1.1 Кнопки системы управления Matrix**

Система управления Matrix имеет набор кнопок и строку статуса, которые отображаются на каждом экране при работе с системой.

| Кнопка       | Описание                                                                                                    |
|--------------|----------------------------------------------------------------------------------------------------|
|              | Нажмите кнопку "STOP" (стоп) для отключения подачи питания ко всем зонам<br>вне зависимости от состояния системы. Когда работа системы прекращена с<br>помощью этой кнопки, вокруг кнопки появляется желтый контур. В процессе<br>выполнения процедуры ART кнопка неактивна.                                                        |
| <b>START</b> | Нажмите кнопку "START" (Старт) для включения подачи питания ко всем<br>зонам, для которых задано указанное значение температуры. Когда система<br>запущена с помощью этой кнопки или при выполнении процедуры плавного<br>запуска, вокруг кнопки появляется желтый контур. В процессе выполнения<br>процедуры ART кнопка неактивна. |

**Табл. 4-1 Функциональные кнопки контроллера**

#### **Табл. 4-1 Функциональные кнопки контроллера**

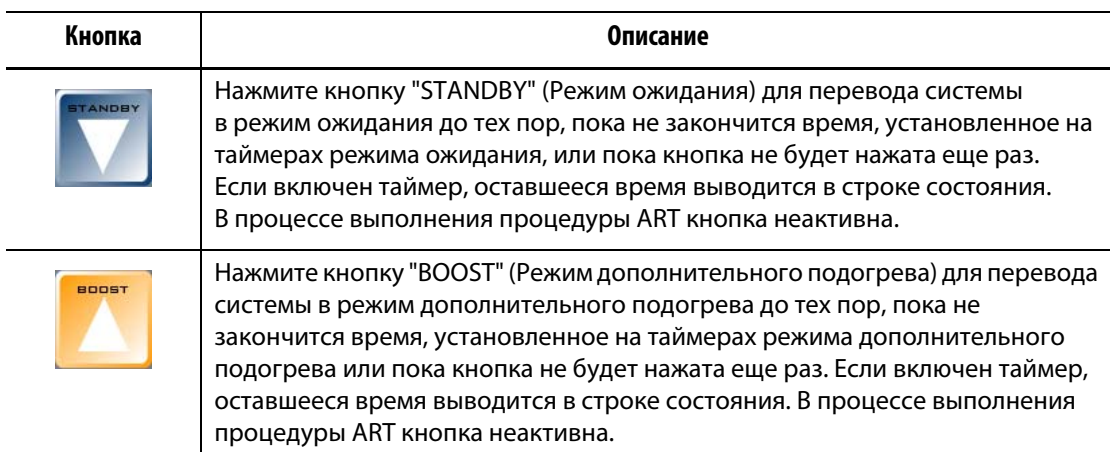

#### **Табл. 4-2 Навигационные кнопки**

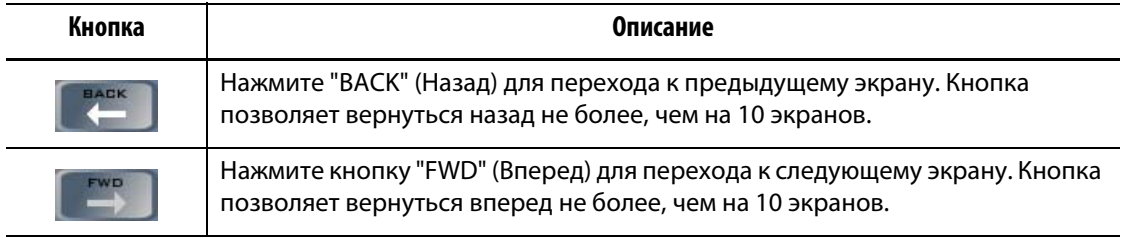

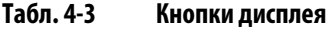

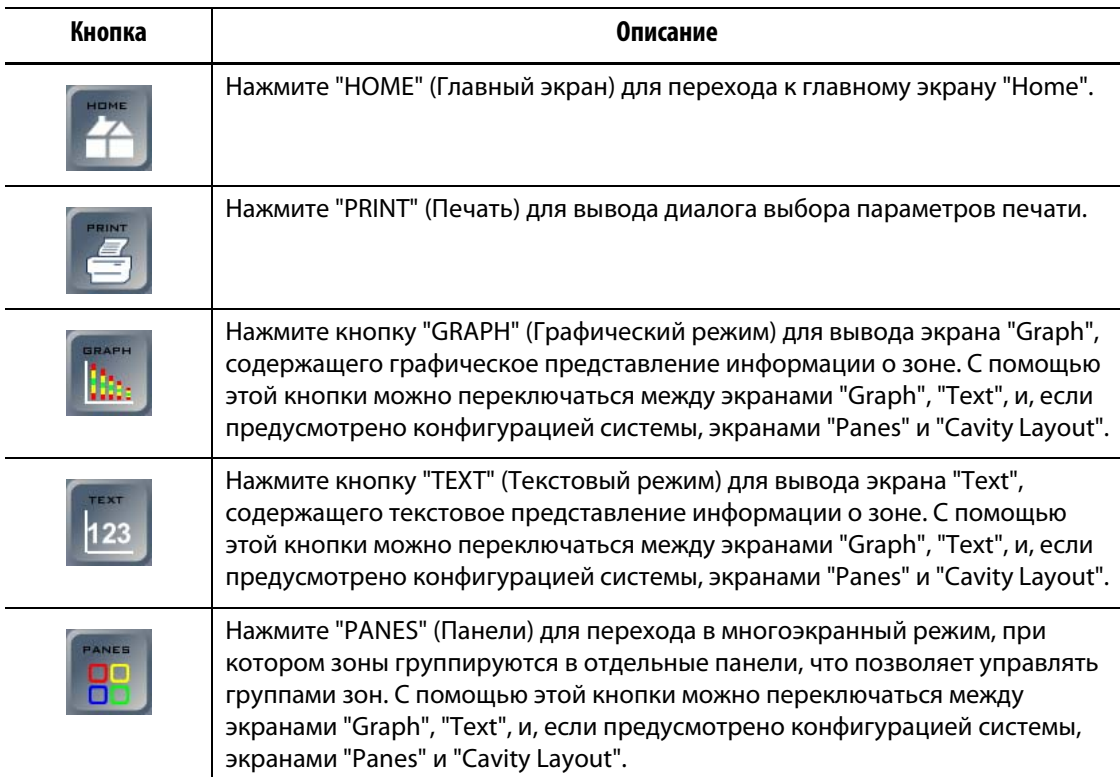

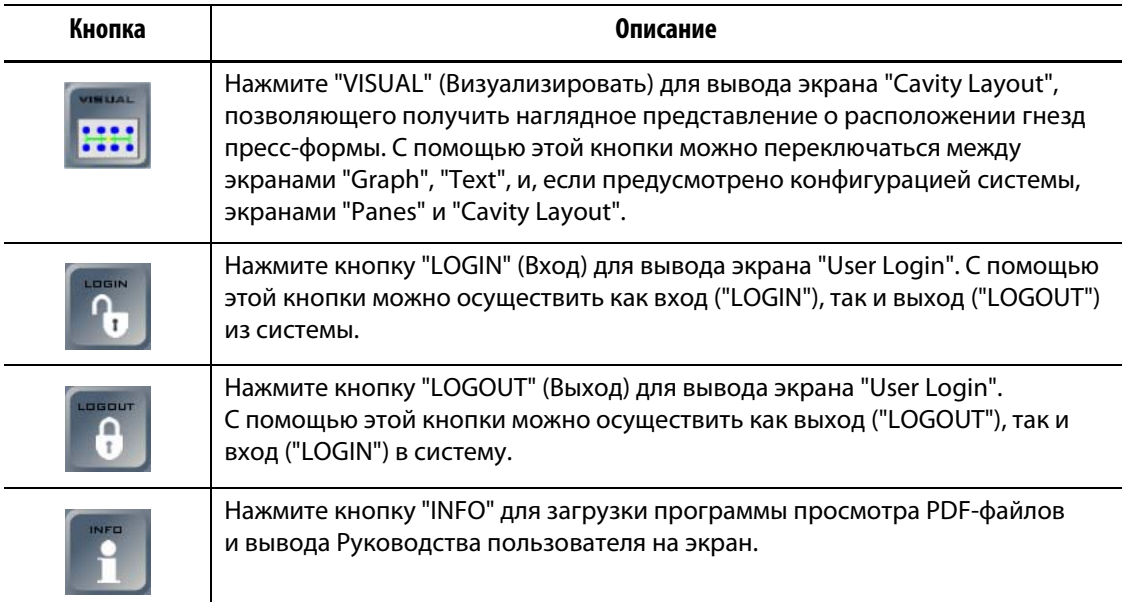

#### **Табл. 4-3 Кнопки дисплея**

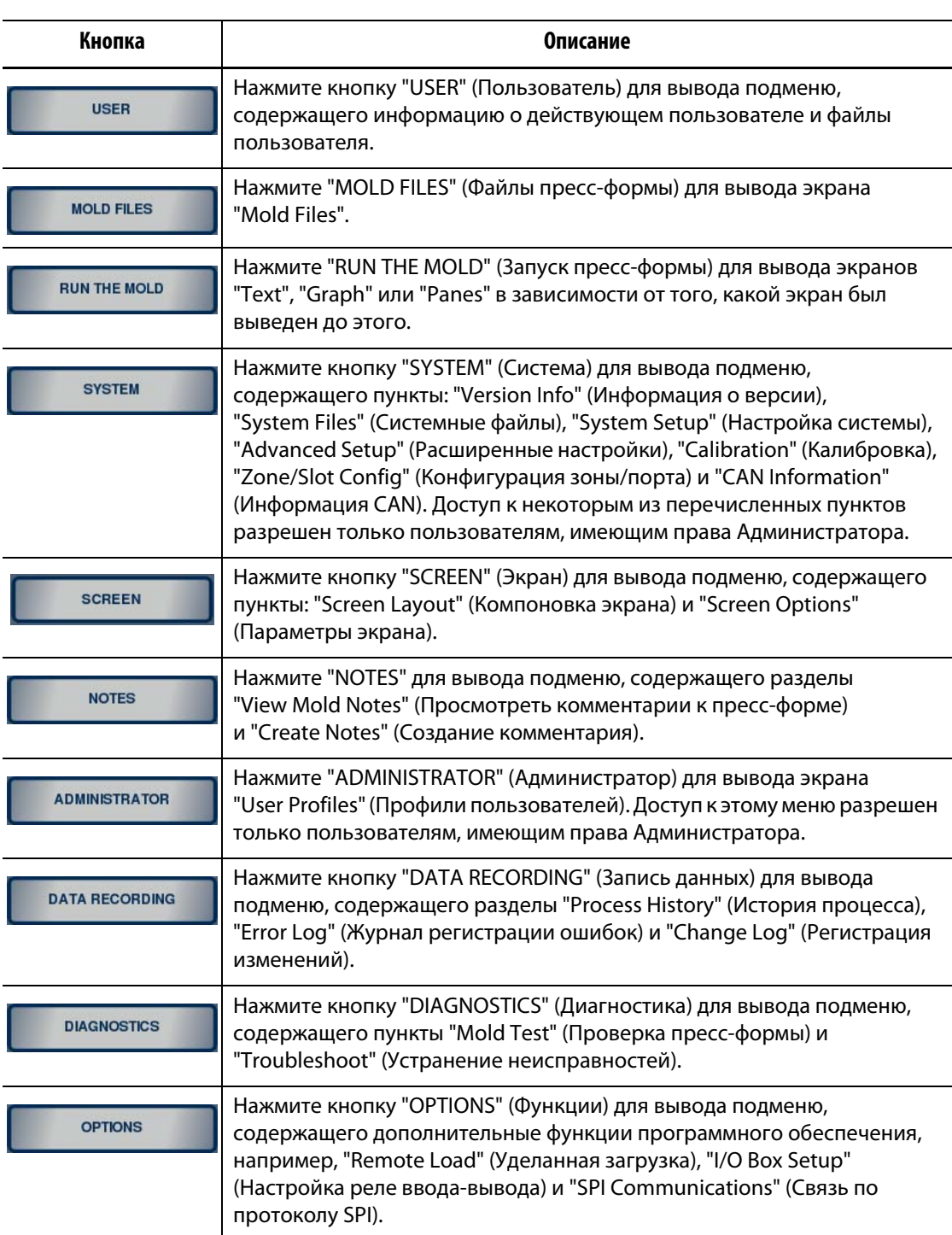

#### **Табл. 4-4 Кнопки меню**

После того, как настройка пресс-формы загружена, и ее конфигурация изменена с помощью экрана "Zone/Slot Configuration", в верхней части посередине экрана появляются четыре дополнительные кнопки: "NOZZLES" (Сопла), "SPRUE" (Литники), "MANFLDS" (Коллекторы) и "ALL" (Все). После загрузки настройки пресс-формы также появляется кнопка "BLOCK" (Блокировка).

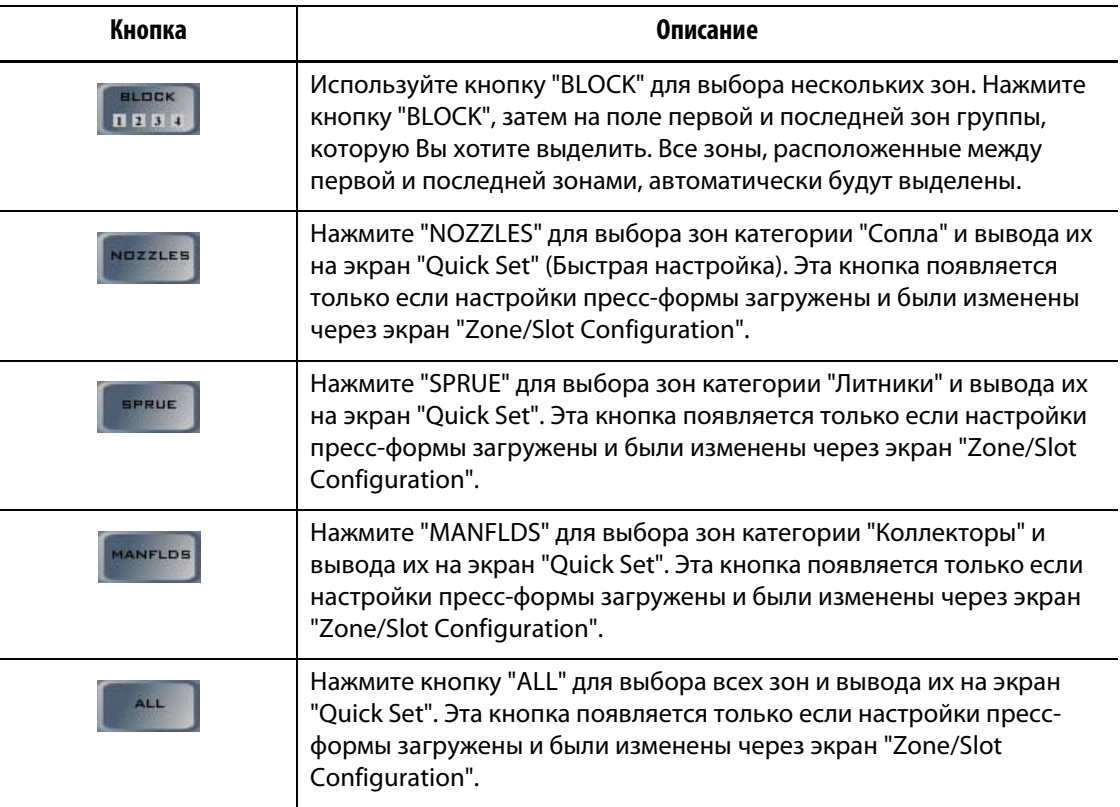

#### **Табл. 4-5 Кнопки зон**
## **4.1.1.1 Строка состояния**

Строка состояния системы управления Matrix располагается в нижней части каждого экрана.

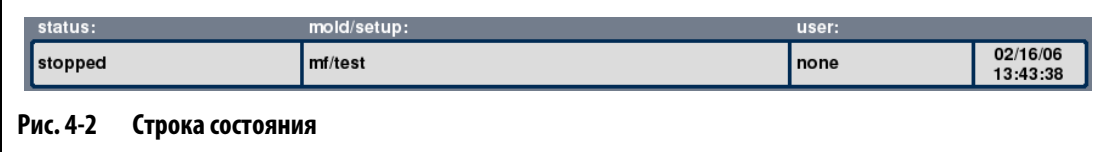

### **Табл. 4-6 Элементы строки состояния**

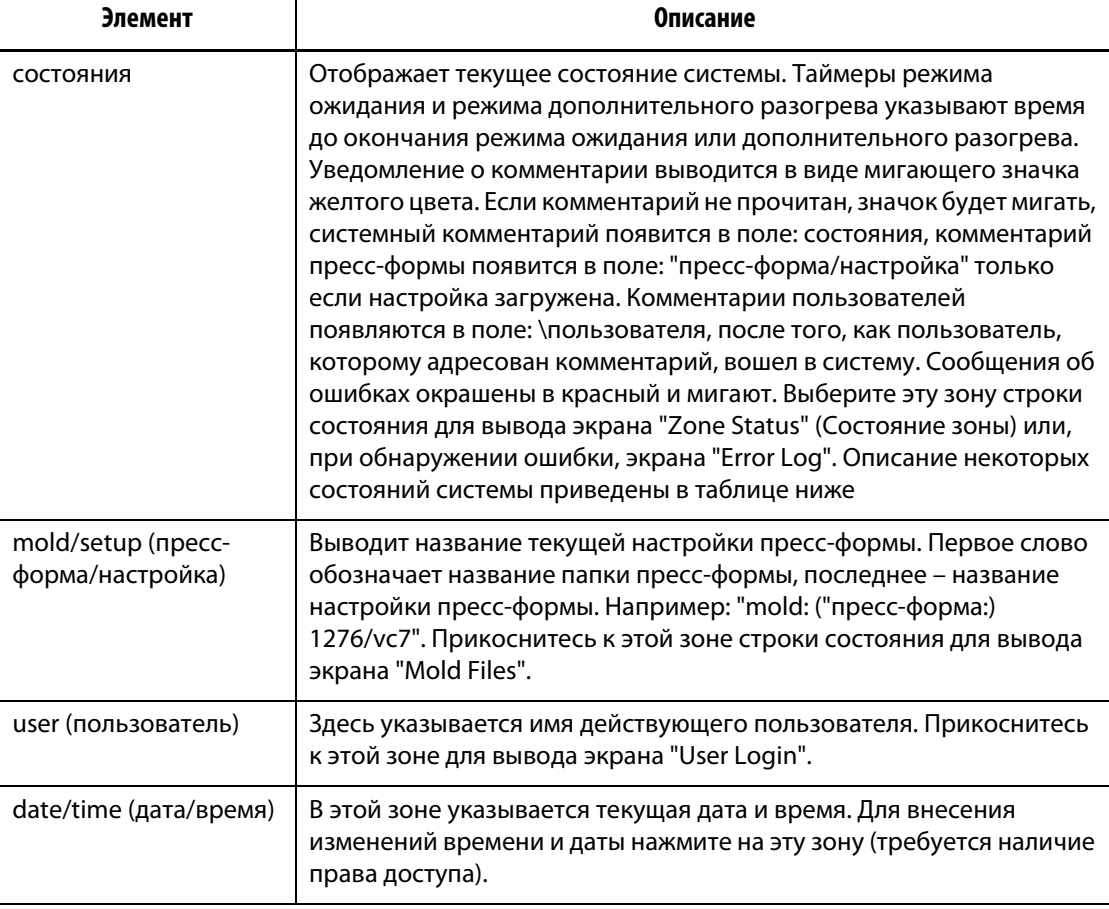

#### **Табл. 4-7 Описание состояний**

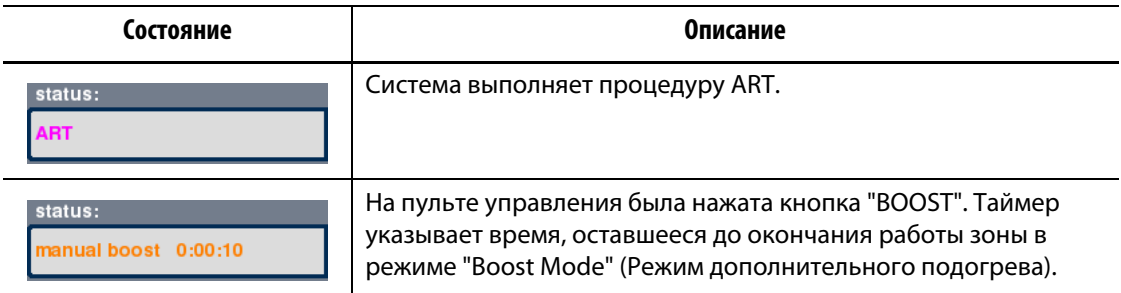

**Табл. 4-7 Описание состояний**

| Состояние                         | Описание                                                                                                    |
|-----------------------------------|----------------------------------------------------------------------------------------------------|
| status:<br>running                | Система работает при требуемой рабочей температуре.                                                                                                    |
| status:<br>manual standby 0:00:08 | На пульте управления была нажата кнопка "STANDBY".<br>Таймер указывает время, оставшееся до окончания работы<br>зоны в режиме "Standby Mode" (Режим ожидания). |

### **4.1.2 Выбор языка**

Меню системы управления Matrix может быть представлено на нескольких языках. По умолчанию установлен английский язык.

Для выбора другого языка:

- **1.** Нажмите в любой точке карты на главном экране "Home" для вывода перечня доступных языков.
- **2.** Выберите нужный Вам язык.

## **4.1.3 Вывод информации на печать**

В стандартной комплектации система управления Matrix оснащена последовательным портом для подключения принтера (штырьковый разъем 9D-Pin, RS-232), параллельным портом для подключения принтера (гнездовой разъем 25D-pin, LPT), и USB-портом. Система поддерживает все PCL5-совместимые принтеры с параллельными, последовательными и USB-разъемами.

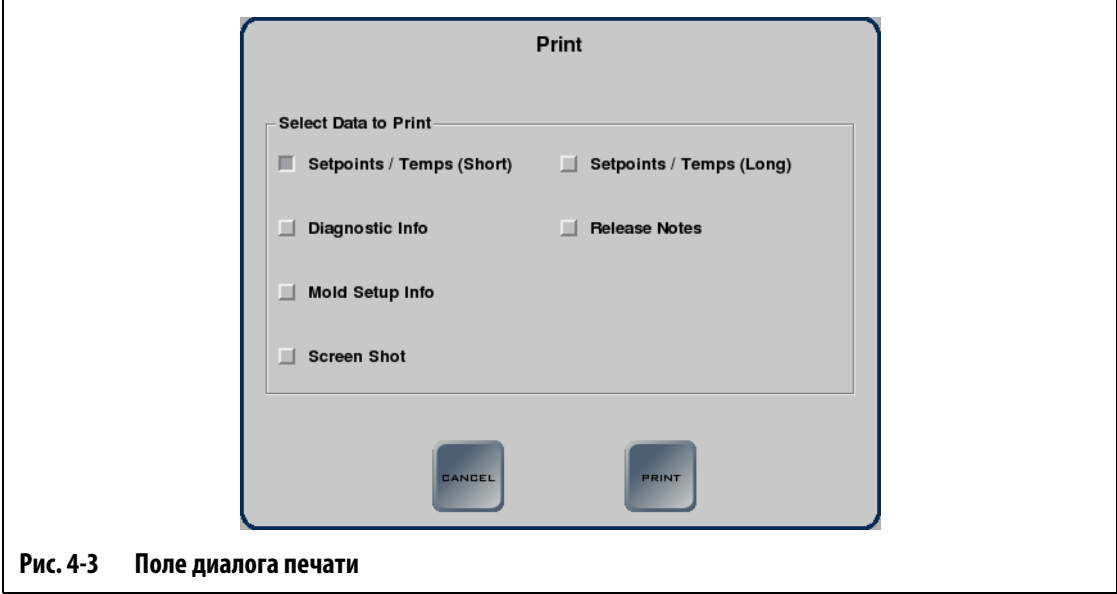

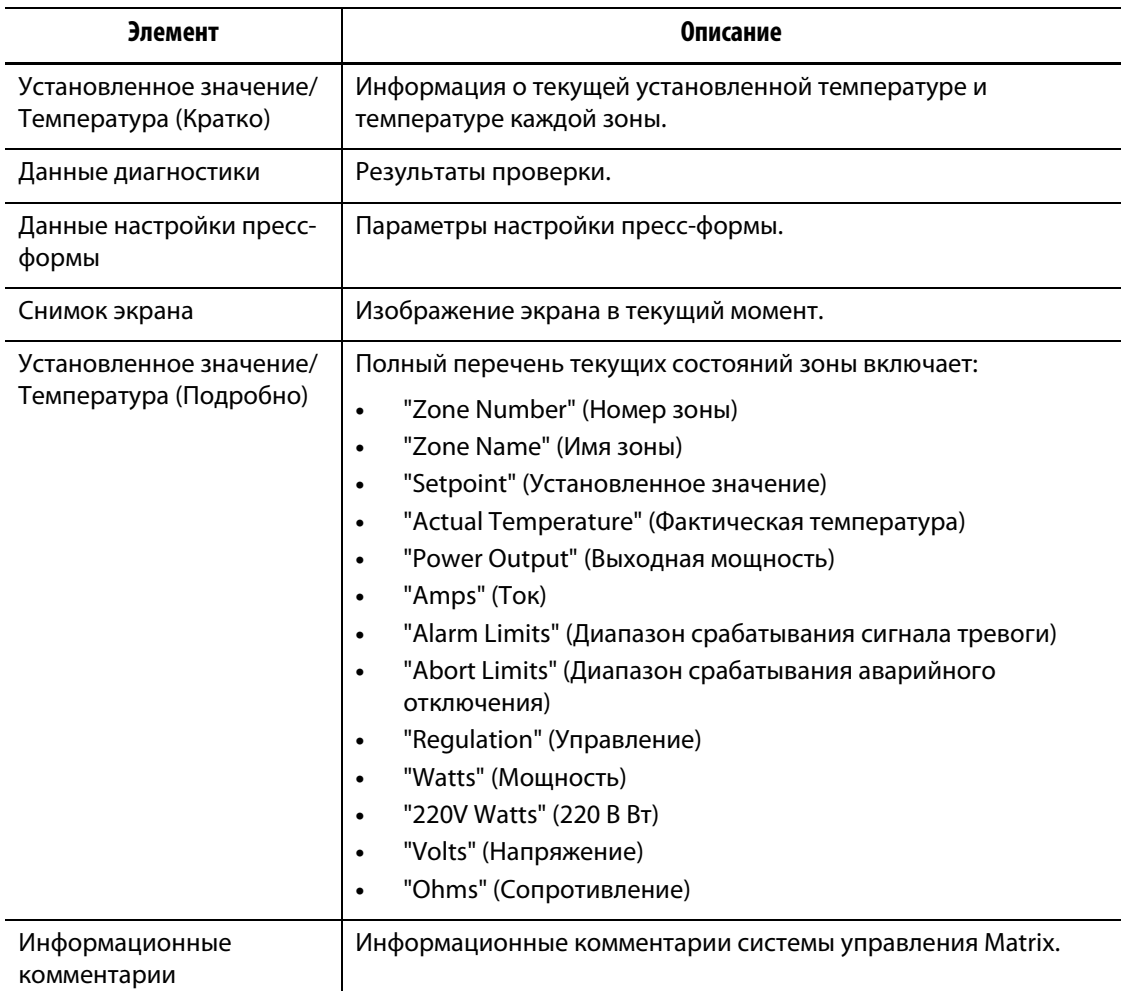

### **Табл. 4-8 Описание элементов поля диалога печати**

Для вывода на печать:

- **1.** Подключите принтер, используя последовательный, параллельный или USB-порт.
- **2.** Используя экран "Print Setup" (Параметры печати), убедитесь, что принтер включен.
- **3.** Нажмите кнопку "PRINT", расположенную в верхней части экрана, для вывода диалога печати.
- **4.** Выберите данные, которые необходимо распечатать, и нажмите кнопку "PRINT".

## **4.1.4 Многоэкранный режим**

Используя многоэкранный режим, объедините зоны в группы для одновременного управления несколькими зонами. Включите или отключите зоны каждой панели, используя кнопки "ON" и "OFF", и переведите их в режим ожидания или дополнительного подогрева с помощью кнопок, расположенных в верхней части каждой панели.

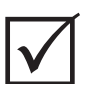

### **ВАЖНО!**

Кнопки "STOP", "START", "STANDBY" и "BOOST", расположенные в левом верхнем углу экрана, преобладают над настройками панелей и могут быть использованы для всех зон.

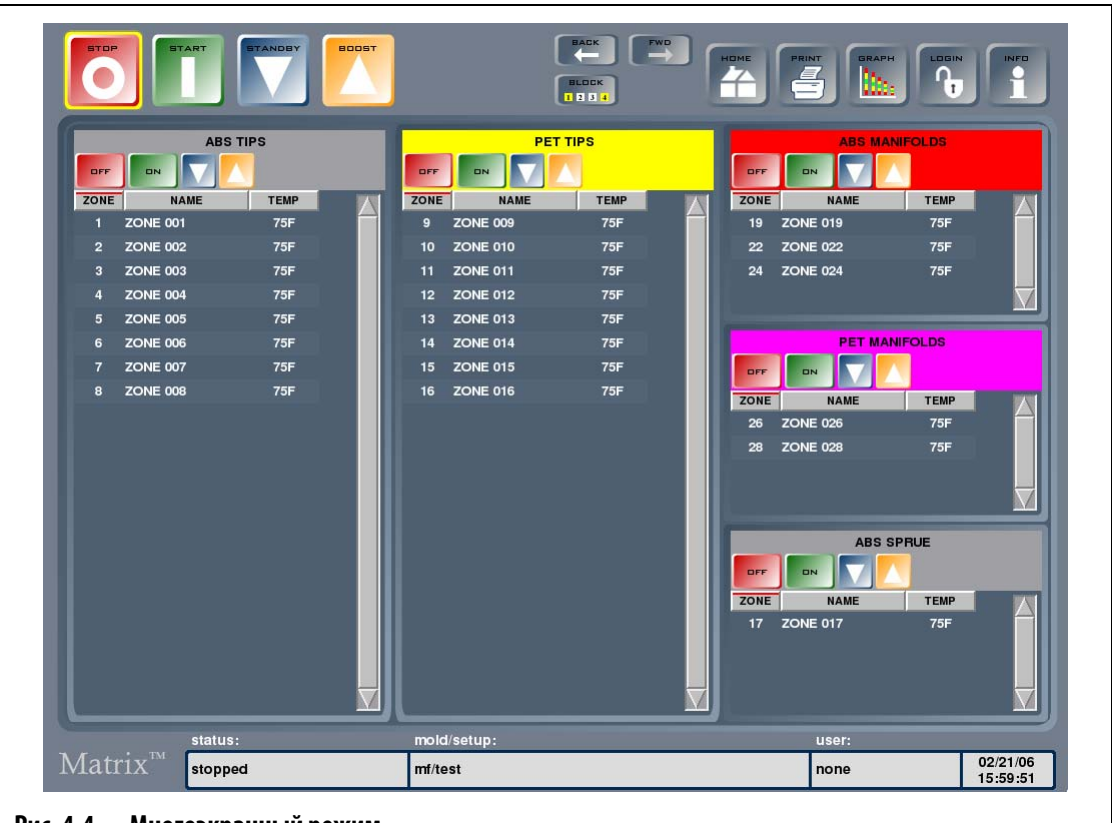

**Рис. 4-4 Многоэкранный режим**

**Табл. 4-9 Кнопки многопанельного экрана**

| Кнопка     | Описание                                                   |
|------------|------------------------------------------------------------|
| <b>DFF</b> | С помощью кнопки "ОFF" отключаются включенные зоны панели. |
| <b>DN</b>  | С помощью кнопки "ON" выключенные зоны панели включаются.  |

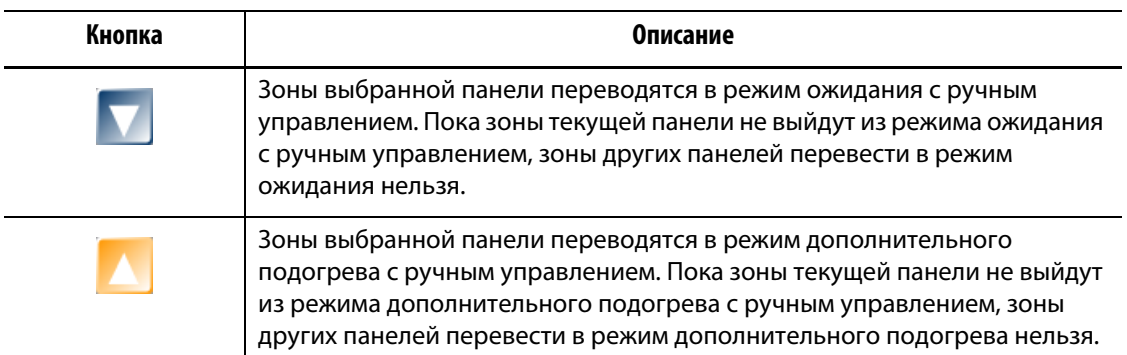

#### **Табл. 4-9 Кнопки многопанельного экрана**

### **4.1.5 Использование электронного справочника**

Для того, чтобы воспользоваться электронным справочником:

**1.** Нажмите кнопку "INFO" на любом экране системы управления Matrix

В окне программы просмотра PDF-файлов откроется Руководство пользователя системы управления Matrix.

- **2.** С помощью кнопок навигации, расположенных в нижней части окна программы просмотра PDF-файлов, перемещайтесь по разделам документа.
- **3.** Для выхода из режима справки и перехода к предыдущему экрану нажмите кнопку "Quit" (Выход) в правом нижнем углу окна программы просмотра PDF-файлов.

# **Глава 5 Безопасность и администрирование**

После завершения процесса инициализации на экране отобразится главный экран "Home". Эта глава содержит описание функций администратора, например, управление пользователями и управление базами данных.

Для того, чтобы начать работу в системе, необходимо выполнить вход в систему, если это предусмотрено системой безопасности. Если система безопасности не используется, вход в рабочую систему не требуется.

# **5.1 Вход пользователей в систему**

Экран "User Login" (Вход пользователей в систему) позволяет выполнить вход или выход из системы. После входа в систему Вы сможете выполнять только разрешенные администратором и сохраненные в Вашем профиле функции. Для входа в систему нажмите "LOGIN", для выхода – "LOGOUT", или нажмите "USER", а затем откройте меню "User Login" для входа в систему. Для перехода к экрану Авторизации пользователя нажмите в любой области Пользователя.

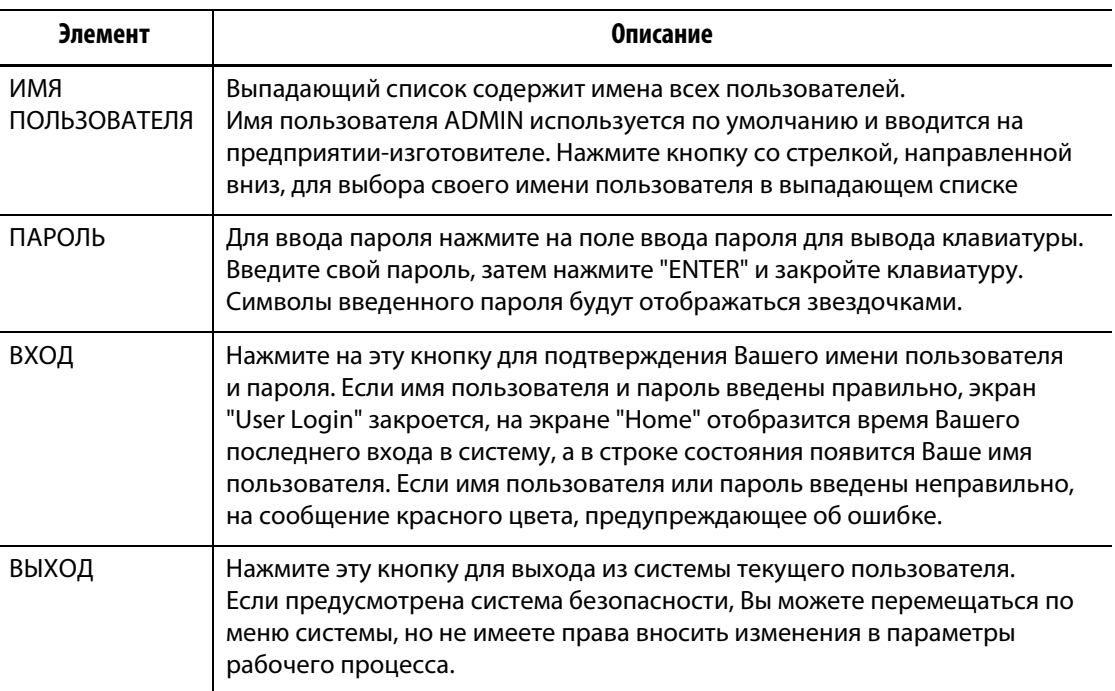

#### **Табл. 5-1 Элементы экрана "Login Screen"**

**ПРИМЕЧАНИЕ:** Система автоматически осуществляет выход действующего пользователя через пять минут бездействия пользователя во избежание неправильного использования системы. Время срабатывания функции "Auto Logout" (Автовыход) настраивается с помощью экрана "System Setup" (Настройка системы). См. [Разд. 10.2.3.](#page-121-0)

# **5.2 Профили пользователей**

Администратор системы использует экран "User Profiles" (Профили пользователей) для управления профилями пользователей и контроля настроек безопасности каждого пользователя. Если Вы вошли в систему, используя профиль Администратора, нажмите кнопку "ADMINISTRATOR" (Администратор) для перехода к экрану "User Profile".

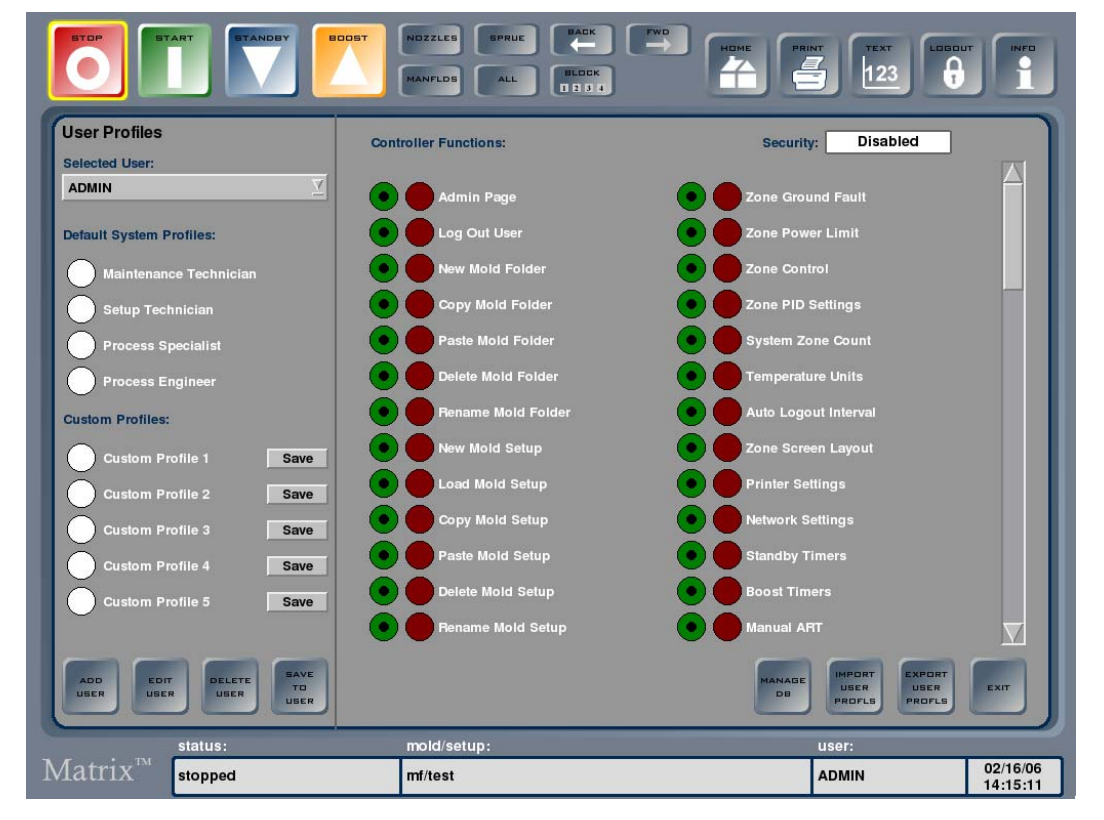

**Рис. 5-1 Экран "User Profiles" (Профили пользователей)**

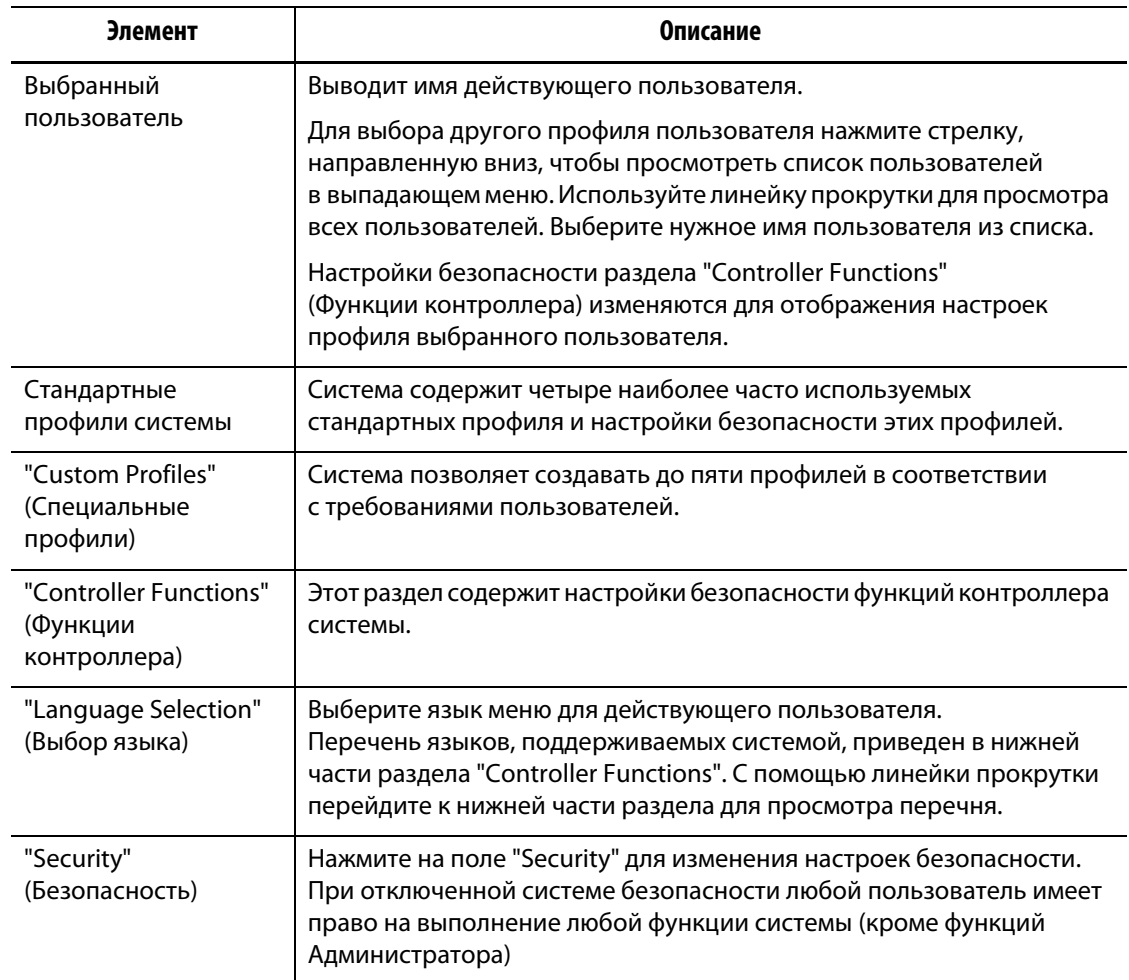

### **Табл. 5-2 Элементы экрана "User Profiles"**

### **Табл. 5-3 Кнопки экрана "User Profiles" (Профили пользователей)**

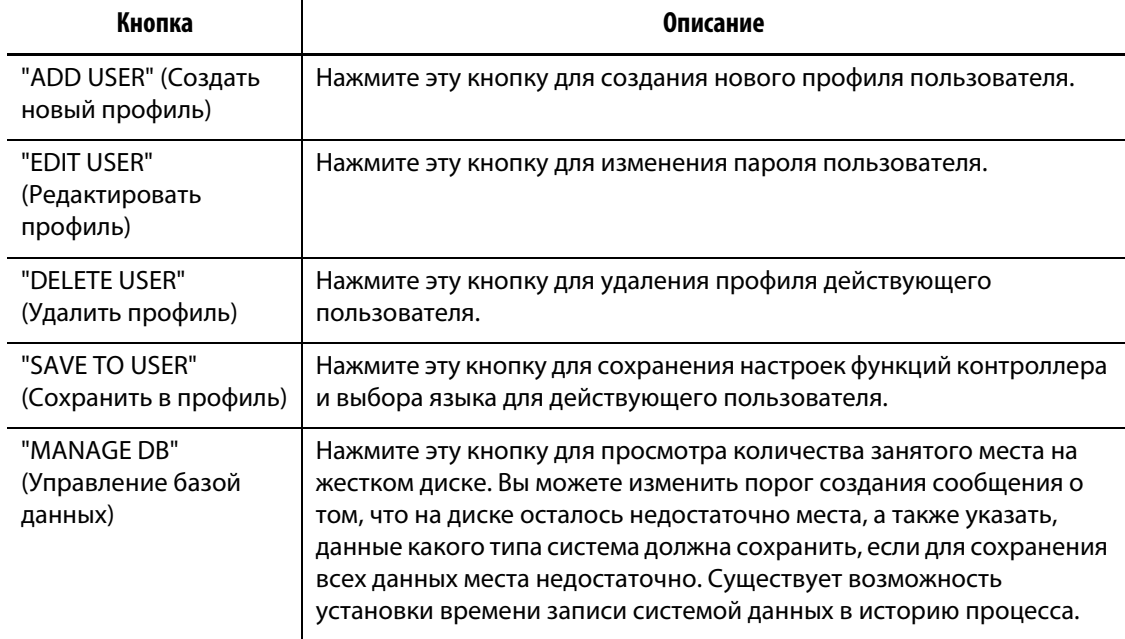

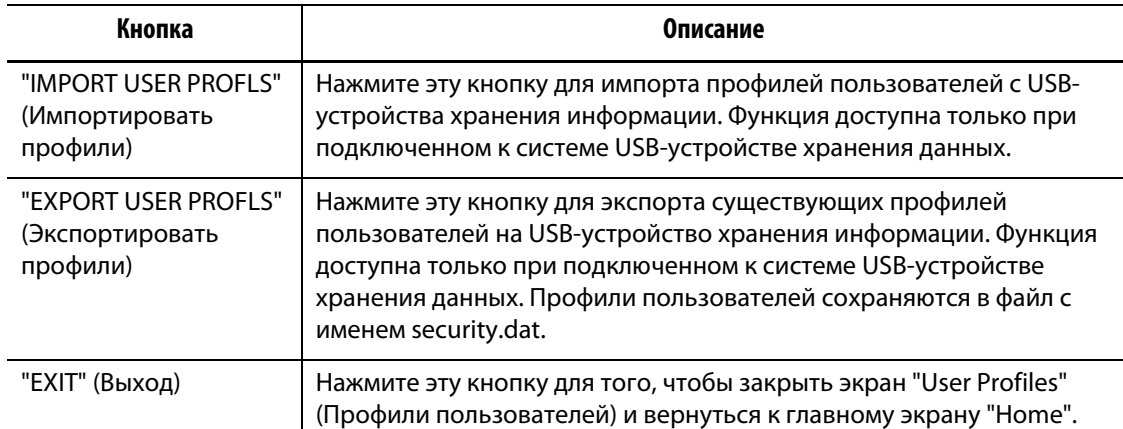

### **Табл. 5-3 Кнопки экрана "User Profiles" (Профили пользователей)**

## **5.2.1 Создание нового профиля пользователя**

Иногда возникает необходимость создания нового профиля пользователя. Только Администратор имеет право на выполнение этого действия.

Для того, чтобы создать новый профиль пользователя:

- **1.** Нажмите кнопку "ADD USER" (Создать новый профиль).
- **2.** Нажмите поле "USER NAME" (Имя пользователя).
- **3.** Введите имя нового пользователя с помощью сенсорной клавиатуры, затем нажмите "ENTER" и закройте клавиатуру.

Введенное имя будет отображаться в поле "USER NAME".

- **4.** Нажмите поле "PASSWORD" (Пароль).
- **5.** Введите пароль нового пользователя с помощью сенсорной клавиатуры, затем нажмите "ENTER" и закройте клавиатуру.

В поле "PASSWORD" символы пароля будут отображаться в виде звездочек, одна звездочка означает один символ пароля.

- **6.** Нажмите на поле "CONFIRM PASSWORD" (Подтвердить пароль).
- **7.** Введите тот же пароль, затем нажмите "ENTER" и закройте клавиатуру.

В поле "PASSWORD" символы пароля будут отображаться в виде звездочек, одна звездочка означает один символ пароля.

**8.** Нажмите "SAVE" (Сохранить) для создания профиля нового пользователя или "CANCEL" (Отменить) – для отмены процедуры создания.

Вы перейдете к экрану "User Profiles" (Профили пользователей). После создания и сохранения профиля нового пользователя имя пользователя будет включено в выпадающий список.

## **5.2.2 Изменение пароля**

В некоторых случаях может возникнуть необходимость сброса или изменения пароля пользователя. Только Администратор имеет право на выполнение этого действия.

Для изменения пароля:

- **1.** Выберите нужное имя пользователя из выпадающего списка "Selected User" (Выбранные пользователи).
- **2.** Нажмите "EDIT USER" (Редактировать профиль).
- **3.** Нажмите на поле "PASSWORD" для вывода клавиатуры.
- **4.** Введите новый пароль, затем нажмите "ENTER" и закройте клавиатуру.
- **5.** Нажмите на поле "CONFIRM PASSWORD" (Подтвердить пароль) для вывода клавиатуры.
- **6.** Введите пароль повторно, затем нажмите "ENTER" и закройте клавиатуру.
- **7.** Нажмите "SAVE" для сохранения пароля пользователя.

## **5.2.3 Изменение профиля пользователя**

Изменив параметры "Controller Function" (Функции контроллера), Вы можете регулировать доступ пользователя к тем или иным функциям. Только Администратор имеет право на выполнение этого действия.

Для того, чтобы разрешить или ограничить доступ к функциям контроллера:

- **1.** Войдите в систему как Администратор.
- **2.** Нажмите "ADMINISTRATOR" для вывода экрана "User Profiles" (Профили пользователей).
- **3.** Выберите нужное имя пользователя из выпадающего списка "Selected User" (Выбранные пользователи).
- **4.** Выберите функции, настройки доступа к которой Вы хотите изменить. Переключите состояние доступа к функции: если доступ разрешен, функция выделяется зеленым цветом, при запрещенном доступе – красным.
- **5.** Нажмите "SAVE TO USER" (Сохранить в профиль).

## **5.2.4 Настройка стандартных профилей пользователей**

Система содержит четыре наиболее часто используемых стандартных профиля и настройки безопасности этих профилей. Настройки доступа стандартных пользователей к функциям контроллера не могут быть изменены. Внесенные изменения можно сохранить, создав специальный профиль. Только Администратор имеет право на выполнение этого действия.

Для того, чтобы выбрать стандартный профиль пользователя:

- **1.** Войдите в систему как Администратор.
- **2.** Нажмите "ADMINISTRATOR" для вывода экрана "User Profiles" (Профили пользователей).

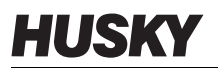

- **3.** Выберите нужное имя пользователя из выпадающего списка "Selected User" (Выбранные пользователи).
- **4.** Выберите стандартный профиль для назначения пользователю.
- **5.** Нажмите "SAVE TO USER" (Сохранить в профиль).

### **5.2.5 Создание специальных профилей**

Система обеспечивает возможность создания пяти различных специальных профилей. Только Администратор имеет право на выполнение этого действия.

Для создания специального профиля:

- **1.** Войдите в систему как Администратор.
- **2.** Нажмите "ADMINISTRATOR" для вывода экрана "User Profiles" (Профили пользователей).
- **3.** Выберите один из пяти специальных профилей пользователей.
- **4.** Внесите требуемые изменения в функции.
- **5.** Нажмите "SAVE". На экране появится сенсорная клавиатура.
- **6.** Введите название профиля, затем нажмите "ENTER". В разделе "Custom Profiles" появится имя нового пользователя.

### **5.2.6 Импорт профилей пользователей**

Вы можете импортировать профили пользователей с USB-устройства хранения информации. Эта возможность позволяет предоставлять пользователям те же права доступа, которые они имеют при работе с другими системами управления Matrix. Функция доступна только при подключенном к системе USB-устройстве хранения данных и выполняется только Администратором.

Для того, чтобы импортировать профили пользователей:

- **1.** Войдите в систему как Администратор.
- **2.** Нажмите "ADMINISTRATOR" для вывода экрана "User Profiles" (Профили пользователей).
- **3.** Нажмите "IMPORT USER PROFLS" (Импорт профилей пользователей). На экране появится окно выбора файлов.
- **4.** Перейдите к файлу требуемого профиля.
- **5.** Выберите файл, затем нажмите "OK" для загрузки файла профиля пользователя и возврата к экрану "User Profiles".

## **5.2.7 Экспорт профилей пользователей**

Вы можете экспортировать существующие профили пользователей на USB-устройство хранения информации. Эта возможность позволяет предоставлять пользователям те же права доступа, которые они имеют при работе с другими системами управления Matrix. Функция доступна только при подключенном к системе USB-устройстве хранения данных и выполняется только Администратором.

Для того, чтобы экспортировать профили пользователей:

- **1.** Войдите в систему как Администратор.
- **2.** Нажмите "ADMINISTRATOR" для вывода экрана "User Profiles" (Профили пользователей).
- **3.** Нажмите "EXPORT USER PROFLS" (Экспорт профилей пользователей). На экране появится окно выбора папок.
- **4.** Перейдите к папке USB-устройства хранения данных, в которой Вы хотите сохранить файлы профилей пользователей.
- **5.** Выберите папку, затем нажмите "OK" для сохранения профилей и переходу к экрану "User Profiles". Профили сохраняются в файл с названием security.dat.

## **5.2.8 Выбор языка**

Функция выбора языка позволяет каждому пользователю установить требуемый язык. Только Администратор имеет право на выполнение этого действия. По умолчанию выбран английский язык.

Для изменения языка системы в профиле пользователя:

- **1.** Войдите в систему как Администратор.
- **2.** Нажмите "ADMINISTRATOR" для вывода экрана "User Profiles" (Профили пользователей).
- **3.** Выберите нужное имя пользователя из выпадающего списка "Selected User" (Выбранные пользователи).
- **4.** С помощью линейки прокрутки просмотрите раздел "Language" (Язык) и выберите требуемый язык.
- **5.** Нажмите "SAVE TO USER" (Сохранить в профиль).

# **5.2.9 "Controller Functions" (Функции контроллера)**

В таблице ниже представлены функции контроллера, доступные пользователям, и описание этих функций.

**Табл. 5-4 Описание функций контроллера**

| Функции контроллера                                             | Описание                                  |
|-----------------------------------------------------------------|-------------------------------------------|
| Страница администратора<br>"Admin Page"                         | Доступ к правам АДМИНИСТРАТОРА.           |
| "Log Out User"<br>(Выход пользователя)                          | Осуществить выход пользователя из системы |
| "New Mold Folder" (Новая<br>папка пресс-формы)                  | Создать новую папку пресс-формы.          |
| "Copy Mold Folder"<br>(Копировать папку пресс-<br>формы)        | Копировать папку пресс-формы.             |
| "Paste Mold Folder"<br>(Вставить папку<br>пресс-формы)          | Вставить папку пресс-формы                |
| "Delete Mold Folder"<br>(Удалить папку<br>пресс-формы)          | Удалить папку пресс-формы.                |
| "Rename Mold Folder"<br>(Переименовать папку<br>пресс-формы)    | Переименовать папку пресс-формы.          |
| "New Mold Setup" (Новая<br>настройка пресс-формы)               | Создать новую настройку пресс-формы.      |
| "Load Mold Setup"<br>(Загрузить настройку<br>пресс-формы)       | Загрузить настройку пресс-формы.          |
| "Copy Mold Setup"<br>(Копировать настройку<br>пресс-формы)      | Копировать настройку пресс-формы.         |
| "Paste Mold Setup"<br>(Вставить настройку пресс-<br>формы)      | Вставить настройку пресс-формы.           |
| "Delete Mold Setup"<br>(Удалить настройку пресс-<br>формы)      | Удалить настройку пресс-формы.            |
| "Rename Mold Setup"<br>(Переименовать настройку<br>пресс-формы) | Переименовать настройку пресс-формы.      |
| "New Note"<br>(Создать комментарий)                             | Создать новый комментарий.                |

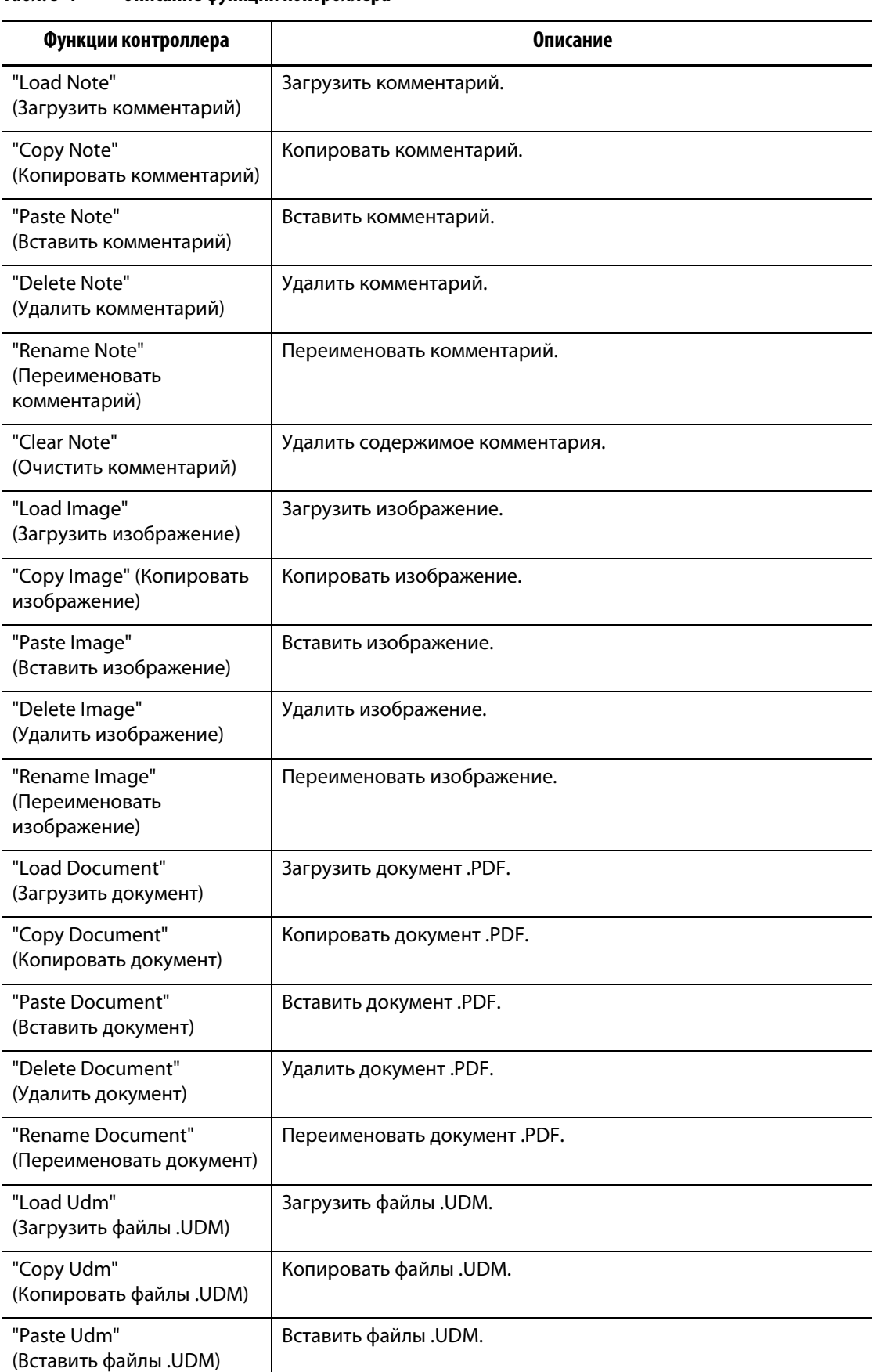

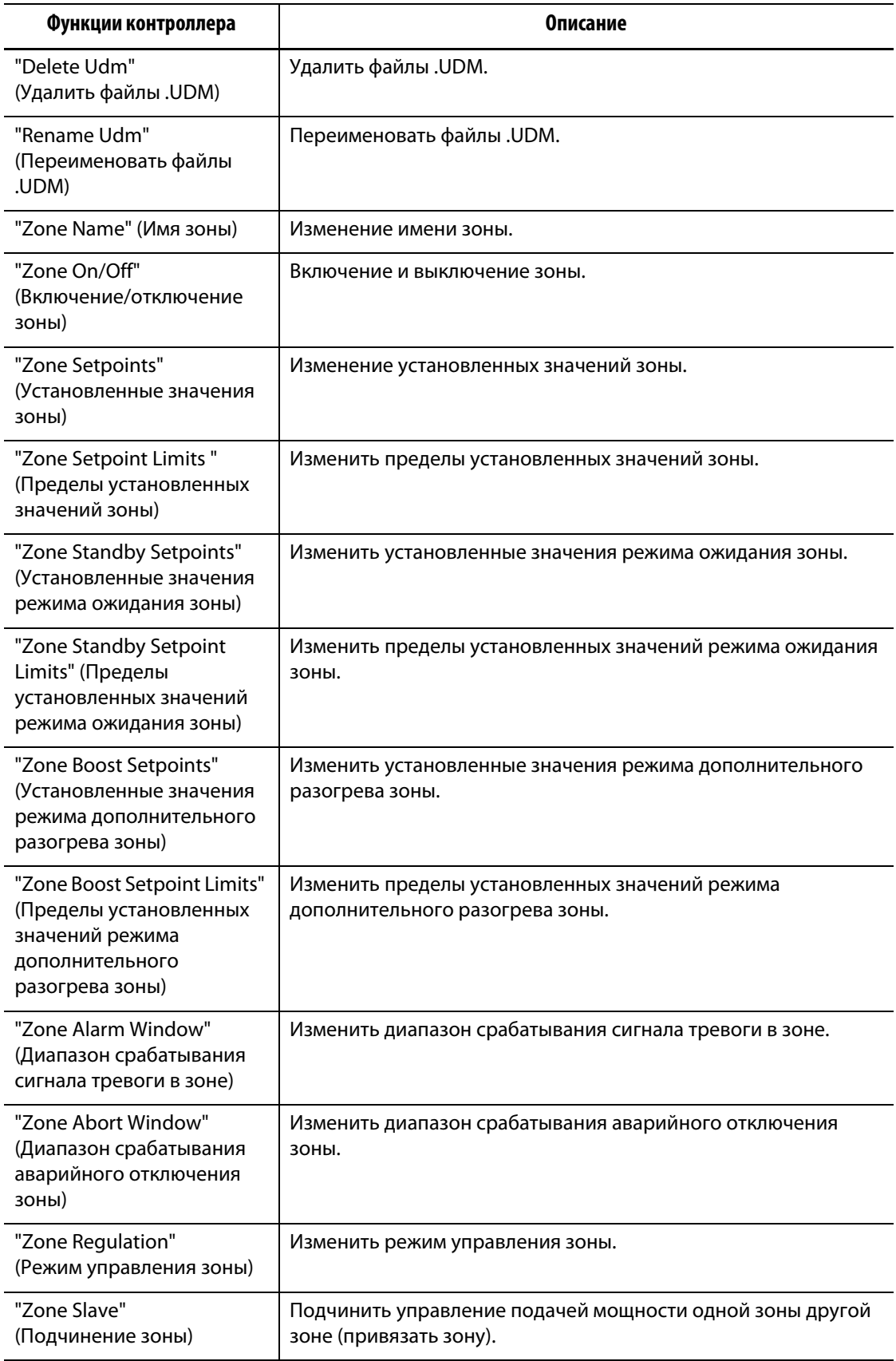

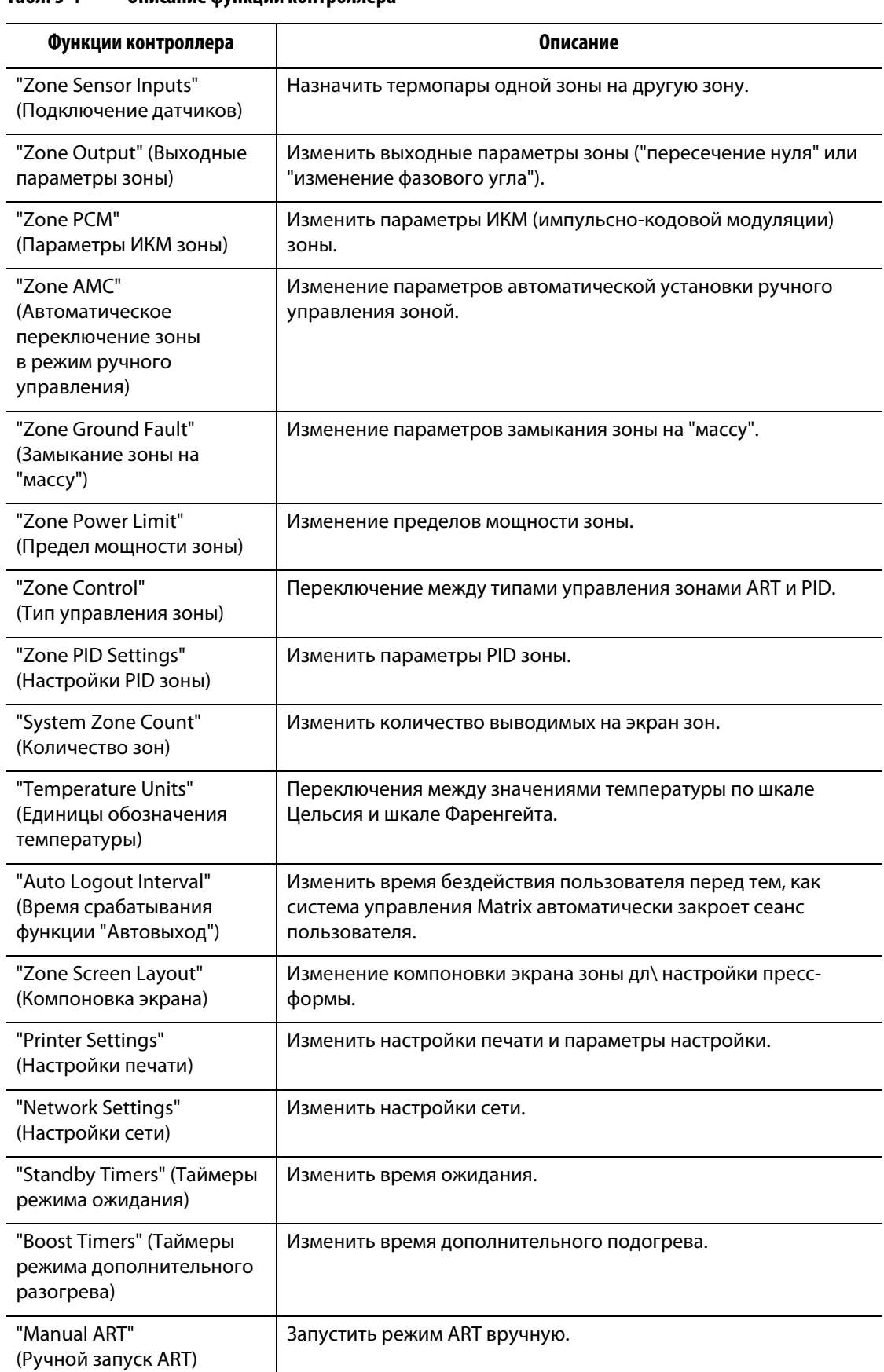

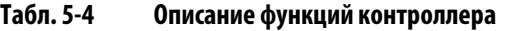

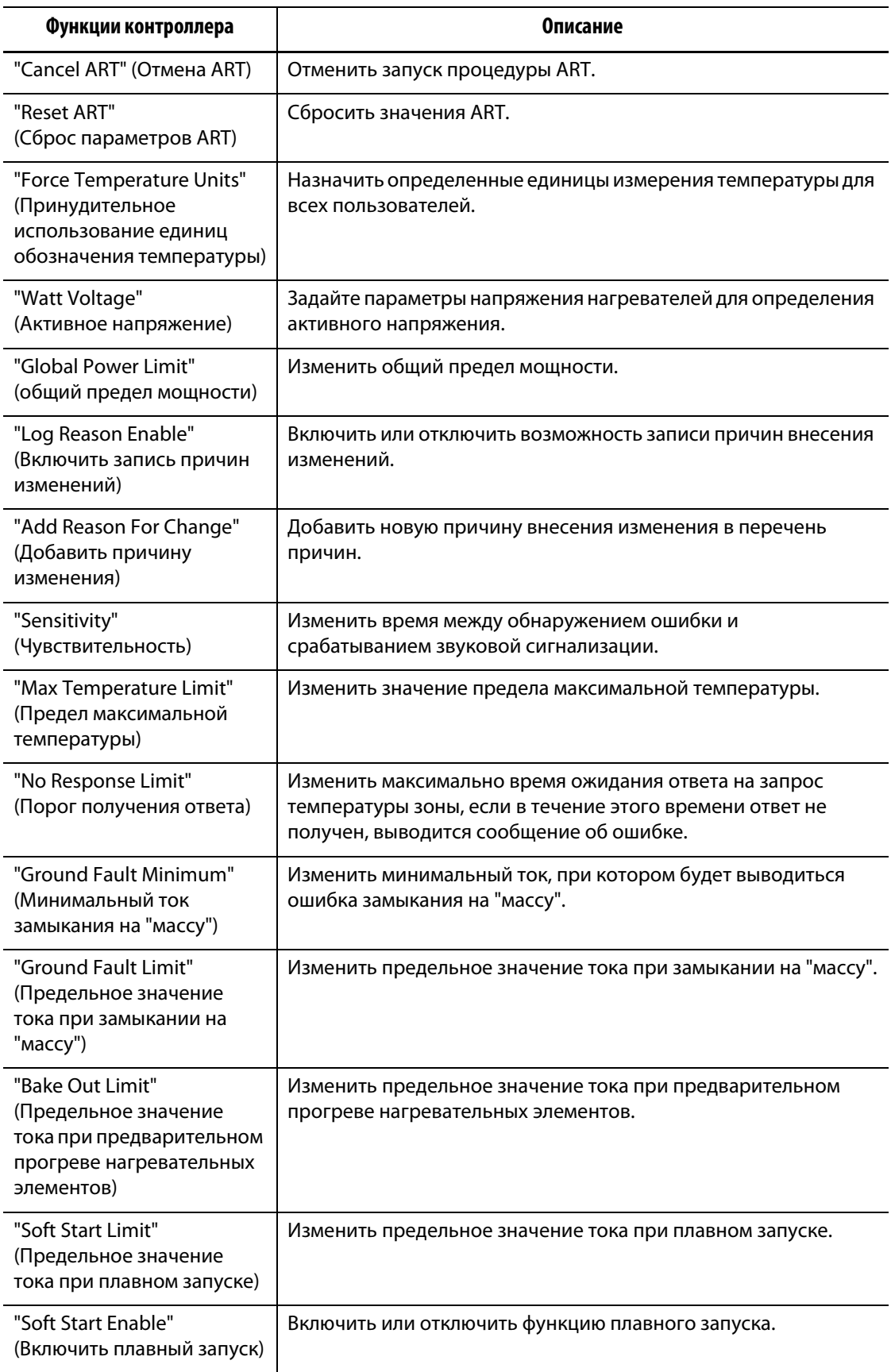

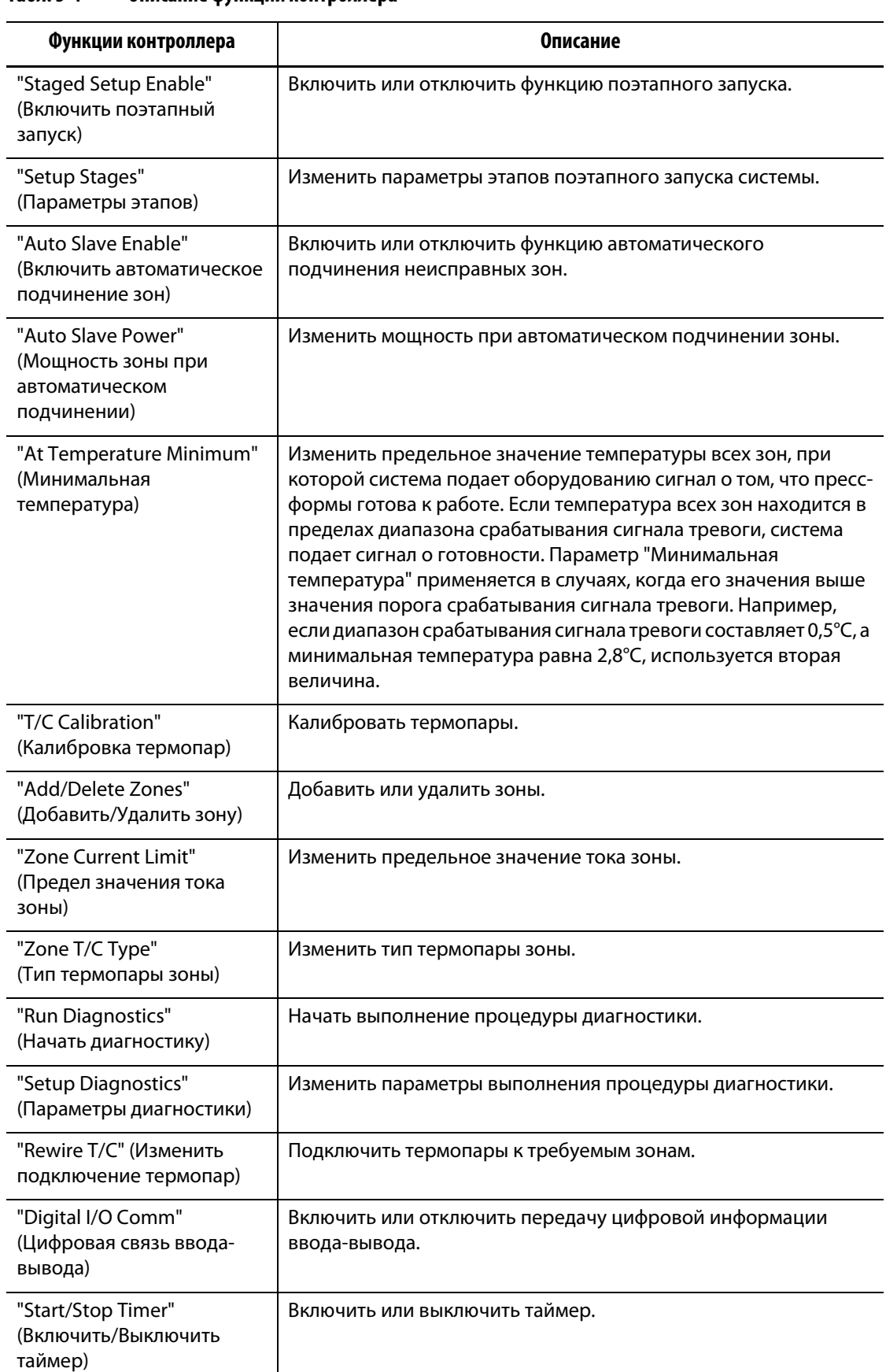

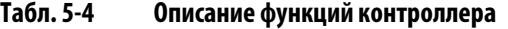

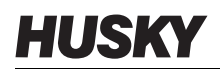

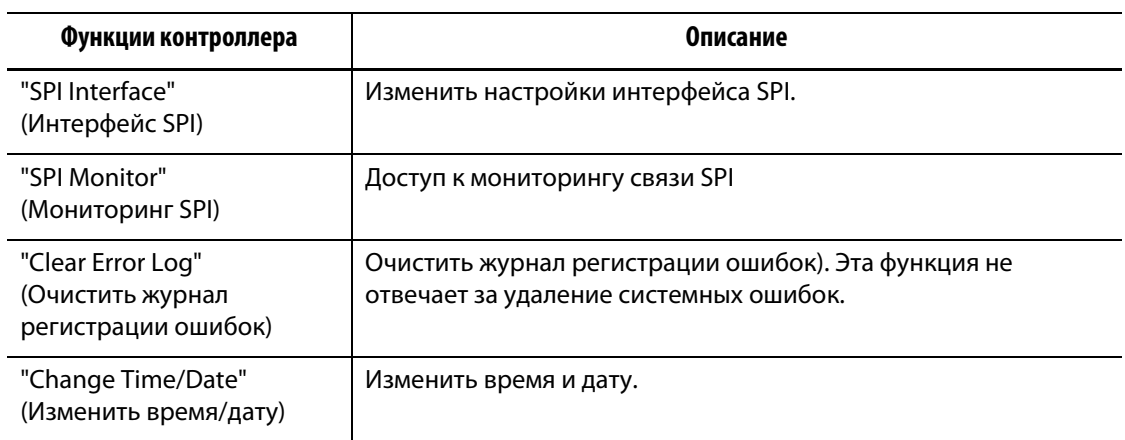

# **5.3 База данных**

Администраторы следят за тем, сколько места на диске занято, и создают сообщения о дефиците свободного места. Экран "Manage Database" содержит информацию об использовании свободного места на диске и системных записях в истории процесса. Нажмите "MANAGE DB" для вывода соответствующего экрана.

| Элемент                                           | Описание                                                                                                    |
|---------------------------------------------------|----------------------------------------------------------------------------------------------------|
| Объем диска                                       | Общее количество имеющегося места для хранения данных.                                                                                                    |
| Занято на диске                                   | Количество уже используемого места на диске.                                                                                                    |
| Свободно на диске                                 | Количество свободного места на диске.                                                                                                    |
| Сообщение о дефиците<br>свободного места на диске | Используя выпадающий список, установите порог создания<br>сообщения о дефиците свободного времени на диске. Порог<br>может составлять 100МБ, 500МБ или 1ГБ.                   |
| Нет свободного места<br>в базе данных             | С помощью выпадающего списка назначьте процедуру, которая<br>будет выполняться при переполнении базы данных. Вы можете<br>сохранять только самые старые или последние данные. |
| Информационный<br>таблицы базы данных             | Количество использованного места на дисках для каждой базы<br>данных приведено в таблице баз данных системы управления<br>Matrix                                              |
| Запись данных                                     | Выберите тип записи данных: постоянную запись или запись<br>только после нажатия кнопки "START".                                                                              |

**Табл. 5-5 Описание элементов экрана "Manage Database"**

# **Глава 6 Настройки пресс-формы**

Настройка пресс-формы содержит параметры, необходимые системе управления Matrix для работы с данной горячеканальной пресс-формой. Перед тем, как приступить к разогреву пресс-формы, необходимо загрузить ее настройки. Выполните вход в систему, нажмите кнопку "MOLD FILES" (Файлы пресс-формы) для вывода экрана "Mold Files".

# **6.1 Экран "Mold Files" (Файлы пресс-формы)**

Экран "Mold Files" позволяют сохранять и управлять такими файлами содержащими настройки пресс-формы, изображения, комментарии, документацию и файлами UDM. Файлы хранятся в папках, файловая структура древовидная. В каждой папке можно сохранить файлы, содержащие настройки пресс-формы, изображения, комментарии и документацию отдельной пресс-формы.

Поле, расположенное в правой половине экрана, используется для предварительного просмотра настроек формы, изображений и комментариев. Это позволяет быстро определить содержание файла, не открывая его.

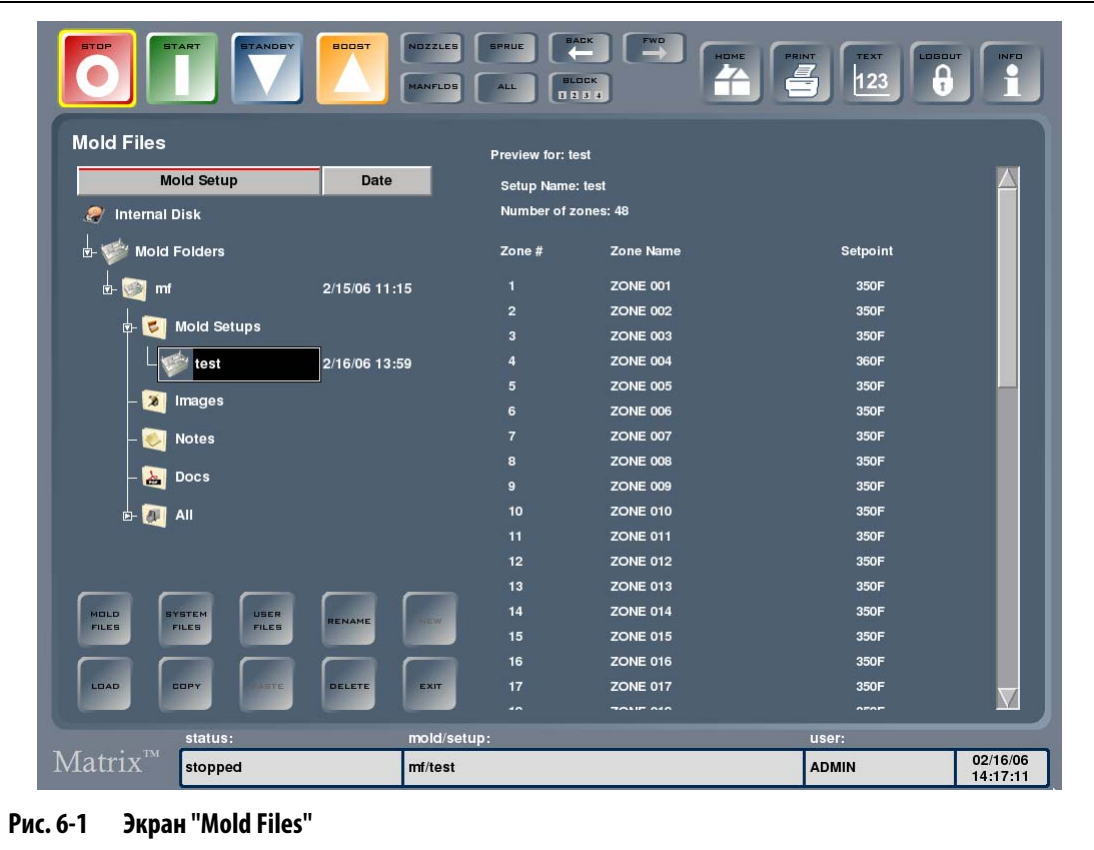

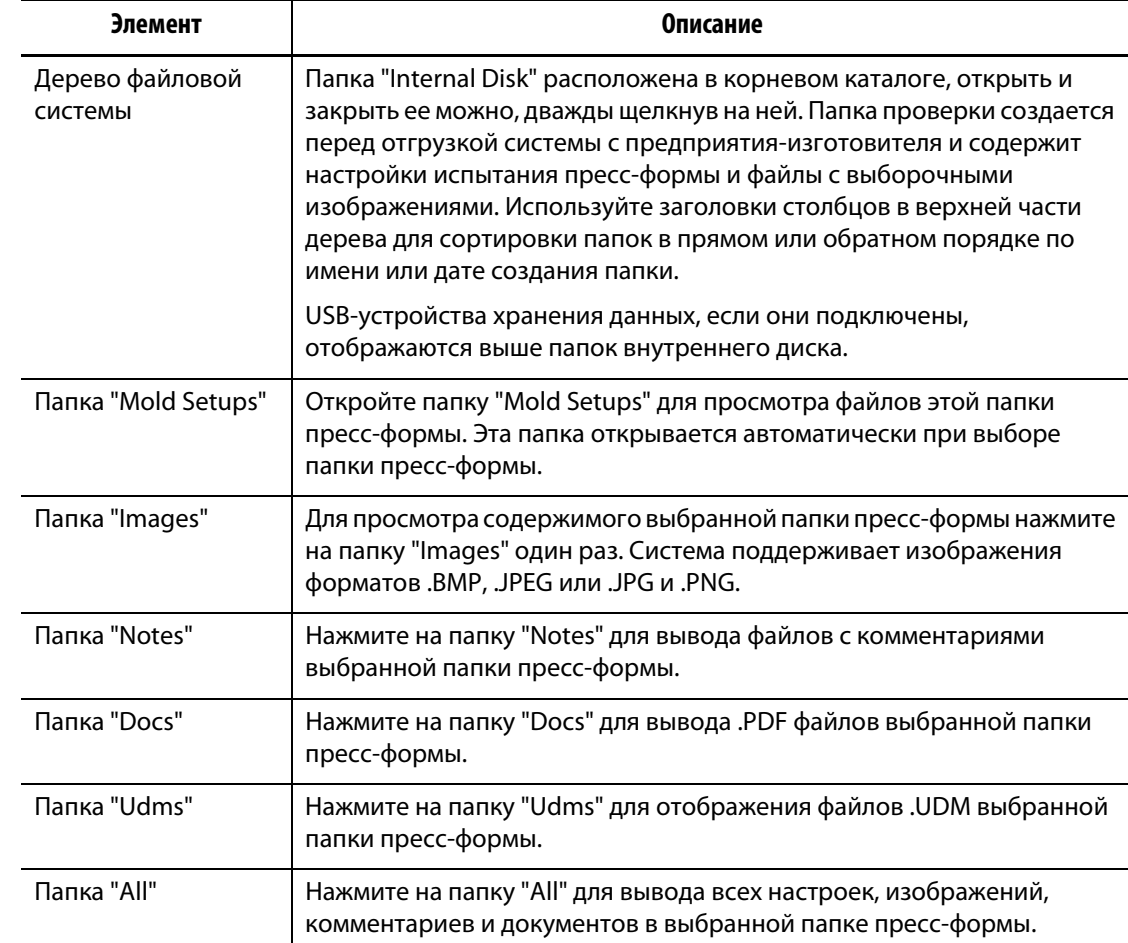

### **Табл. 6-1 Описание элементов экрана "Mold Files"**

### **Табл. 6-2 Описание кнопок экрана "Mold Files" (Файлы пресс-формы)**

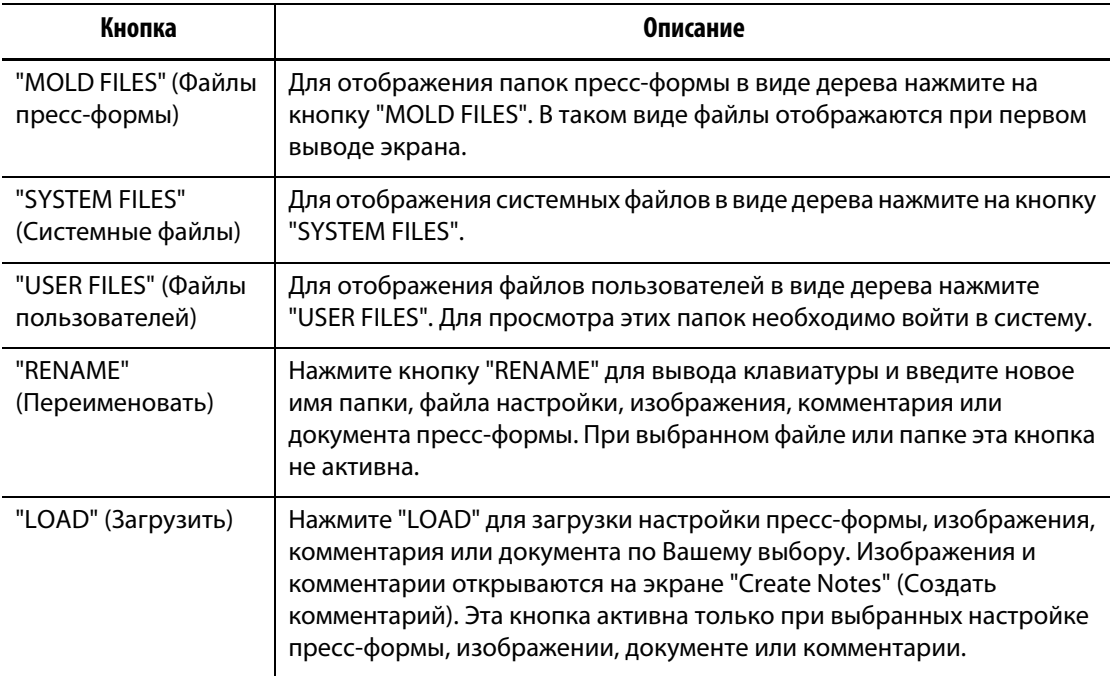

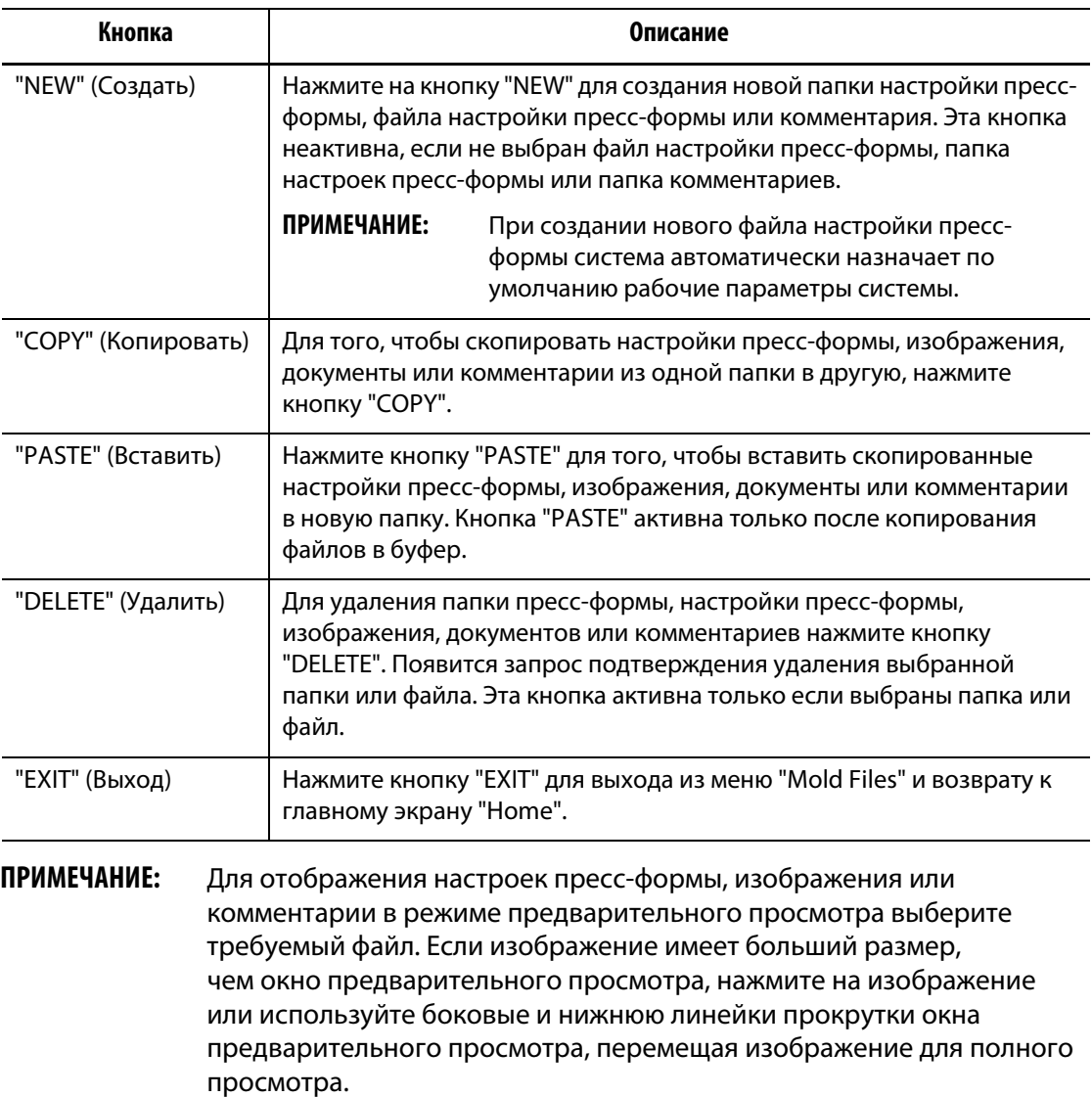

### **Табл. 6-2 Описание кнопок экрана "Mold Files" (Файлы пресс-формы)**

# **6.1.1 Передача данных использованием USB-устройства хранения данных**

Система управления Matrix позволяет осуществлять передачу данных с помощью USB-флеш дисками или USB-приводов компакт-дисков. При подключении устройства к порту USB в списке объектов появляется соответствующий значок. Значок исчезает при отключении устройства. Для того, чтобы загрузить файлы, их необходимо скопировать с USB-флеш диска на диск "Internal Disk".

## **6.1.2 Загрузка существующих настроек пресс-формы**

Для того, чтобы контроллер обеспечивал нагрев пресс-формы, необходимо загрузить настройки пресс-формы. Файлы настройки пресс-формы содержат параметры, необходимые системе управления Matrix для работы с выбранной пресс-формой.

Для загрузки настроек пресс-формы:

- **1.** Нажмите на кнопку "MOLD FILES" для вывода доступных файлов настройки пресс-формы.
- **2.** Выберите требуемую папку, затем нажмите на строку с именем настроек пресс-формы, которые необходимо загрузить.
- **3.** Нажмите кнопку "LOAD", и выбранные настройки пресс-формы загрузится.

После загрузки настроек пресс-формы имя файла настройки будет постоянно выводиться в строке статуса окна настроек пресс-формы.

### **6.1.3 Копирование файлов**

Существует возможность копирования файлов настройки пресс-формы, изображений, документов и комментариев из одной папки или устройства хранения данных в другую папку или устройство. В папку могут быть скопированы только файлы одноименных папок и того же типа. Например: файлы настройки пресс-формы можно скопировать только в папку настройки пресс-формы, файле, содержащие изображения, могут быть скопированы только в папку с изображениями.

Для того, чтобы скопировать файл:

- **1.** Выберите файл, который необходимо скопировать.
- **2.** Нажмите кнопку "COPY".
- **3.** Перейдите к папке, в которую необходимо вставить скопированный файл, затем нажмите кнопку "PASTE" для создания копии файла в выбранной папке.

### **6.1.4 Копирование и сохранение настроек пресс-формы**

Файл настройки пресс-формы сохраняется автоматически каждый раз после внесения в него изменений. Для того, чтобы сделать копию файла настройки пресс-формы, скопируйте и вставьте оригинальный файл настройки, загрузите новые настройки и внесите необходимые изменения. Все изменения автоматически сохраняются в текущие настройки пресс-формы.

Для того, чтобы скопировать настройки пресс-формы:

- **1.** Скопируйте оригинальный файл настроек.
- **2.** Вставьте оригинальный файл настроек в нужную папку настроек пресс-формы.
- **3.** Загрузите новые настройки пресс-формы.
- **4.** Внесите необходимые изменения.

Файл настройки пресс-формы автоматически сохранит внесенные изменения.

## **6.1.5 Удаление файлов**

Если какие-либо файлы или папки на USB-накопителе или внутреннем диске больше не требуются, их можно удалить.

Для того, чтобы удалить файл или папку:

- **1.** Выберите файл или папку, которые необходимо удалить.
- **2.** Нажмите кнопку "DELETE".
- **3.** Появится запрос подтверждения удаления. Для завершения операции удаления нажмите "YES" (Да); для отмены удаления нажмите "NO" (Нет).

**ПРИМЕЧАНИЕ:** Система не позволит удалить файлы текущих настроек пресс-формы.

### **6.1.6 Переименование файлов**

Для переименования файла или папки:

- **1.** Выберите файл или папку, имя которых необходимо изменить.
- **2.** Нажмите кнопку "RENAME" для вывода клавиатуры.
- **3.** Введите новое имя, затем нажмите "ENTER" для того, чтобы закрыть клавиатуру и подтвердить ввод нового имени.

### **6.1.7 Создание новой папки пресс-формы**

Для того, чтобы создать новую папку пресс-формы:

- **1.** Нажмите Папки пресс-формы, затем нажмите "NEW" для вывода клавиатуры.
- **2.** Введите им новой папки и нажмите "ENTER", чтобы закрыть клавиатуру и подтвердить создание новой папки.

В новой папке пресс-формы автоматически будут созданы следующие папки: "Mold Setups", "Images", "Notes", "Docs", "UDMs" и "All".

### **6.1.8 Создание новых настроек пресс-формы**

При создании новых настроек пресс-формы система управления Matrix автоматически присваивает всем параметрам значения по умолчанию.

Для того, чтобы создать новые настройки пресс-формы:

- **1.** Выберите необходимую папку пресс-формы, затем выберите папку "Mold Setups".
- **2.** Нажмите кнопку "NEW" для вывода клавиатуры.
- **3.** Введите имя нового файла настроек пресс-формы и нажмите "ENTER", чтобы закрыть клавиатуру и подтвердить создание нового файла настройки пресс-формы.

Теперь Вы можете загрузить новые настройки пресс-формы: для этого нажмите кнопку "LOAD" и выполните перед запуском пресс-формы необходимые настройки.

## **6.1.9 Конвертирование настроек пресс-формы в рабочий формат**

Система управления Matrix имеет возможность работать с настройками пресс-формы, используемыми системой контроля температуры Altanium Orion 2.

Для того, чтобы конвертировать настройки пресс-формы для системы управления Altanium Orion 2 в формат настроек для системы управления Matrix :

- **1.** Подключите USB-устройство, содержащее настройки, которые необходимо конвертировать.
- **2.** Скопируйте файлы из папки на USB-накопителе в папку "Mold Setup".

Конвертирование в формат системы управления Matrix происходит автоматически в процессе копирования файлов в папку настроек.

# **Глава 7 Регулировка**

Существует возможность регулировки рабочих параметров настройки пресс-формы перед включением пресс-формы или в процессе ее работы. В этой главе объясняется, как использовать систему управления Matrix для контроля и изменения системы.

Система управления Matrix представляет информацию о состоянии и настройках системы как в графическом, так и в текстовом режиме. Вы можете выбрать компоновку с многопанельным интерфейсом для группировки зон, это позволит Вам управлять группами зон. При многопанельной компоновке информация выводится на экран в текстовом режиме. Экран "Cavity Layout" позволяет создать или импортировать схему расположения гнезд для визуализации расположения гнезд и каналов и назначения зон нагревания.

# <span id="page-64-0"></span>**7.1 Выбор нескольких зон**

Существует несколько способов выбора нескольких зон в текстовом режиме, графическом режиме, используя многопанельный интерфейс или панель выбора зон. Выберите зону и расширьте область выделения, включив в нее все зоны, которые необходимо выбрать (выделив их желтым цветом), или используйте для выделения зон кнопку "BLOCK" (Блокировка).

Для выбора нескольких зон с помощью кнопки "BLOCK":

- **1.** Нажмите "BLOCK". См. [Рис. 7-1.](#page-65-0)
- **2.** Нажмите на первую зону, которую Вы хотите выбрать.
- **3.** Нажмите на последнюю зону, которую Вы хотите выбрать. Все зоны, расположенные между этими зонами, будут включены в выборку.

При выделении выбранных зон появляется экран Быстрая настройка. См. [Рис. 7-8.](#page-87-0)

# HUSKY

# **7.2 Просмотр графического экрана "Graph Screen"**

После загрузки настроек пресс-формы или нажатия кнопки "RUN THE MOLD" (Запуск пресс-формы), на дисплее появится графический, текстовый или многопанельный экран. Используйте кнопки переключения режима "TEXT" (Текстовый), "GRAPH" (Графический), "PANES" (Панели) и "VISUAL" (Визуальный), расположенные в правой верхней части экрана, чтобы выбрать один из режимов в зависимости от того, какой формат информации Вам необходим. На рисунке ниже изображен графический экран "Graph Screen" в полиэкранном режиме с загруженными настройками пресс-формы с 48 зонами, регулирующими заданные параметры.

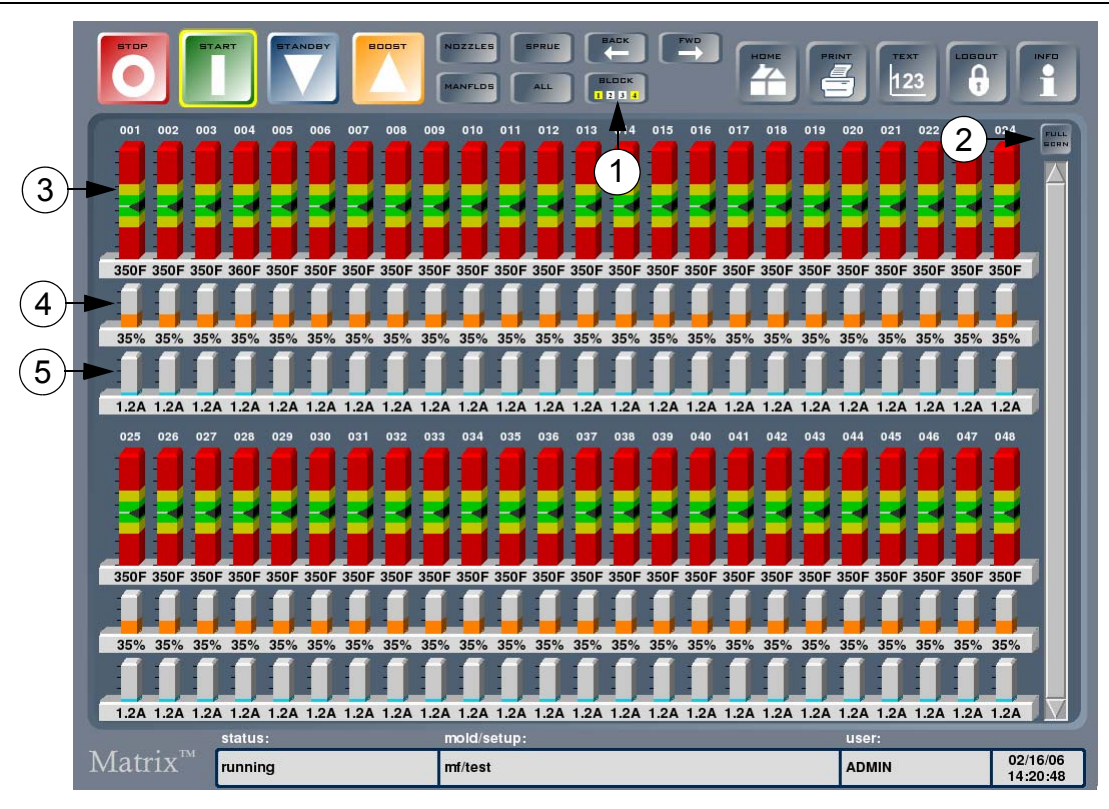

<span id="page-65-0"></span>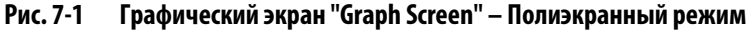

**1.** Кнопка блокировки **2.** Кнопка "SPLT/FULL SCRN" (Полиэкранный/Полноэкранный режим) **3.** Поля зоны **4.** Поля мощности **5.** Поля тока

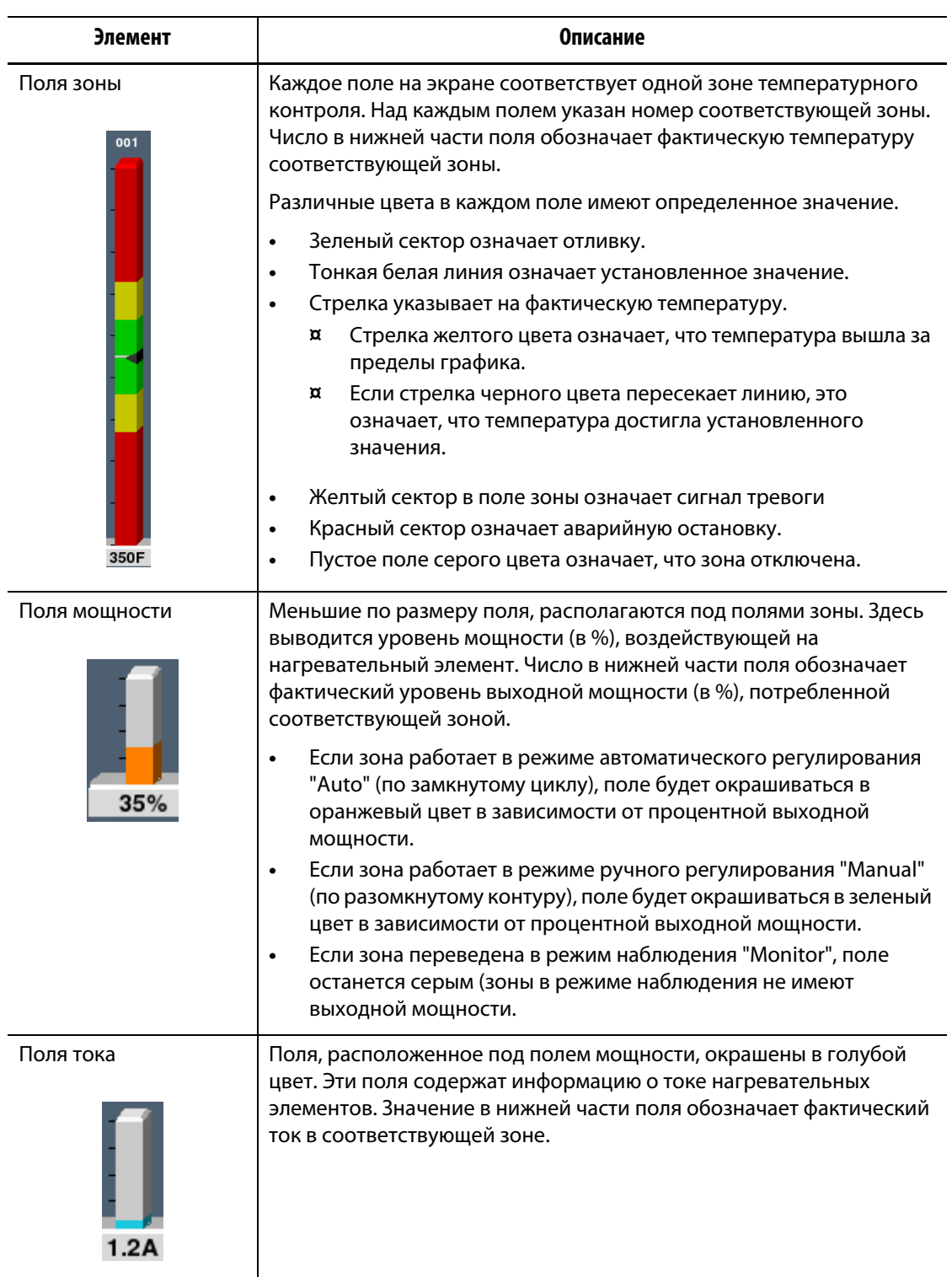

## **Табл. 7-1 Описание элементов графического экрана "Graph Screen"**

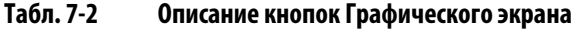

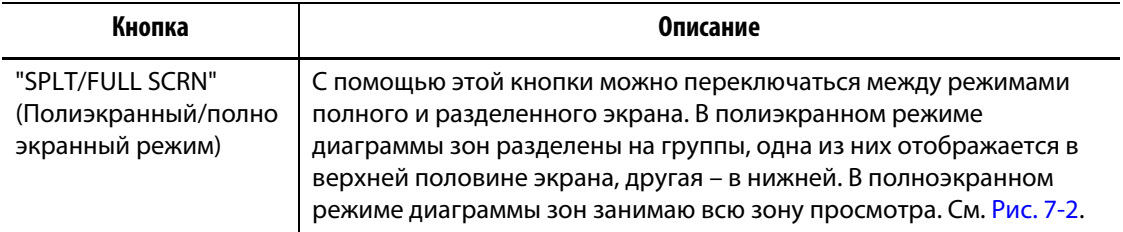

На Графическом экране может отображаться 48 полей информации в полиэкранном режиме и 24 поля – в полноэкранном. Воспользуйтесь линейкой прокрутки для просмотра других полей. На дисплее всегда отображается до 24 или 48 зон в зависимости от режима экрана.

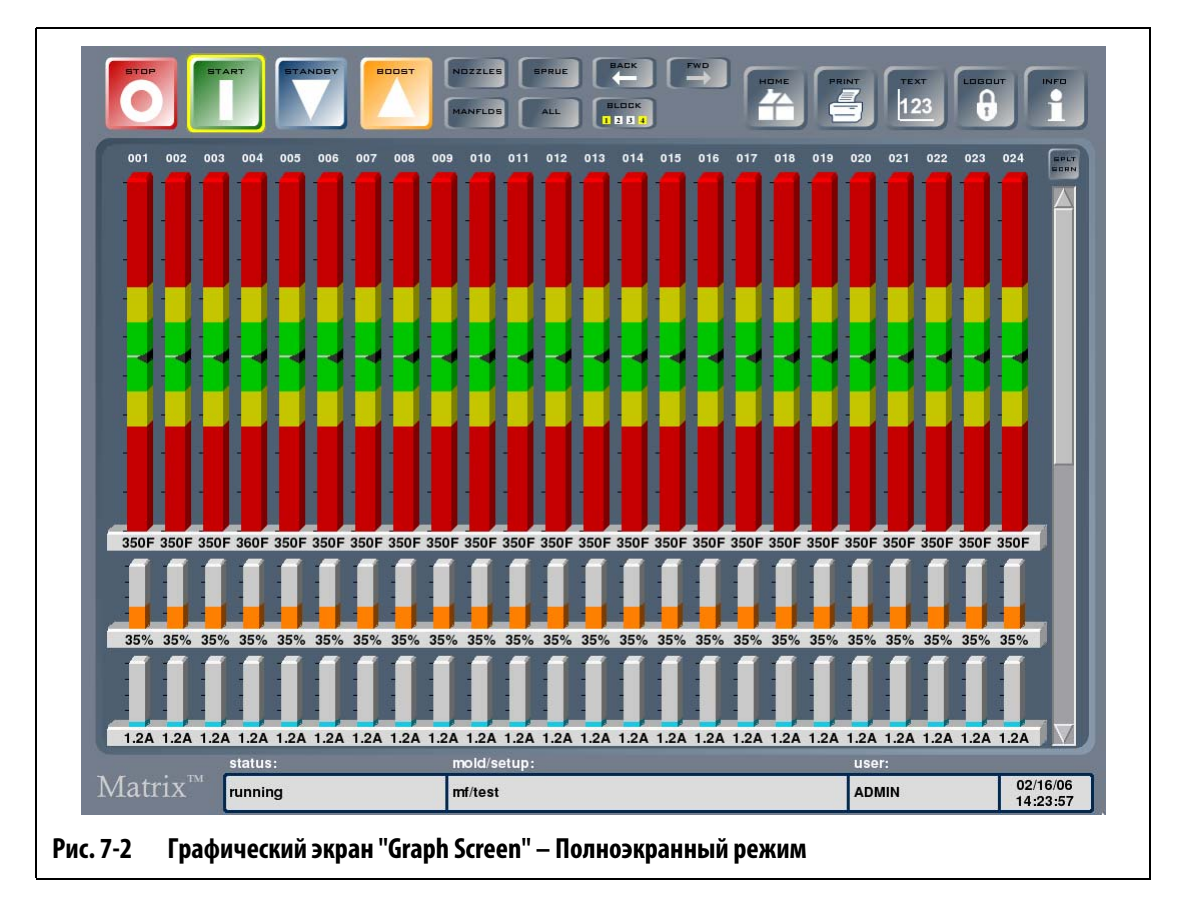

## **7.2.1 Выбор зон на графическом экране "Graph Screen"**

<span id="page-67-0"></span>Для изменения параметров зоны нажмите на поле зоны, параметры которой необходимо изменить, или выберите несколько зон, нажав на одну и перемещая палец по экрану к последней из выделяемых зон. Номера выделенных зон подсвечиваются желтым цветом. Выделять зоны можно в любом порядке, двигая пальцем слева направо, справа налево, вверх или вниз, в зависимости от режима экрана.

Для выделения нескольких зон используйте также кнопку "BLOCK" (Блокировка). См. [Разд. 7.1](#page-64-0).

# **7.3 Просмотр текстового экрана "Text Screen"**

Текстовый экран, изображенный на рисунке ниже, позволяет получить информацию о зонах в другом режиме. Данные выводятся не в графической форме, а в виде текстовых значений.

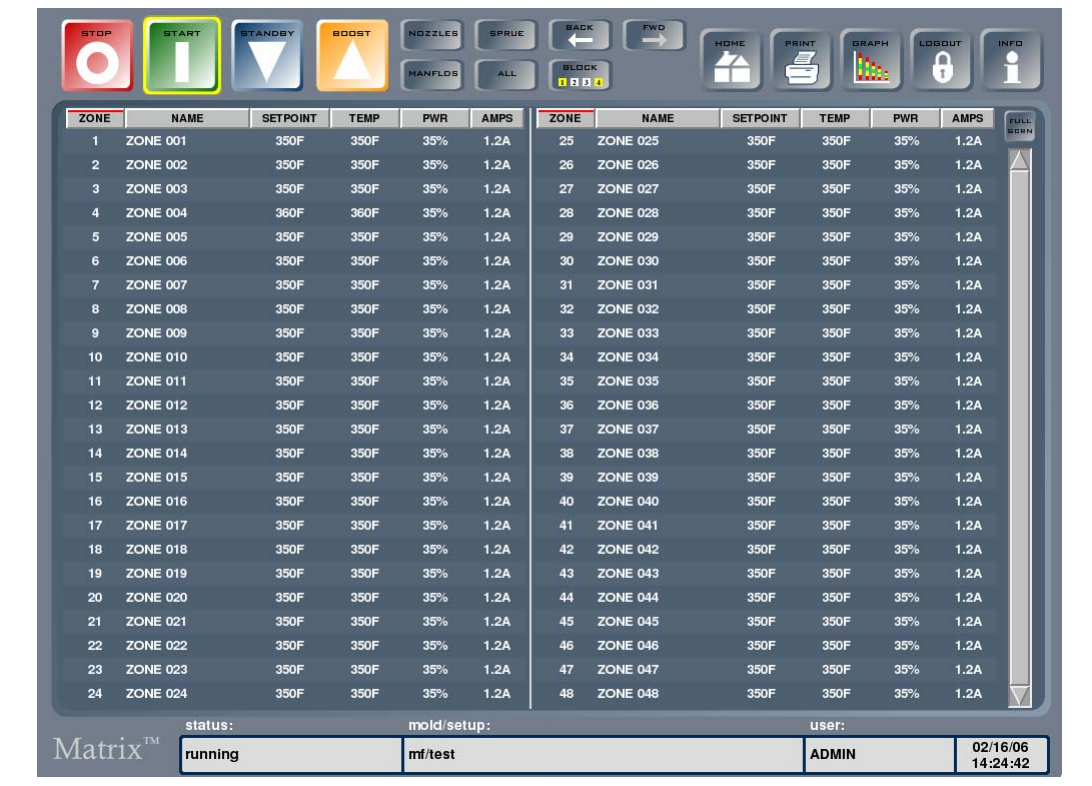

### **Рис. 7-3 Текстовый экран "Text Screen" – Полиэкранный режим**

### **Табл. 7-3 Описание кнопок экрана "Text Screen"**

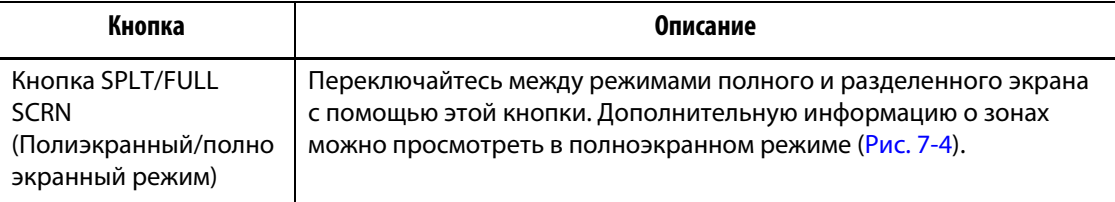

На экране "Text Screen" может отображаться не более 24 полей информации в полиэкранном режиме и 48 поля – в полноэкранном. Воспользуйтесь линейкой прокрутки для просмотра остальных полей. При просмотре остальных полей с помощью линейки прокрутки на экран выводятся до 24 или 48 полей в зависимости от выбранного режима просмотра.

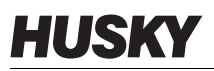

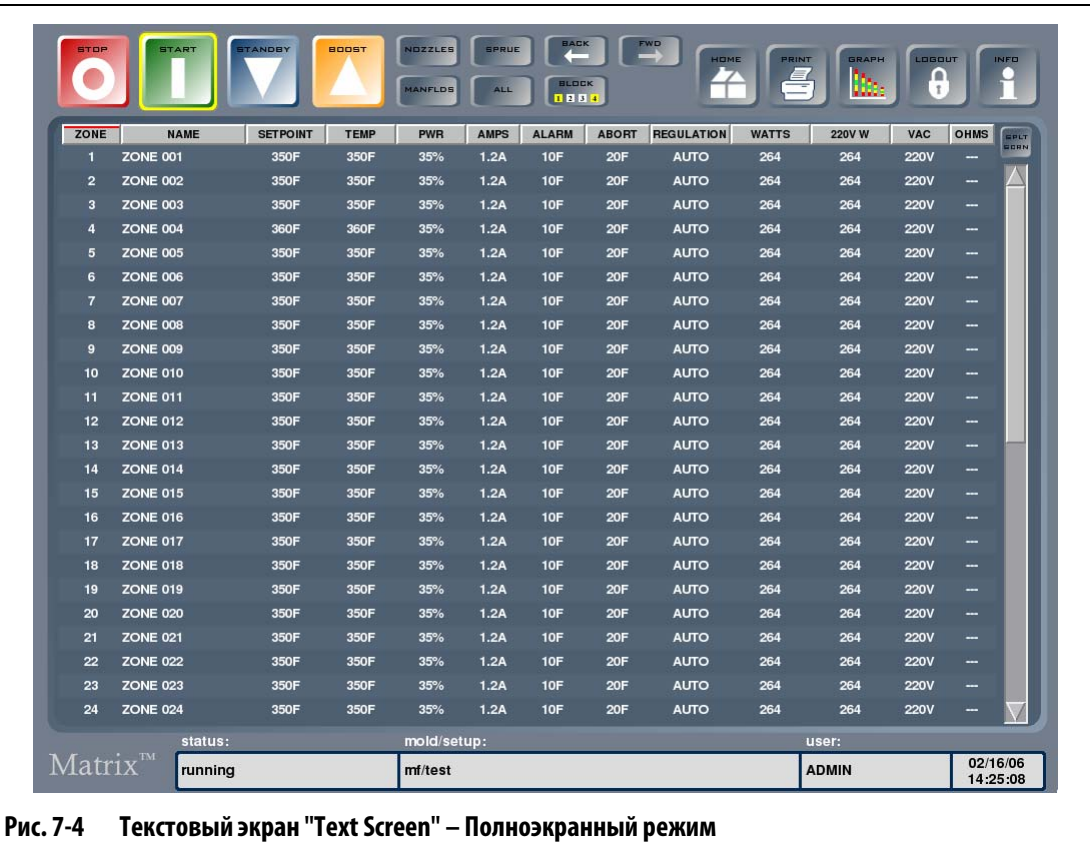

## **7.3.1 Выбор зон на экране "Text Screen"**

<span id="page-69-0"></span>Для изменения параметров зоны нажмите на описание зоны, параметры которой необходимо изменить, или выберите несколько зон, нажав на одну и перемещая палец по экрану к последней из выделяемых зон. Описание выделенных зон подсвечивается желтым цветом. Выделять зоны можно в любом порядке, двигая пальцем слева направо, справа налево, вверх или вниз, в зависимости от режима экрана.

Для выделения нескольких зон используйте также кнопку "BLOCK". См. [Разд. 7.1.](#page-64-0)

### **7.3.2 Сортировка**

Отсортируйте информацию, выведенную на экран, нажимая на заголовки столбцов "Zone" (Зона), "Name" (Имя), "Setpoint" (Установленные значения), "Alarm" (Аварийная сигнализация), "Abort" (Аварийное отключение) и "Regulation" (Регулирование). Данные сортируются в прямом или в обратном порядке. Текущая сортировка обозначается красной линией.

Вы можете отсортировать информацию по значениям динамических столбцов (например, по силе тока (А), напряжению переменного тока (В) и т.д.). Такая сортировка используется в случае, если необходимо определить, в какой зоне в данный момент наблюдается максимальный ток. Система управления Matrix использует возможность выбора параметра сортировки информации.

# **7.4 Экран расположения гнезд пресс-формы "Cavity Layout"**

Программа просмотра в 3D-режиме позволяет задавать и устанавливать температуру зон в соответствии с фактической компоновкой гнезд формы. Компоновку можно выполнить самостоятельно или загрузить из файла .UDM, созданного программой Moldflow Plastics Insight (MPI) или Moldflow Plastics Advisers (MPA). На экране "Cavity Layout" воспроизводится вид открытой пресс-формы со стороны гнезд. В случае возникновения проблем, например, неполного впрыска или появления облоя, Вы имеете возможность визуально определить расположение гнезда в форме и соответствующей ему зону на экране "Cavity Layout" и внести требуемые изменения.

Конфигурация выполняется один раз, после чего экран "Cavity Layout" выводится нажатием сенсорной кнопки "Graph/Text" и удерживанием ее до появления сообщения "VISUAL" (Визуализация).

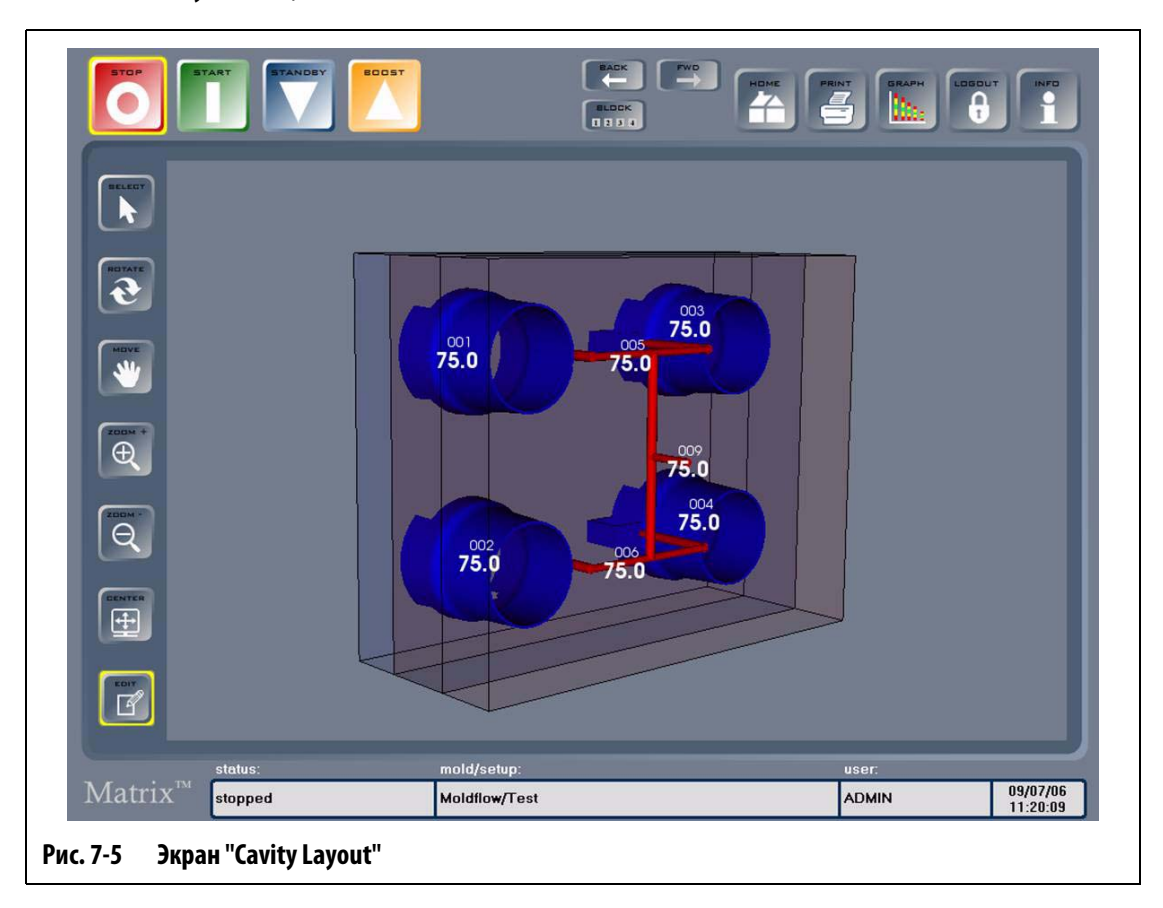

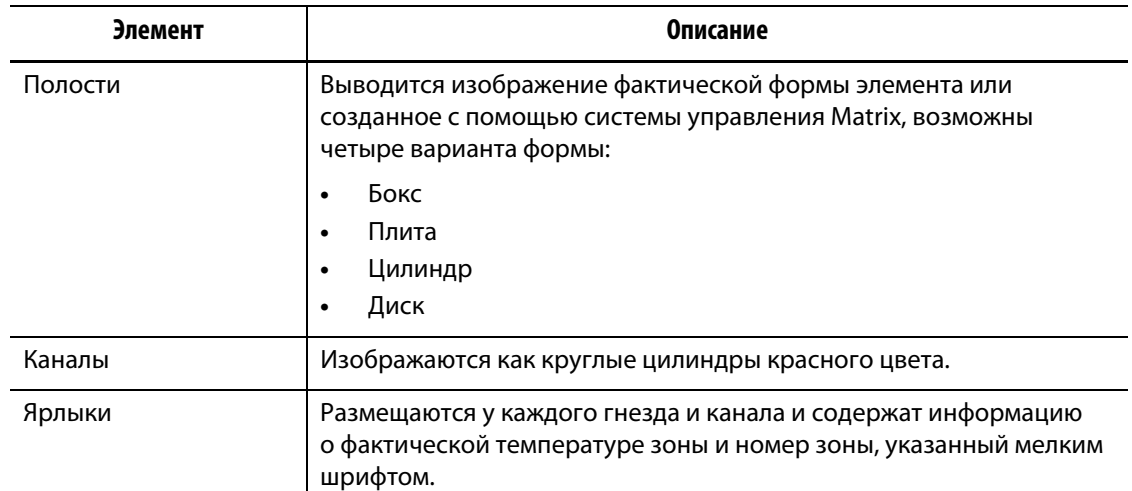

## **Табл. 7-4 Описание элементов экрана "Cavity Layout"**

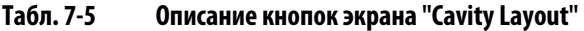

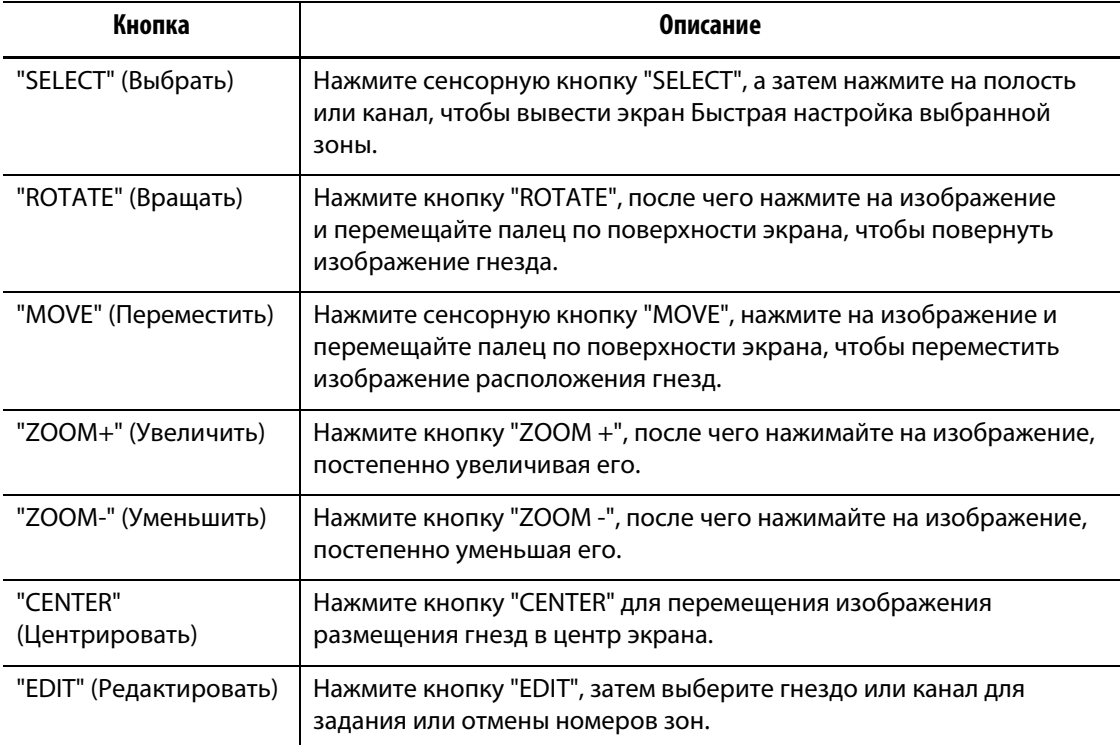
# **7.5 Запись причин изменений**

В журнале регистрации изменений "Change Log" фиксируются все изменения зон. Существует возможность просмотра, сохранения в файл и экспортирования данных об изменениях всех зон системы, всех зон определенной пресс-формы или всех зон определенной настройки пресс-формы. Вы можете указать причины внесения изменений до того, как произвести их, если функция записи причин изменений была включена через экран Расширенных настроек. Если функция записи причин изменений активна, выполните следующие действия:

**1.** Нажмите настройку, которую необходимо изменить.

Если для изменения Вы выбрали численную величину, появится диалоговое окно для ввода причины внесения изменения. Если для изменения Вы выбрали текстовое описание, на экране появится диалоговое окно.

**2.** Для ввода собственной причины внесения изменения нажмите на текстовое окно для вывода клавиатуры на экран. Введите причину внесения изменений, затем нажмите кнопку "ENTER" (Ввод). Нажмите кнопку "ADD TO LIST" (Добавить в список) для включения своей причины в выпадающий список.

Если перед тем, как включить свою причину в выпадающий список, Вам необходимо изменить ее, воспользуйтесь текстовым окном.

- **3.** Выберите причину из выпадающего списка. Причины, по умолчанию содержащиеся в выпадающем списке, приведены ниже:
	- Неполный впрыск
	- Появление облоя
	- Протекание литника
	- Перегрев литника
	- Заклинивание литника
- **4.** Нажмите "OK" для продолжения.

Если Вы выбрали для изменения численную величину, появится экран быстрой настройки "Quick Set" или "Quick Set – More...". Если для изменения Вы выбрали текстовое описание, на экране появится диалоговое окно редактирования.

# **HUSKY**

# **7.6 Экран быстрой настройки "Quick Set"**

Для вывода экрана "Quick Set" выберите зону или группу зон. С помощью этого экрана можно изменять большинство настроек зон.

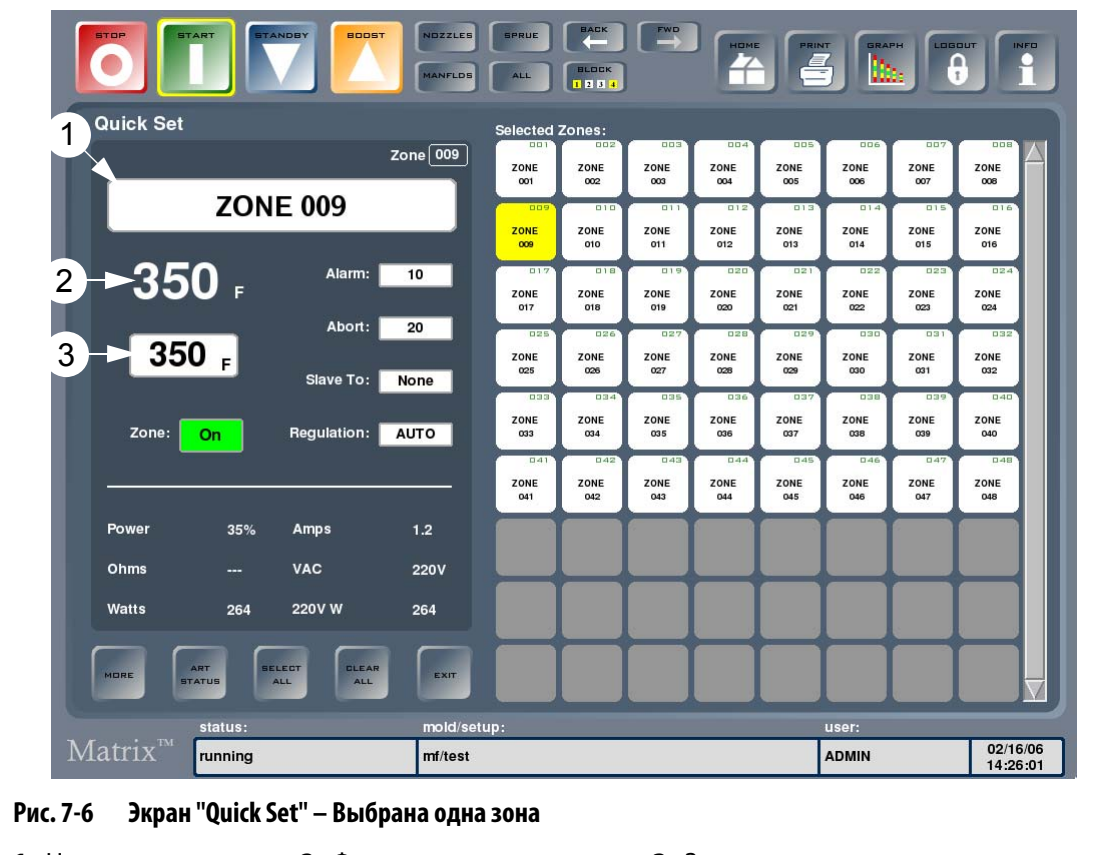

<span id="page-73-0"></span>**1.** Наименование зоны **2.** Фактическая температура **3.** Заданное значение

#### **Табл. 7-6 Описание элементов экрана "Quick Set"**

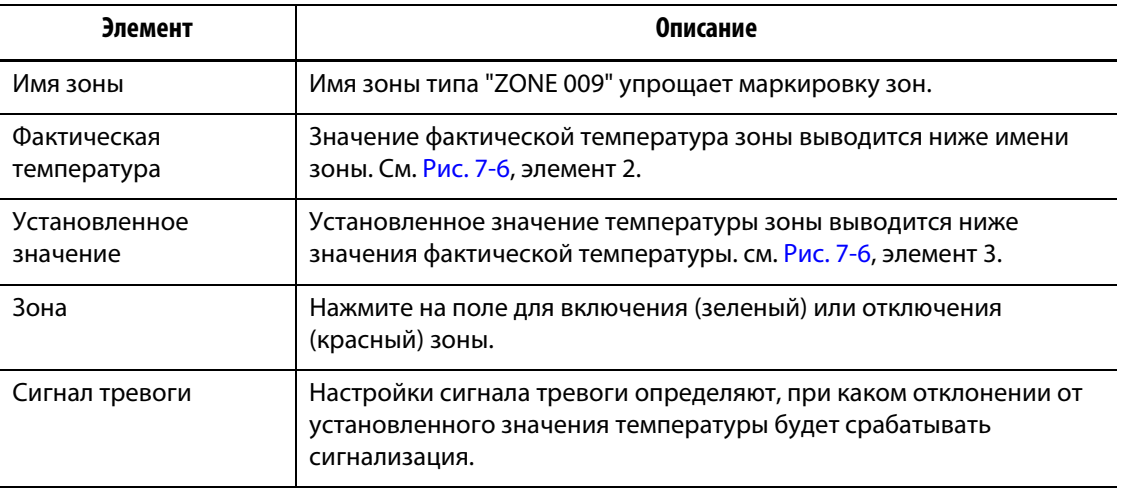

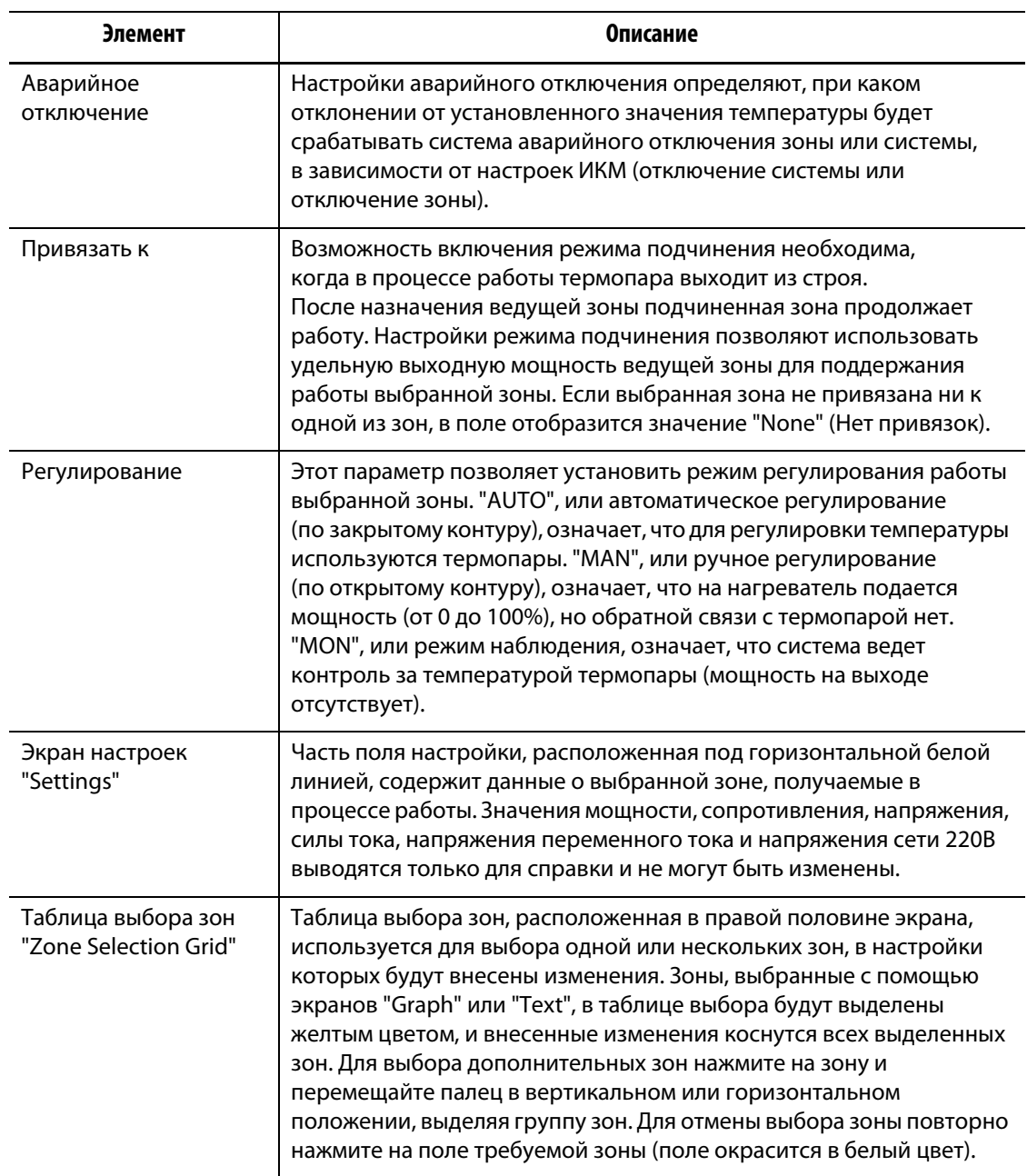

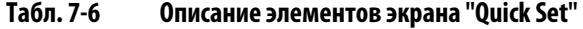

## **Табл. 7-7 Описание кнопок экрана "Quick Set"**

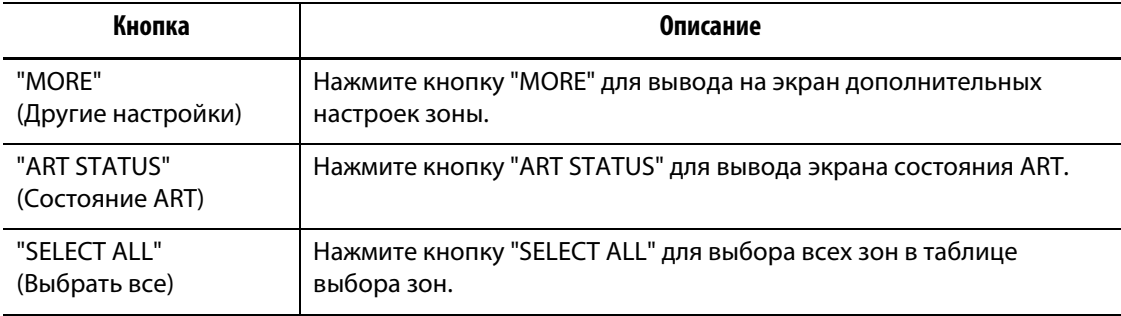

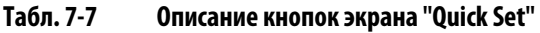

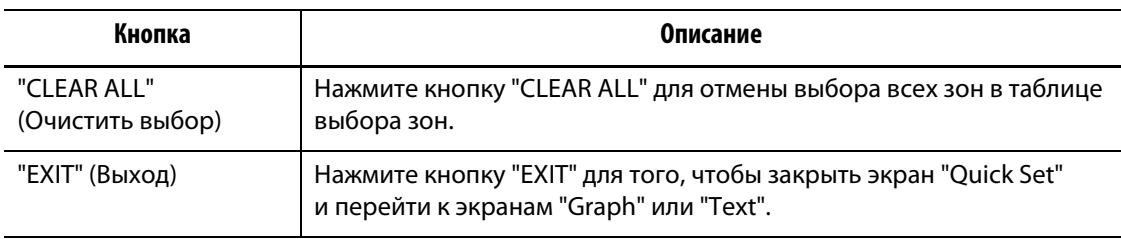

## **7.6.1 Изменение имени зоны**

Система управления Matrix позволяет присвоить каждой зоне системе имя для того, чтобы облегчить поиск зон и изменение их настроек. Вы можете переименовать каждую зону в соответствии с гнездом, литником, наконечником термопары или коллектором или присвоить ей любое другое имя.

Для изменения имени зоны:

- **1.** Нажмите на поле зоны, в которую необходимо внести изменения.
- **2.** Нажмите на поле "Имя зоны".
- **3.** Введите новое имя зоны с помощью клавиатуры на экране. Для автоматического ввода наиболее распространенных имен зон, приведенных ниже, предусмотрены отдельные кнопки.
	- zone (Зона)
	- probe (Наконечник термопары)
	- tip (Наконечник сопла)
	- nozzle (Сопло)
	- sprue (Литник)
	- manifold (Коллектор)
	- bridge (Рассекатель)
	- valve gate (Литник)
- **4.** Нажмите "ENTER", чтобы скрыть клавиатуру и вернуться к экрану "Quick Set".

### **7.6.2 Изменение установленных значений**

Установленное значение температуры задается для каждого нагревательного элемента пресс-формы. По умолчанию установленное значение температуры составляет 177 °C

Для изменения установленного значения температуры зоны:

- **1.** Нажмите на поле зоны, в параметры которой необходимо внести изменения.
- **2.** Нажмите на поле "Установленное значение" для вывода клавиатуры.
- **3.** Введите новое установленное значение и нажмите "ENTER".

## **7.6.3 Изменение порога срабатывания сигнала тревоги**

Укажите, при каком отклонении значение фактической температуры от установленного должна срабатывать сигнализация. Значение, заданное по умолчанию, составляет 6 °C.

**Пример ситуации срабатывания сигнализации: :** Установленное значение = 150 °C, порог срабатывания сигнализации = 5 ° C

Сигнал тревоги будет включен при температуре выше 155 °C или ниже 145 °C. При изменении установленного значения температуры на 180 °C, сигнализация будет срабатывать при температуре выше 185 °C или ниже 175 °C. В настройках всегда указывается величина, на которую текущая температура выше или ниже установленной.

Для того, чтобы изменить настройки срабатывания сигнализации зоны:

- **1.** Нажмите на поле зоны, в настройки которой необходимо внести изменения.
- **2.** Нажмите на поле "Сигнал тревоги" для вывода клавиатуры.
- **3.** Введите новое значение, затем нажмите "ENTER" (Ввод).

## **7.6.4 Изменение порога аварийного отключения**

Укажите, при каком отклонении значение фактической температуры от установленного должно происходить аварийное отключение. Значение, установленное по умолчанию, составляет 11 °C.

**Пример ситуации аварийного отключения: :** Установленное значение = 150 °C, порог отключения = 10 °C.

Отключение произойдет при температуре выше 160 °C или ниже 140 °C, в зависимости от настроек ИКМ будет отключена отдельная зона или вся система. При изменении установленного значения температуры на 180 °C, отключение будет происходить при температуре выше 190 °C или ниже 170 °C. В настройках всегда указывается величина, на которую текущая температура выше или ниже установленной.

Для того, чтобы изменить настройки срабатывания аварийного отключения:

- **1.** Нажмите на поле зоны, в которую необходимо внести изменения.
- **2.** Нажмите на поле "Аварийное отключения" для вывода клавиатуры.
- **3.** Введите новое значение, затем нажмите "ENTER".

## **7.6.5 Подчинение зон**

Термопары являются наиболее чувствительными элементами пресс-формы. При обнаружении неисправной термопары система управления Matrix включит аварийную сигнализацию и выведет на экран состояния зоны "Zone Status" сообщение об ошибке. Существует три способа решения этой проблемы:

- **1.** Отключить пресс-форму, снять ее и устранить неисправность. Этот вариант может оказаться нежелательным или невозможным.
- **2.** Переключить зону в режим ручного управления и продолжить работу. Недостаток ручного управления состоит в том, что в этом случае невозможно выполнять

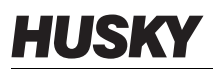

корректировку изменений, возникающих в процессе работы и оказывающих влияние на потребность нагревательного элемента в электроэнергии, что приведет к нарушению температурного режима.

**3.** Подчинить неисправную зону другой зоне. Из-за симметричности конструкции горячеканальных пресс-форм часто имеются другие зоны с температурными характеристиками, близкими к характеристикам неисправной зоны. Система управления Matrix имеет возможность, используя данные исправной зоны, подавать требуемое количество электроэнергии на неисправную зону. В этом случае все изменения, происходящие в процессе работы и оказывающие влияние на подачу электроэнергии на нагревательные элементы, автоматически применяются по отношению к неисправной зоне. Результат такого решения проблемы аналогичен результату ремонта неисправной термопары, но не требует доступа в пресс-форму.

#### **7.6.5.1 Автоматический режим подчинения**

Если термопара в процессе эксплуатации пресс-формы вышла из строя, система управления Matrix использует функцию автоматического включения режима подчинения. Система управления Matrix ведет постоянное наблюдение за состоянием термопар, сохраняя текущие данные для сравнения. Сохраненные данные позволяют максимально точно подобрать пару ведущая зона/подчиненная зона для любой зоны пресс-формы. При обнаружении неисправной термопары система управления Matrix включит аварийную сигнализацию и выведет на экран "Zone Status" сообщение об ошибке.

На основании сравнения сохраненных данных система выбирает ведущую зону для подчинения ей неисправной зоны и продолжает работу в режиме автоматического управления по замкнутому контуру. Цвет поля подчиненной зоны на графическом экране "Graph" изменится с белого на зеленый, номер подчиненной зоны заменится номером ведущей зоны. Зеленый цвет означает, что переведение зоны в подчинение произошло автоматически. После удаления ошибки подчинение становится постоянным, и поле зоны окрашивается в темно-синий. Функция автоматического подчинения отключается через экран "Advanced Setup" (Расширенные настройки).

#### **7.6.5.2 Использование функции автоматического подчинения зон**

При обнаружении ошибки закройте сообщение об ошибке и сбросьте сигнал тревоги. Цвет поля подчиненной зоны на текстовом экране "Text" и многопанельном экране "Multi-pane" изменится с белого на зеленый, номер подчиненной зоны заменится номером ведущей зоны. Зеленый цвет означает, что переведение зоны в подчинение произошло автоматически.

После удаления ошибки и сброса сигнала тревоги параметры подчинения сохраняются в настройках пресс-формы и поле зоны изменяет цвет на темно-синий. Экран "Quick Set" зоны выводит информацию о ведущей зоне.

Если с помощью функции автоматического подчинения не удается найти подходящую ведущую зону, зона автоматически переводится в режим ручного управления . Если функция автоматического переключения на ручное управление активна, система переключает зону на ручное управление с использованием средних данных о потреблении электроэнергии нагревательным элементом. При отключенной функции автоматического переключения на ручное управление включается режим импульсно-кодового модулирования (ИКМ), который отключает зону или систему в зависимости от настроек режима ИКМ.

#### **7.6.5.3 Ручное подчинение одной зоны другой**

В случае, когда термопара зоны находится в плохом состоянии, существует возможность привязать ее к другой зоне до того, как термопара выйдет из строя.

Для ручной привязки одной зоны к другой:

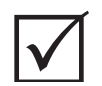

# **ВАЖНО!**

Убедитесь в том, что характеристики нагревателя зоны, выбранной в качестве ведущей, совпадают или близки к характеристикам нагревателя подчиняемой зоны. Например, зона коллектора может быть подчинена зоне наконечника. Зона не может быть подчинена самой себе, в случае, если Вы выбрали такой вариант, система управления Matrix не примет предлагаемые изменения.

- **1.** Нажмите на поле зоны, которую необходимо подчинить.
- **2.** Нажмите на поле "Привязать к" для вывода сенсорной клавиатуры.
- **3.** Введите номер ведущей зоны и нажмите "ENTER".

На Текстовом и многопанельном экранах цвет поля зоны, вручную переведенной в режим подчинения, изменится с белого на темно-синий, в поле имени зоны появится имя ведущей зоны.

#### **7.6.5.4 Изменение режима управления зоной**

Каждая зона может работать в одном из трех режимов управления. "AUTO", или автоматическое регулирование (по закрытому контуру), означает, что для регулировки температуры используются термопары. "MAN", или ручное регулирование (по открытому контуру), означает, что на нагреватель подается мощность (от 0 до 100%), но обратной связи с термопарой нет. "MON", или режим наблюдения, означает, что система ведет контроль за температурой термопары (мощность на выходе отсутствует).

Задайте режим управления для каждой зоны. По умолчанию задан автоматический режим управления.

Для изменения режима управления зоной:

**1.** Нажмите на поле зоны, в настройки которой необходимо внести изменения.

#### **ВНИМАНИЕ!**

**Если по ошибке был выбран режим наблюдения "MONITOR", система не будет подавать выходящую мощность на этот нагревательный элемент.**

**2.** Для выбора одного из трех режимов управления нажмите поле "Регулирование".

# **7.7 "Quick Set – More..." Экран**

Для вывода экрана "Quick Set – More..." (Быстрая настройка – Дополнительно...) нажмите кнопку MORE. [Рис. 7-7](#page-79-0) показано, что при выборе зоны экран "Quick Set – More..." закрывается.

<span id="page-79-0"></span>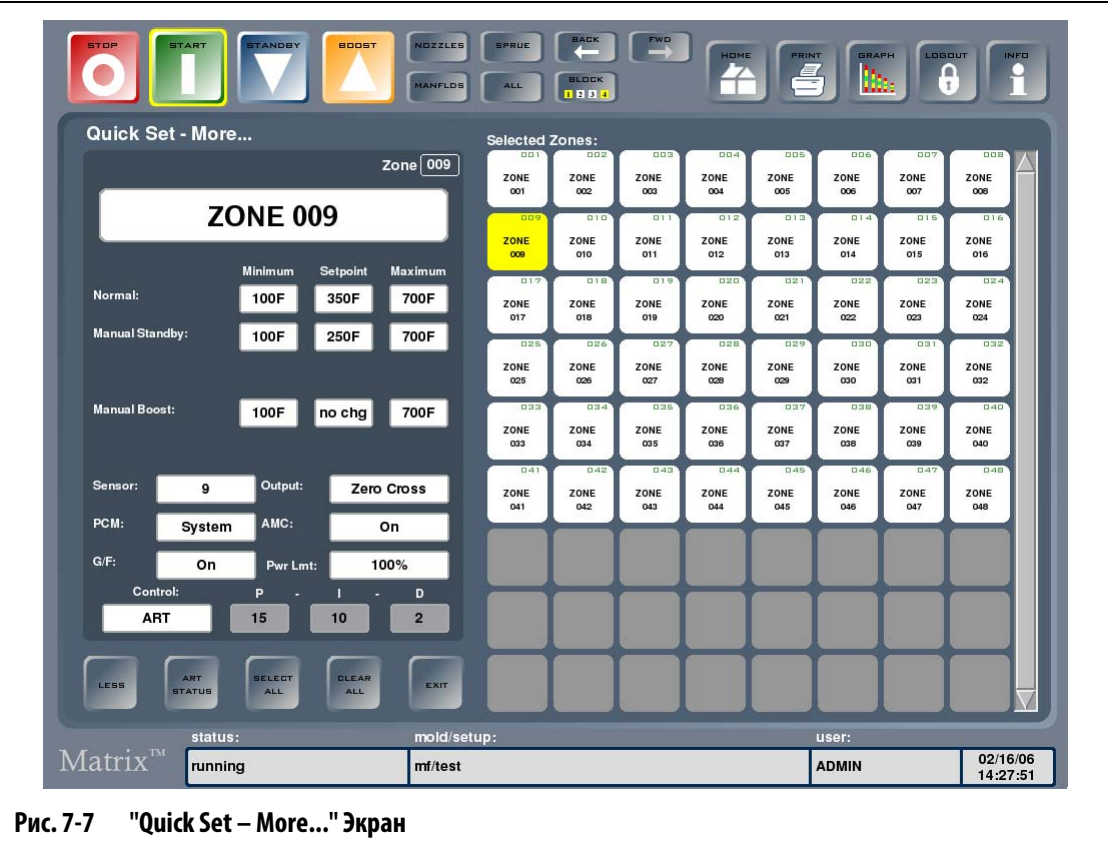

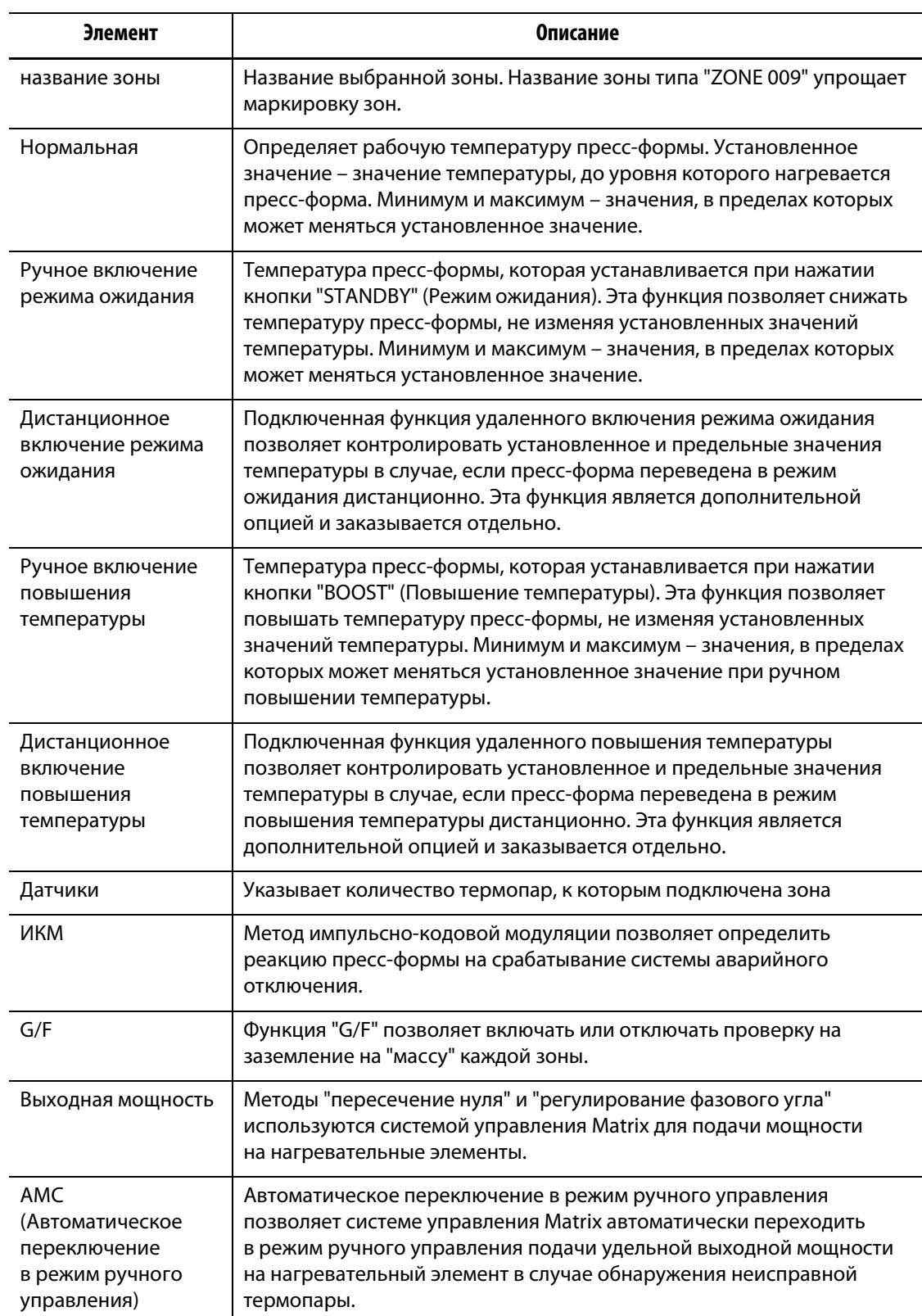

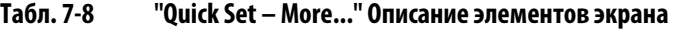

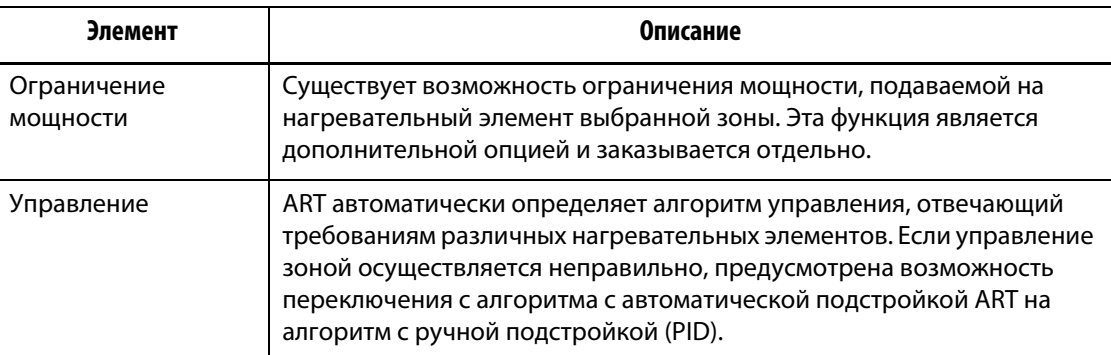

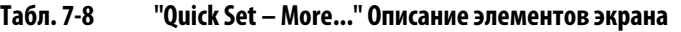

#### **Табл. 7-9 "Quick Set – More..." Описание кнопок экрана**

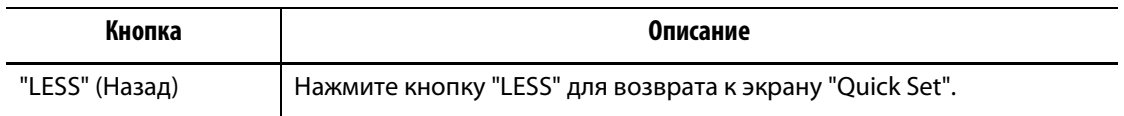

# **7.7.1 "Setpoint Limits" (Ограничение установленных значений)**

Система управления Matrix позволяет ограничить значения параметров, в пределах которых оператор сможет изменять установленные значения.

#### **7.7.1.1 Изменение стандартных установленных значений и их ограничений**

Задайте значения температуры нагрева нагревательных элементов пресс-формы. По умолчанию установленное значение температуры составляет 177 °C.

Для изменения стандартных установленных значений и их ограничений:

- **1.** Нажмите на поле зоны, в которую необходимо внести изменения.
- **2.** Нажмите поле "Minimum" для вывода клавиатуры.
- **3.** Введите новое минимальное значение и нажмите "ENTER".
- **4.** Нажмите на поле "Maximum" для вывода клавиатуры.
- **5.** Введите новое максимальное значение и нажмите "ENTER".
- **6.** Нажмите на поле "Установленное значение" для вывода клавиатуры.
- **7.** Введите новое установленное значение и нажмите "ENTER".

#### **7.7.1.2 Изменение пределов значений параметров режима ожидания**

Может возникнуть необходимость временного снижения температуры пресс-формы. Это можно сделать, нажав кнопку "STANDBY" (Режим ожидания) (или, если предусмотрено комплектацией, воспользоваться удаленным включением функции), изменять установленное значение температуры пресс-формы при этом не требуется. Задайте значения температуры охлаждения нагревательных элементов пресс-формы при ручном или дистанционном включении режима ожидания.

Значение температуры, заданное по умолчанию для ручного и удаленного включения режима ожидания, составляет 121 °C.

Для изменения установленных значений и их ограничений:

- **1.** Нажмите на поле зоны, в которую необходимо внести изменения.
- **2.** Нажмите на поле "Minimum" на экране настроек ручного или удаленного включения режима ожидания для вывода клавиатуры.
- **3.** Введите новое минимальное значение и нажмите "ENTER".
- **4.** Нажмите на поле Maximum на экране настроек ручного или удаленного включения режима ожидания для вывода клавиатуры.
- **5.** Введите новое максимальное значение и нажмите "ENTER".
- **6.** Нажмите на поле "Установленное значение" на экране настроек ручного или удаленного включения режима ожидания для вывода клавиатуры.
- **7.** Введите новое установленное значение и нажмите "ENTER".

#### **7.7.1.3 Изменение установленных значений для удаленного повышения температуры и их пределов**

Может возникнуть необходимость временного повышения температуры пресс-формы. Это можно сделать, нажав кнопку "BOOST" (Повышение температуры) (или, если предусмотрено комплектацией, воспользоваться удаленным включением функции), изменять установленное значение температуры пресс-формы при этом не требуется. Задайте значения температуры нагревания нагревательных элементов пресс-формы при ручном или дистанционном включении режима повышения температуры. Значения, установленные по умолчанию, не изменяются, это означает, что при включении режима повышения температуры ничего не произойдет.

Для изменения установленных значений температуры нагревания и их ограничений:

- **1.** Нажмите на поле зоны, в которую необходимо внести изменения.
- **2.** Нажмите поле "Minimum" для вывода клавиатуры.
- **3.** Введите новое минимальное значение и нажмите "ENTER".
- **4.** Нажмите на поле "Maximum" для вывода клавиатуры.
- **5.** Введите новое максимальное значение и нажмите "ENTER".
- **6.** Нажмите на поле "Установленное значение" для вывода клавиатуры.
- **7.** Введите новое установленное значение и нажмите "ENTER".

# **7.7.2 Изменение настроек датчиков (термопар)**

HUSKY

Настройки датчиков позволяют оператору настроить термопары на управление любым нагревательным элементом. Это особенно важно в случаях неисправности проводки термопар или нагревательных элементов пресс-формы.

Например, нагревательный элемент №5 может быть подключен к термопаре №1, а нагревательный элемент №1 может быть подключен к термопаре №5. Для этого вручную измените номер датчика, подключенного к термопаре, в поле Датчик.

**ПРИМЕЧАНИЕ:** Система управление самостоятельно определяет пресс-формы с неисправной проводкой в процессе диагностики неисправностей пресс-формы. Это позволяет устранить необходимость регулировки.

Для изменения настроек датчиков:

- **1.** Нажмите на поле зоны, в которую необходимо внести изменения.
- **2.** Нажмите на поле "Датчики" для вывода клавиатуры.
- **3.** Введите номер другого датчика и нажмите "ENTER".

# **7.7.3 Изменение параметров импульсно-кодовой модуляции (ИКМ)**

В случае возникновения неисправности в процессе работы программное обеспечение будет выполнять все действия, необходимые для предотвращения проблем. Если выполнение таких действий невозможно, программа управления запустит процесс отключения оборудования. Назначьте элементы, которые в этом случае будут отключены.

Если ИКМ применяется по отношению к отдельной зоне, в условиях аварийного отключения контроллер отключит только неисправную зону, остальные зоны при этом будут работать в обычном режиме. Если ИКМ применяется для всей системы, контроллер отключит подачу мощности на все нагревательные элементы пресс-формы (при возникновении неисправности в этой зоне). ИКМ применяется выборочно, это означает, что одни зоны могут только отключаться, другие – отключать все пресс-форму. Выбор применения ИКМ зависит от того, насколько сильное слияние та или иная зона оказывает на работу пресс-формы. В большинстве случаев гнезда настраиваются на зону, а коллекторы – на систему. По умолчанию все зоны настроены на Систему.

Для изменения параметров ИКМ зоны:

- **1.** Нажмите на поле зоны, в которую необходимо внести изменения.
- **2.** Нажмите на поле "PCM" (ИКМ) для переключения между режимами зоны и системы.

#### **Вывод цифровых данных импульсно-кодовой модуляции (ИКМ)**

Если функция вывода цифровых данных ИКМ подключена, она будет активирована ТОЛЬКО когда в зоне, настроенной на систему, возникнут условия срабатывания аварийного отключения. Ее статус сохранится до тех пор, пока не будет произведен сброс ошибки ТКМ

# **7.7.4 Изменение параметров проверки на замыкание на "массу"**

При запуске оборудования система управления Matrix проводит одновременную проверку всех нагревателей пресс-формы на замыкание на "массу". При необходимости система активирует процедуру удаления влаги, скопившейся в одном или нескольких нагревателях, с помощью низковольтного напряжения и изменения фазового угла неисправных зон.

Система управления Matrix позволяет включить или отключить функцию проверки каждой зоны на наличие замыканий на землю. По умолчанию эта функция включена для всех зон. Отключение этой функции требуется только в особых обстоятельствах. Если Вам необходимо отключить функцию проверки системы на наличие замыканий на землю, проконсультируйтесь со специалистами ближайшей Региональной сервисной службы или Центра продаж Husky.

# **7.7.5 Изменение параметров регулирования выходной мощности**

Системы регулирования температуры горячеканальных пресс-форм позволяют использовать два различных метода, регулирующих выходную мощность, подаваемую на нагревательные элементы: "пересечение нуля" или "регулирование фазового угла". Каждый метод имеет свои преимущества и недостатки, но оба метода дают похожие результаты. Определите, какой из методов соответствует Вашим требованиям.

Система управления Matrix обладает достаточной гибкостью для обеспечения работы каждой зоны в любом режиме. По умолчанию для всех зон включена функция "пересечение нуля".

Для того, чтобы изменить метод регулирования мощности, подаваемой на зону:

- **1.** Нажмите на поле зоны, в которую необходимо внести изменения.
- **2.** Для переключения между методами "пересечение нуля" и "регулирование фазового угла" нажмите на поле "Выходная мощность".

# HUSKY

# **7.7.6 Изменение параметров автоматического включения режима ручного управления**

Если термопара в процессе работы вышла из строя, система управления Matrix включает ручное управление подачей мощности на нагревательные элементы с использованием информации, собранной до выхода термопары из строя. Эта функция называется автоматическим включением режима ручного управления ("AMC").

Если термопара вышла из строя и автоматически включился режим ручного управления, неисправная зона будет переведена в режим ручного управления и подачи мощности в соответствии с записанными ранее данными о выходной мощности, которая подавалась на этот нагревательный элемент. Если функция автоматического включения режима ручного управления отключена, система будет переведена в режим ИКМ (импульсно-кодовой модуляции) и выполнит все требуемые действия. По умолчанию эта функция включена для всех зон.

Для изменения параметров автоматического включения режима ручного управления:

- **1.** Нажмите на поле зоны, в которую необходимо внести изменения.
- **2.** Для выбора одного из двух режимов нажмите поле "AMC".

### **7.7.7 Изменение настроек ограничения мощности**

Настройки ограничения мощности позволяют установить максимальное значение температуры нагревания нагревательных элементов. По умолчанию ограничение мощности составляет 100% для всех зон. Эта функция является дополнительной опцией и заказывается отдельно.

Для изменения параметров ограничения мощности зоны:

- **1.** Нажмите на поле зоны, в которую необходимо внести изменения.
- **2.** Нажмите на поле "Ограничение мощности" для вывода клавиатуры.
- **3.** Введите новую величину ограничения и нажмите "ENTER".

## **7.7.8 Изменение типа управления зон с ART на PID**

Система управления Matrix обладает функцией подстройки алгоритма управления для соответствия требованиям разных нагревательных элементов. Такой метод контроля называется ART. В некоторых случаях возникает необходимость перехода из режима автоматической подстройки алгоритма ART к алгоритму, который можно подстраивать вручную. Такой метод контроля называется PID, ПИД (пропорционально-интегральнодифференциальное управление). При переключении зоны с режима управления ART на режим управления PID Вы можете вручную задать значения следующих параметров: Пропорции (P), Интеграла (I) и Производной (D). По умолчанию для всех зон установлен режим управления ART.

Для переключения между режимами ART и PID:

- **1.** Нажмите на поле зоны, в которую необходимо внести изменения.
- **2.** Для переключения между режимами ART и PID нажмите на поле "Control".

## **7.7.8.1 Изменение параметров P, I и D**

Если Вы произвели повторное включение режима ART зоны, но Вам кажется, он выполняет свои функции не так, как должен, переключите зону в режим управления PID и, отрегулировав параметры PID, достичь необходимого результата.

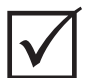

# **ВАЖНО!**

Если по какой-либо причине ситуация ухудшилась, существует возможность переключить зону обратно в режим ART, не потеряв предыдущих настроек. Для всех зон по умолчанию установлены следующие значения параметров PID: P-15, I-10 и D-2.

Для изменения параметров PID:

- **1.** Нажмите на поле зоны, параметры которой необходимо изменить, и переключите управление в режим PID.
- **2.** Нажмите на поле со значениями параметров P, I или D для вывода клавиатуры.
- **3.** Введите новые значения параметров P, I или D, затем нажмите "ENTER".
- **4.** При необходимости изменения значений двух других параметров повторите вышеуказанные действия.

## **7.7.9 Параметры нескольких зон**

На рисунке ниже изображен экран "Quick Set", который появляется при выделении нескольких зон.

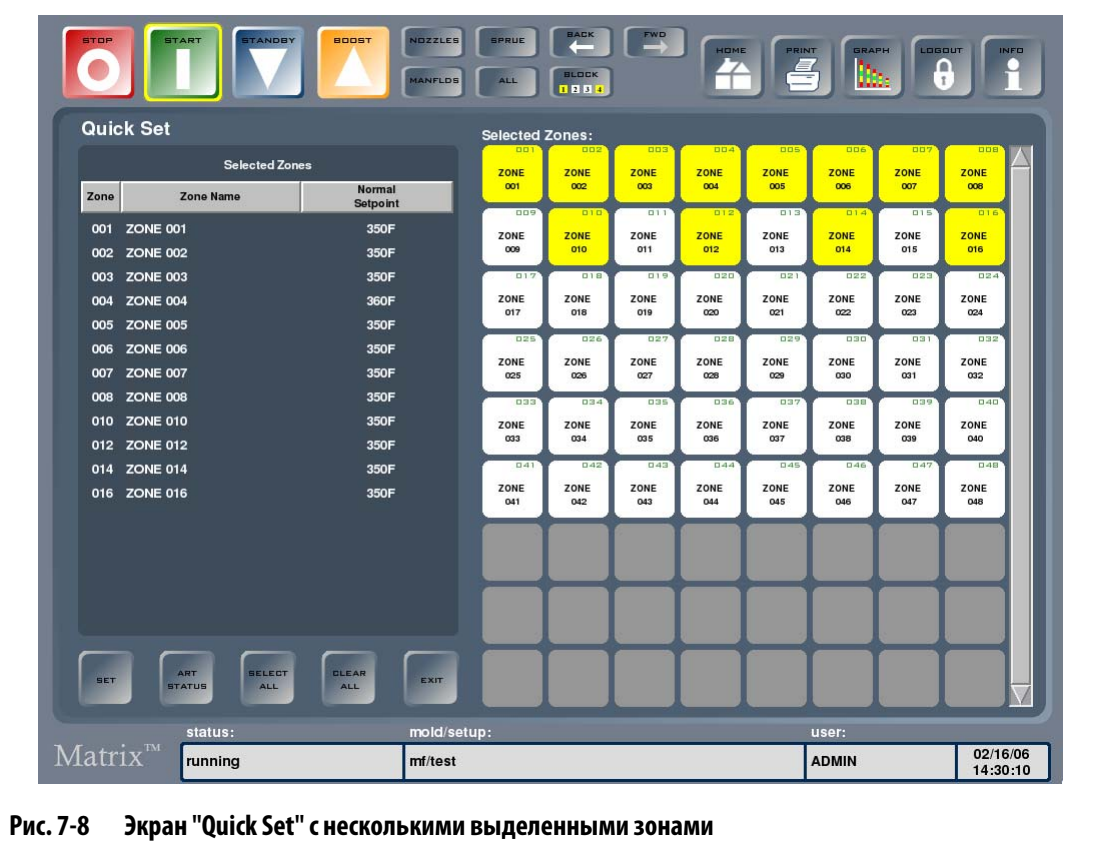

Информация о выбранных зонах представлена в виде списка. В первом столбце указаны номера зон, во втором – имена зон. В последнем столбце указывается параметр зоны, с помощью кнопки "SET" (Задать) выбранный для изменения. По умолчанию выбирается параметр Стандартное установленное значение. Для добавления или удаления зон из списка выделенных зон нажмите на поле зоны, которую необходимо добавить или удалить. Если выделена одна зона, на экран выводится информация только об этой зоне.

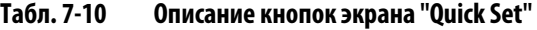

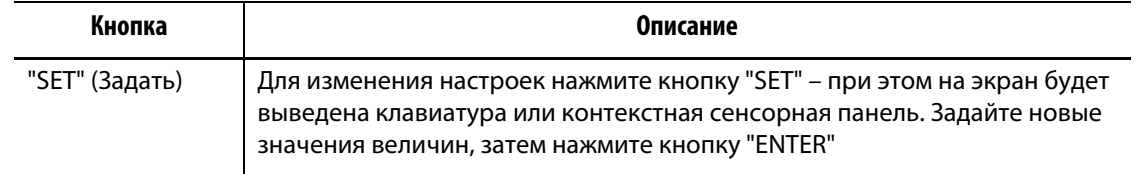

#### **7.7.9.1 Выбор различных параметров для нескольких зон**

Эта функция используется, когда необходимо изменить параметр нескольких зон, отличный от стандартного установленного значения.

Для выбора параметра нескольких зон, который необходимо изменить:

- **1.** Нажмите на поле заголовка столбца "Стандартное установленное значение". На экране появится вертикальный список, содержащий все параметры зон.
- **2.** Выберите нужный параметр с помощью линейки прокрутки.
- **3.** Нажмите на название параметра, если сенсорная или вспомогательная клавиатура не вывелась на экран, нажмите "SET".
- **4.** Введите новое значение параметра с помощью сенсорной или вспомогательной клавиатуры.
- **5.** Нажмите кнопку "ENTER" для обновления значения параметра и закройте клавиатуру.

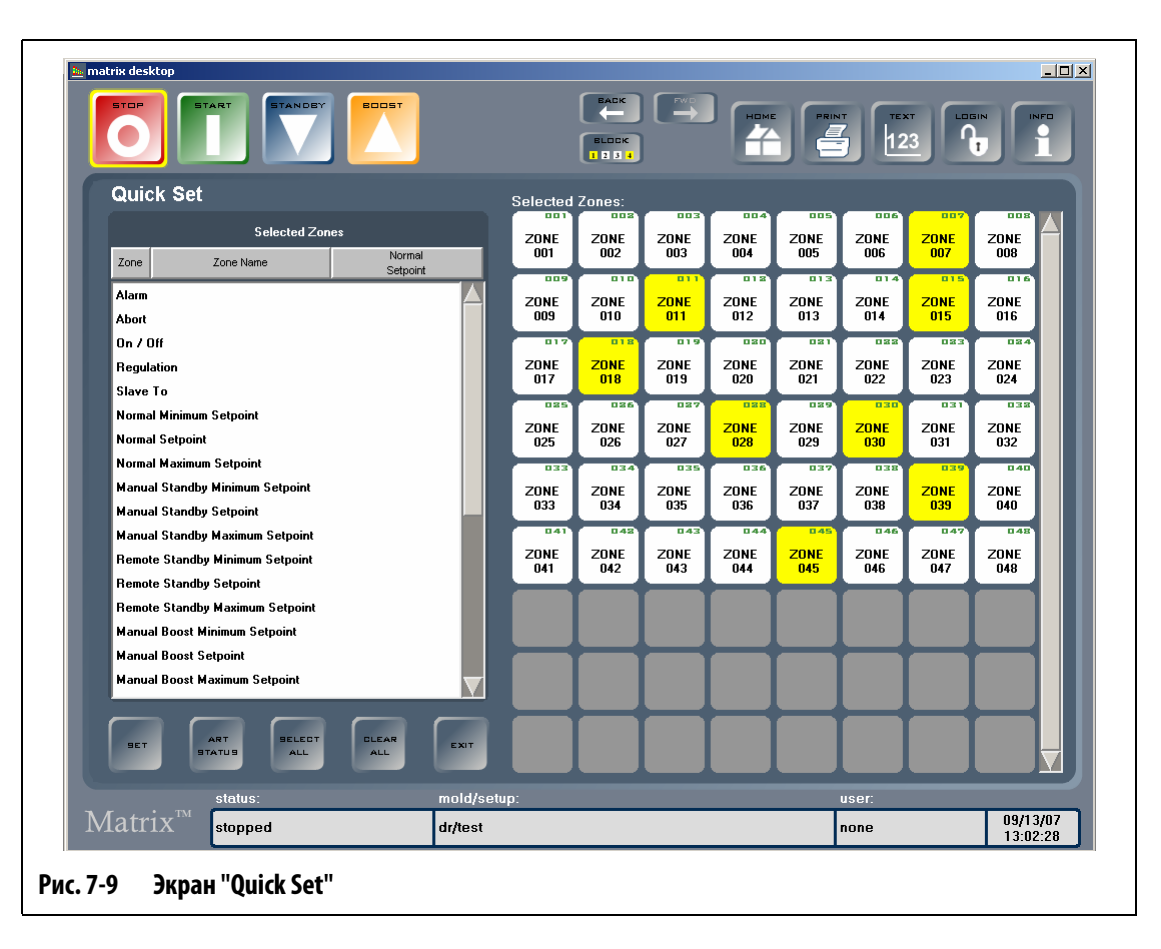

#### **7.7.9.2 Переименование нескольких зон одновременно**

Для того, чтобы одновременно переименовать несколько зон:

- **1.** Нажмите на поля зон, затем нажмите на заголовок столбца "Имя зоны".
- **2.** Введите новое имя.

Для присвоения нескольким зонам новых имен в цифровой последовательности введите новое имя, затем нажмите кнопку "AUTO #".

**•** Пример 1: При введении "Tip" и нажатии кнопки "AUTO #" выбранным зонам автоматически присваиваются имена по порядку, начиная с "Tip 1". Начать нумерацию зон можно с любого числа, для этого необходимо ввести его после имени.

- Пример 2: При введении "Tip 12" и нажатии кнопки "AUTO #" выбранным зонам автоматически присваиваются имена по порядку, начиная с "Tip 12".
- **3.** Закройте клавиатуру с помощью кнопки "ENTER".

# **7.8 Технология адаптивного принятия решений (ART)**

В основе типа управления ART лежит использование системы управления с микропроцессорами для автоматического принятия решений. Это тип управления, направленный на создание активного или постоянного процесса обучения, не принимающего во внимание неисправности и неправильную работу.

# **7.8.1 История создания**

Адаптивное принятие решений – термин, выбранный нами для описания действий, выполняемых системой управления Matrix в процессе работы – для активного решения задач. В 1990 была изобретена первая горячеканальная пресс-форма с программным управлением. В 1992 была изготовлена первая система с применением технологии адаптивного принятия решений (ART). В течение многих лет мы улучшали и усовершенствовали ART, и сегодня она остается передовой технологией в области производства горячеканальных пресс-форм.

## **7.8.2 Что дает применение этой технологии**

Программное обеспечение системы адаптивного принятия решений и встроенное оборудование обеспечивают распределение информации и оптимизирует процесс принятия решений модульными контроллерами с одним входом и одним выходом. Важным является способность зон к взаимодействию друг с другом, а также понимание важности эффекта этого взаимодействия. Одним из преимуществ является полностью автоматизированное управление. В процессе запуска системы управления Matrix осуществляется проверка каждой зоны и определение взаимодействия между зонами. Выполняется проверка на замыкание на землю каждой зоны и всей системы. Затем, если это необходимо, включаются процедуры прогрева нагревательных элементов и плавного запуска, обеспечивающие правильное и равномерное нагревание пресс-формы.

# **7.8.3 Метод управления**

Использование технологии адаптивного принятия решений позволяет отказаться от использования самонастройки или "автоматической" настройки алгоритмов PID, PIDD или PPID. ART позволяет выполнять все перечисленные функции без вмешательства оператора. ART основана на алгоритмах управления, которые используют нечеткую логику для выполнения функций, выполняемых при стандартном методе управления PID. Однако ART имеет существенное превосходство благодаря возможности "видеть" полную картину процесса и автоматически менять настройки в соответствии с индивидуальными требованиями каждого нагревателя.

# **7.8.4 Запуск типа управления зоной ART**

При первом запуске пресс-формы система управления Matrix автоматически выполняет процедуру ART для всех зон. Если Вы обнаружили, что управление какойлибо зоны по достижении ее температурой установленного значения осуществляется некорректно, Вы можете вручную запустить выполнение процедуры ART для этой зоны.

# **7.8.5 Экран "ART Status" (Состояние ART)**

Экран "ART Status" используется для осуществления ручного управления зоной по технологии ART в случаях, когда управление зоной осуществляется некорректно. Экран автоматически появляется при нажатии сенсорной кнопки "START", если была создана новая настройка пресс-формы или некоторые зоны при настройке не прошли процедуру ART. Для перехода на экран "ART Status" с экрана "Quick Set" нажмите "ART STATUS".

Изменение хода работы системы с помощью кнопок "STOP", "START", "STANDBY" и "BOOST" невозможно при активном типе управления ART. Для возврата к стандартному режиму работы нажмите "CANCEL ART" (Отменить управление ART).

В таблице выбора зон отображается состояние всех зон. Выбранные зоны выделены желтым цветом. Зеленым выделены поля зон, прошедшие процедуру ART. Зоны не прошедшие процедуру ART, выделяются красным цветом. Белым окрашены поля отключенных или заданных для работы в режиме ручного управления зон.

| BOOST<br>STAN<br><b>STA</b><br>sto                                        |                                 | <b>BACK</b><br><b>BLOCK</b><br>1234 | $\begin{array}{c} F^{\text{MC}} \\ \longrightarrow \end{array}$ | HOME                         | PRINT<br>르                              | <b>TEXT</b><br>123        | ∩                         | LOGIN<br>$\mathbf{r}$                   | <b>INFO</b><br>о |
|---------------------------------------------------------------------------|---------------------------------|-------------------------------------|-----------------------------------------------------------------|------------------------------|-----------------------------------------|---------------------------|---------------------------|-----------------------------------------|------------------|
| <b>ART Status</b>                                                         | <b>Selected Zones:</b>          |                                     | $\Box$ $\Box$                                                   | $\Box$                       | $\Box$                                  | $\Box$                    | $\Box$                    |                                         |                  |
|                                                                           | <b>ZONE</b><br>001<br>-         | <b>ZONE</b><br>002<br>-             | <b>ZONE</b><br>003<br>-                                         | <b>ZONE</b><br>004           | <b>ZONE</b><br>005                      | <b>ZONE</b><br>006        | <b>ZONE</b><br>007        | <b>ZONE</b><br>008                      |                  |
|                                                                           | <b>DD</b><br><b>ZONE</b><br>009 | $\Box$<br><b>ZONE</b><br>010        | $\Box$<br><b>ZONE</b><br>011                                    | $\Box$<br><b>ZONE</b><br>012 | 113<br><b>ZONE</b><br>013               | 814<br><b>ZONE</b><br>014 | 015<br><b>ZONE</b><br>015 | B16<br><b>ZONE</b><br>016               |                  |
| <b>ART</b>                                                                | 017<br><b>ZONE</b><br>017       | B1B<br><b>ZONE</b><br>018           | 019<br><b>ZONE</b><br>019                                       | 020<br><b>ZONE</b><br>020    | 021<br><b>ZONE</b><br>021               | 022<br><b>ZONE</b><br>022 | 023<br><b>ZONE</b><br>023 | 034<br><b>ZONE</b><br>024               |                  |
| in progress                                                               | 085<br><b>ZONE</b><br>025       | 036<br><b>ZONE</b><br>026           | 037<br><b>ZONE</b><br>027                                       | 028<br><b>ZONE</b><br>028    | 029<br><b>ZONE</b><br>029               | 030<br><b>ZONE</b><br>030 | 031<br><b>ZONE</b><br>031 | 032<br><b>ZONE</b><br>032               |                  |
|                                                                           | 033<br><b>ZONE</b><br>033       | 034<br><b>ZONE</b><br>034           | 035<br><b>ZONE</b><br>035                                       | 036<br><b>ZONE</b><br>036    | 037<br><b>ZONE</b><br>037               | 038<br><b>ZONE</b><br>038 | 039<br><b>ZONE</b><br>039 | 0.40<br><b>ZONE</b><br>040              |                  |
|                                                                           | 041<br><b>ZONE</b><br>041       | 0.48<br><b>ZONE</b><br>042          | 043<br><b>ZONE</b><br>043                                       | 044<br><b>ZONE</b><br>044    | $\overline{0.45}$<br><b>ZONE</b><br>045 | 046<br><b>ZONE</b><br>046 | 047<br><b>ZONE</b><br>047 | $\overline{0.48}$<br><b>ZONE</b><br>048 |                  |
| <b>GANGEL</b><br><b>RUN</b>                                               |                                 |                                     |                                                                 |                              |                                         |                           |                           |                                         |                  |
| <b>ART</b><br><b>ART</b>                                                  |                                 |                                     |                                                                 |                              |                                         |                           |                           |                                         |                  |
| <b>SELECT</b><br><b>CLEAR</b><br>RESET<br>ART<br><b>ALL</b><br><b>ALL</b> | EXIT                            |                                     |                                                                 |                              |                                         |                           |                           |                                         |                  |
| status:<br>$Matrix^{m}$                                                   | mold/setup:                     |                                     |                                                                 |                              |                                         | user:                     |                           |                                         |                  |

**Рис. 7-10 Экран "ART Status" (Состояние ART)**

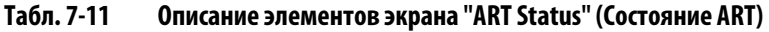

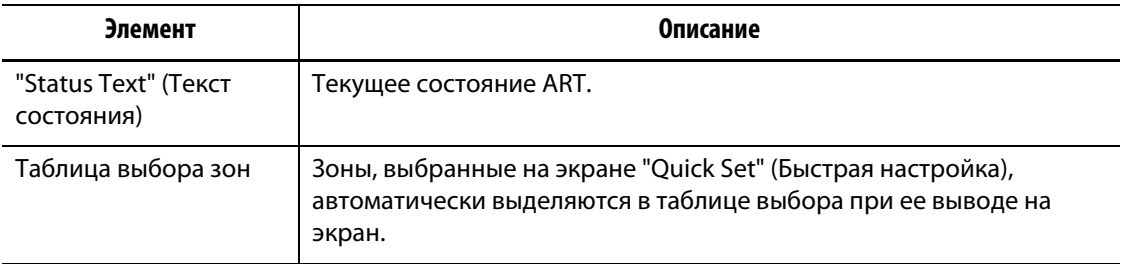

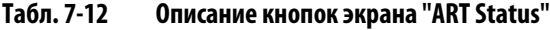

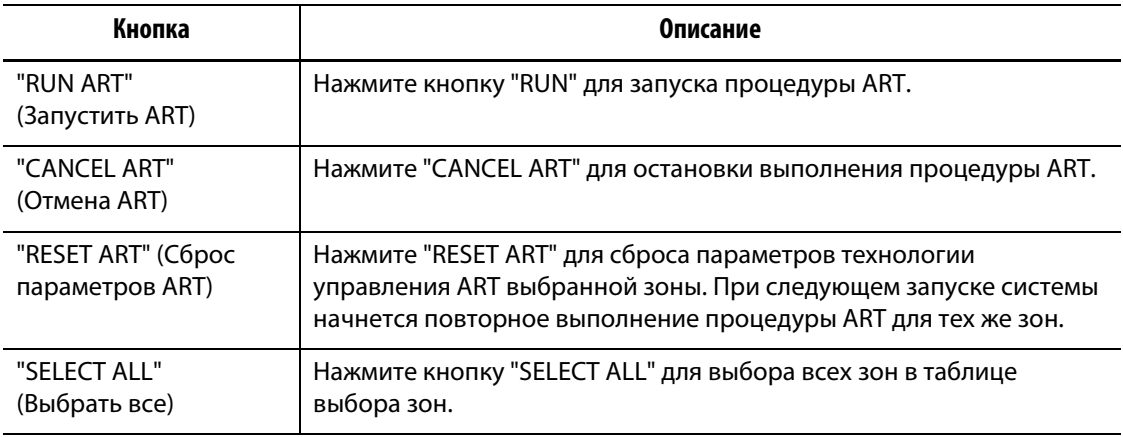

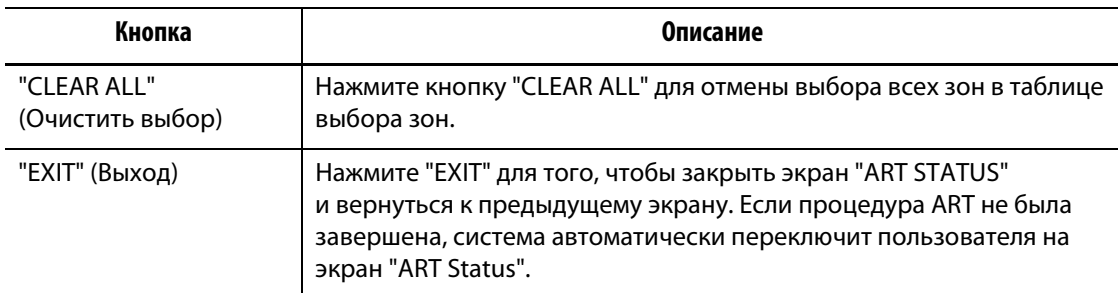

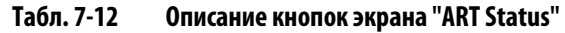

#### **7.8.5.1 Использование функций технологии ручного управления "ART Function"**

При внесении таких изменений в зоны, как смещение нагревательного элемента или термопары, может возникнуть необходимость сброса параметров управления ART для этих зон. Неправильное управление зоны может также вызвать необходимость сбросить параметры настройки ART. Например, последовательное повышение или понижение температуры без срабатывания аварийной сигнализации. Настройка не сбивается под воздействием температуры материала, которое возникает при внезапном повышении температуры, значение которой не достигло установленного.

При ручном запуске управления ART в какой-либо зоне система управления Matrix удаляет предыдущие данные зоны и "пересматривает" процесс управления. В этом случае система управления сохраняет эти данные и использует их для подсчета выходной мощности для оптимизации управления зоной. Эта функция должна быть использована только при необходимости и только квалифицированными специалистами. Изредка при переключении нескольких зон на управление ART процесс формовки может прерываться. Оптимальным является запуск процедуры управления ART в зоне, параметры которой достигли установленных значений.

Для ручного запуска процедуры управления зоны ART :

- **1.** Нажмите на поле одной или нескольких зон, которые необходимо перевести на управление ART.
- **2.** Нажмите "RUN ART" для начала выполнения анализа ART в выбранных зонах. По завершении процедуры ART во всех зонах экран "ART Status" закроется.
- **3.** Для отмены процедуры ART на любом этапе нажмите "CANCEL ART". При этом произойдет возврат к экрану "Quick Set" или "Quick Set – More...".

# **7.9 Управление PID**

Система управления Matrix обеспечивает возможность выбора одного из двух типов управления: ART (автоматическая настройка) или PID (ручная настройка). Если Вы хотите использовать управление PID на одной или нескольких зонах, ниже приведено описание всех параметров этого типа управления (P, I, и D).

# **7.9.1 Условие пропорциональности (P)**

HUSKY

Основное назначение Условия пропорциональности алгоритма управления – обеспечить баланс между количеством входной энергии и количеством энергии, потерянной в процессе работы или рассеянной в окружающую среду.

Это достигается регулировкой уровня выходной мощности в соответствии с уровнем, требуемым для осуществления рабочего процесса. При повышении рабочей температуры уровень выходной мощности будет снижаться, при понижении рабочей температуры – повышаться. Система управления Matrix работает в режиме устройства, известного как контроллер обратного действия.

Диапазон пропорционального регулирования обычно располагается симметрично относительно установленного значения, которое составляет 50% выходной мощности (см. [Рис. 7-11\)](#page-93-0). Поэтому, если для поддержания стабильной рабочей температуры необходимо более 50% мощности, рабочая температуры не достигнет установленного значения.

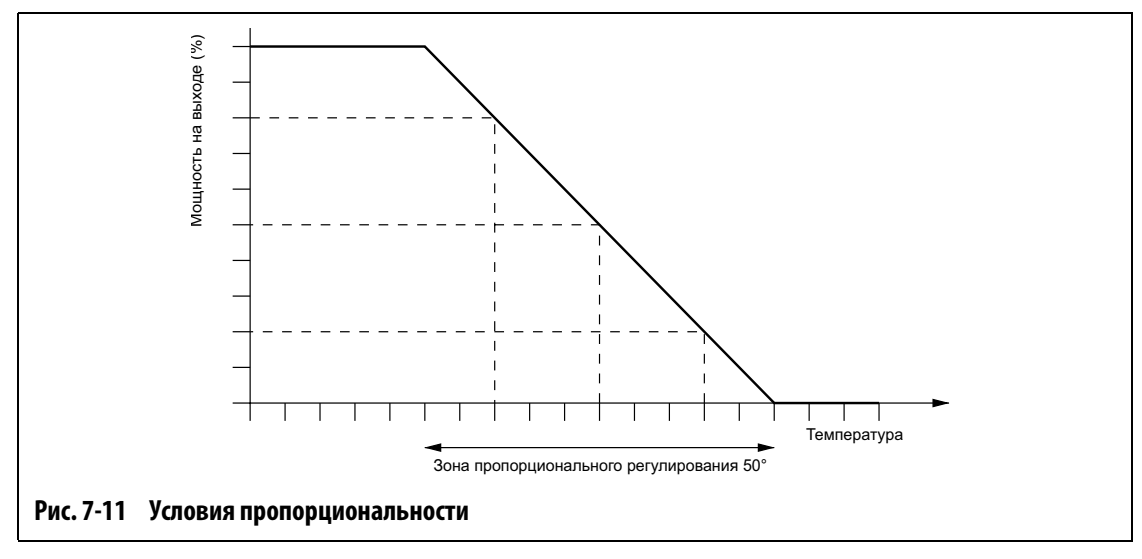

#### <span id="page-93-0"></span>**ПРИМЕЧАНИЕ:** Условие пропорциональности НЕ предназначено для доведения рабочей температуры до установленного значения, оно обеспечивает стабильность процесса.

Условие пропорциональности определяется как соотношение процентного изменения мощности к градусу Цельсия, оно обратно пропорционально диапазону пропорционального регулирования и определяет заданное увеличение. Каждый разряд величины P означает изменение мощности на 0,25% на 1 градус Цельсия.

Например, значение P равно 10, это означает, что при изменении разницы между рабочей температурой и установленным значением на 1 градус выходная мощность будет увеличиваться или уменьшаться на 2,5% (10 x 0,25).

Таким образом, чем больше значение, тем больше увеличится или уменьшится мощность при определенном изменении температуры.

Если прирост слишком большой, даже небольшие температурные изменения вызывают существенные изменения уровня выходной мощности, что, в конечном итоге, приводит к потере стабильности и возникновению колебаний системы. При малой величине прироста небольшие изменения температуры вызывают изменение выходной мощности, которых недостаточно для ее изменения, и температура начинает произвольно изменяться.

# **7.9.2 Условие интегральности (I)**

Основное назначение условия интегральности – поддерживать значение рабочей температуры на уровне установленного значения. Это достигается смещением диапазона пропорционального регулирования относительно установленного значения, таким образом, для обеспечения стабильности удержания установленной температуры используется нужное количество выходной мощности.

Для смещения диапазона пропорционального регулирования система управления Matrix рассчитывает разность между фактической температурой и ее установленным значением. Эта величина (сигнал об ошибке) используется для смещения диапазона пропорционального регулирования относительно установленного значения температуры.

Смещение диапазона пропорционального регулирования происходит не мгновенно, а постепенно в течение заданного промежутка времени. Важно помнить, что этого времени может быть недостаточно для того, чтобы изменения в рабочем процессе происходили сразу после изменения выходной мощности.

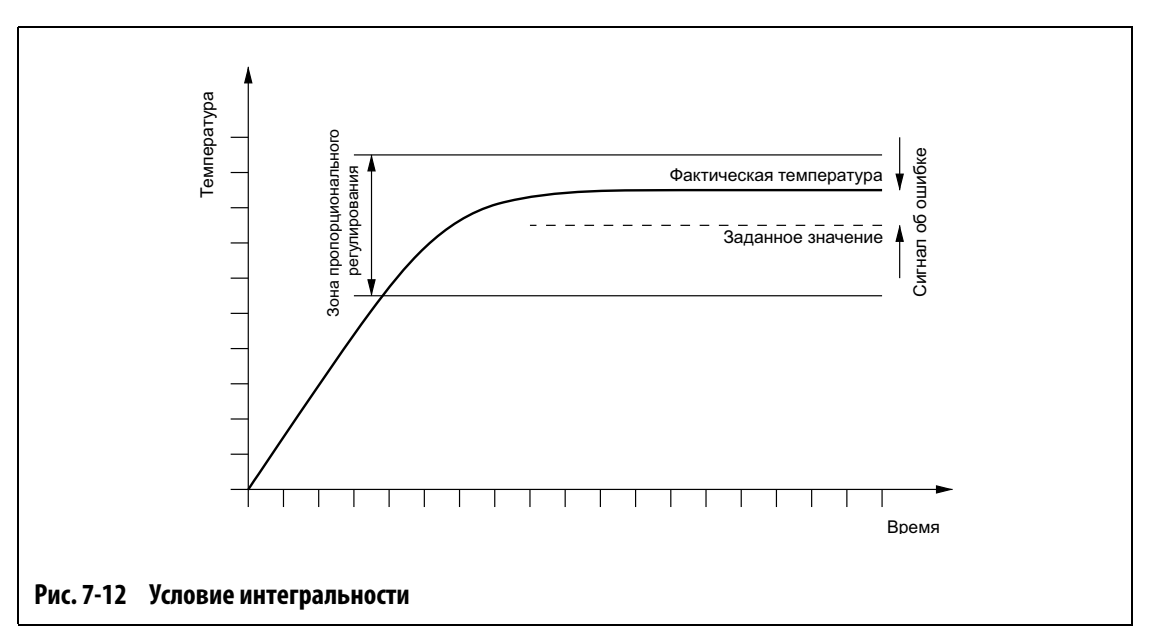

Условие интегральности выражает количество повторов в минуту каждого разряда, выводящего 0,25 повторов в минуту.

Например, если сигнал о постоянной ошибке имеет величину "I", равную 10, количество повторов в минуту составит 2,5 (10 x 0,25), изменение выходной мощности будет происходить на величину, эквивалентную 2,5 сигналам об ошибке в минуту, и повторяться 2,5 раз каждую минуту, или один раз в 24 секунды. Таким образом, чем выше значение "I", тем больше повторений в минуту, тем быстрее система будет реагировать на изменение фактической температуры.

При слишком высоком значении "I" изменение выходной мощности происходит быстрее, чем изменения в рабочем процессе. Это означает, что, когда рабочая температура достигнет установленного значения, диапазон пропорционального регулирования будет расположен неправильно. Это приведет к возникновению

дальнейших температурных ошибок, а изменение выходной мощности в конце концов станет причиной нарушения стабильности работы системы и появления колебаний.

При низком значении величины "I" рабочая температуры будет стабильно удерживаться на установленном уровне, так как ее изменения будут слишком малы для того, чтобы обеспечить нормальные изменения рабочего процесса.

# **7.9.3 Условие дифференциальности (D)**

Основная задача условия дифференциальности – предотвращать любое резкое изменение рабочей температуры и минимизировать перегрев или недостаточное нагревание системы. Это обеспечивается посредством такого изменения выходящей мощности, которое привело бы к изменению движения температуры на противоположное.

Условие дифференциальности работает только во время изменения температуры, и чем выше ее темпы роста, тем больший эффект достигается от использования этого условия.

Условие дифференциальности определяется как процентное изменение мощности при изменении температуры на один градус Цельсия в течение секунды. Каждый разряд значения "D" означает изменение мощности на 0,25% на каждый градус Цельсия в секунду.

Например, если постоянная скорость изменения температуры составляет 1°C в секунду, величина "D" равна 100, мощность единовременно повысится на 25% (100 x 0,25% на °C в секунду). Таким образом, чем выше значение "D", тем большие изменения выходной мощности вызывает заданная скорость изменения температуры.

При слишком высоком значении "D" любые колебания температуры приводят к существенным изменениям выходной мощности, которые, в свою очередь, вызывают большие изменения температуры, и т.д.

При низкой заданной величине "D" температура может превысить или не достигать установленного значения.

# **7.9.4 Типичные значения PID**

Ниже приведены типичные значения типа управления PID.

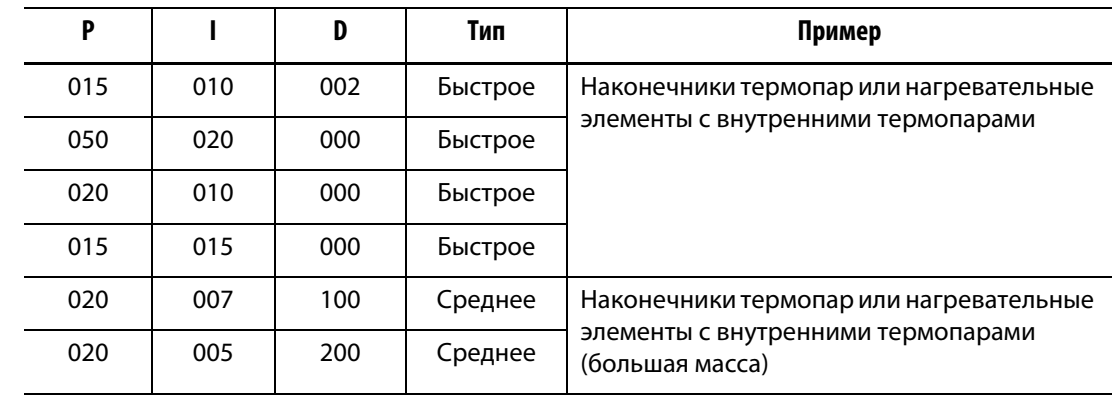

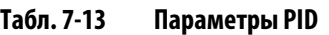

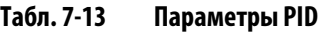

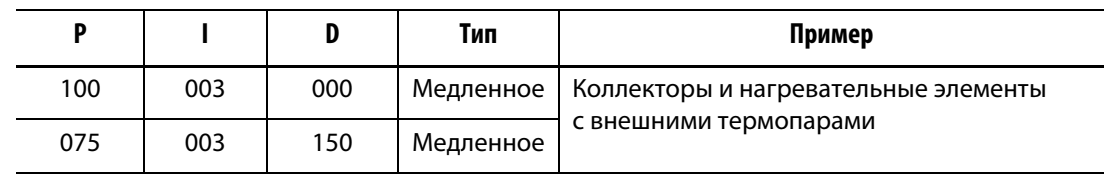

# **7.9.5 Возможные причины колебания**

Существует возможность задания некорректных условий управления, включая колебания. Ниже приведены наиболее распространенные причины:

**Табл. 7-14 Возможные причины колебания**

| Причина                         | Описание                                                                                                    |
|---------------------------------|----------------------------------------------------------------------------------------------------|
| Слишком высокое<br>значение "Р" | Изменение мощности в расчете на °С слишком большое.                                                                                                    |
| Слишком высокое "I"             | Мощность изменяется слишком быстро для текущего процесса.                                                                                                    |
| Слишком высокое<br>значение "D" | Слишком высокий темп поэтапного изменения мощности для<br>заданного темпа изменения температуры.                                                                                                    |
| Загустевание                    | Часто упускается из виду такая важная особенность, как загустевание<br>материала при прохождении литниковых каналов. Это может стать<br>причиной повышения температуры более чем на 33 °Спри очень<br>неблагоприятных условиях. Таким образом, если в процессе<br>формования возникают большие температурные колебания,<br>необходимо построить график изменения температур в течение цикла<br>формования. Так как контроллер не может обеспечить<br>дополнительное охлаждение, можно только минимизировать этот<br>эффект, подобрав соответствующие настройки PID. |

# **Глава 8 Диагностика пресс-формы**

Диагностика неисправностей горячеканальных пресс-форм всегда была трудоемким процессом и занимала много времени. Если диагностика выполняется неправильно или не выполняется совсем, это с высокой вероятностью может стать причиной возникновения неисправностей пресс-формы после ее установки на оборудования.

Диагностика является эффективным средством устранения неисправностей и проверки целостности электропроводки после установки пресс-формы. Диагностика проводится и для анализа термоизоляции между гнездами пресс-формы.

# **8.1 Проверка пресс-формы**

Для вывода экрана Проверка пресс-формы, приведенного на рисунке ниже, нажмите кнопку, "DIAGNOSTICS" (Диагностика), затем нажмите "MOLD TEST" (Проверка прессформы). Окрашивание контура кнопок в желтый обозначит Ваш выбор.

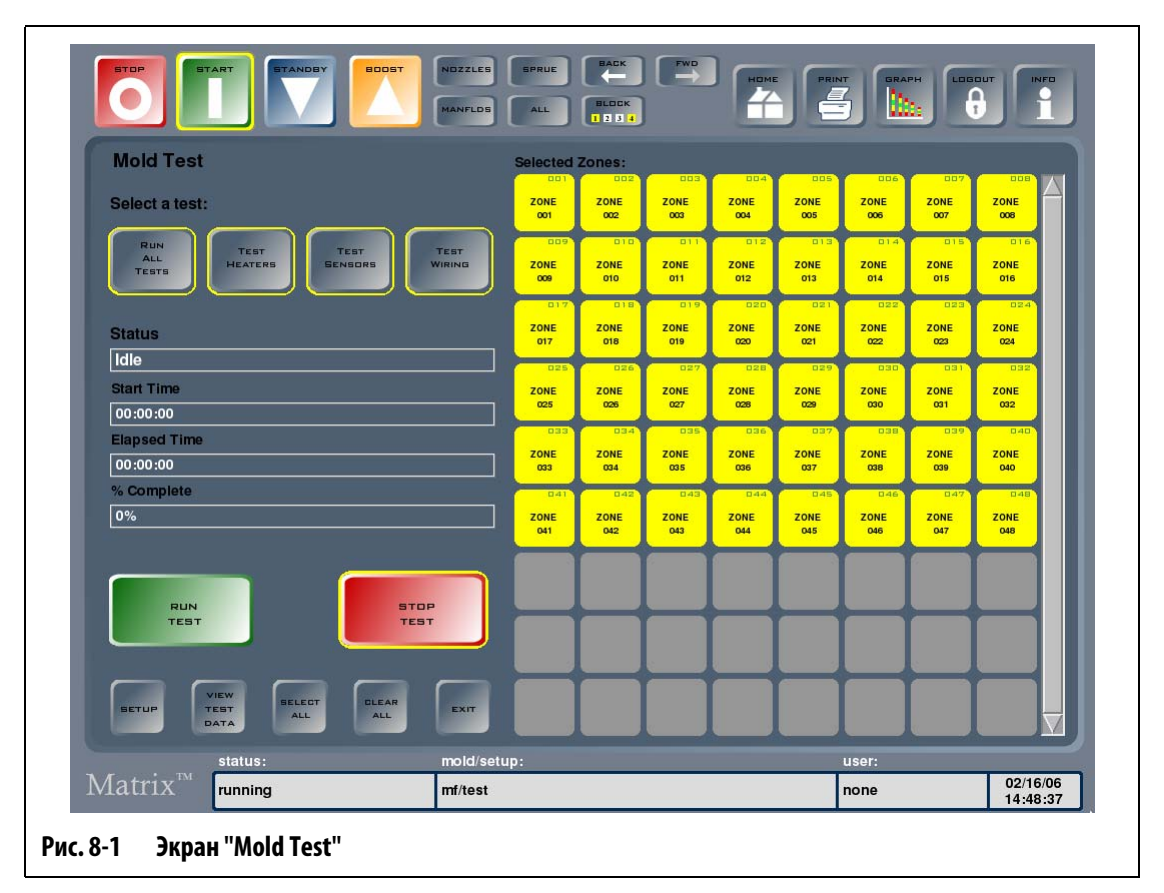

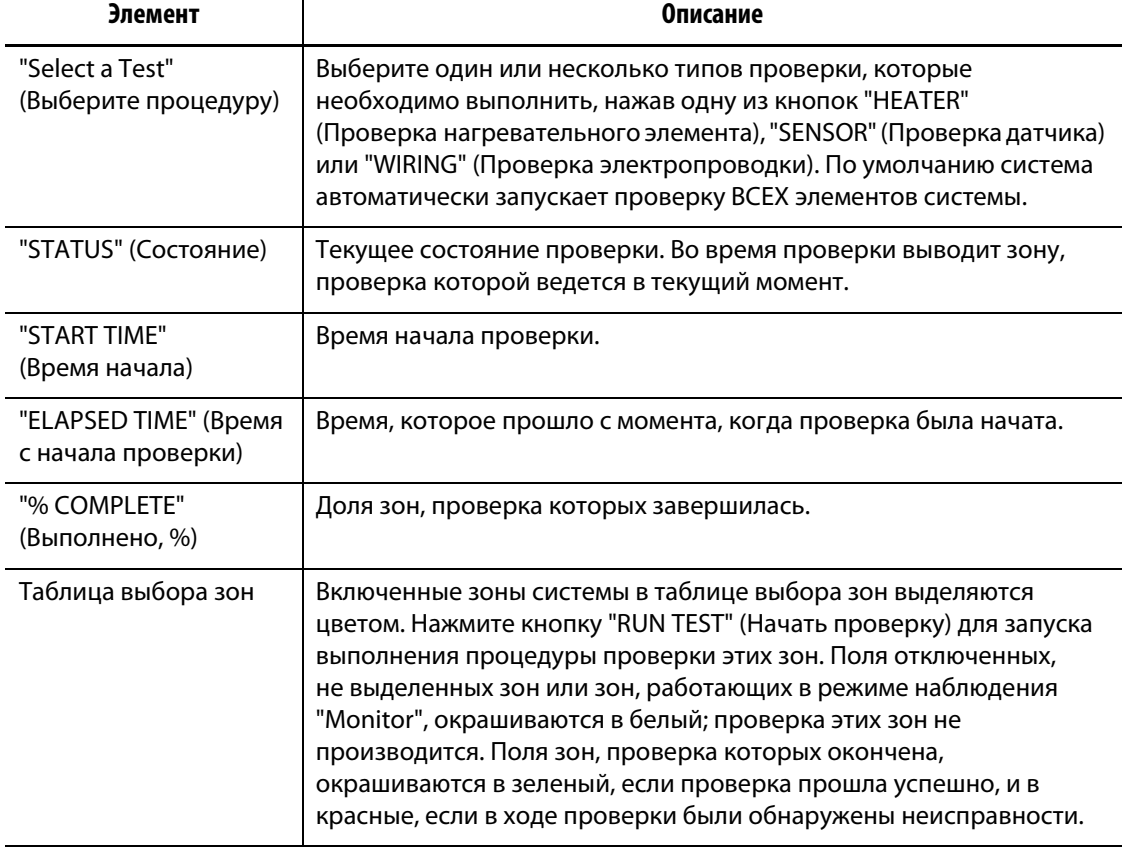

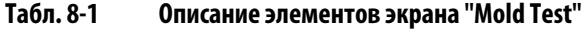

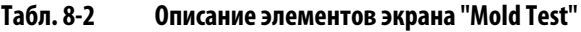

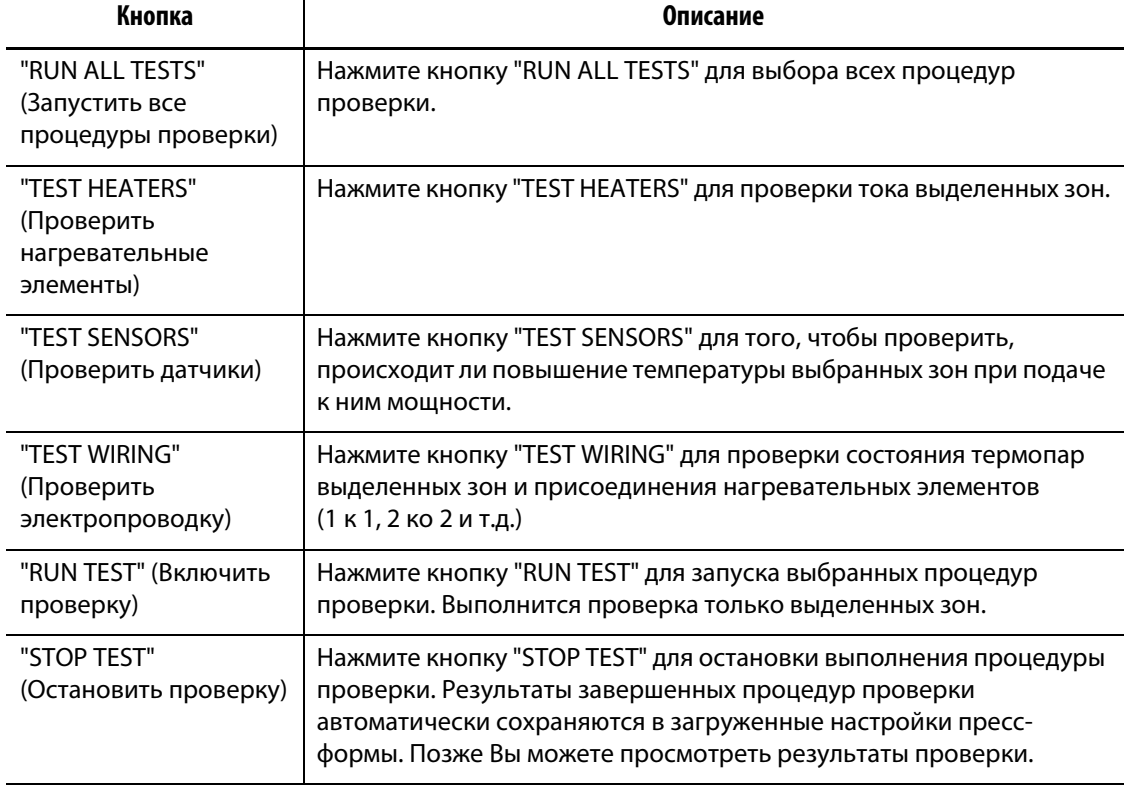

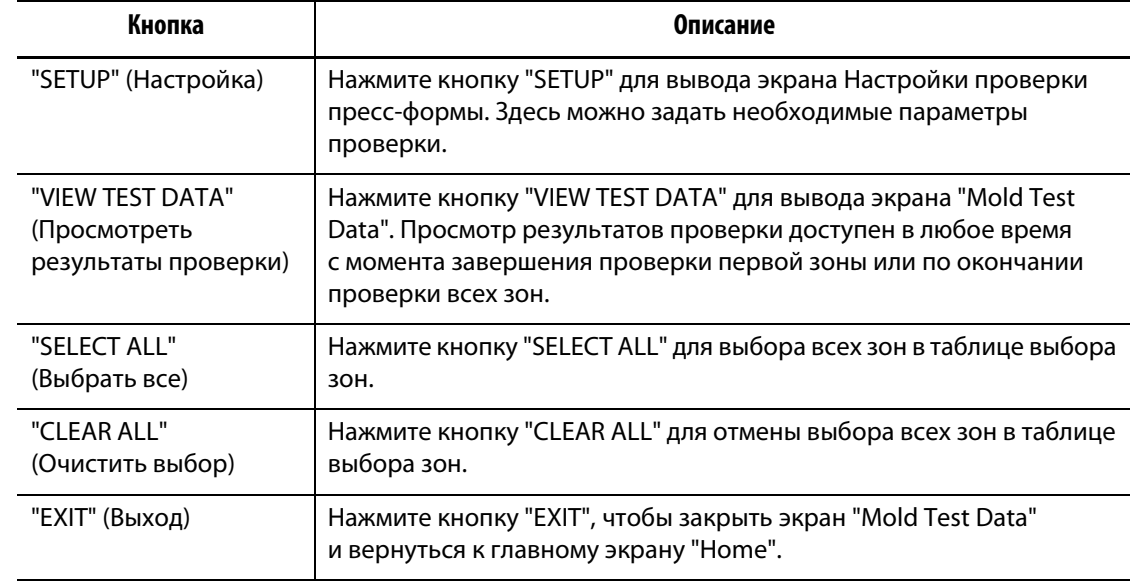

#### **Табл. 8-2 Описание элементов экрана "Mold Test"**

### **8.1.1 Запуск процедуры диагностики пресс-формы**

Перед тем, как осуществить запуск процедуры автоматической диагностики пресс-формы, выполните следующие действия:

**1.** Перед присоединением кабелей питания к контроллерам или пресс-форме убедитесь, что поверхность пресс-формы и пространство вокруг нее свободные и чистые.

### **ВНИМАНИЕ!**

**Во избежание повреждения оборудования не полагайтесь на возможность заземления проводки пресс-формы. Закрепите заземляющий провод на заземляющем соединителе пресс-формы Altanium, расположенном на корпусе.**

- **2.** В целях безопасности убедитесь, что заземление контроллера и пресс-формы совпадает.
- **3.** Проверьте электропроводку пресс-формы и убедитесь в отсутствии оголенных проводов, распушенных концов проводов и повреждений изоляции.
- **4.** При наличии термопар и силовых кабелей присоедините пресс-форму к термопарам с помощью кабелей, при этом убедитесь, что они надежно закреплены.
- **5.** Присоедините корпус пресс-формы Altanium к источнику питания и включите его, используя основной выключатель.
- **6.** Войдите в систему управления Matrix и загрузите настройки пресс-формы.
- **7.** Убедитесь в том, что зоны, которые необходимо проверить, включены. Отключенные зоны не подлежат проверке.
- **8.** Нажмите кнопку "DIAGNOSTICS" (Проверка) на главном экране "Home", затем нажмите "Mold Test" (Проверка пресс-формы) для вывода экрана "Mold Test".
- **9.** Выберите одну или несколько процедур проверки, которые необходимо выполнить. По умолчанию выполняются все процедуры проверки.
- **10.** Нажмите "RUN TEST" (Начать проверку) для запуска выполнения процедур диагностики.

# **8.1.2 Устранение неисправностей**

В качестве альтернативного решения Вы можете использовать систему управления Matrix, которая поможет Вам устранить возможные неисправности пресс-формы.

- **1.** Нажмите кнопку "DIAGNOSTICS" (Диагностика) на главном экране "Home", затем нажмите на поле "Troubleshoot" (Устранить неисправность).
- **2.** В выпадающем списке выберите проблему, и система будет выводить указания по устранению причины возникновения проблемы.

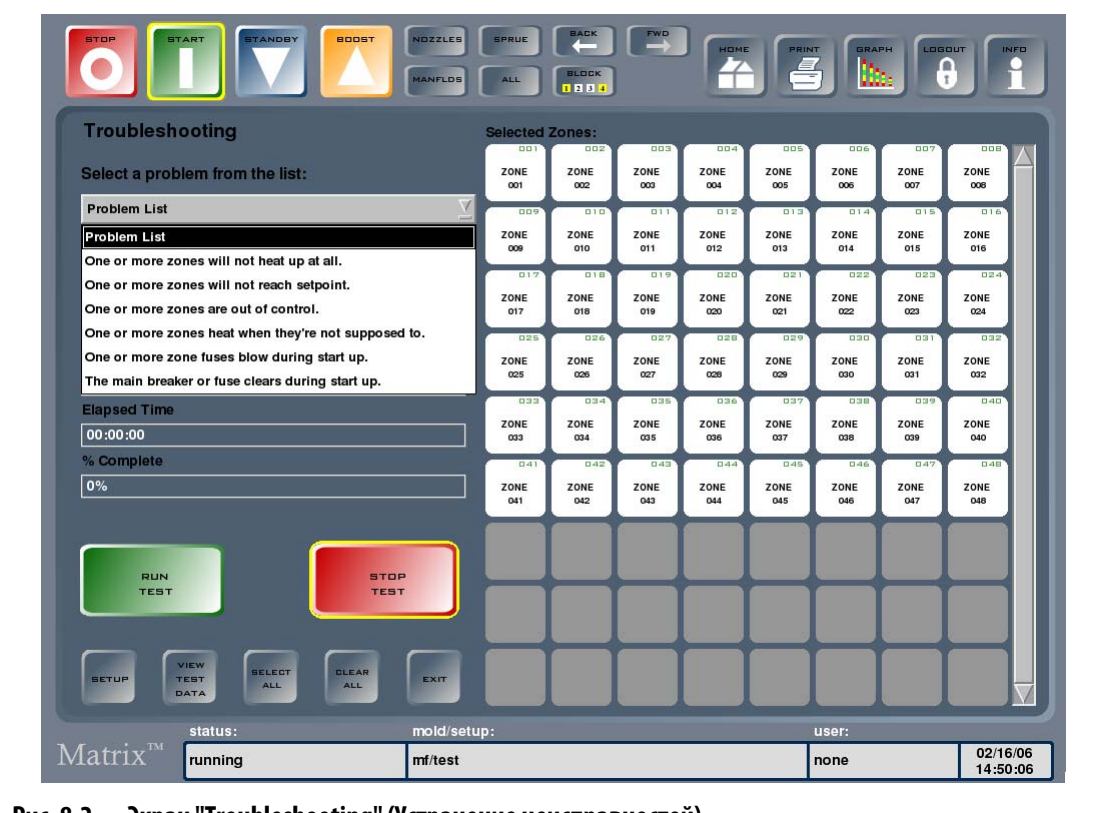

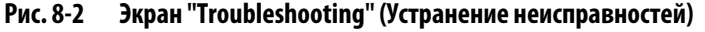

# **8.1.3 "Mold Test Setup" (Настройка проверки пресс-формы)**

Нажмите кнопку "SETUP" для вывода экрана "Mold Test Setup". С помощью этого экрана можно изменить интервал между проверками зон и максимальное время каждой проверки.

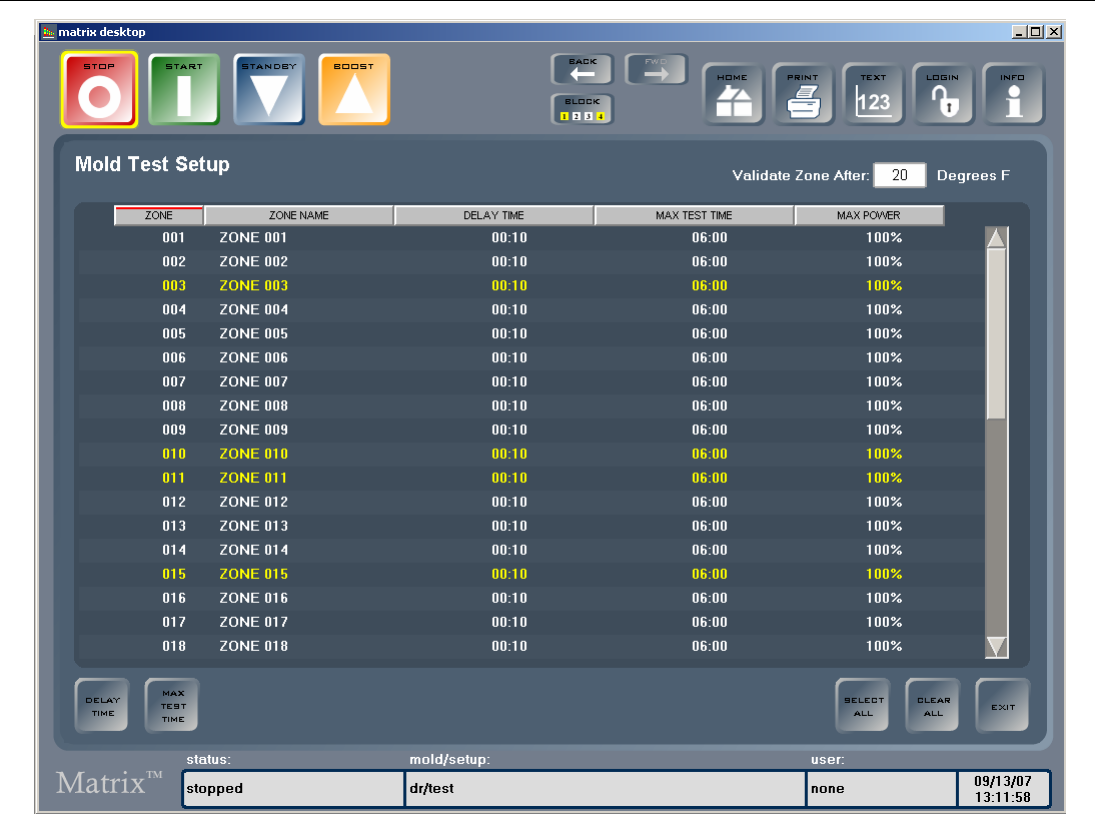

#### **Рис. 8-3 Экран "Mold Test Setup"**

#### **Табл. 8-3 Описание элементов экрана "Mold Test Setup"**

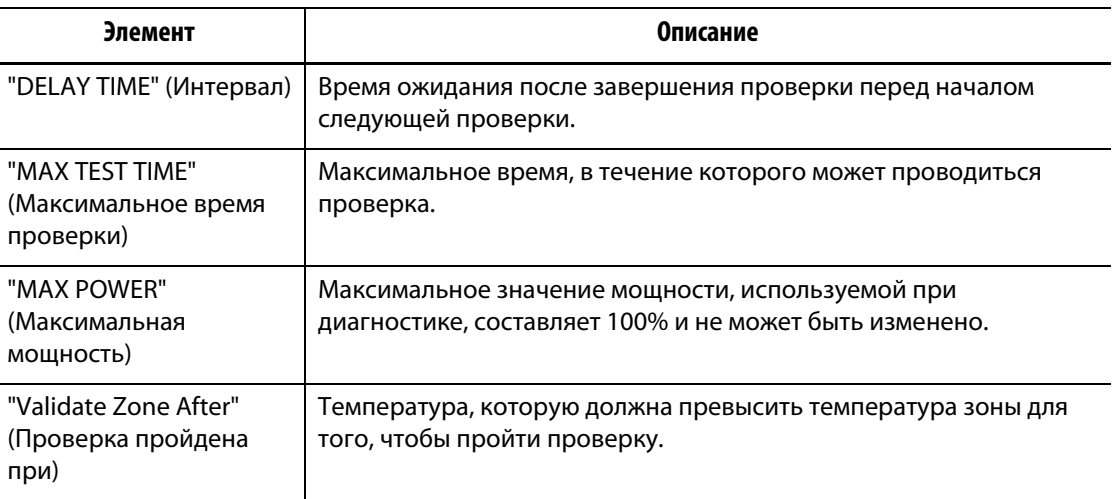

#### **8.1.3.1 Установка интервала между проверками "Delay Time"**

HUSKY

Система управления Matrix в течение определенного времени выдерживает интервал перед началом проверки следующей зоны. Для некоторых форм эта функция является необходимой, так как нагревательный элемент продолжает нагревать зону даже после прекращения подачи мощности. Это характерно для пресс-форм больших размеров. Если система управления Matrix приступила к проверке следующей зоны в то время, когда температуры предыдущей зоны продолжает повышаться, это может исказить результаты проверки.

Для установки интервала между проверкой зон:

- **1.** Нажмите на поле зоны, параметры которой необходимо изменить, затем нажмите кнопку "DELAY TIME" (Интервал) для вывода клавиатуры.
- **2.** Введите время в указанном формате (ММСС), затем нажмите "ENTER" (Ввод) для закрытия клавиатуры и ввода нового значения интервала задержки после проверки для этой зоны.
- **ПРИМЕЧАНИЕ:** Интервал между проверками зон, установленный по умолчанию, составляет 10 секунд. Каждая настройка пресс-формы может иметь свой набор значений интервала между проверками.

#### **8.1.3.2 Установка максимального времени проверки**

Если проводка термопары неисправна, воздействие 100% мощности в течение времени, превышающего время, необходимое для разогрева нагревательного элемента, может стать причиной повреждения нагревательного элемента с низкой тепловой массой. Если нагреватель обладает высокой тепловой массой, короткого времени проверки будет недостаточно для его разогрева, что приведет к искажению результатов проверки. Для каждой зоны можно установить индивидуальное максимальное время проверки, чтобы обеспечить различным типам нагревателей необходимое для разогрева время.

Для задания максимального времени проверки:

- **1.** Нажмите на поле зоны, параметры которой необходимо изменить, затем нажмите кнопку "MAX TEST TIME" (Максимальное время проверки) для вывода клавиатуры.
- **2.** Введите время в указанном режиме (ММСС), затем нажмите "ENTER".
- **ПРИМЕЧАНИЕ:** Время, установленное по умолчанию, составляет 6 минут. Каждая настройка пресс-формы может иметь свой набор значений максимального времени проверки.

# **8.1.4 "Mold Test Data" (Данные проверки пресс-формы)**

На экран "Mold Test Data" выводятся результаты проверки в текстовом формате. Данные представлены в виде таблицы, что упрощает поиск необходимой информации. Результаты можно отсортировать в прямом или обратном порядке, выбрав заголовок соответствующего столбца. Заголовок, по которому сортируются данные, содержит красную линию.

Ниже приведено описание элементов экрана.

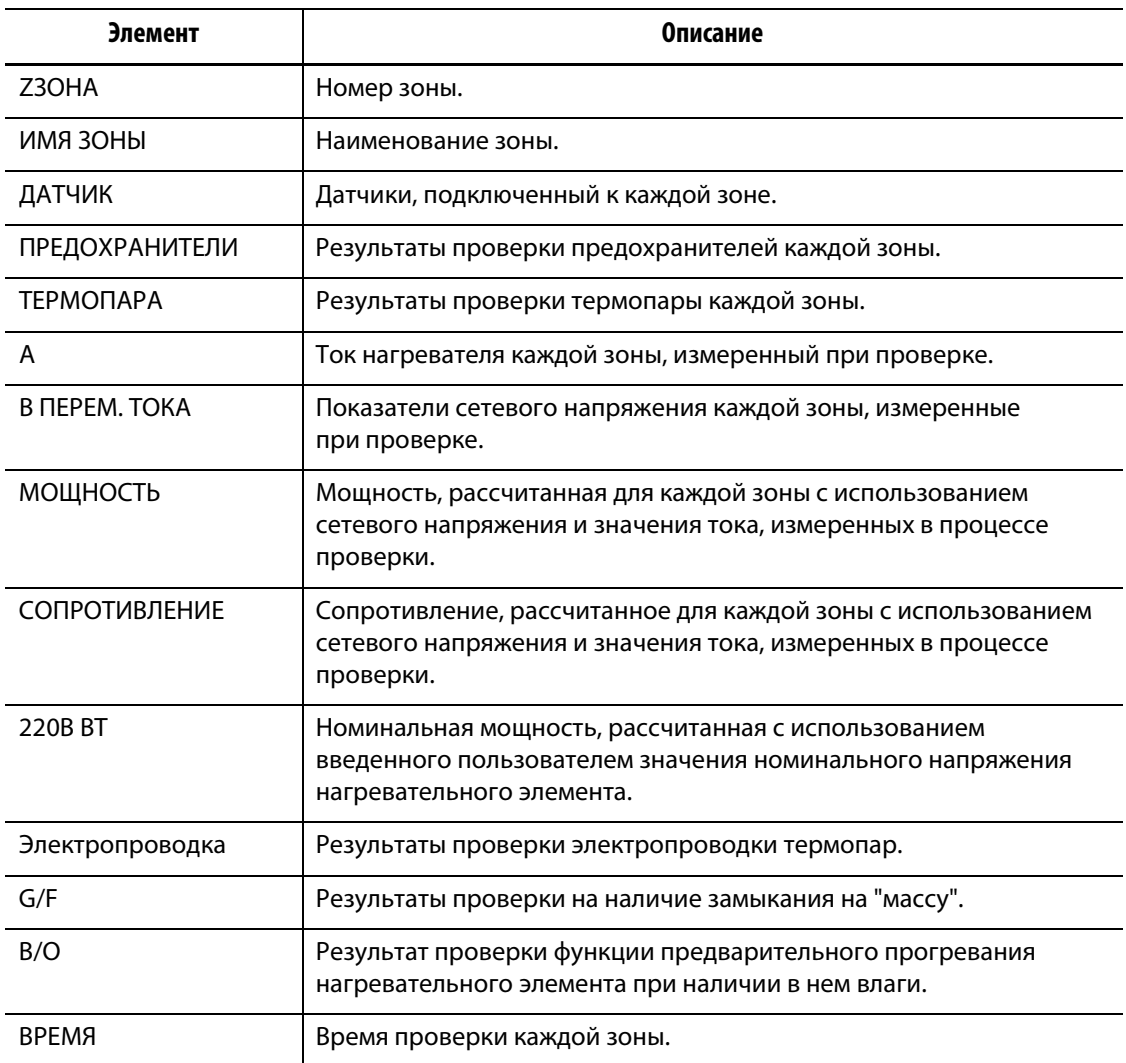

# **Табл. 8-4 Описание элементов экрана "Mold Test Data"**

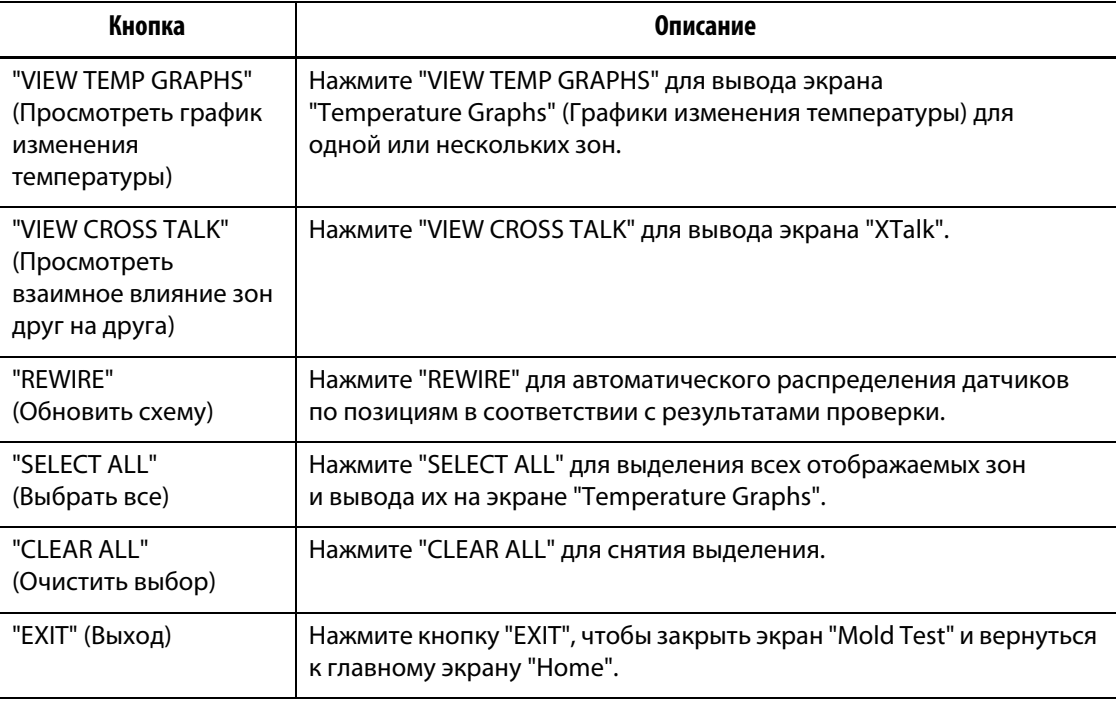

#### **Табл. 8-5 Описание кнопок экрана "Mold Test Data"**

**ПРИМЕЧАНИЕ:** Если в процессе проверки были обнаружены ошибки, текст результатов проверки зоны окрашивается красным. При выделении этой зоны цвет изменяется на оранжевый.

#### **8.1.4.1 Экран "Temperature Graphs" (Графики изменения температур)**

Экран "Temperature Graphs" можно просмотреть, выбрав одну или несколько зон на экране "Mold Test Data" (Данные проверки пресс-формы) и нажав кнопку "VIEW TEMP GRAPHS" (Просмотреть графики изменений температуры).

**Табл. 8-6 Описание элементов экрана "Temperature Graphs"**

| Элемент                                               |                          | Описание                                                                                                    |  |  |  |  |
|-------------------------------------------------------|--------------------------|----------------------------------------------------------------------------------------------------|--|--|--|--|
| "Temperature Graph"<br>(График изменения температуры) |                          | Этот экран отображает повышение температуры зоны<br>при проверке нагревательного элемента.<br>Выбранная зона представлена на графике красной<br>кривой, остальные зоны представлены черными<br>кривыми. Экран не отображает температуру зоны<br>в процессе ее охлаждения. |  |  |  |  |
| Нагревание                                            | Начальная<br>температура | Температуры зоны перед началом стадии разогрева<br>при проверке.                                                                                                    |  |  |  |  |
|                                                       | Конечная<br>температура  | Температура зоны по окончании стадии разогрева<br>при проверке.                                                                                                    |  |  |  |  |
|                                                       | Общее повышение          | Изменение температуры зоны в процессе разогрева.                                                                                                    |  |  |  |  |
|                                                       | Время нагрева            | Время, потребовавшееся на разогрев зоны.                                                                                                    |  |  |  |  |

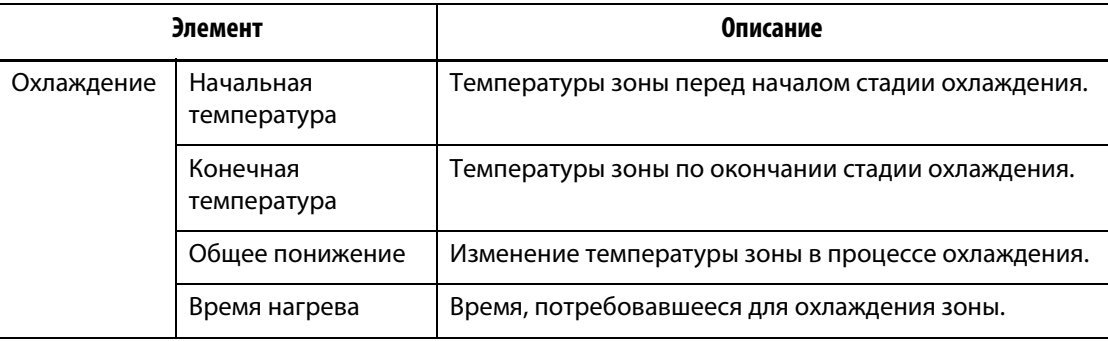

#### **Табл. 8-6 Описание элементов экрана "Temperature Graphs"**

#### **Табл. 8-7 Описание кнопок экрана "Temperature Graphs"**

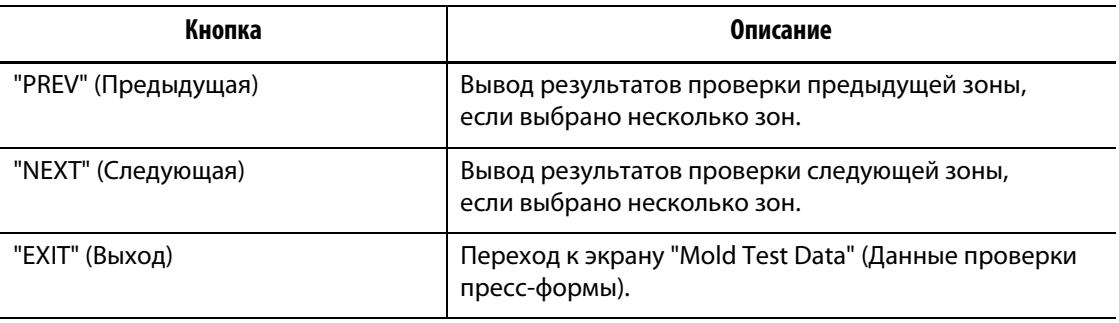

#### **8.1.4.2 Автоматическое изменение схемы подключения термопар**

Часто случается так, что провода термопар переплетаются в пресс-форме, и термопара одного нагревательного элемента может быть подключена к другому и наоборот.

Функция системы управления Matrix "Wiring Test" (Проверка электропроводки) обеспечивает проверку правильности подключения термопар к нагревательным элементам. Если при проверке были обнаружены ошибки, по завершении проверку зоны, в которых были обнаружены ошибки, будут выделены красным.

Изменение схемы подключения термопар:

**1.** Нажмите "VIEW TEST DATA" (Просмотреть данные проверки).

Система оповестит Вас о наличии ошибок соединения проводов пресс-формы.

**2.** Нажмите "REWIRE" для автоматического переназначения термопар соответствующим зонам.

**ПРИМЕЧАНИЕ:** Эта информация сохраняется в текущую настройку пресс-формы.

#### **8.1.4.3 "Viewing Cross Talk" (Просмотр влияния зон)**

Функция системы управления Matrix "X-Talk" позволяет определить степень влияния разогретых зон пресс-формы друг на друга. Для зоны правильно подключенной прессформы и не имеющей теплоизоляции эта величина составит 100%, для других зон – 0%.

Например, Зона 9 по окончании проверки показывает 100% степень влияния, а Зона 10 – 60%. Если температура Зоны 9 при проверке увеличится на 10 градусов, температура Зоны 10 без воздействия других источников энергии увеличится на 60% от 10 градусов, что составит 6 градусов.

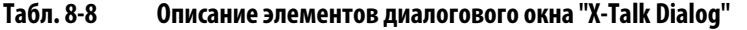

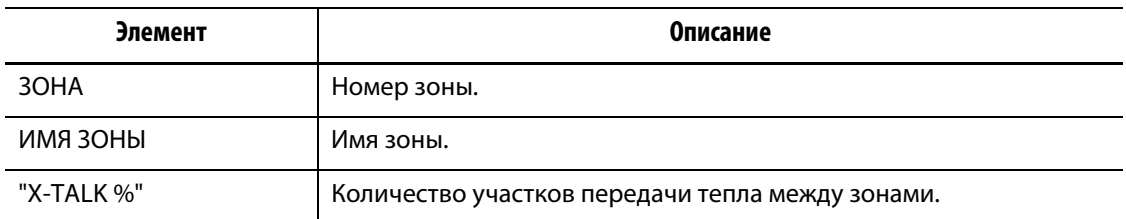

Для просмотра информации о количестве участков передачи тепла:

- **1.** Нажмите "VIEW CROSS TALK" для вывода диалогового окна "X-Talk"
- **2.** Выберите из списка диалогового окна "X-Talk" зону.

Выбранная зона будет выделена, появится число, в процентах указывающее на тепловое взаимодействие выбранной зоны с другими.

#### **8.1.4.4 Сохранение и распечатка результатов проверки**

Существует возможность сохранения результатов проверки пресс-формы для сравнения их с результатами других проверок. Для этого нажмите "PRINT" (Печать), чтобы распечатать результаты проверки. Все данные проверок автоматически сохраняются в текущую настройку пресс-формы. При следующей загрузке этой настройки Вы сможете просмотреть данные проверки.

Для вывода результатов проверки на печать:

- **1.** Нажмите кнопку "PRINT", расположенную в верхней части экрана, чтобы открыть окно печати"Print".
- **2.** Выберите "Diagnostic Info" (Данные проверки) и нажмите "PRINT".
# **Глава 9 Разогрев пресс-формы**

Эта глава содержит описание процесса запуска и проверки системы пресс-форм и условия возникновения аварийной ситуации.

Выполните все соединения системы Altanium с пресс-формой, включите систему охлаждения пресс-формы и запустите систему нажатием кнопки "START" (Старт).

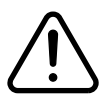

#### **ОСТОРОЖНО!**

**Перед тем, как приступить к запуску системы, ознакомьтесь с инструкцией. В случае возникновения вопросов обратитесь в Региональную службу технической поддержки или Центр продаж Husky.**

# **9.1 Система проверки заземления и прогрева влажных нагревателей**

Система Matrix оснащена современной системой проверки замыкания на землю и прогрева влажных нагревателей. С момента запуска системы система управления Matrix начинает постоянную одновременную проверку всех нагревателей прессформы на замыкание на землю. При необходимости система запустит низковольтный прогрев одной или нескольких зон, состояние которых не соответствует норме, для удаления влаги из нагревателей.

Существует два типа замыкания на замлю, описания этих типов приведены ниже.

**1.** Если сила тока, измеренного в зоне, составляет 3 А и более, замыкание на землю является серьезной проблемой. В этом случае из-за высокого значения тока применение автоматического режима прогревания неэффективно, и ситуация требует вмешательства обслуживающего персонала.

При обнаружении замыкания на землю, характеризующегося высоким значением силы тока, система управления Matrix отключит подачу питания на все зоны системы, включит звуковые и визуальные сигналы тревоги, а в поле "STATUS" (Состояние) неисправных зон появится сообщение "GROUND FAULT" (Замыкание на землю). Система не позволит осуществить запуск подогрева пресс-форм. Система будет подавать сигналы тревоги до устранения ошибки.

**ПРИМЕЧАНИЕ:** Запомните или запишите, в полях каких зон выводится сообщение "GROUND FAULT", и как можно быстрее отключите главный выключатель системы, чтобы устранить проблему.

**2.** Если значение силы тока в зоне находится в пределах от 0,5 до 2,9 А, замыкание на землю считается менее серьезным. При нажатии кнопки "START" система запускает процедуру автоматического прогрева. Система управления Matrix в течение пяти минут использует воздействие низкого напряжения на влажные нагреватели для удаления скопившейся в них влаги.

Если замыкание на "массу" не представляет серьезной опасности:

- Нажмите кнопку "START" для запуска процесса прогрева одной или нескольких неисправных зон.
- В строке состояния появится сообщение о прогреве и таймер на 5:00 минут.
- По окончании времени, указанного на таймере, система управления Matrix начнет плавный запуск, нагревая все зоны с одинаковой интенсивностью до установленного значения.

Система управления Matrix позволяет включить или отключить функцию проверки системы на наличие замыканий на землю. По умолчанию эта функция включена для всех зон. Отключение этой функции требуется только в особых обстоятельствах. Если Вам необходимо отключить функцию проверки системы на наличие замыкания на землю, проконсультируйтесь со специалистами ближайшей Региональной сервисной службы или Центра продаж Husky.

# **9.2 Процедура плавного запуска**

Многие годы запуск горячеканальных пресс-форм начинался с включения зон коллекторов (разогрев большой массы занимал длительное время). После прогрева коллекторов включалось нагревание наконечников термопар (малая масса, небольшое время нагревания) до установленного значения. В процессе разогрева коллекторы расширяются и смещаются, что в некоторых случаях может привести к их неправильному расположению относительно наконечников термопар. Кроме того, время пребывания материала в коллекторе и в наконечниках термопар не совпадает. В любом случае возникали проблемы протекания пресс-формы или несовпадения отверстий.

С появлением системы управления Matrix все зоны нагреваются одновременно при плавном синхронном повышении температуры, которое обеспечивает равномерное расширение и одинаковое время пребывания материала в зонах.

В процессе плавного запуска система управления Matrix выполняет следующие действия

- **1.** При нажатии кнопки "START" (Пуск) система управления Matrix активизирует процесс прогрева (если это необходимо).
- **2.** После этого, если система еще не запущена, начинается процедура запуска.
- **3.** В строке состояния отображается текущий процесс "soft start" (Плавный запуск). Мощность нагревания зон коллектора и наконечников термопар различается: для нагревания наконечников требуется меньшая мощность, чем для нагревания коллектора. Температура всех зон повышается синхронно, что позволяет обеспечить равномерные температурные деформации пресс-формы. Это препятствует появлению утечек в пресс-форме.
- **4.** Когда температура всех зон приблизится к заданному значению, в строке состояния отобразится текущее состояние системы.

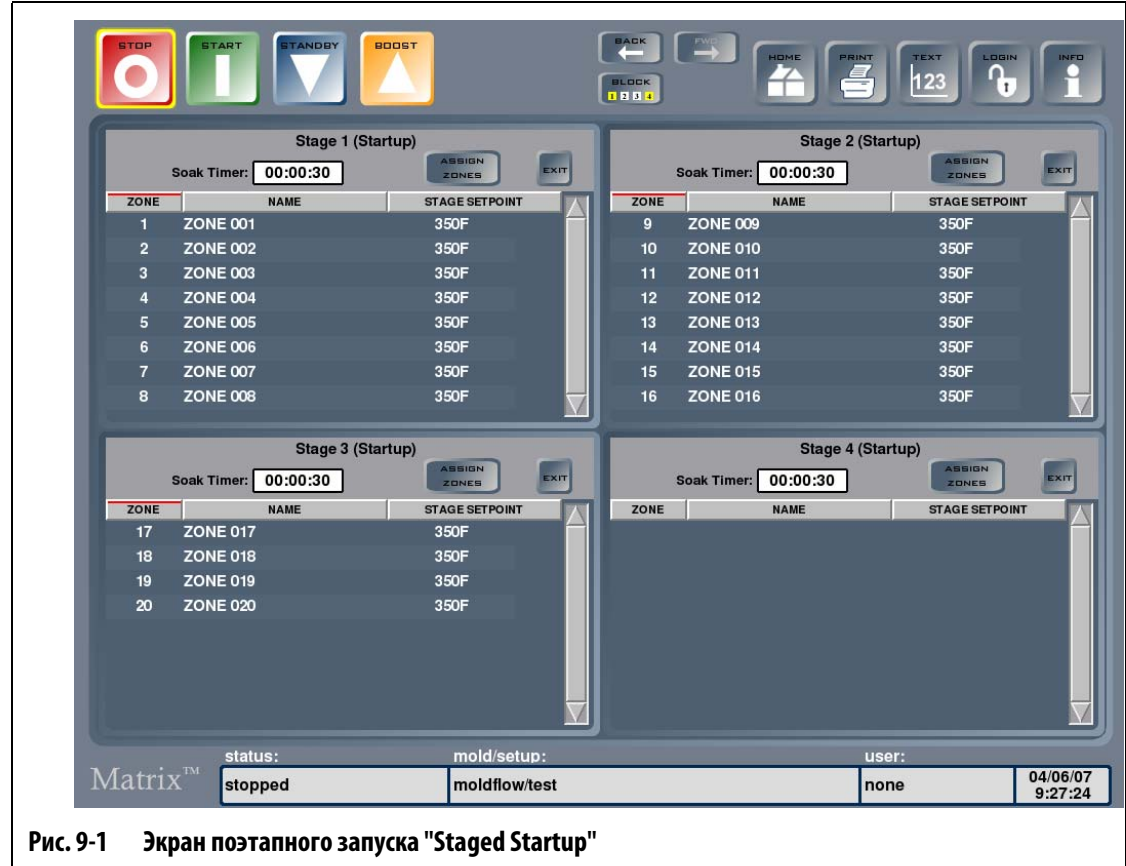

## <span id="page-110-0"></span>**9.3 Поэтапный запуск и отключение**

#### **9.3.1 Поэтапный запуск**

Эта функция позволяет осуществлять поэтапный нагрев зон в заранее установленном порядке. Зоны включаются в один из 4 этапов; для каждого этапа может быть установлена отдельная температура. Можно установить время "выдержки" зон при установленной температуры на каждом этапе, задаваемое пользователем. Эта функция позволяет предотвратить появление утечек в литьевых отверстиях пресс-формы, обеспечивая правильное положение ее составляющих, предотвратить протекание и обеспечить защиту заслонок клапанов и уплотнителей от нагрузок, вызванных неравномерным температурным расширением элементов пресс-формы.

#### **9.3.1.1 Принцип поэтапного запуска**

При активной функции поэтапного запуска при нажатии кнопки "START" начнется нагревание зон Этапа 1; если на этом этапе предусмотрена выдержка зон при определенной температуре, таймер выдержки включается, когда температура зон будет на два градуса ниже установленного значения. По окончании времени, заданного таймером, включается нагрев зон Этапа 2. Если время действия таймера Этапа 1 не задано, подогрев зон Этапа 2 включится сразу после того, как температура зон 1 этапа достигнет установленного значения. Затем включается подогрев зон Этапов 3 и 4. Подогрев зон, не включенных ни в один из этапов, начнется после завершения подогрева зон всех этапов.

Одна и та же зона может быть включена в несколько или во все этапы разогрева системы. Например: Зона 1 может быть включена в Этап 1, Этап 2, Этап 3 и Этап 4, или не включена в Этап 1, включена в Этап 2, не включена в Этап 3 и включена в Этап 4, или в другие этапы в любом требуемом порядке. Если зона включена в этап, то при пропуске следующего этапа температура зоны будет поддерживаться на уровне установленного значения, достигнутого на предыдущем этапе, до тех пор, пока не начнется следующий этап, в который включена эта зона. Если зона включена только в один этап, достигнутая температура зоны будет поддерживаться до окончания всех этапов запуска системы.

Зоны, включенные в один этап, могут иметь как разные, так и одинаковые установленные значения температур. Если зона включена в несколько этапов, на каждом этапе может быть установлено как отдельное, так и одинаковое значение температуры ее нагрева. Пре необходимости установленная температура нагрева зоны на предыдущем этапе может быть выше, чем на следующем, и наоборот.

В процессе поэтапного разогрева система указывает состояние процесса в строке состояния, расположенной в нижней части экрана. Состояние: Запущен Этап 1 (нагрев), время выдержки Этапа 1 00:00:00. На экране в процессе поэтапного запуска системы в поле зон, включенных в текущий этап, будет указано установленное значение температуры нагрева, в поле установленного значения температур остальных зон будет выведено сообщение "Waiting" (Ожидание). По завершении процесса поэтапного запуска температура всех зон установится на заданном уровне и дальнейший нагрев системы будет происходить по стандартной схеме.

### **9.3.2 Поэтапное отключение**

Эта функция позволяет осуществлять поэтапное охлаждение зон в заранее установленном порядке. Зоны включаются в один из 4 этапов; для каждого этапа может быть установлена отдельная температура. Можно установить время "выдержки" зон при установленной температуре на каждом этапе, задаваемое пользователем. Эта функция позволяет обеспечить правильное охлаждение элементов горячеканальной пресс-формы и предотвратить появление утечек.

#### **9.3.2.1 Принцип поэтапного отключения**

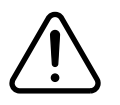

#### **ОСТОРОЖНО!**

**Если функция поэтапного отключения активна, систему нельзя отключить с помощью кнопки "STOP" (Стоп). Появится диалоговое меню, с помощью которого можно выбрать "Staged Startup" (Поэтапное отключение) или "Stop" (Остановку работы системы).**

При активной функции поэтапного отключения при нажатии кнопки "STOP" и выбранной функции поэтапного отключения начнется охлаждение зон Этапа 1; если на этом этапе предусмотрена выдержка зон при определенной температуре, таймер выдержки включается, когда температура зон будет на два градуса выше установленного значения. По окончании времени, заданного таймером, включается охлаждение зон Этапа 2. Если время действия таймера Этапа 1 не задано, охлаждение зон Этапа 2 включится сразу после того, как температура зон 1 этапа достигнет установленного значения. Затем включается охлаждение зон Этапов 3 и 4. Температура зон, не включенных ни в один из этапов, будет поддерживаться на уровне установленного значения до завершения охлаждения зон всех этапов.

Одна и та же зона может быть включена в несколько или во все этапы. Например: Зона 1 может быть включена в Этап 1, Этап 2, Этап 3 и Этап 4, или не включена в Этап 1, включена в Этап 2, не включена в Этап 3 и включена в Этап 4, или в другие этапы в любом требуемом порядке. Если зона включена в этап, то при пропуске следующего этапа температура зоны будет поддерживаться на уровне установленного значения, достигнутого на предыдущем этапе, до тех пор, пока не начнется следующий этап, в который включена эта зона. Если зона включена только в один этап, достигнутая температура зоны будет поддерживаться до окончания всех этапов отключения системы.

Кроме того, для всех зон этапа могут быть установлены различные значения температур. Если зона включена в несколько этапов, на каждом этапе может быть установлено как отдельное, так и одинаковое значение температуры. При необходимости установленная температура зоны на предыдущем этапе может быть выше, чем на следующем, и наоборот.

В процессе поэтапного отключения система указывает состояние процесса в строке состояния, расположенной в нижней части экрана. Состояние: Запущен Этап 1 (охлаждение), время выдержки Этапа 1 00:00:00. На экране в процессе поэтапного отключения системы в поле зон, включенных в текущий этап охлаждения, будет указано установленное значение температуры охлаждения в поле установленного значения температур остальных зон будет выведено сообщение "Waiting" (Ожидание).

По завершении процесса поэтапного охлаждения система перейдет в режим отключения и прекратит подачу питания ко всем зонам.

# **9.4 Экран состояния зоны "Zone Status"**

На экране "Zone Status" отображаются все возникшие ошибки. Экран "Zone Status" автоматически появляется при обнаружении ошибки и в поле состояния выводит информацию об ошибке буквами красного цвета. Цвет текста в строке состояния меняется на красный, текст начинает мигать.

| ZONE         |                 |               |      |                 |                                              |          |
|--------------|-----------------|---------------|------|-----------------|----------------------------------------------|----------|
|              | ZONE NAME       | <b>STATUS</b> | ZONE | ZONE NAME       | <b>STATUS</b>                                |          |
| 001          | <b>ZONE 001</b> | OK            | 019  | <b>ZONE 019</b> | OK                                           |          |
| 002          | <b>ZONE 002</b> | OK            | 020  | <b>ZONE 020</b> | OK                                           |          |
| 003          | <b>ZONE 003</b> | OK            | 021  | <b>ZONE 021</b> | OK                                           |          |
| 004          | <b>ZONE 004</b> | OK            | 022  | <b>ZONE 022</b> | <b>OK</b>                                    |          |
| 005          | <b>ZONE 005</b> | OK            | 023  | <b>ZONE 023</b> | OK                                           |          |
| 006          | <b>ZONE 006</b> | OK            | 024  | <b>ZONE 024</b> | <b>OK</b>                                    |          |
| 007          | <b>ZONE 007</b> | OK            | 025  | <b>ZONE 025</b> | OK                                           |          |
| 008          | <b>ZONE 008</b> | OK            | 026  | <b>ZONE 026</b> | OK                                           |          |
| 009          | <b>ZONE 009</b> | <b>OK</b>     | 027  | <b>ZONE 027</b> | OK                                           |          |
| 010          | <b>ZONE 010</b> | OK            | 028  | <b>ZONE 028</b> | OK                                           |          |
| 011          | <b>ZONE 011</b> | <b>OK</b>     | 029  | <b>ZONE 029</b> | OK                                           |          |
| 012          | <b>ZONE 012</b> | OK            | 030  | <b>ZONE 030</b> | OK                                           |          |
| 013          | <b>ZONE 013</b> | <b>OK</b>     | 031  | <b>ZONE 031</b> | <b>OK</b>                                    |          |
| 014          | <b>ZONE 014</b> | OK            | 032  | <b>ZONE 032</b> | OK                                           |          |
| 015          | <b>ZONE 015</b> | OK            | 033  | <b>ZONE 033</b> | OK                                           |          |
| 016          | <b>ZONE 016</b> | <b>OK</b>     | 034  | <b>ZONE 034</b> | OK                                           |          |
| 017          | <b>ZONE 017</b> | OK            | 035  | <b>ZONE 035</b> | OK                                           |          |
| 018          | <b>ZONE 018</b> | OK            | 036  | <b>ZONE 036</b> | OK                                           |          |
|              |                 |               |      | ERROR<br>LOG    | <b>CLEAR</b><br><b>RESET</b><br><b>ALARM</b> | EXIT     |
| $Matrix^{m}$ | status:         | mold/setup:   |      |                 | user:                                        | 09/13/07 |

**Рис. 9-2 Экран "Zone Status" (Состояние зоны)**

#### **Табл. 9-1 Описание элементов экрана "Zone Status"**

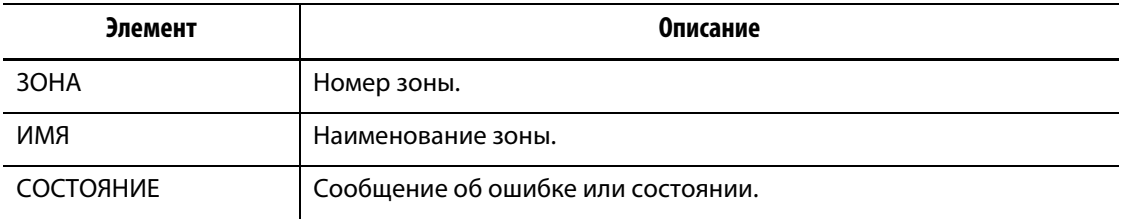

| Кнопки                                         | Описание                                                 |
|------------------------------------------------|----------------------------------------------------------|
| "ERROR LOG" (Журнал<br>регистрации ошибок)     | Вывод журнала регистрации ошибок.                        |
| "RESET" (C6poc)                                | Сброс светового сигнала об аварии и сообщения об ошибке. |
| "CLEAR ALARM"<br>(Отмена звукового<br>сигнала) | Отмена звукового сигнала.                                |
| "EXIT" (Выход)                                 | Возврат к главному экрану "Home".                        |

**Табл. 9-2 Описание кнопок экрана "Zone Status" (Состояние зоны)**

# **9.5 Отмена звуковых сигналов об ошибке**

При обнаружении ошибки система управления Matrix активизирует звуковые и визуальные сигналы тревоги и выводит сообщение об аварийной ситуации на экране "Zone Status". Система автоматически выводит экран "Zone Status", чтобы пользователю было видно сообщение об ошибке.

Для отмены сигналов тревоги:

- **1.** После проведения анализа ошибки нажмите "CLEAR ALARM" для отключения звукового сигнала тревоги.
- **2.** Нажмите "RESET" для сброса визуальных сигналов и сообщения об ошибке в поле состояния "Status".
- **ПРИМЕЧАНИЕ:** Если в течение одной минуты не нажать кнопку "RESET", система управления Matrix повторно включит звуковые и визуальные сигналы тревоги. Для отмены и сброса сигналов тревоги можно также использовать кнопку "STOP". Первое нажатие кнопки "STOP" отменяет звуковой сигнал тревоги, вторым нажатием отключается визуальный сигнал тревоги и сбрасывается сообщение об ошибке.

# **HUSKY**

# **9.6 Экран журнала регистрации ошибок "Error Log"**

На экране "Error Log" ошибки отображаются в порядке их возникновения. Нажмите кнопку "ERROR LOG" (Журнал регистрации ошибок) на экране "Zone Status" или на главному экране "Home" выберите "DATA RECORDING" (Запись данных), затем "Error Log" (Журнал регистрации ошибок).

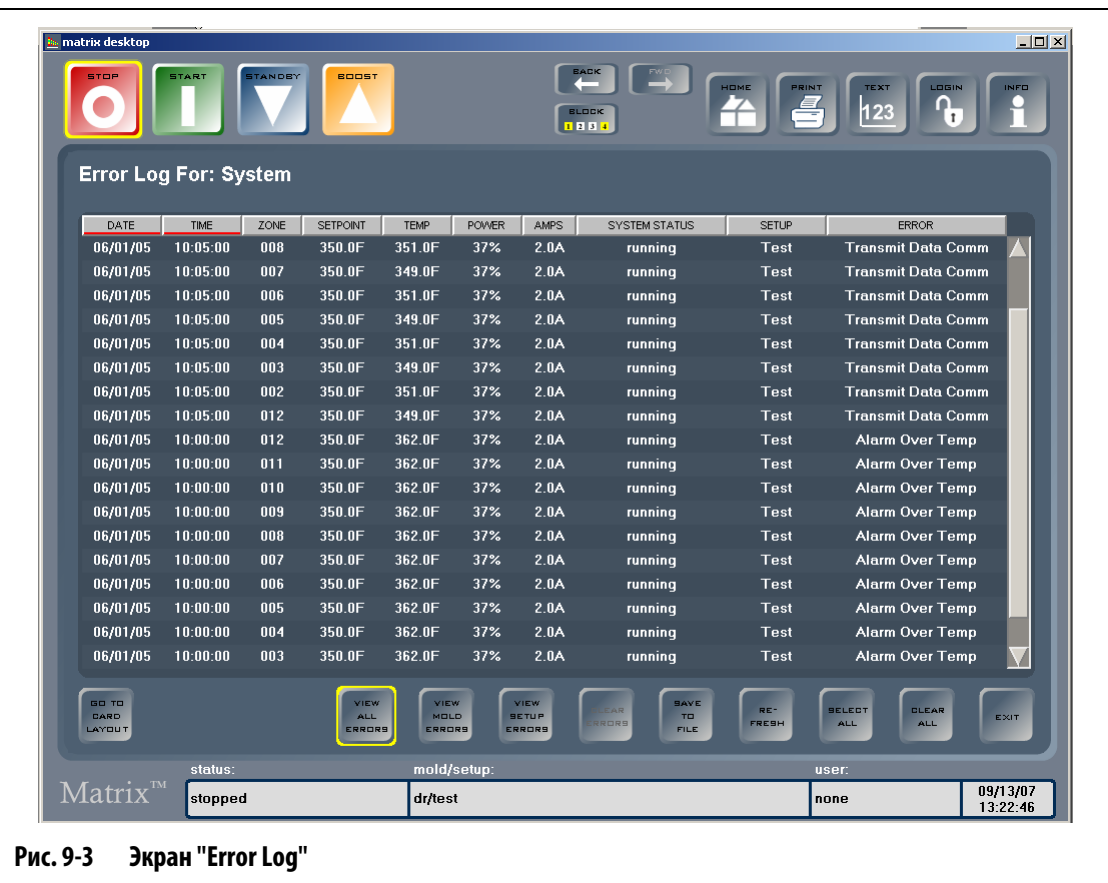

# **9.7 Аварийная ситуация — Предупреждающие сигналы**

Следующие условия вызывают срабатывание звуковых и визуальных сигналов тревоги. Так как сигналы являются предупреждающими, они не приведут к отключению тех или иных элементов системы.

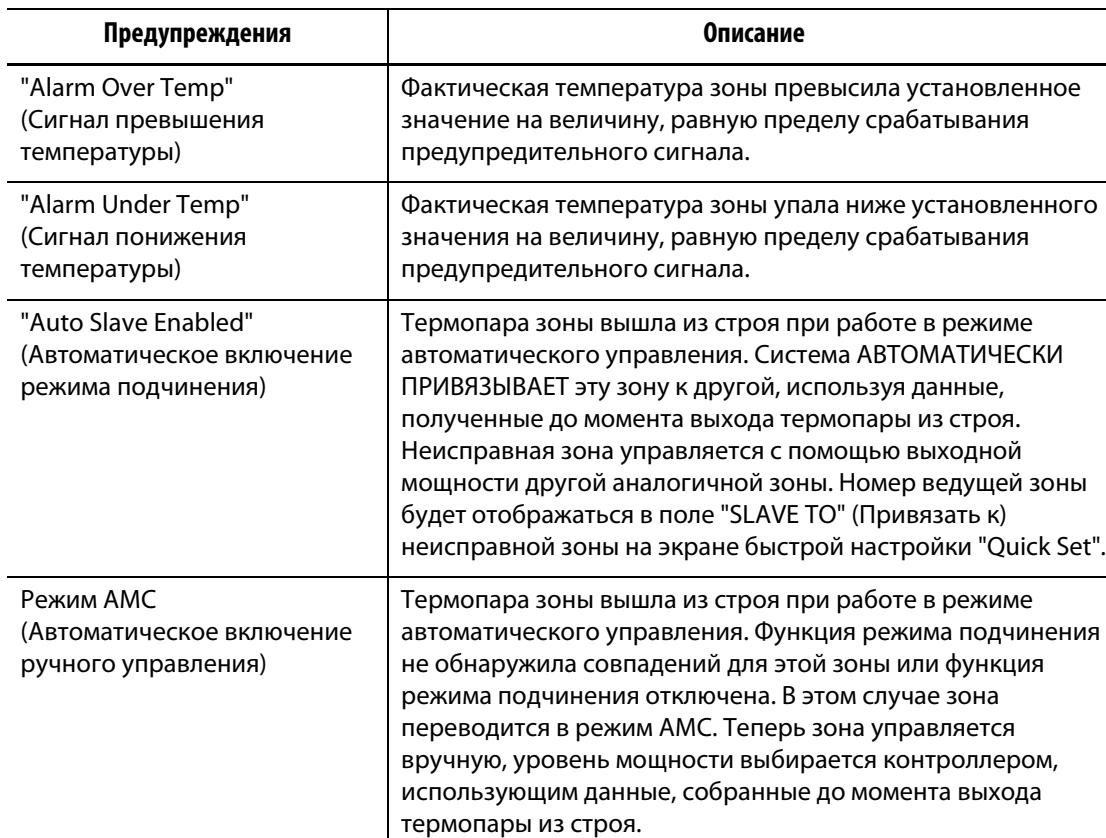

#### **Табл. 9-3 Предупреждающие сигналы**

# **9.8 Условия аварийного отключения — Ошибки, приводящие к отключению**

При выполнении следующих условий срабатывает звуковая и визуальная сигнализация. Так как эти ошибки относятся к ошибкам, приводящим к отключению, они вызывают отключение отдельных зон или всей системы в зависимости от настроек ИКМ (импульсно-кадровой модуляции).

#### **Табл. 9-4**

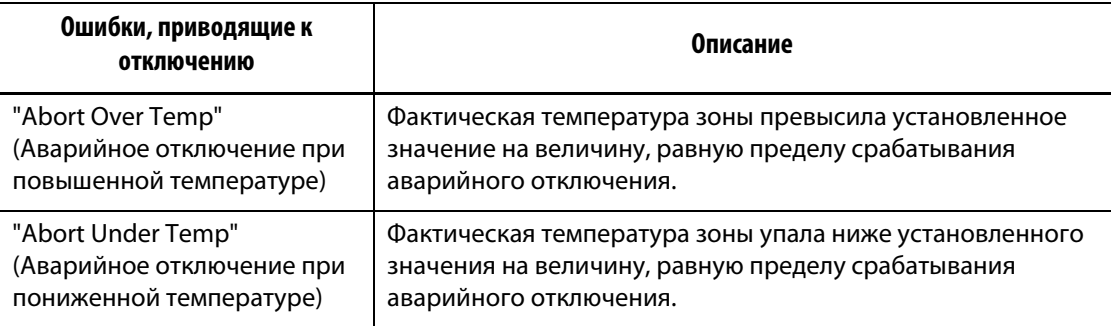

#### **Табл. 9-4**

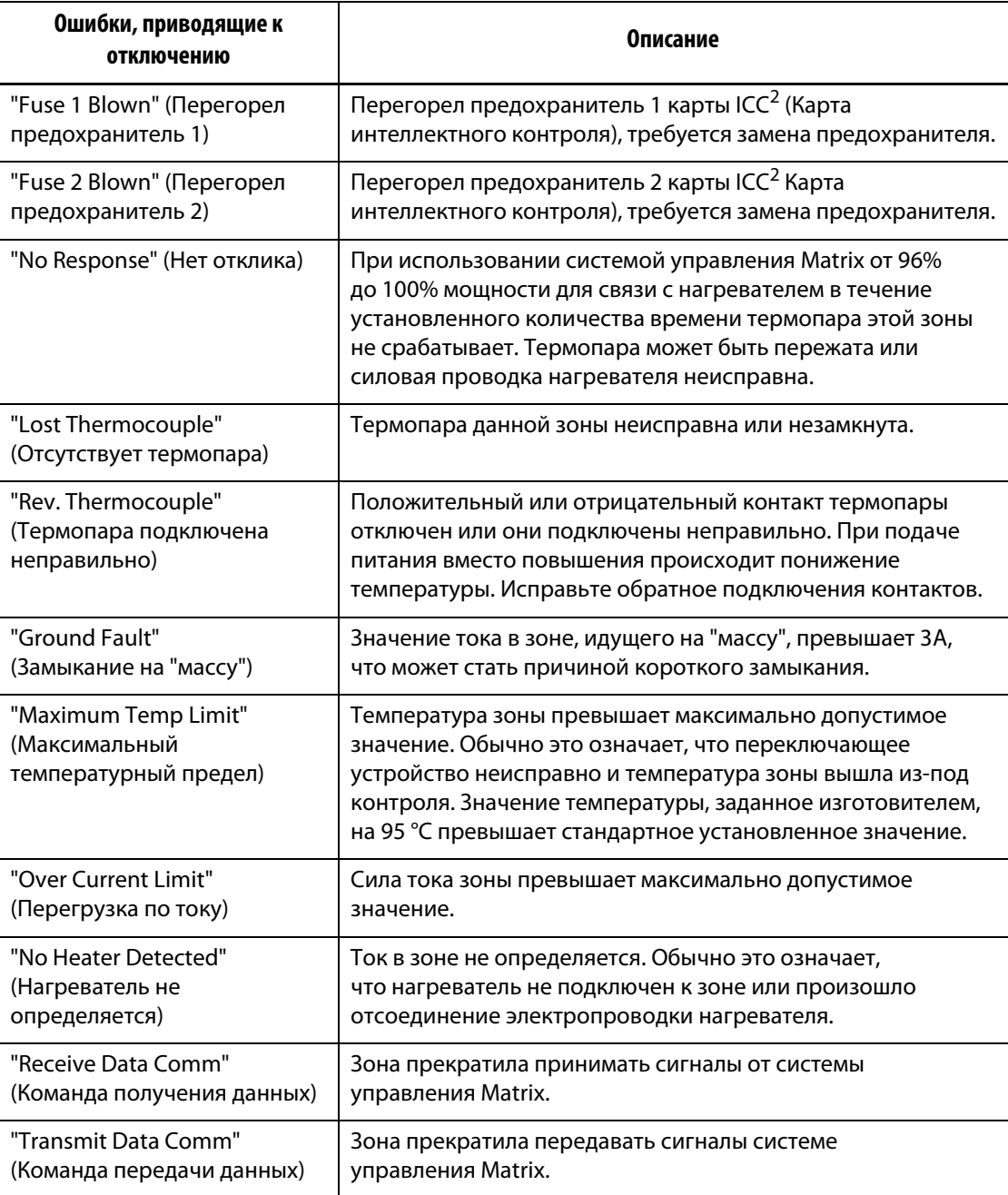

# **Глава 10 Системное меню "System"**

Эта глава содержит описание функций, которые предоставляет системное меню "System", и указания по настройке наиболее часто используемых параметров системы.

Для перехода к подменю "SYSTEM" нажмите кнопку "SYSTEM". Содержание меню будет зависеть от прав пользователя, имеющего доступ к меню, и текущего состояния системы.

Более подробную информацию о разделах меню "Advanced Setup" (Расширенные настройка), "Calibration" (Калибровка), "Zone/Slot Config" (Конфигурация зоны/порта) и "CAN Information" (Информация протокола CAN) Вы можете получить, обратившись к специалистам ближайшего офиса Региональной службы технической поддержки или Центр продаж Husky.

# **10.1 Данные о версии продукта**

Экран "Version Info" (Данные о версии продукта) содержит информацию о версии программного обеспечения, номер сборки и серийный номер системы. С помощью этого экрана можно также просмотреть информационный комментарии о предыдущих версиях продукта. Для вывода этого экрана нажмите кнопку "SYSTEM", затем нажмите "Version Info" (Данные о версии продукта).

| Элемент                    | Описание                                                                                                    |
|----------------------------|----------------------------------------------------------------------------------------------------|
| Версия используемого<br>ПO | Информация о версии используемого программного обеспечения<br>(ПО) предоставляется для справки. Специалисты службы<br>технической поддержки Husky могут запросить указанную<br>информацию в случае, когда необходимо устранить неисправности<br>или обновить систему управления Matrix. |
| Номер сборки               | Информация о номере сборки предоставляется для справки.<br>Специалисты службы технической поддержки Husky могут<br>запросить указанную информацию в случае, когда необходимо<br>устранить неисправности или обновить систему управления Matrix.                                         |

**Табл. 10-1 Описание элементов экрана "Version Info"**

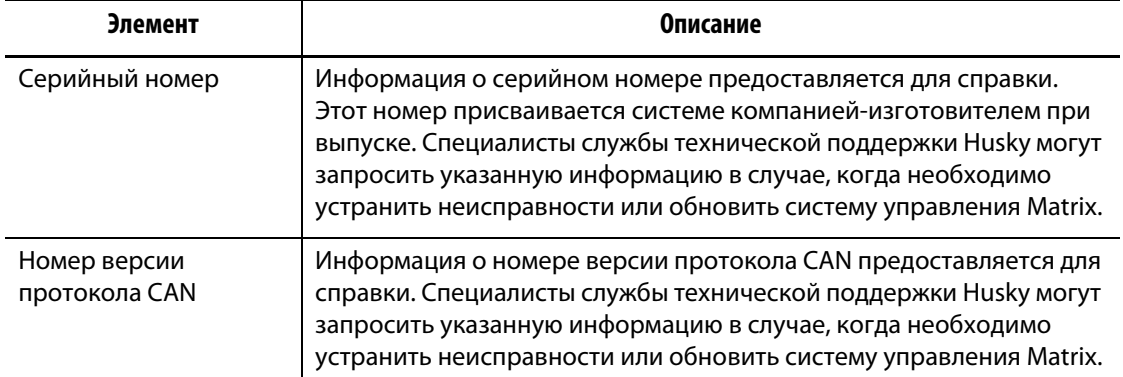

#### **Табл. 10-1 Описание элементов экрана "Version Info"**

#### **10.1.1 Просмотр информационных комментариев**

Информационные комментарии содержат описание изменений, внесенных в последнюю версию ПО. Эта информация автоматически обновляется при обновлении ПО.

Для того, чтобы просмотреть информационные комментарии:

**1.** Нажмите "VIEW RELEASE NOTES" (Просмотреть информационные комментарии).

На экране появится перечень информационных комментариев к каждой версии.

**2.** Выберите нужную версию.

На экране появятся информационные комментарии к выбранной версии.

# **10.2 Экран "System Setup" (Настройка системы)**

Экран "System Setup", [Рис. 10-1,](#page-120-0) предназначен для изменения дополнительных настроек системы. В число изменяемых настроек входят следующие:

- "System settings" (Системные настройки) Количество зон, единицы измерения температуры и функция автовыхода.
- "Utilities" (Дополнительное оборудование) -Параметры настройки принтера и сети.
- "Timers" (Таймеры) Параметры работы режимов ожидания и дополнительного подогрева.

Для вывода этого экрана нажмите кнопку "SYSTEM", затем кнопку "System Setup".

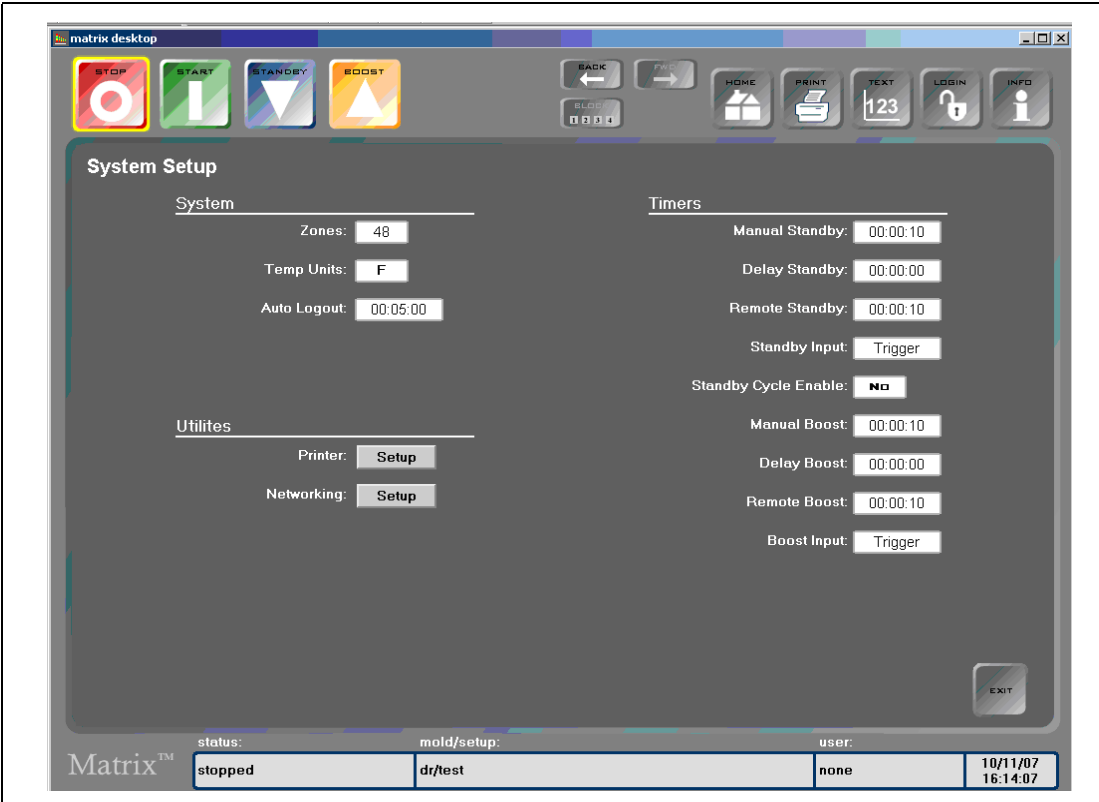

#### <span id="page-120-0"></span>**Рис. 10-1 Экран "System Setup" (Настройка системы)**

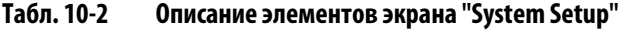

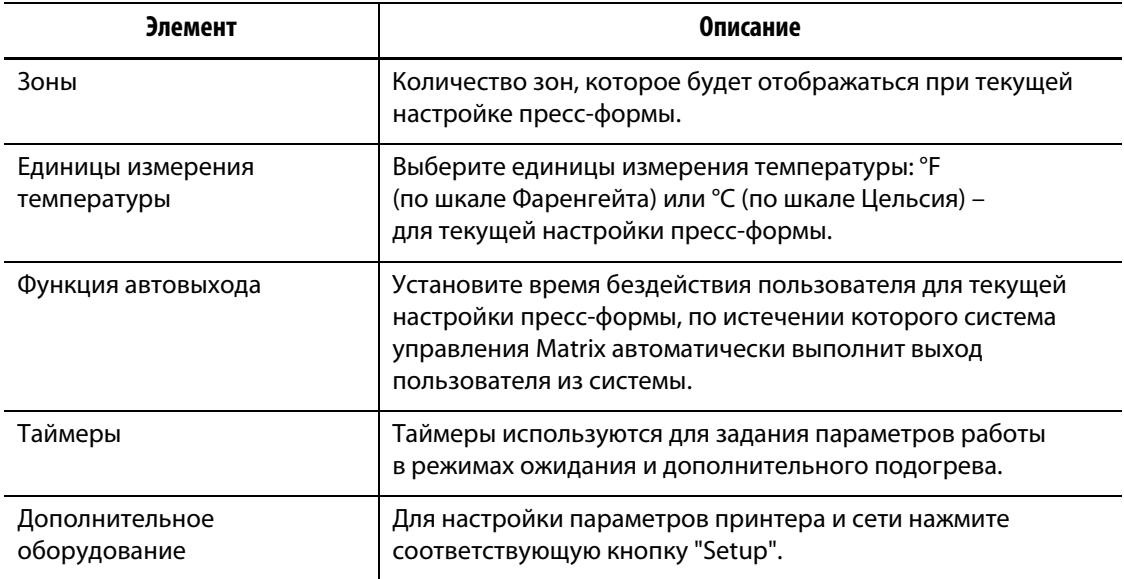

#### **Табл. 10-3 Описание кнопок экрана "System Setup"**

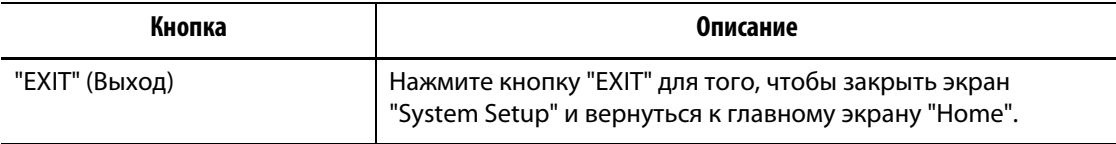

#### **10.2.1 Изменение единиц измерения температуры**

**HUSKY** 

Для текущей настройки пресс-формы можно задать единицы измерения температуры, выбрав между градусами Фаренгейта и градусами Цельсия.

Выбора единиц измерения температуры:

Система управления Matrix позволяет отображать значения температуры в градусах Фаренгейта или в градусах Цельсия.

- Нажмите на поле "Temp Units" (Единицы измерения температуры). Появится запрос подтверждения изменения.
- **ПРИМЕЧАНИЕ:** Если система настроена на использование определенных единиц измерения температуры (°F или °C), изменить этот параметр может только Администратор системы.

#### **10.2.2 Изменение количества зон системы**

При использовании выбранной настройки пресс-формы может возникнуть необходимость добавления или удаления зон. Если используемая пресс-формы имеет меньшее количество зон, чем указано в системе управления Matrix, Вы можете удалить зоны, которые не будут использоваться, чтобы они не отображались на экране.

Для того, чтобы изменить количество зон системы:

- **1.** Нажмите на поле "Zones" для вывода клавиатуры.
- **2.** Введите новое значение, затем нажмите "ENTER", чтобы закрыть клавиатуру и обновить экран "System Setup".

### **10.2.3 Изменение параметров функции автовыхода**

Вы можете настроить систему управления Matrix на автоматическое завершение сеанса действующего пользователя после определенного времени его бездействия. Для каждой настройки пресс-формы может быть задано разное время бездействия пользователя, по истечении которого система осуществляет автоматический выход пользователя.

Для изменения параметров автовыхода в текущей настройке пресс-формы:

**1.** Нажмите на поле "Auto Logout".

На экране появится клавиатура.

**2.** Введите новое значение времени автовыхода, затем нажмите "Enter" для перехода к экрану "System Setup".

#### **10.2.4 Настройки таймера режима ожидания**

Для снижения температуры пресс-формы в определенные промежутки времени Вы можете воспользоваться таймерами режима ожидания, время на которых устанавливается отдельно для каждой зоны. При переходе системы в режим ожидания таймер включается. По завершении времени, заданного на таймере, температура системы достигает установленного значения.

#### **10.2.4.1 Настройка таймера режима ожидания с ручным управлением**

Таймер активируется при выборе режима ожидания с помощью кнопки "STANDBY".

Для установки таймера режима ожидания с ручным управлением:

- **1.** Нажмите на поле "Manual Standby" (Режим ожидания с ручным управлением) для вывода клавиатуры.
- **2.** Введите время в формате ЧЧММСС, затем нажмите "ENTER", чтобы закрыть клавиатуру и перейти к экрану "System Setup" (Настройка системы).

#### **10.2.4.2 Настройка таймера режима ожидания с дистанционным управлением**

Настройки входных параметров и включения цикла ожидания определяют действия системы при получении сигнала о переходе в режим ожидания с дистанционным управлением.

**ПРИМЕЧАНИЕ:** Если система не имеет функции режима ожидания с дистанционным управлением, на экране "System Setup" будут отображены только настройки таймера режима ожидания с ручным управлением.

Для установки таймера режима ожидания с дистанционным управлением:

- **1.** Нажмите на поле "Remote Standby" (Режим ожидания с дистанционным управлением) для вывода клавиатуры.
- **2.** Введите время в формате ЧЧММСС, затем нажмите "ENTER", чтобы закрыть клавиатуру и перейти к экрану "System Setup" (Настройка системы).

#### **10.2.4.3 Настройка таймера задержки включения режима ожидания**

Таймером задержки включения режима ожидания оснащены только системы, имеющие функцию режима ожидания с дистанционным управлением. Таймер задержки включения режима ожидания предназначен для защиты материала от перегрева при остановке системы на определенный промежуток времени. Если таймер задержки включения системы режима ожидания включен, система управления Matrix не будет понижать температуру до окончания времени, заданного таймером.

Например, при открывании дверцы формовочной машины для проверки пресс-формы система управления Matrix получает сигнал о том, что необходимо активировать таймер задержки включения режима ожидания. Если дверца была закрыта до того, как истекло время, заданное таймером задержки, система управления Matrix не будет

включать режим ожидания. Если дверца не была закрыта, система управления Matrix инициирует переход в режим ожидания.

**ПРИМЕЧАНИЕ:** Если система не имеет функции режима ожидания с дистанционным управлением, на экране "System Setup" будут отображены только настройки таймера режима ожидания с ручным управлением.

Для установки таймера задержки включения режима ожидания

- **1.** Нажмите на поле "Delay Standby" (Задержка включения режима ожидания) для вывода клавиатуры.
- **2.** Введите время в формате ЧЧММСС, затем нажмите "ENTER", чтобы закрыть клавиатуру и перейти к экрану "System Setup" (Настройка системы).

#### **10.2.4.4 Изменение входных параметров режима ожидания**

Для изменения входных параметров режима ожидания:

- Нажмите на поле "Standby Input" (Входные параметры режима ожидания) для выбора: Триггер или "On/Off" (Вкл./Выкл.).
- **ПРИМЕЧАНИЕ:** Если система не имеет функции режима ожидания с дистанционным управлением, эти настройки на экран выводиться не будут.

#### **10.2.4.5 Изменение цикла режима ожидания**

Для того, чтобы включить или отключить цикл режима ожидания:

- Нажмите на поле "Standby Cycle Enable" (Включение цикла режима ожидания) для включения ("On") или отключения ("Off") режима ожидания.
- **ПРИМЕЧАНИЕ:** Если система не имеет функции режима ожидания с дистанционным управлением, эти настройки на экран выводиться не будут.

#### **10.2.4.6 Описание работы режима ожидания**

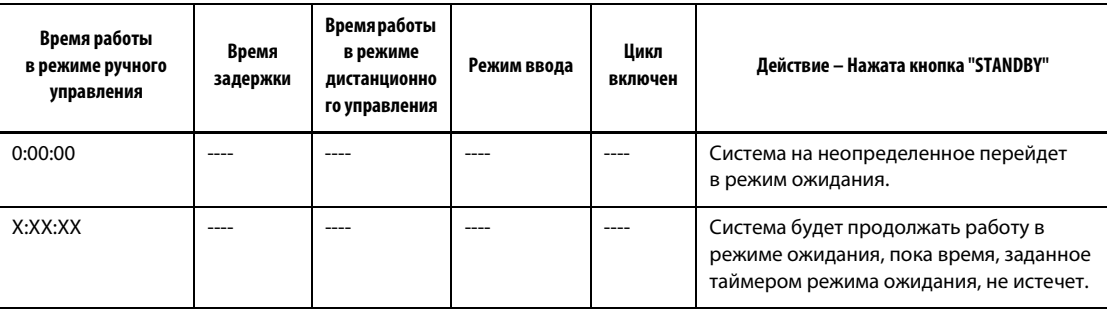

#### **Табл. 10-4 Описание режима ожидания с ручным управлением**

Режим ожидания может быть прерван в любой момент – для этого необходимо нажать кнопки "STANDBY" или "STOP".

| Время<br>задержки | Время работы<br>в режиме<br>ручного<br>управления | Время работы в<br>режиме<br>дистанционного<br>управления | Режим ввода                | Цикл<br>включен | Действие – Нажата кнопка "STANDBY"                                                                                                    |
|-------------------|---------------------------------------------------|----------------------------------------------------------|----------------------------|-----------------|----------------------------------------------------------------------------------------------------|
|                   | 0:00:00                                           | 0:00:00                                                  | Триггер                    |                 | Если на таймере не задано время, система<br>не перейдет в режим ожидания.                                                                                                    |
|                   | 0:00:00                                           | X:XX:XX                                                  | Триггер                    |                 | Система немедленно переходит в режим<br>ожидания и работает в этом режиме до<br>окончания времени, заданного таймером.                                                                                                    |
|                   | X:XX:XX                                           | X:XX:XX                                                  | Триггер                    | "No" (Het)      | Активируется задержка на заданное<br>время, по окончании времени, заданного<br>таймером, система переходит в режим<br>ожидания.                                                                                                    |
|                   | X:XX:XX                                           | 0:00:00                                                  | Триггер                    | "No" (Her)      | Срабатывает задержка на заданное время,<br>затем система на неопределенное время<br>переходит в режим ожидания.                                                                                                    |
|                   | X:XX:XX                                           | X:XX:XX                                                  | Триггер                    | "Yes" (Да)      | Активируется задержка на заданное<br>время, по окончании времени, заданного<br>таймером, система переходит в режим<br>ожидания. Если входной сигнал изменяет<br>состояние системы при активном таймере<br>задержки, значение таймера<br>сбрасывается, и устанавливается заданное<br>ранее время. |
|                   | X:XX:XX                                           | 0:00:00                                                  | Триггер                    | "Yes" (Да)      | Срабатывает задержка на заданное время,<br>затем система на неопределенное время<br>переходит в режим ожидания. Если<br>входной сигнал изменяет состояние<br>системы при активном таймере задержки,<br>значение таймера сбрасывается, и<br>устанавливается заданное ранее время.                 |
|                   | 0:00:00                                           | 0:00:00                                                  | "ON"/"OFF"<br>(Вкл./Выкл.) |                 | Система переходит в режим ожидания и<br>работает в этом режиме до отключения<br>входного сигнала.                                                                                                    |
|                   | 0:00:00                                           | X:XX:XX                                                  | "ON"/"OFF"<br>(Вкл./Выкл.) | ----            | Система переходит в режим ожидания и<br>работает в этом режиме до отключения<br>входного сигнала или истечения времени,<br>заданного таймером.                                                                                                    |
|                   | X:XX:XX                                           | X:XX:XX                                                  | "ON"/"OFF"<br>(Вкл./Выкл.) |                 | Срабатывает задержка на заданное время,<br>затем система переходит в режим<br>ожидания до отключения входного<br>сигнала или истечения времени,<br>заданного таймером.                                                                                                    |
|                   | X:XX:XX                                           | 0:00:00                                                  | "ON"/"OFF"<br>(Вкл./Выкл.) |                 | Срабатывает задержка на заданное время,<br>затем система переходит в режим<br>ожидания до отключения входного<br>сигнала.                                                                                                    |

**Табл. 10-5 Описание режима ожидания с дистанционным управлением**

Режим ожидания с дистанционным управлением может быть прерван в любой момент – для этого необходимо нажать кнопки "STANDBY" или "STOP".

#### **10.2.5 Настройки таймера режима дополнительного подогрева**

Для повышения температуры пресс-формы в определенные промежутки времени Вы можете воспользоваться таймерами режима дополнительного подогрева, время на которых устанавливается отдельно для каждой зоны. При переходе системы в режим дополнительного подогрева таймер включается. По завершении времени, заданного на таймере, температура системы достигает установленного значения.

#### **10.2.5.1 Настройка таймера режима дополнительного подогрева с ручным управлением**

Таймер активируется при выборе режима дополнительного подогрева с помощью кнопки "BOOST".

Для установки таймера режима дополнительного подогрева с ручным управлением:

- **1.** Нажмите на поле "Manual Boost" для вывода клавиатуры.
- **2.** Введите время в формате ЧЧММСС, затем нажмите "ENTER", чтобы закрыть клавиатуру и перейти к экрану "System Setup" (Настройка системы).

#### **10.2.5.2 Настройка таймера режима дополнительного подогрева с дистанционным управлением**

Настройки входных параметров и включения цикла ожидания определяют действия системы при получении сигнала о переходе в режим дополнительного подогрева с дистанционным управлением.

**ПРИМЕЧАНИЕ:** Если система не имеет функции режима дополнительного подогрева с дистанционным управлением, на экране "System Setup" будут отображены только настройки таймера режима дополнительного подогрева с ручным управлением.

Для установки таймера режима дополнительного подогрева с ручным управлением:

- **1.** Нажмите на поле "Remote Boost" для вывода клавиатуры.
- **2.** Введите время в формате ЧЧММСС, затем нажмите "ENTER", чтобы закрыть клавиатуру и перейти к экрану "System Setup" (Настройка системы).

#### **10.2.5.3 Настройка таймера задержки включения режима дополнительного подогрева**

Таймер задержки включения режима дополнительного подогрева предназначен для того, чтобы отложить его на заданное время.

Для установки таймера задержки включения режима дополнительного подогрева

- **1.** Нажмите на поле "Delay Boost" для вывода клавиатуры.
- **2.** Введите время в формате ЧЧММСС, затем нажмите "ENTER", чтобы закрыть клавиатуру и перейти к экрану "System Setup" (Настройка системы).

#### **10.2.5.4 Изменение входных параметров режима дополнительного подогрева**

Для изменения входных параметров режима дополнительного подогрева:

- Нажмите на поле "Boost Input" (Входные параметры режима дополнительного подогрева) для выбора: Триггер или "On/Off" (Вкл./Выкл.).
- **ПРИМЕЧАНИЕ:** Если система не имеет функции режима дополнительного подогрева с дистанционным управлением, эти настройки на экран выводиться не будут.

#### **10.2.5.5 Описание работы режима дополнительного подогрева**

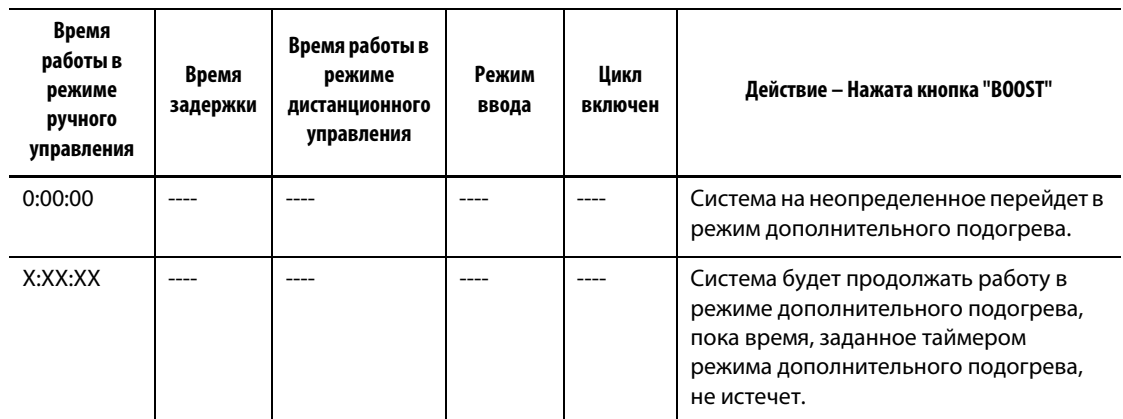

#### **Табл. 10-6 Описание режима дополнительного подогрева с ручным управлением**

Режим дополнительного подогрева может быть прерван в любой момент – для этого необходимо нажать кнопки "BOOST" или "STOP".

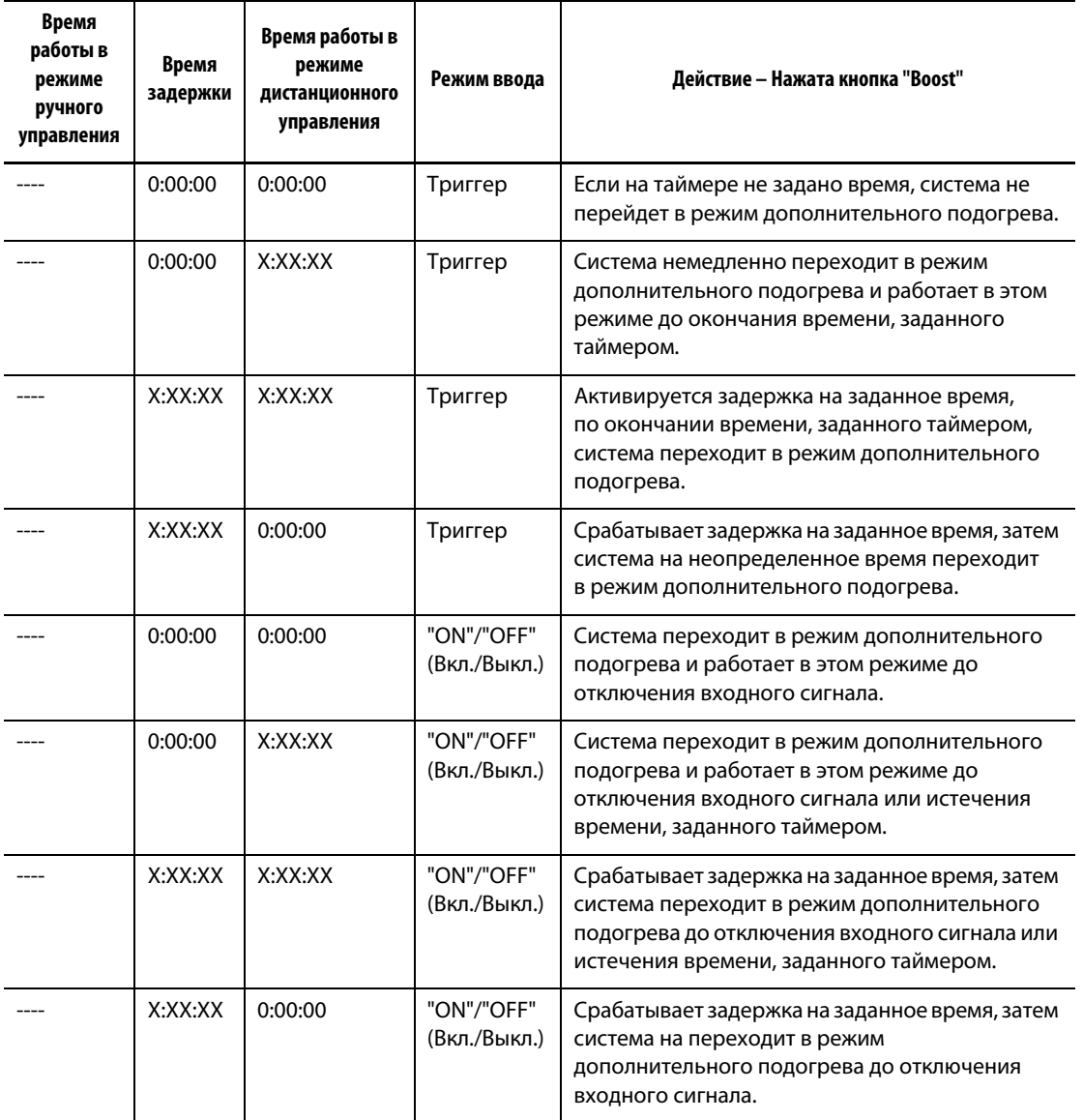

#### **Табл. 10-7 Описание режима дополнительного подогрева с дистанционным управлением**

Режим дополнительного подогрева с дистанционным управлением может быть прерван в любой момент – для этого необходимо нажать кнопки "BOOST" или "STOP".

#### **10.2.6 Настройки дополнительного оборудования**

В разделе "Utilities" (Дополнительное оборудование) Вы можете задать настройки принтера и сети.

#### **10.2.6.1 Конфигурация принтера**

Система управления Matrix поддерживает все PCL5-совместимые принтеры с параллельными, последовательными и USB-разъемами.

| Элемент       | Описание                                                                                                    |  |  |
|---------------|----------------------------------------------------------------------------------------------------|--|--|
| Включить      | Для включения или отключения функции автоматической печати<br>нажмите на поле "Enable". По умолчанию эта функция отключена.                                                                                                    |  |  |
| Частота       | Задайте интервал автоматической печати. По умолчанию<br>установленное значение составляет 5 минут; максимальный<br>возможный интервал составляет 24 часа.                                                                                                    |  |  |
| Печать данных | Из выпадающего списка выберите тип данных, которые необходимо<br>выводить на печать. Вы можете выбрать:                                                                                                    |  |  |
|               | "Setpoints/Temps (short)" (Установленное значение/<br>Температура (Кратко))<br>"Diagnostic Info" (Данные диагностики)<br>"Mold Setup Info" (Данные настройки пресс-формы)<br>"Screen Shot" (Снимок экрана)<br>"Setpoints/Temps (long)" (Установленное значение/ Температура<br>(Подробно))<br>"Release Notes" (Информационные комментарии) |  |  |

**Табл. 10-8 Описание элементов экрана "Printer Configuration" (Конфигурация принтера)**

#### **Табл. 10-9 Описание кнопок экрана "Printer Configuration" (Конфигурация принтера)**

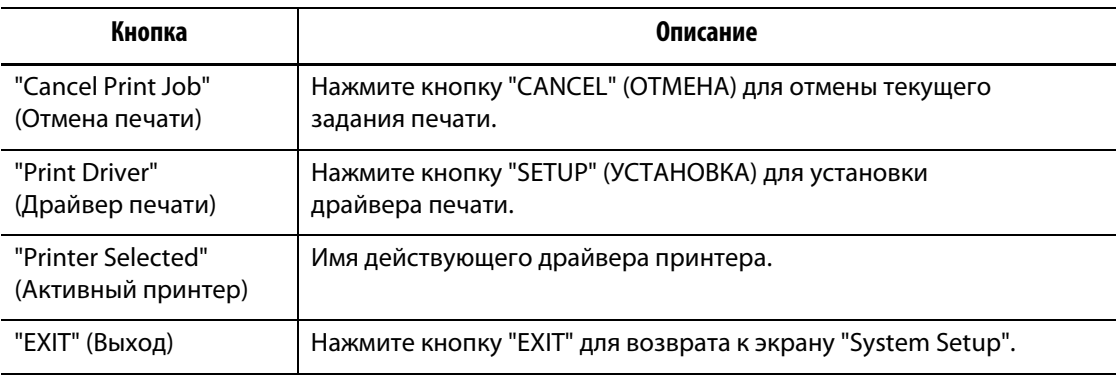

#### **10.2.6.2 Изменение настроек сети**

На экране "Networking Configuration" (Конфигурация сети) можно изменить IP-адрес и маску подсети системы управления для того, чтобы она стала частью Вашей корпоративной сети.

Для изменения настроек сети:

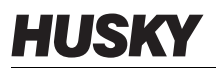

- **1.** Нажмите на поле, содержимое которого Вы хотите изменить; на экране появится клавиатура.
- **2.** Введите новый IP-адрес, затем нажмите "ENTER" (Ввод) для возврата к экрану "Networking Configuration".
- **3.** Нажмите "SAVE" (Сохранить), чтобы сохранить настройки сети и вернуться к экрану "System Setup".

#### **10.2.7 Системное время**

Система управления Matrix выводит текущее время и дату в строке состояния в правом нижнем углу экрана.

#### **10.2.7.1 Установка системного времени**

Для того, чтобы установить системное время:

- **1.** Прикоснитесь к поле строки состояния, в котором выводится время; на экране появится окно диалога, отображающее время и дату.
- **2.** Нажмите на поле, содержащее время, для вывода клавиатуры.
- **3.** Используя клавиатуру, введите текущее время в формате ЧЧММСС.
- **4.** Нажмите "ENTER" и закройте клавиатуру.
- **5.** Нажмите "SET" (Установить) для возврата к предыдущему экрану и обновления времени в строке состояния.

#### **10.2.7.2 Установка даты**

Для установки даты в системе:

- **1.** Прикоснитесь к поле строки состояния, в котором выводится дата; на экране появится окно диалога, отображающее время и дату.
- **2.** Нажмите на поле, содержащее дату, для вывода клавиатуры.
- **3.** Используя клавиатуру, введите текущую дату в формате ММДДГГ.
- **4.** Нажмите "ENTER" и закройте клавиатуру.
- **5.** Нажмите "SET" (Установить) для возврата к предыдущему экрану и обновления даты в строке состояния.

# **10.3 Расширенные настройки**

Экран "Advanced Setup" (Расширенные настройки) защищен паролем и позволяет администраторам, имеющим соответствующие права, изменять различные настройки системы, параметры срабатывания аварийной сигнализации и управление зонами. Многие настройки, если они подобраны неправильно, могут оказать неблагоприятное влияние на работу контроллера. Для получения дополнительной информации, пожалуйста, свяжитесь со специалистами ближайшей Региональной службы технической поддержки или Центра продаж Husky.

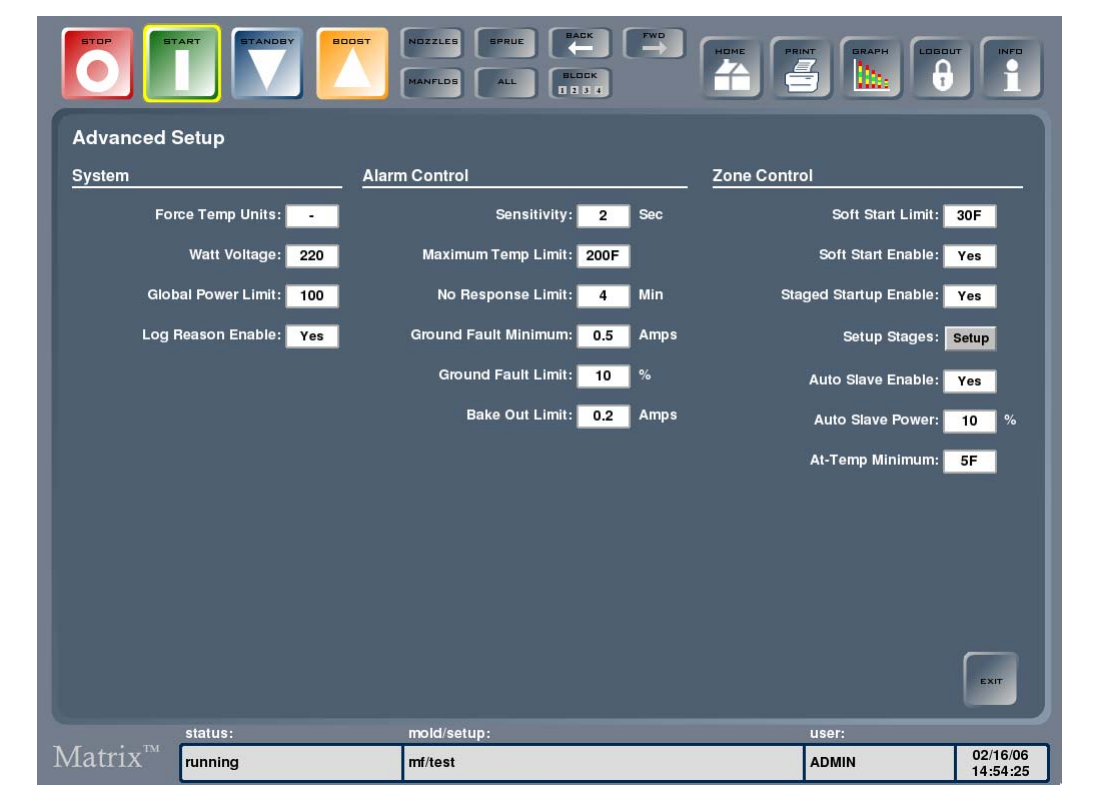

**Рис. 10-2 Экран "Advanced Setup" (Расширенные настройки)**

Для перехода к экрану "Advanced Setup" нажмите кнопку "SYSTEM", затем кнопку "Advanced Setup".

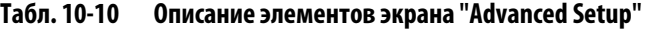

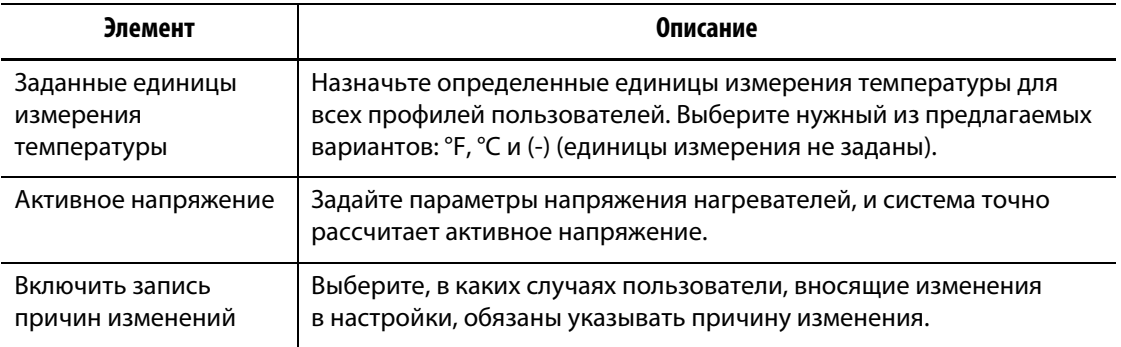

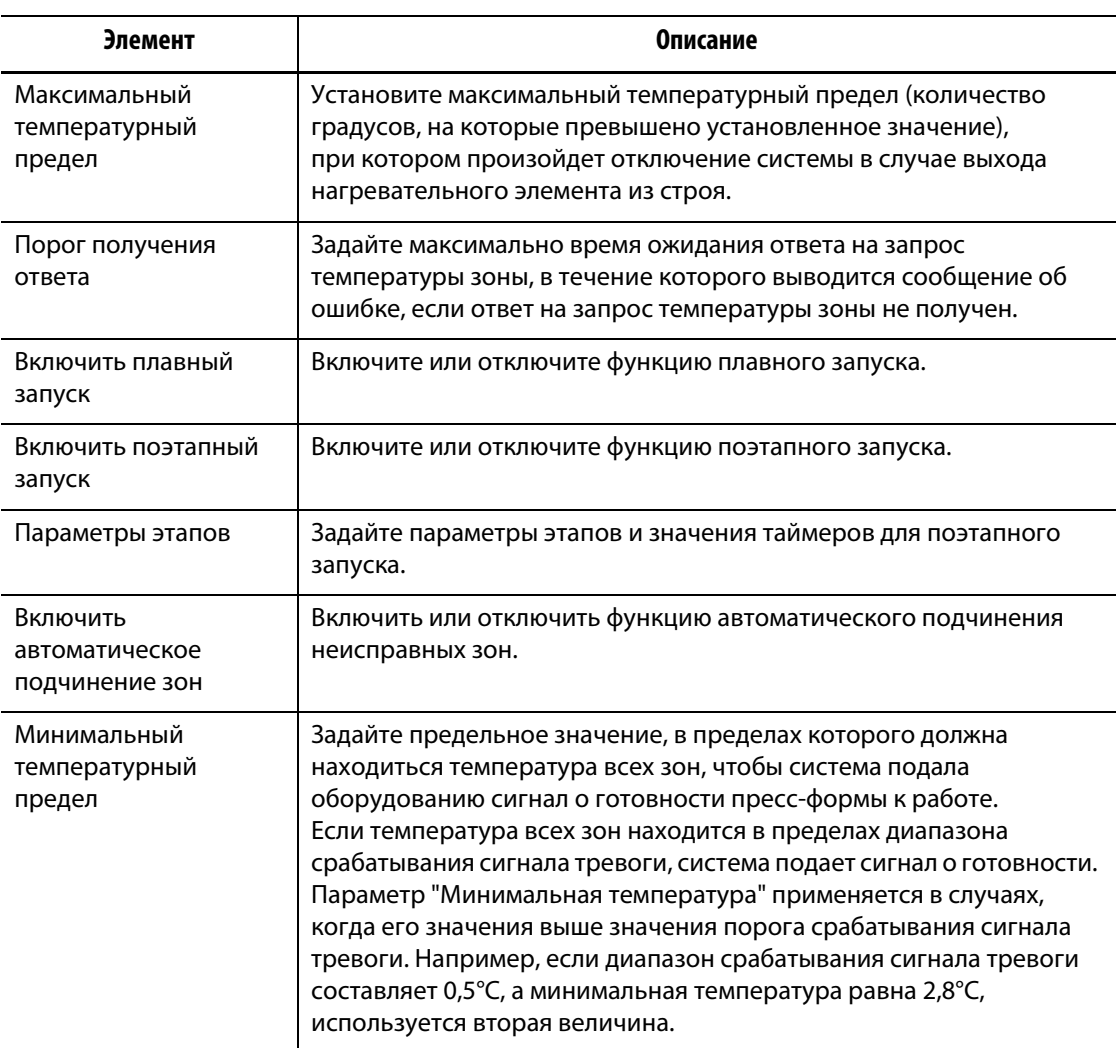

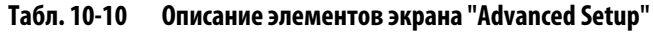

#### **10.3.1 Включение и отключение функции записи причин изменений**

Если функция записи изменений в Журнале регистрации изменений активна, с помощью экрана "Advanced Setup" Вы можете настроить систему так, чтобы она запрашивала причину внесения изменения.

Для того, чтобы подключить или отключить запись причин изменений:

- **1.** Нажмите на поле "Log Reason Enable" и выберите "Yes" (Включить) или "No" (Отключить).
- **2.** Нажмите сенсорную кнопку "EXIT" для возврата к главному экрану "Home".

### **10.3.2 Включение и отключение функций поэтапного запуска и поэтапного отключения оборудования**

Используя экран "Advanced Setup", Вы можете включить или отключить функции поэтапного запуска и поэтапного отключения оборудования.

Для того, чтобы включить или отключить функции поэтапного запуска и поэтапного отключения оборудования:

- **1.** Нажмите на поле "Staged Startup Enable" или "Staged Shutdown Enable" и выберите "Yes" (Включить) или "No" (Отключить).
- **2.** Нажмите сенсорную кнопку "EXIT" для возврата к главному экрану "Home".

#### **10.3.3 Поэтапный запуск и отключение**

Эта функция позволяет осуществлять поэтапное нагревание или охлаждение зон в заранее установленном порядке. Зоны включаются в один из 4 этапов; для каждого этапа может быть установлена отдельная температура. Можно установить время "выдержки" зон при установленной температуре на каждом этапе, задаваемое пользователем. Для получения дополнительной информации о функциях поэтапного запуска и отключения см. [Разд. 9.3](#page-110-0).

#### **10.3.3.1 Экран "Staged Startup" (Поэтапный запуск)**

Переход к экрану "Staged Startup" осуществляется с экрана "Advanced Setup" (Расширенные настройки), [Рис. 10-3,](#page-133-0) для этого нажмите кнопку "Setup". Вы можете включить зоны в соответствующие этапы, задать установленные значения температуры и время таймеров "выдержки" для каждого этапа.

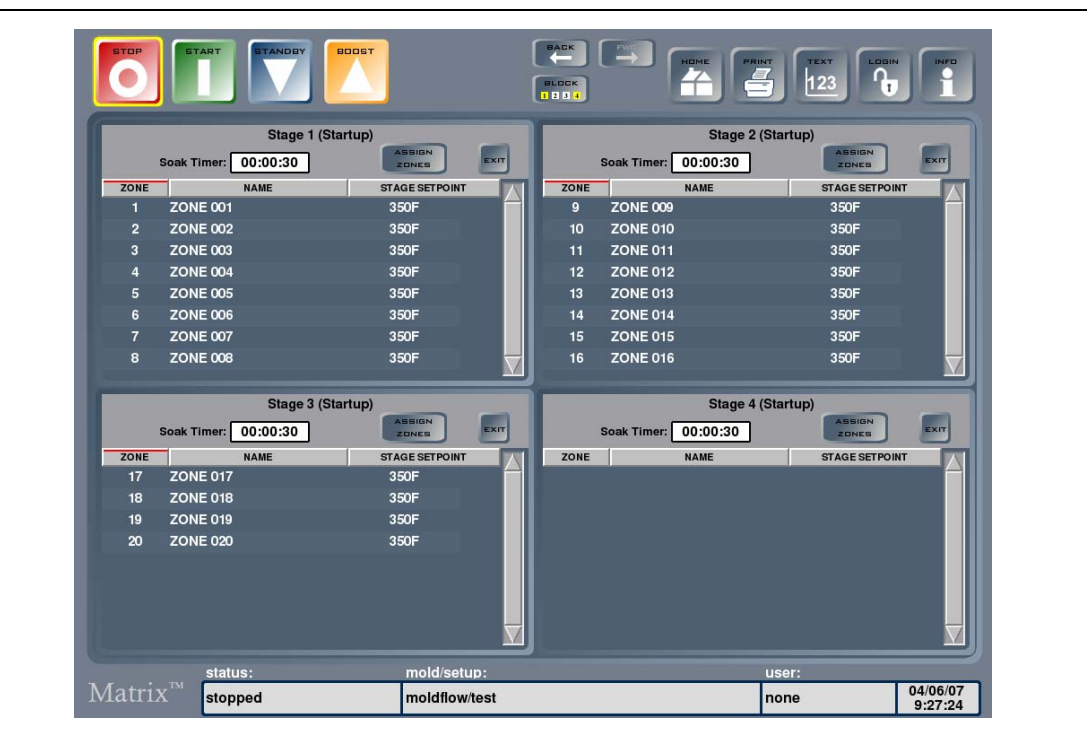

<span id="page-133-0"></span>**Рис. 10-3 Экран "Staged Startup" (Поэтапный запуск)**

**Табл. 10-11 Описание элементов экрана "Staged Startup"**

| Элемент                                                            | Описание                                                                                                    |
|--------------------------------------------------------------------|----------------------------------------------------------------------------------------------------|
| Этап 1                                                             | Зоны, включенные в Этап 1.                                                                                                    |
| $3$ Tan 2                                                          | Зоны, включенные в Этап 2.                                                                                                    |
| 3 <sub>tan</sub>                                                   | Зоны, включенные в Этап 3.                                                                                                    |
| $3$ Tan 4                                                          | Зоны, включенные в Этап 4.                                                                                                    |
| Таймер задержки                                                    | Таймер задержки определяет время, в течение которого зоны,<br>температура которых достигла установленного значения,<br>"выдерживаются" до начала следующего этапа. |
| 30HA                                                               | Номер зоны.                                                                                                    |
| имя                                                                | Имя зоны.                                                                                                    |
| <b>УСТАНОВЛЕННОЕ</b><br><b>3HAYEHME</b><br>ТЕМПЕРАТУРЫ НА<br>ЭТАПЕ | Установленное значение температуры каждой зоны на каждом<br>этапе.                                                                                                 |

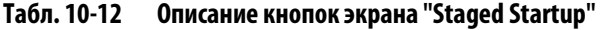

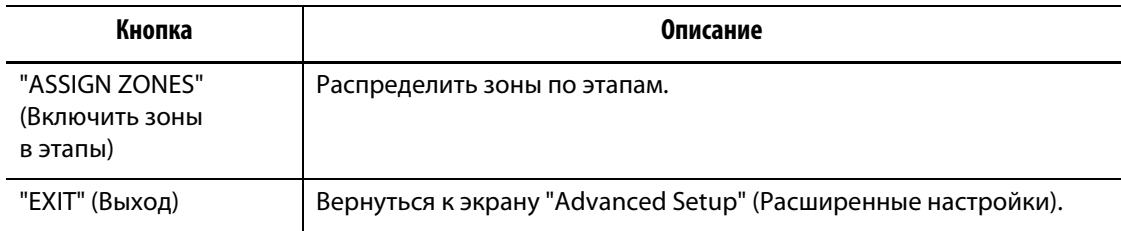

#### **10.3.3.2 Экран "Staged Shutdown"**

Переход к экрану "Staged Shutdown" осуществляется с экрана "Advanced Setup" (Расширенные настройки),, для этого нажмите кнопку "Setup". Вы можете включить зоны в соответствующие этапы, задать установленные значения температуры и время таймеров "выдержки" для каждого этапа.

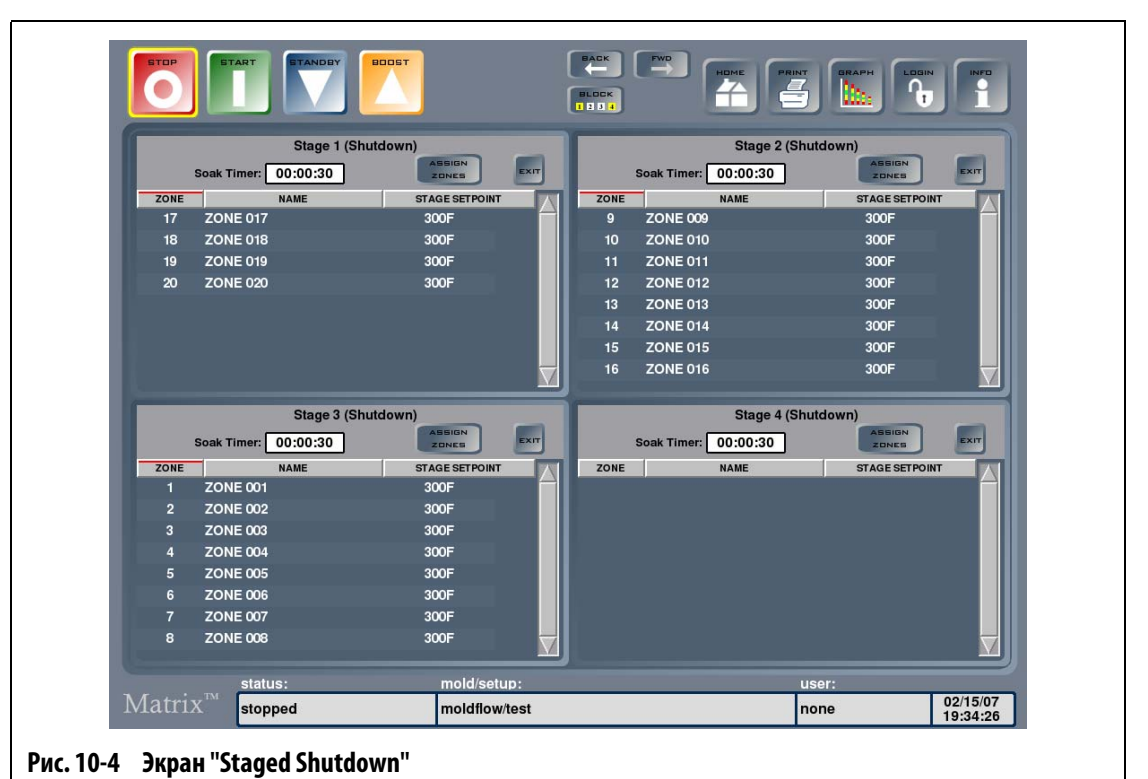

### **Табл. 10-13 Описание элементов экрана "Staged Shutdown"**

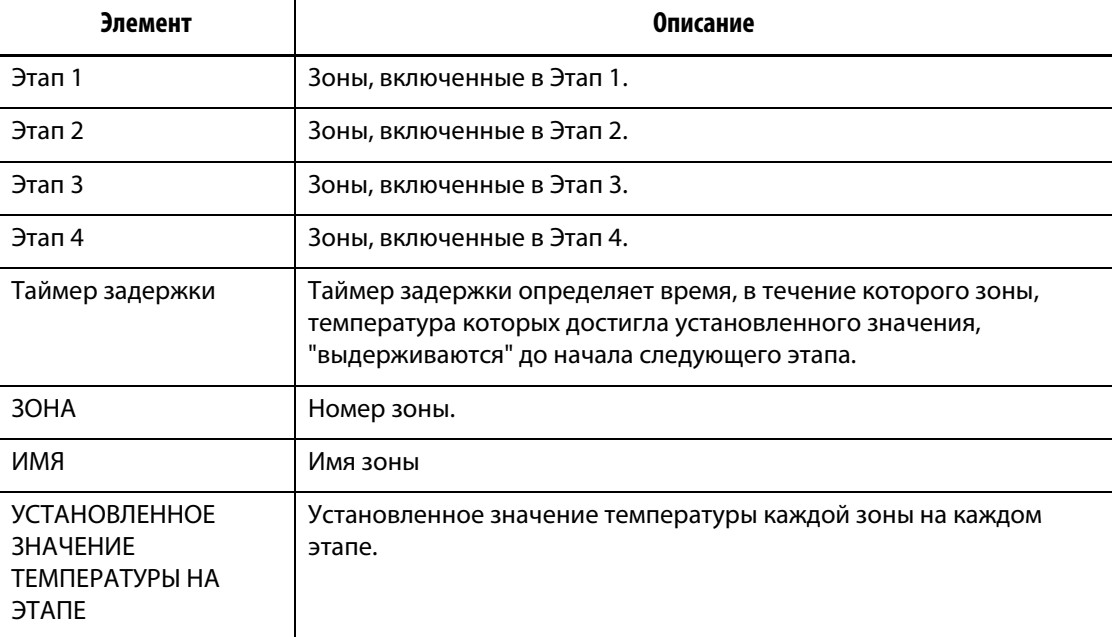

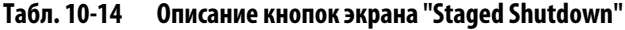

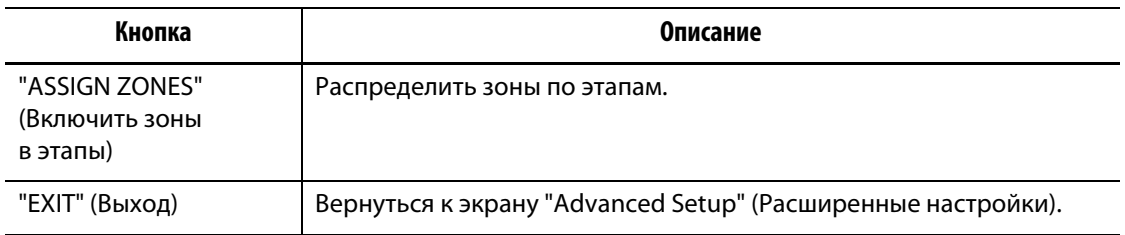

#### **10.3.3.3 Распределение зон по этапам**

С помощью экрана "Staging" (Распределение зон) каждую зону можно включить в один или несколько этапов.

Для того, чтобы включить зону в этап:

- **1.** Нажмите кнопку "ASSIGN ZONES" в заголовке столбца Этапа 1 для вывода экрана "Stage 1 Configuration – Zone assignment" (Конфигурация Этапа 1 – Распределение зон).
- **2.** Выделяя поля зон в правой части экрана, выберите зоны, которые будут нагреваться в течение Этапа 1.

Выбранные зоны будут выделены желтым цветом.

- **3.** Нажмите кнопку "ASSIGN ZONES" для возврата к экрану "Staging".
- **4.** Повторите описанные действия для включения зон в оставшиеся три этапа.

#### **10.3.3.4 Изменение установленного значения температуры этапа**

Установленное значение температуры зоны на разных этапах может различаться. Задайте установленные значения температуры на разных этапах с помощью экрана "Staging".

Для того, чтобы изменить установленное значение температуры зоны на определенном этапе:

**1.** Прикоснитесь к полю первой зоны Этапа 1 и, не отрывая палец от экрана, переместите его к полю последней зоны этого этапа.

Появится экран "Stage 1 Configuration – Change Setpoints" (Конфигурация Этапа 1 – Изменение установленных значений).

- **2.** Выделите одну или несколько зон, установленное значение температуры которых необходимо изменить, и нажмите "SET" для вывода на экран клавиатуры. Введите новое установленное значение, затем нажмите "ENTER" и закройте клавиатуру. Аналогично измените установленные значения температуры других зон.
- **3.** После того, как изменение установленных значений температуры зон для Этапа 1 завершено, нажмите "EXIT" для перехода к экрану "Staging".
- **4.** Аналогичным образом задайте установленные значения температуры зон для других этапов.

#### **10.3.3.5 Настройка таймера "выдержки"**

В процессе поэтапного запуска зоны, температуры которых достигла установленного значения, в конце каждого этапа могут быть переведены в режим "выдержки" на время до начала следующего этапа. Изменить настройки таймеров "выдержки" можно с помощью экрана "Staging".

**ПРИМЕЧАНИЕ:** Нет необходимости настраивать таймер "выдержки" для каждой зоны. Установите таймер на 00:00:00, если не требуется выдерживать интервал между моментом, когда температура зоны достигла установленного значения, и началом следующего этапа.

Для настройки таймеров "выдержки":

**1.** Нажмите на поле "Soak Timer" (Таймер "выдержки") таймера, настройки которого необходимо изменить.

На экране появится клавиатура.

**2.** Введите время в формате ЧЧММСС, затем нажмите "ENTER", закройте клавиатуру и обновите значение таймера.

Диапазон значения таймера "выдержки" – от 1 секунды до 24 часов.

- **3.** Действуя аналогичным образом, задайте время действия таймеров "выдержки2 для всех зон, которым это необходимо.
- **4.** Нажмите кнопку "EXIT" в заголовке любого этапа для возврата к экрану "Advanced Setup".

# **Глава 11 Меню "Screen"**

В данной главе содержится описание возможностей меню "Screen" и инструкции по настройке экрана.

Для вывода подменю "SCREEN" нажмите "SCREEN". Содержание меню будет зависеть от прав пользователя, имеющего доступ к меню, и текущего состояния системы.

# **11.1 Конфигурация экрана "Screen Layout" (Компоновка экрана)**

Конфигурация экрана "Screen Layout" дает возможность выбора между многоэкранным режимом, загрузкой изображения литьевой полости формы (файлы .UDM) и созданием нового изображения расположения литьевых полостей пресс-формы.

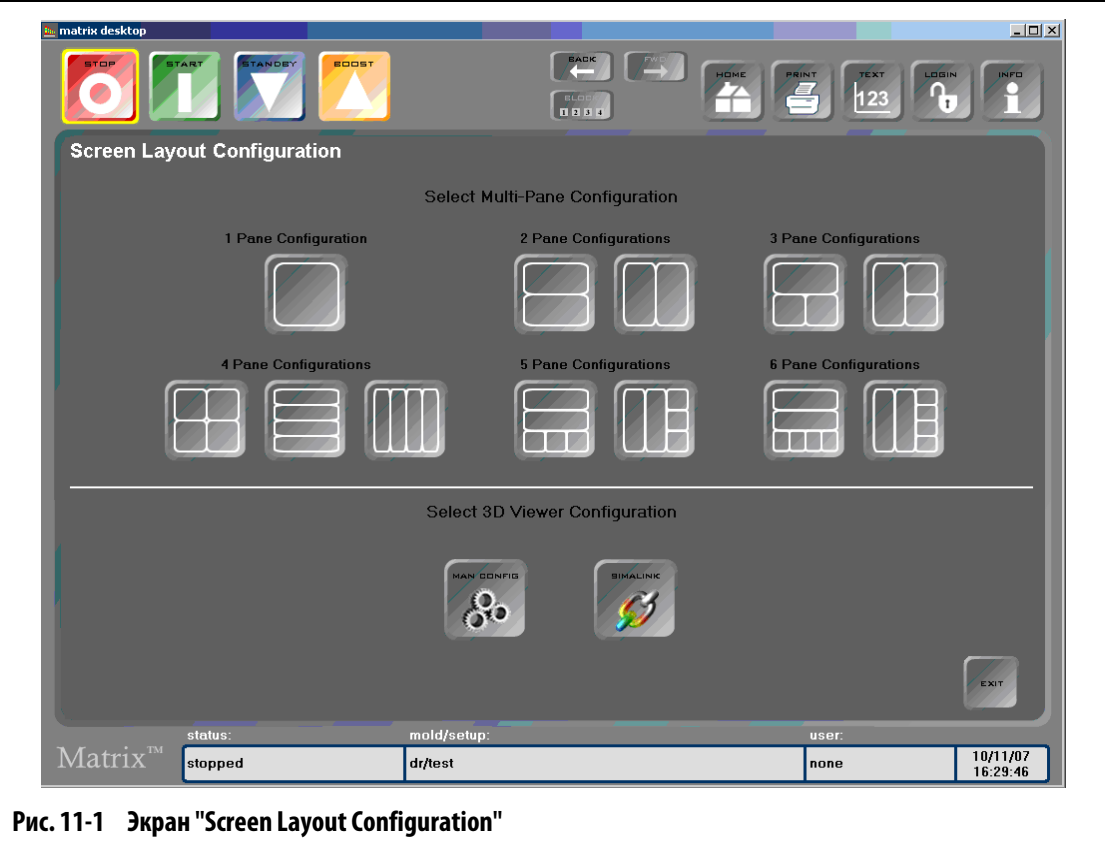

#### **11.1.1 Создание многоэкранной компоновки экрана**

HUSKY

Существует возможность объединения зон в панели для упрощения контроля групп зон. Для каждой панели можно создать заголовок и окрасить его в определенный цвет.

Для конфигурирования многоэкранной компоновки:

- **1.** Нажмите кнопку "SCREEN", затем нажмите "Screen Layout" (Компоновка экрана) для вывода экрана "Screen Layout Configuration" (Конфигурация компоновки экрана).
- **2.** Выберите схему компоновки, выделив одну из панелей.

Выбранная Вами компоновка выведется на экран.

<span id="page-139-0"></span>**3.** Для добавления или удаления зоны из панели нажмите "Touch".

Отобразится экран "Pane Configuration – Zone Assignment" (Конфигурация панели – Распределение зон).

- <span id="page-139-1"></span>**4.** Выберите зоны, которые необходимо объединить в панель; для удаления зон из панели снова выделите их. Нажмите "ASSIGN ZONES" для подтверждения объединения выбранных зон в панель. Нажмите "YES" для возврата к экрану "Pane Configuration – Zone Assignment"
- **5.** Повторите [опер. 3](#page-139-0) и [опер. 4](#page-139-1) для добавления зон в другие панели выбранной компоновки.
- **6.** Изменить заголовки панелей: нажмите на поля заголовков, затем на кнопку "CHANGE HEADER NAME" (Изменить имя заголовка) для вывода клавиатуры. Введите новое имя заголовка, затем нажмите "Enter".

В полях выбранных заголовков отобразятся новые имена.

**7.** Измените цвет поля заголовка: нажмите на поле заголовка, затем на кнопку "CHANGE HEADER COLOR" (Изменить цвет заголовка) для вывода таблицы выбора цвета. Выберите цвет, нажмите "OK".

Поля выбранных заголовков будут окрашены в выбранные цвета.

**8.** По завершении изменения конфигурации экрана для перехода к текущей настройке пресс-формы нажмите кнопку "HOME". Сохранить внесенные изменения можно также с помощью кнопки "EXIT" заголовка любой панели.

На экране отобразится выбранная Вами компоновка. См. [Рис. 11-2](#page-140-0) пример.

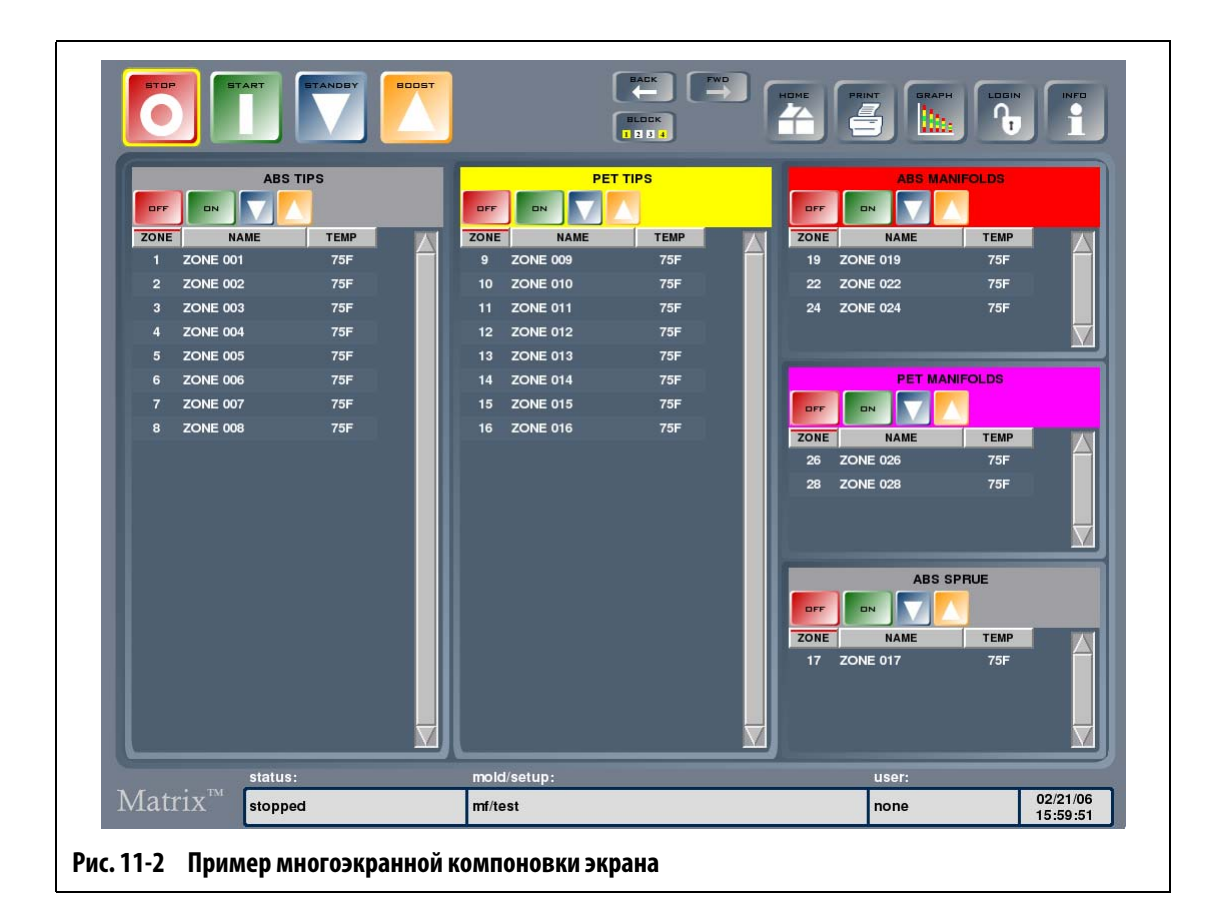

#### **11.1.2 Загрузка компоновки в трехмерном режиме просмотра (файл .UDM)**

<span id="page-140-0"></span>Используя функцию Simalink, Вы можете загрузить или создать трехмерную компоновку пресс-формы.

Для того, чтобы загрузить компоновку в трехмерном режиме:

- **1.** Нажмите кнопку "SCREEN", затем нажмите "Screen Layout" (Компоновка экрана) для вывода экрана "Screen Layout Configuration" (Конфигурация компоновки экрана).
- **2.** Выберите "SIMALINK" для перехода к экрану "Mold Files" (Файлы пресс-формы).

На экране отобразятся папки с файлами .UDM.

**3.** Выберите нужный файл .UDM и нажмите "LOAD" (Загрузить).

На экране "Cavity Layout" (Расположение гнезд) отобразится трехмерная компоновка пресс-формы.

### **11.1.3 Изменение конфигурации трехмерной компоновки**

С помощью экрана "Cavity Layout" Вы можете выбрать гнезда или каналы и присвоить зонам номера для того, чтобы визуализировать структуру пресс-формы.

Для того, чтобы внести изменения в трехмерную компоновку:

- **1.** Нажмите "EDIT" (Редактировать) для вывода на экран окна диалога назначения зон.
- **2.** Выберите одну или несколько зон, которые требуется распределить между литьевыми полостями и каналами пресс-формы, и нажмите кнопку "ASSIGN" (Назначить).

Теперь каждая зона и полость пресс-формы будет отмечена значком, содержащим действительную температуру, номер зоны будет указан мелким шрифтом.

**3.** Повторите указанные действия для назначения зон другим полостям и каналам пресс-формы.

#### **11.1.4 Создание трехмерной компоновки**

Для того, чтобы создать трехмерную компоновку:

- **1.** Нажмите кнопку "SCREEN", затем нажмите "Screen Layout" (Отобразить компоновку) для вывода экрана "Screen Layout Configuration" (Конфигурация компоновки экрана).
- **2.** Нажмите "MAN CONFIG" для вывода диалога "Mold Configuration" (Изменение конфигурации пресс-формы).
- **3.** Нажмите на поле "Set Cavitation" (Задать количество полостей) для вывода клавиатуры. Введите количество полостей, затем нажмите "Exit" для возврата к диалогу "Mold Configuration".
- **4.** В выпадающем списке "Cavity Type" (Тип гнезда) выберите форму гнезд.

Возможные формы гнезд пресс-формы:

- Бокс
- Плита
- Цилиндр
- Диск
- **5.** Нажмите "SET" (Установить) для того, чтобы подтвердить выбранные параметры.

Перед выводом крана "Cavity Layout" появится диалоговое окно с подтверждением сохранения конфигурации.

- **6.** Если Вы хотите сохранить конфигурацию, нажмите "YES" для вывода клавиатуры. Введите имя файла, затем нажмите "ENTER" для сохранения файла.
- **7.** Если Вы не хотите сохранять конфигурацию, нажмите "NO".

На экране "Cavity Layout" появится новая конфигурация. Теперь можно назначить зоны, используя метод, приведенный выше.

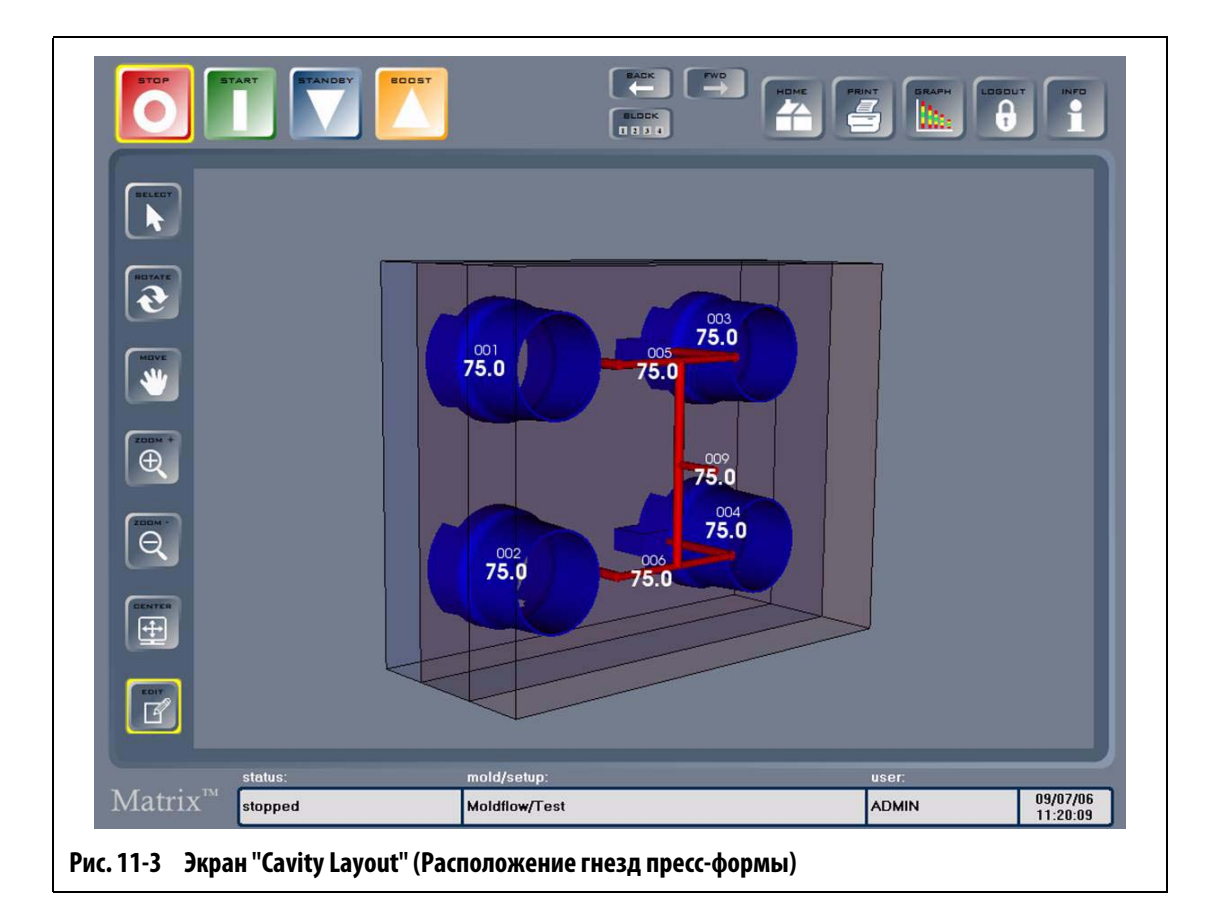
# **Глава 12 Экран Комментарии**

При возникновении проблем в работе пресс-формы может появиться необходимость записи комментариев, которые могут быть полезны в работе другого оператора. Записи, выполненные на бумаге, могут быть утеряны, поэтому предусмотрена возможность сохранения комментариев в системе. Также при работе с экраном "Notes" существует возможность импорта несложных рисунков и комментариев к ним.

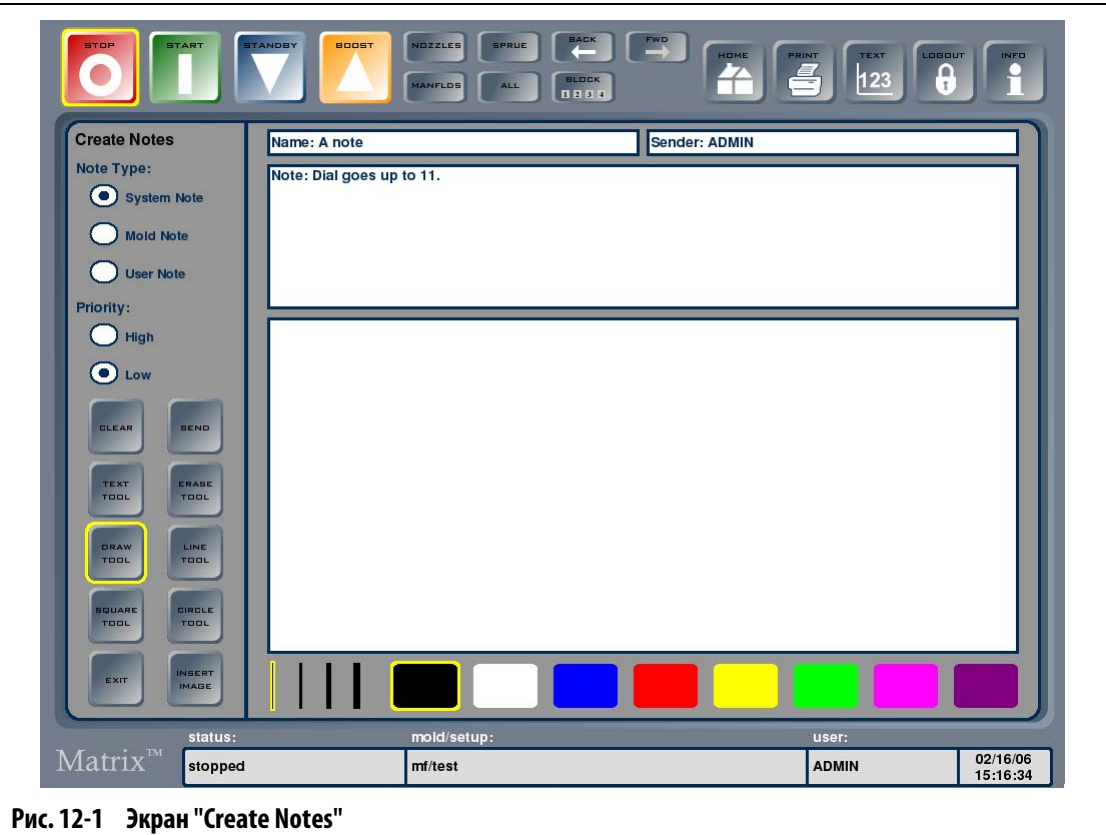

```
Табл. 12-1 Описание элементов экрана "Notes"
```
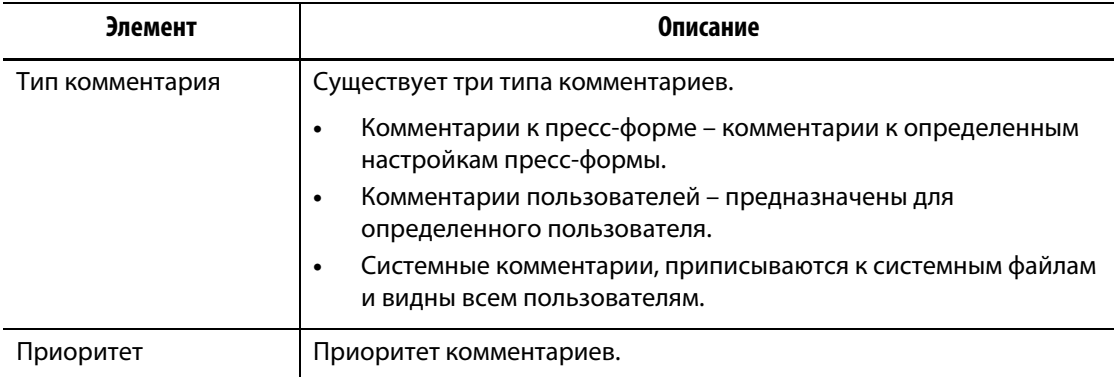

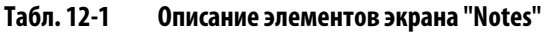

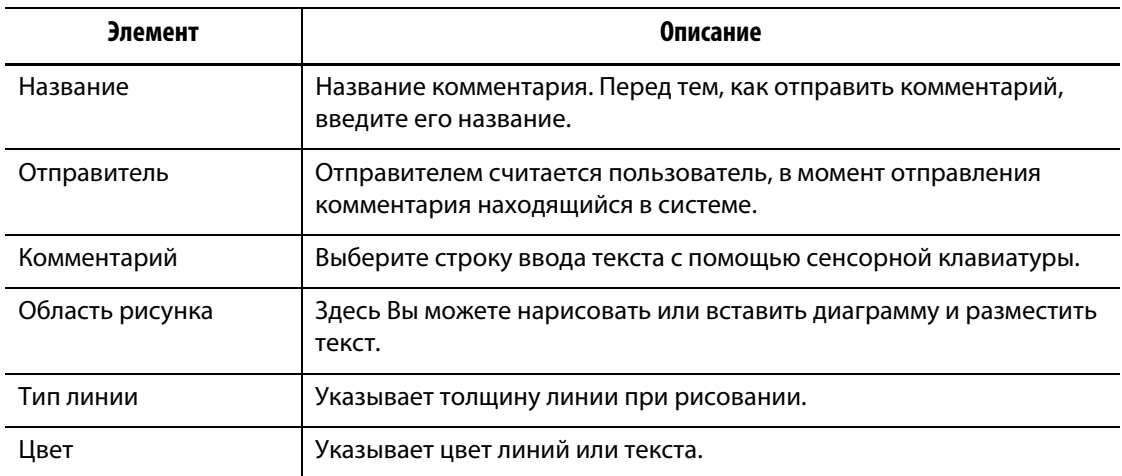

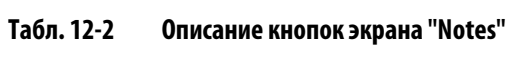

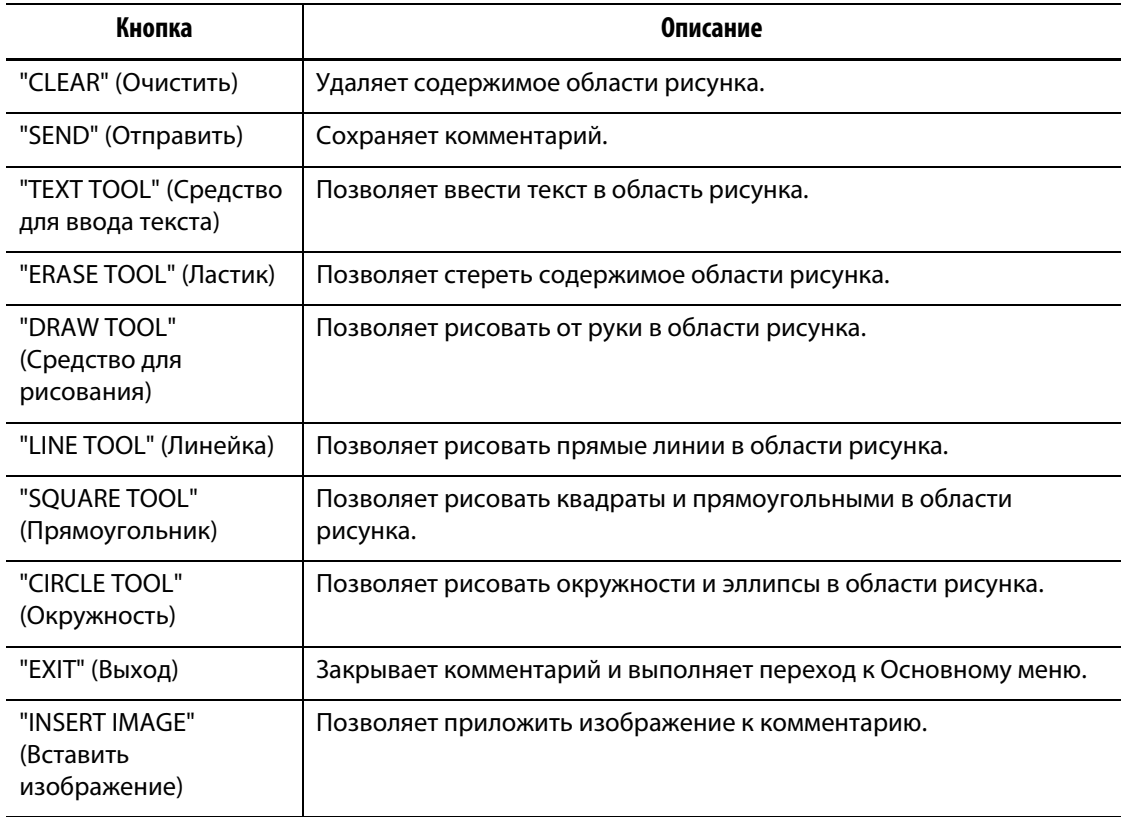

# **12.1 Создание комментария**

Для того, чтобы создать комментарий:

- **1.** На главном экране "Home" нажмите "NOTES" (Комментарии), затем выберите подменю "Create Notes" (Создать комментарий).
- **2.** Для того, чтобы рисовать на экране "Create Notes", выберите цвет с помощью клавиш выбора цвета, расположенных в нижней части экрана, затем на белом поле для рисования нажмите в любую точку и перемещайте палец по экрану. Вы можете воспользоваться следующими инструментальными средствами рисования:
	- Выберите "DRAW TOOL" и с помощью пальца рисуйте на экране от руки.
	- Выберите "LINE TOOL" и, перемещая палец по экрану, рисуйте прямые линии. Линия появится между начальной точкой контакта пальца с экраном и точкой, в которой Вы уберете палец.
	- Выберите "SQUARE TOOL", чтобы нарисовать квадрат или прямоугольник. Точка начала рисования будет левым верхним углом фигуры, точка, в которой Вы уберете палец, будет определять положение правого нижнего угла фигуры.
	- Для того, чтобы нарисовать окружность или эллипс, выберите "CIRCLE TOOL". Начальная точка окружности или эллипса определяется начальной точкой контакта пальца с экраном, размер и форма фигуры определяется конечной точкой линии контакта пальца с экраном.
- **3.** Для того, чтобы ввести текст, нажмите "TEXT TOOL", затем нажмите на экран в любой точке для вывода клавиатуры. Введите текст комментария, затем нажмите "ENTER" и закройте клавиатуру.
- **4.** Для того, чтобы удалить часть рисунка, используйте "ERASE TOOL"; для этого выберите необходимую толщину линии и переместите курсор к той области экрана, в которой необходимо удалить рисунок.
- **5.** Для очистки области рисунка нажмите "CLEAR". Появится сообщение подтверждения удаления. Нажмите "OK" для очистки области рисунка.
- **6.** Для того, чтобы ввести название комментария, нажмите на поле "Имя" для вывода клавиатуры, введите название комментария, замет нажмите "ENTER" и закройте клавиатуру.
- **7.** Выберите соответствующий тип комментария. Для комментариев к настройкам пресс-формы выберите соответствующий тип пресс-формы из выпадающего списка папок пресс-формы. Для создания комментария пользователя выберите соответствующего пользователя из выпадающего списка. Нажмите "OK" для возврата к экрану "Create Notes".

По умолчанию создается системный комментарий.

**8.** Выберите приоритет комментария, нажав на соответствующую кнопку.

#### **12.1.1 Использование изображений в комментариях**

Для иллюстрации описанной в комментарии проблемы или изменения настроек можно использовать изображения.

Для того, чтобы вставить изображение в комментарий:

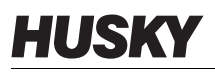

- **1.** Нажмите кнопку "INSERT IMAGE" (Вставить изображение). На экране "Mold Files" отобразятся изображения, имеющие отношение к текущей настройке прессформы.
- **2.** Перейдите к нужной папке с изображениями "Images" и выберите изображение, которое необходимо вставить в комментарий.
- **3.** Нажмите "INSERT" для того, чтобы вставить изображение в область рисунка комментария.

Для внесения изменения и текста в изображение используйте средства рисования и введения текста.

#### **12.1.2 Сохранение комментариев**

Для того, чтобы сохранить созданный комментарий, перешлите его адресату.

Для сохранения комментария:

- Нажмите "SEND" для того, чтобы сохранить комментарий.
- **ПРИМЕЧАНИЕ:** Системные комментарии доступны для просмотра всем пользователям, комментарии к настройкам пресс-формы видны оператору, загрузившему эту настройку пресс-формы. Комментарии пользователей можно переслать выбранным пользователям.

# **12.2 Чтение комментариев**

Если имеются непрочитанные комментарии, в поле состояния, в поле настроек прессформы или в поле пользователя строки состояния мигает значок сообщения желтого цвета.

Чтобы прочитать комментарий:

- **1.** Нажмите на желтый значок для того, чтобы открыть комментарий на экране "Create Notes" (Создать комментарий).
- **2.** Нажмите "EXIT" для возврата к предыдущему экрану. Появится сообщение, предлагающее пометить комментарий как прочитанный. Нажмите "YES" для того, чтобы пометить комментарий как прочитанный, и мигающая желтый значок исчезнет. Если Вы выберете "NO", желтый значок в строке статуса будет продолжать мигать. Комментарии, помеченные как прочитанные, можно прочитать, загрузив с помощью соответствующего экрана.

#### **12.2.1 Загрузка комментария**

Любой созданный и охраненный комментарий в любое время можно открыть с помощью экрана комментариев.

Для загрузки комментария:

**1.** Нажмите кнопку "NOTES" (Комментарии) на главном экране "Home", затем выберите подменю Просмотр комментариев. На экране "Mold files" отобразятся комментарии к текущей настройке пресс-формы.

Если комментарий, который Вам необходим, расположен в другой папке, выберите соответствующую папку.

**2.** Выберите требуемый комментарий и нажмите "LOAD".

#### **12.2.2 Загрузка изображения**

Экран "Notes" также может быть использован для просмотра чертежей и изображений пресс-формы. Система поддерживает изображения форматов .BMP, .JPEG или .JPG и .PNG.

Для загрузки изображения:

- **1.** Нажмите кнопку "NOTES" на главном экране "Home", затем выберите подменю "View Mold Notes" (Просмотр комментариев). На экране "Mold Files" отобразятся комментарии к текущей настройке пресс-формы.
- **2.** Перейдите к соответствующей папке с изображениями и выберите требуемый файл.
- **3.** Нажмите "LOAD" для того, чтобы вывести изображение на экран "Create Notes".

#### **12.2.3 Просмотр документов в формате .PDF**

Система управления Matrix обеспечивает возможность хранения и просмотра файлов в формате .PDF.

Для просмотра документа в формате .PDF:

- **1.** Нажмите кнопку "NOTES" на главном экране "Home", затем выберите подменю "View Mold Notes". На экране "Mold Files" отобразятся комментарии к текущей настройке пресс-формы. Также можно нажать поле "MOLD FILES" на главном экране "Home".
- **2.** Перейдите к соответствующей папке с документами "Docs" и выберите требуемый файл формата .PDF.
- **3.** Нажмите "LOAD" для просмотра документа с помощью программы просмотра .PDF-файлов.
- **4.** Нажмите "Quit" для возврата к экрану "Mold Files".

# **Глава 13 Запись данных**

Запись данных позволяет отслеживать работу пресс-формы. Запись данных помогает анализировать работу системы с целью оптимизации процесса формования, отслеживать ошибки, определять причину их возникновения и предотвращать их в будущем. Журнал регистрации ошибок содержит записи об ошибках с момента последнего удаления записей. Экран истории процесса "Process History" позволяет записывать и просматривать данные работы пресс-формы. Если в процессе работы системы произошла ошибка, записи позволяют отследить состояние системы в момент появления ошибки и определить возможные причины ошибки.

Вы можете выбрать один из двух режимов записи информации: постоянный и во время прикосновения к кнопке "START". Режим записи изменяется администратором через экран управления базами данных"Manage database"на экране профилей пользователей "User profiles".

# **13.1 Экран "Process History" (История процесса)**

Информация о зонах представляется по порядку в графическом режиме "Graph" [\(Рис. 13-1](#page-151-0)) или текстовом режиме "Text". По умолчанию информация представляется в графическом режиме и включает визуальное обобщение записей о работе одной зоны, данные о потреблении электроэнергии, колебаниях температуры и заданные значения. Если Вы обнаружите ошибку, произошедшую в определенный момент времени, текстовый режим позволит Вам получить более подробное описание событий, происходивших в это время.

Записываются следующие данные:

- Номер зоны
- Время и дата
- Температура
- Заданное значение
- Сигнал тревоги
- Аварийное отключение
- Мощность
- Управление (Автоматический режим, Ручной режим, Режим наблюдения)
- А
- Вт
- Состояние неисправности

История процесса содержит 1000 наборов данных, каждый из которых состоит из 2000 записей. Записи содержат значения всех параметров каждой зоны системы. Чем выше

частота выборки, тем раньше будет заполнена база данных. Наборы данных упрощают поиск в истории процесса отрезка времени, который необходимо просмотреть.

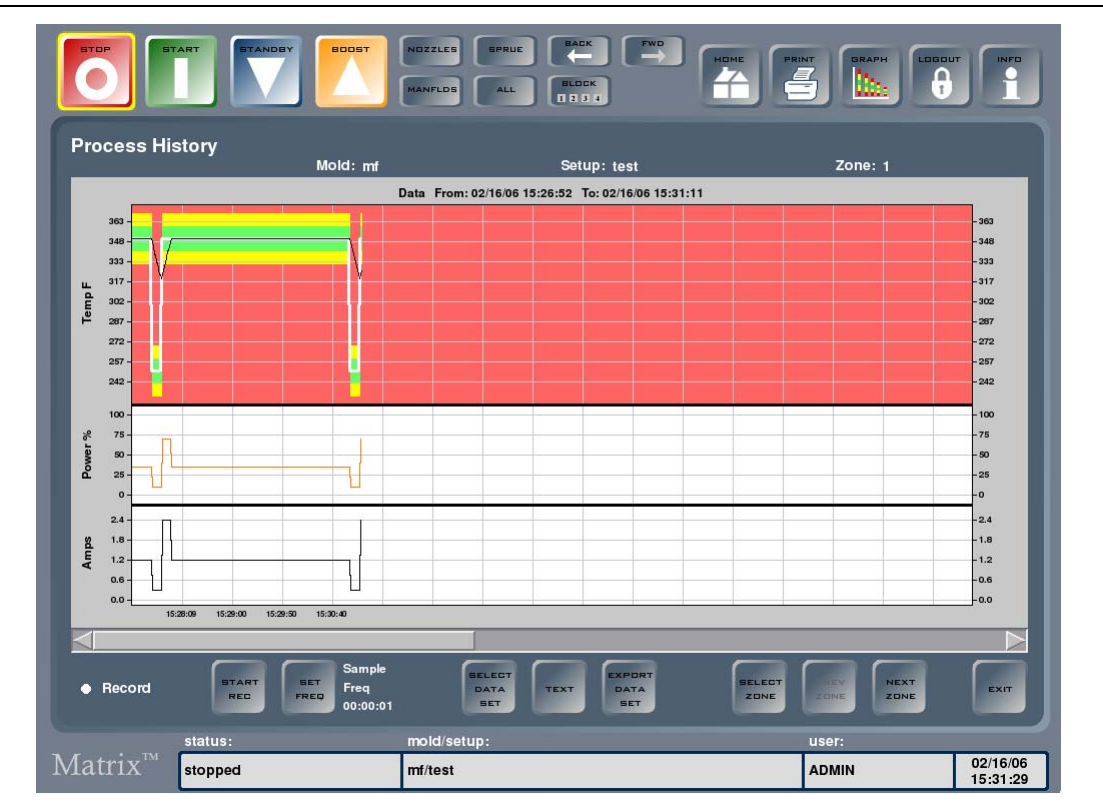

<span id="page-151-0"></span>**Рис. 13-1 Графический формат экрана истории процесса "Process History"**

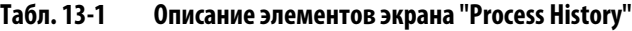

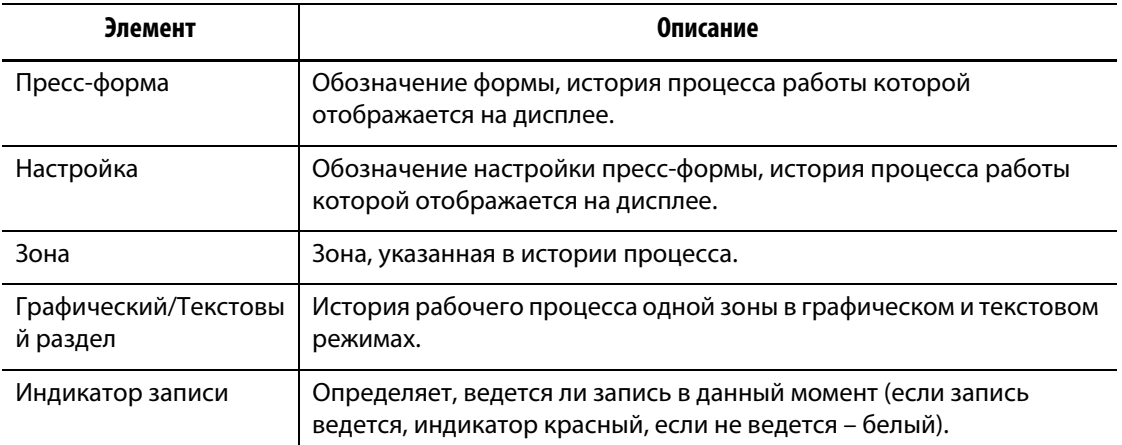

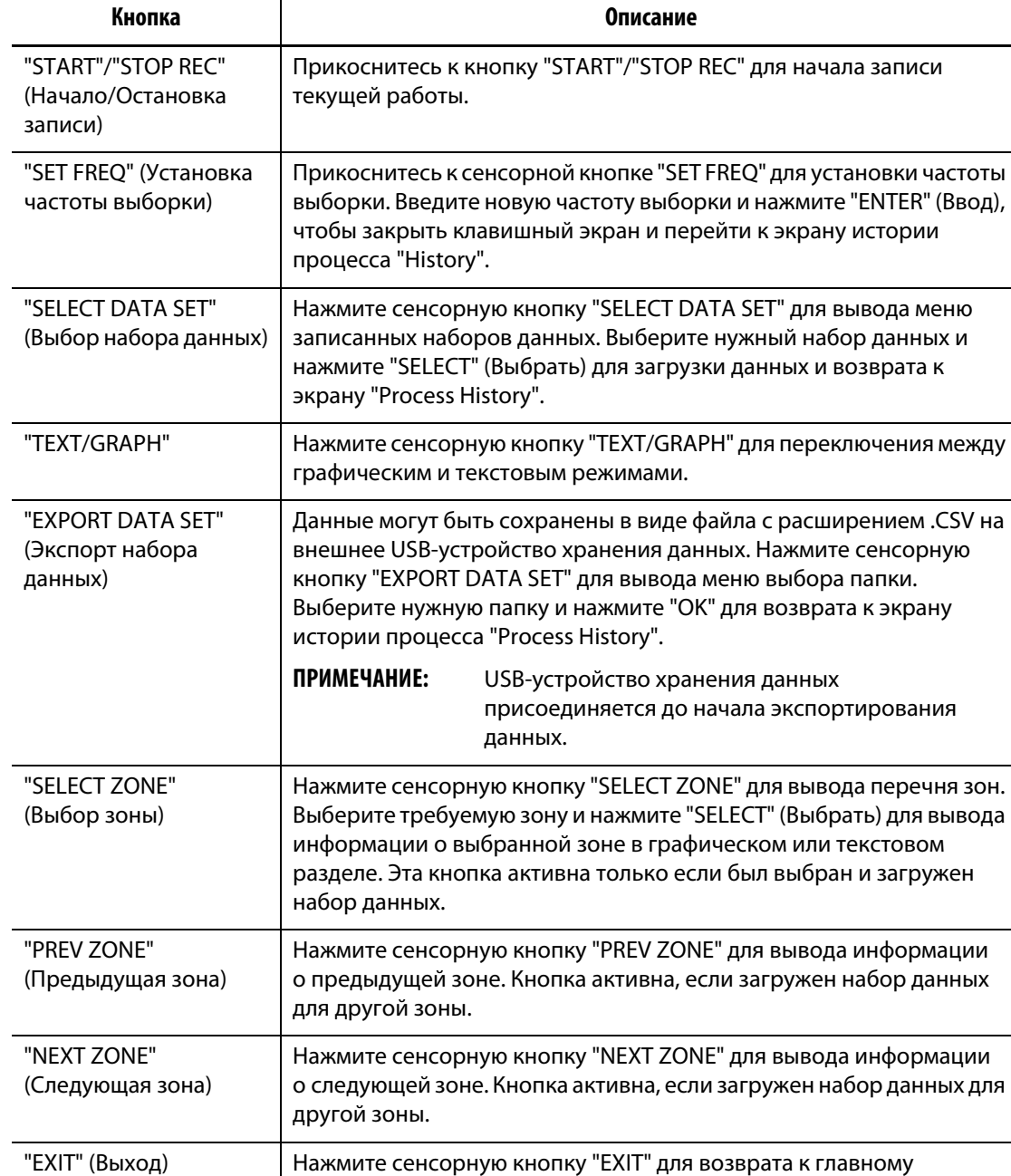

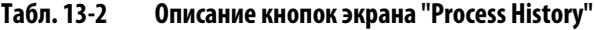

**Текстовый режим:** Текстовый режим позволяет получить более подробную информацию о состоянии зоны в любой момент осуществления записи. Можно проследить, как изменялись настройки в процессе работы пресс-формы и как система отреагировала на эти изменения.

экрану "Home".

#### **13.1.1 Просмотр записанных данных**

Для вывода набора записанных данных:

- **1.** На экране истории процесса "Process History" нажмите кнопку "SELECT DATA SET" (Выбор набора данных).
- **2.** Выберите набор данных, который Вы хотите просмотреть, и нажмите "SELECT". Записанные данные будут выведены на экран "Process History".

#### **13.1.2 Запись данных**

Для записи данных работы текущей пресс-формы:

- **1.** Для выбора частоты выборки при записи (минимальная частота составляет 1 с, максимальная – 24 часа) нажмите "SET FREQ" (Установить частоту выборки).
- **2.** Введите частоту и нажмите "ENTER" для возврата к экрану "History".
- **3.** Для начала записи нажмите сенсорную кнопку "START REC" (Начало записи). Индикатор записи загорится красным светом
- **4.** Для остановки записи нажмите сенсорную кнопку "STOP REC" (Остановка записи).

# **13.2 Журнал регистрации ошибок**

Экран журнала регистрации ошибок "Error Log" позволяет просмотреть записи о возникших ошибках. По умолчанию сначала выводятся более поздние ошибки. При наличии права доступа ошибки пресс-формы и ошибки настройки могут быть удалены; системные ошибки защищены от удаления.

**ПРИМЕЧАНИЕ:** Для сортировки информации в прямом или обратном порядке нажмите на соответствующий заголовок столбца. Это упрощает процедуру устранения неисправности.

|          | <b>Error Log For: System</b> |      |                 |             |              |             |                      |              |                           |  |
|----------|------------------------------|------|-----------------|-------------|--------------|-------------|----------------------|--------------|---------------------------|--|
| DATE     | TIME                         | ZONE | <b>SETPOINT</b> | <b>TEMP</b> | <b>POWER</b> | <b>AMPS</b> | <b>SYSTEM STATUS</b> | <b>SETUP</b> | <b>ERROR</b>              |  |
| 06/01/05 | 10:05:00                     | 008  | 350.0F          | 351.0F      | 37%          | 2.0A        | running              | Test         | Transmit Data Comm        |  |
| 06/01/05 | 10:05:00                     | 007  | 350.0F          | 349.0F      | 37%          | 2.0A        | running              | Test         | <b>Transmit Data Comm</b> |  |
| 06/01/05 | 10:05:00                     | 006  | 350.0F          | 351.0F      | 37%          | 2.0A        | running              | Test         | <b>Transmit Data Comm</b> |  |
| 06/01/05 | 10:05:00                     | 005  | 350.0F          | 349.0F      | 37%          | 2.0A        | running              | Test         | <b>Transmit Data Comm</b> |  |
| 06/01/05 | 10:05:00                     | 004  | 350.0F          | 351.0F      | 37%          | 2.0A        | running              | Test         | <b>Transmit Data Comm</b> |  |
| 06/01/05 | 10:05:00                     | 003  | 350.0F          | 349.0F      | 37%          | 2.0A        | running              | <b>Test</b>  | <b>Transmit Data Comm</b> |  |
| 06/01/05 | 10:05:00                     | 002  | 350.0F          | 351.0F      | 37%          | 2.0A        | running              | Test         | <b>Transmit Data Comm</b> |  |
| 06/01/05 | 10:05:00                     | 012  | 350.0F          | 349.0F      | 37%          | 2.0A        | running              | Test         | <b>Transmit Data Comm</b> |  |
| 06/01/05 | 10:00:00                     | 012  | 350.0F          | 362.0F      | 37%          | 2.0A        | running              | Test         | <b>Alarm Over Temp</b>    |  |
| 06/01/05 | 10:00:00                     | 011  | 350.0F          | 362.0F      | 37%          | 2.0A        | running              | <b>Test</b>  | Alarm Over Temp           |  |
| 06/01/05 | 10:00:00                     | 010  | 350.0F          | 362.0F      | 37%          | 2.0A        | running              | Test         | Alarm Over Temp           |  |
| 06/01/05 | 10:00:00                     | 009  | 350.0F          | 362.0F      | 37%          | 2.0A        | running              | <b>Test</b>  | Alarm Over Temp           |  |
| 06/01/05 | 10:00:00                     | 008  | 350.0F          | 362.0F      | 37%          | 2.0A        | running              | Test         | Alarm Over Temp           |  |
| 06/01/05 | 10:00:00                     | 007  | 350.0F          | 362.0F      | 37%          | 2.0A        | running              | <b>Test</b>  | <b>Alarm Over Temp</b>    |  |
| 06/01/05 | 10:00:00                     | 006  | 350.0F          | 362.0F      | 37%          | 2.0A        | running              | <b>Test</b>  | Alarm Over Temp           |  |
| 06/01/05 | 10:00:00                     | 005  | 350.0F          | 362.0F      | 37%          | 2.0A        | running              | Test         | Alarm Over Temp           |  |
| 06/01/05 | 10:00:00                     | 004  | 350.0F          | 362.0F      | 37%          | 2.0A        | running              | Test         | Alarm Over Temp           |  |
| 06/01/05 | 10:00:00                     | 003  | 350.0F          | 362.0F      | 37%          | 2.0A        | running              | Test         | Alarm Over Temp           |  |

**Рис. 13-2 Экран журнала регистрации ошибок "Error Log"**

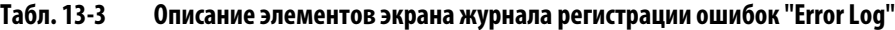

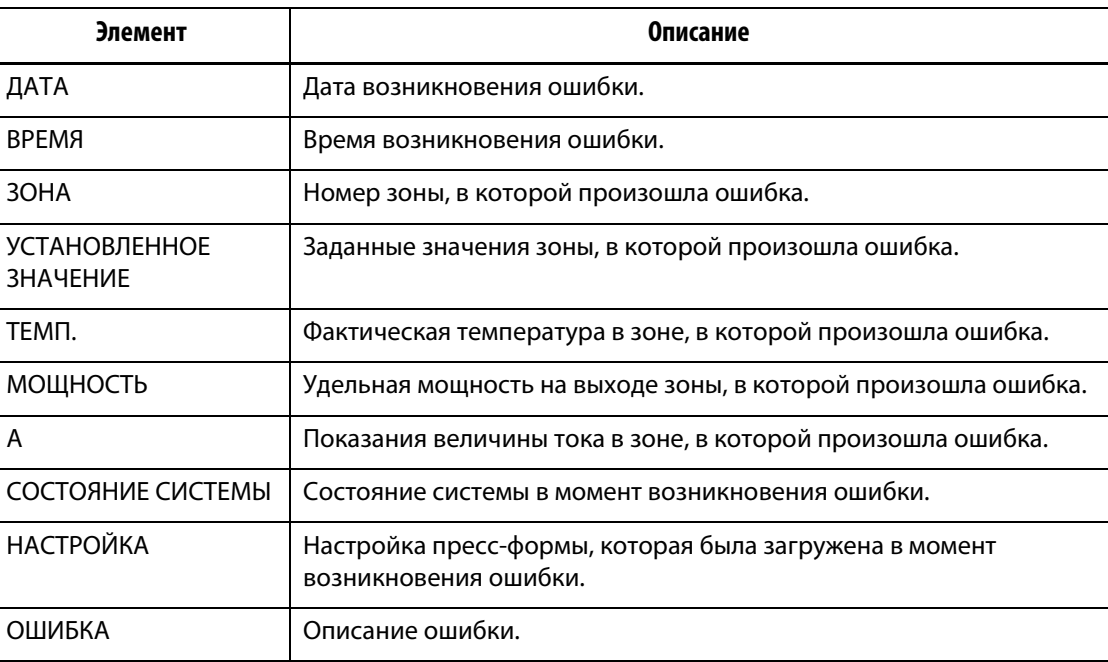

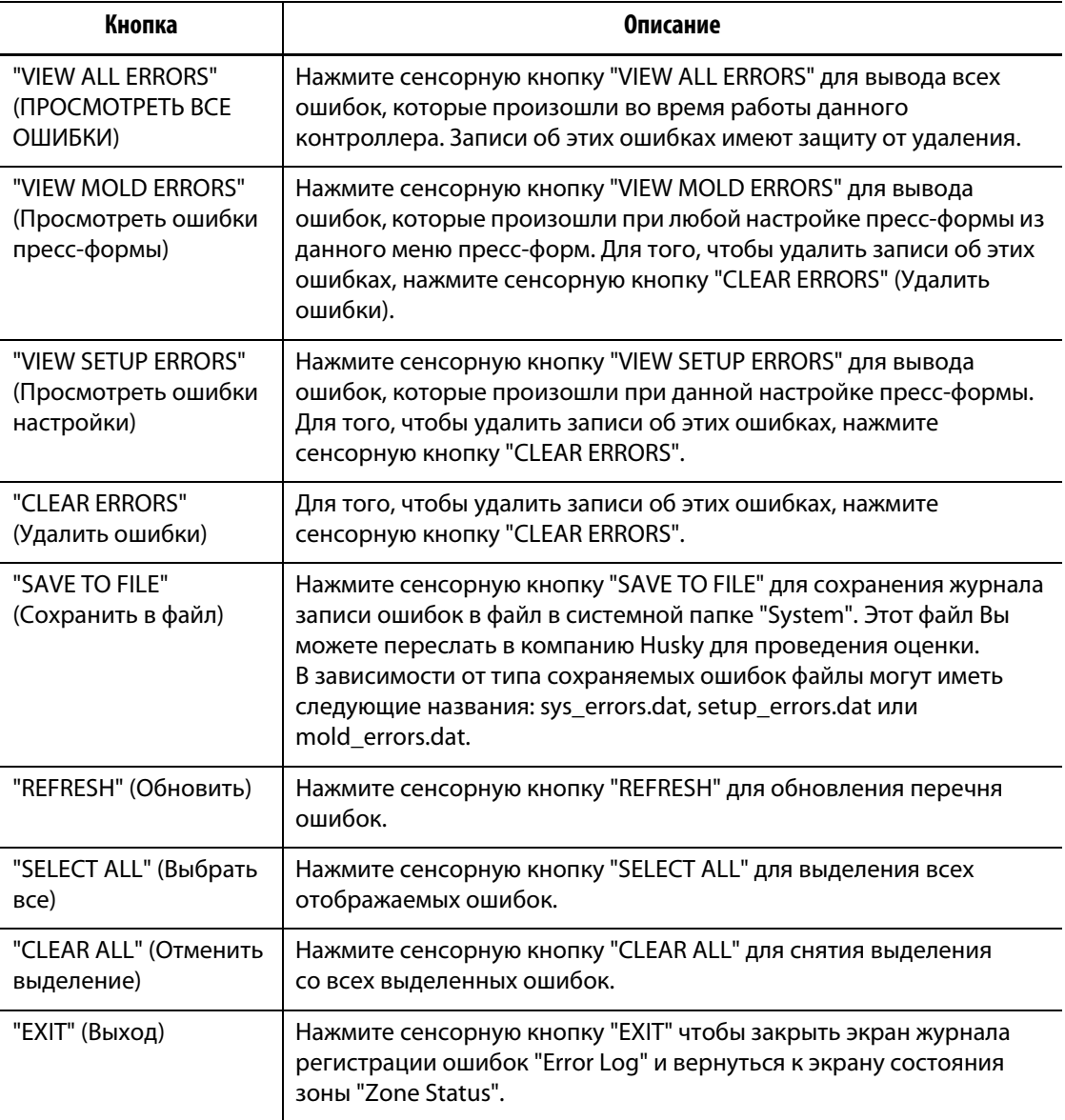

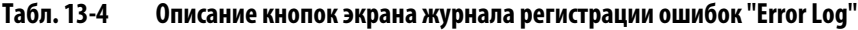

# **13.3 Журнал изменений**

В журнале изменений фиксируются все изменения настроек зон. Записи в журнале изменений могут быть связаны с конкретными пользователями, которые имеют возможность указывать причины внесения изменений в настройки. Журнал изменений автоматически фиксирует время внесения изменений, загруженную настройку пресс-формы, пользователя, который внес изменения, какие настройки каких зон были изменены, старые и новые параметры настроек. Эта информация позволяет обеспечить сохранение качества и выявить ответственное за внесенные изменения лицо. Эти записи особенно полезны при работе с пресс-формами, для производства изделий, предназначенных для медицинского рынка.

|                |          | <b>Change Log For: mf/test</b> |                      |                     |                             |                                                                                              |          |
|----------------|----------|--------------------------------|----------------------|---------------------|-----------------------------|----------------------------------------------------------------------------------------------|----------|
| DATE           | TIME     | ZONE                           | <b>VALUE CHANGED</b> | <b>OLD VAL</b>      | <b>NEW VAL</b>              | <b>CHANGED BY</b>                                                                            |          |
| 02/16/06       | 13:45:50 | 004                            | Norm Temp Setpt      | 350F                | 360F                        |                                                                                              |          |
| 02/15/06       | 11:26:37 | 005                            | Regulation           | <b>Monitor</b>      | Automatic                   | <b>ADMIN</b>                                                                                 |          |
| 02/15/06       | 11:26:34 | 005                            | Regulation           | Manual              | <b>Monitor</b>              | <b>ADMIN</b>                                                                                 |          |
| 02/15/06       | 11:26:33 | 005                            | Regulation           | Automatic           | Manual                      | <b>ADMIN</b>                                                                                 |          |
| 02/15/06       | 11:24:01 | 044                            | Zone On/Off          | Off                 | On                          | <b>ADMIN</b>                                                                                 |          |
| 02/15/06       | 11:24:00 | 044                            | Zone On/Off          | On                  | Off                         | <b>ADMIN</b>                                                                                 |          |
|                |          |                                |                      |                     |                             |                                                                                              |          |
| $\leq$         |          |                                |                      |                     |                             |                                                                                              | $\geq$   |
|                |          |                                |                      | VIEW<br>ALL<br>CHGS | <b>VIEW</b><br>MOLD<br>CHGS | <b>SAVE</b><br>VIEW<br><b>EXPORT</b><br>CHANGE<br><b>SETUP</b><br>TD<br>FILE<br>DATA<br>CHGS | EXIT     |
|                | status:  |                                | mold/setup:          |                     |                             | user:                                                                                        |          |
| $Matrix^{\pi}$ |          |                                |                      |                     |                             |                                                                                              | 02/16/06 |

**Рис. 13-3 Экран "Change Log" (Журнал изменений)**

**ПРИМЕЧАНИЕ:** Экран журнала изменений "Log Screen" имеет большую ширину, для просмотра всех столбцов экрана используется линейка горизонтальной прокрутки.

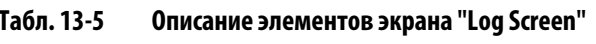

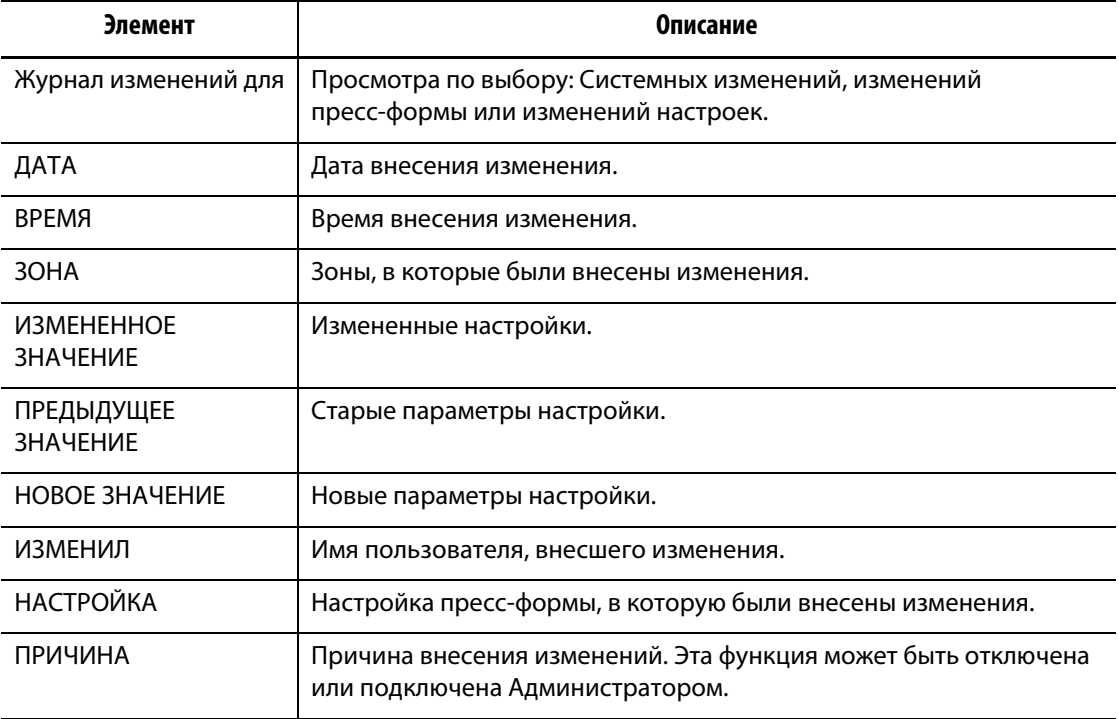

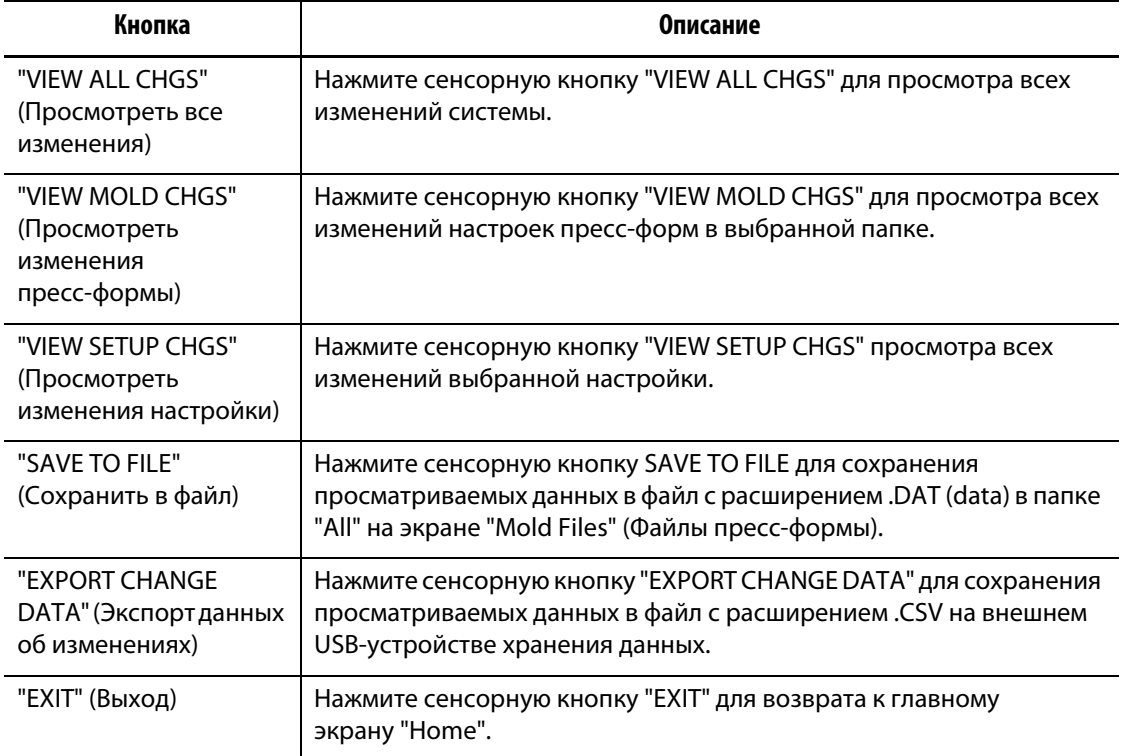

#### **Табл. 13-6 Описание кнопок экрана "Change Log" (Журнал изменений)**

### **13.3.1 Просмотр экрана журнала изменений "Change Log"**

Журнал изменений доступен всем для просмотра изменений, внесенных в систему. Предусмотрена функция записи предыдущих значений, и в случае внесения изменений, ставших причиной возникновения ошибки, существует возможность возврата предыдущих значений.

Для просмотра журнала изменений "Change Log":

- **1.** Загрузите настройки пресс-формы.
- **2.** Нажмите кнопку записи данных "Change Recording", затем кнопку "Change Log". На дисплее появится экран журнала изменений "Change Log".

#### **13.3.2 Сохранение журнала изменений "Change Log"**

Вы можете сохранить данные журнала изменений в файле с расширением .DAT, при необходимости данные могут быть распечатаны.

Для того, чтобы сохранить данные журнала изменений "Change Log" в файл:

- **1.** Используя кнопки, указанные ниже, выберите, что нужно сохранить.
	- "VIEW ALL CHGS" (Просмотреть все изменения)
	- "VIEW MOLD CHGS" (Просмотреть изменения пресс-формы)
	- "VIEW SETUP CHGS" (Просмотреть изменения настройки)

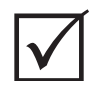

## **ВАЖНО!**

Имена файлов изменять нельзя. При повторном сохранении данных журнала изменений "Change Log" новый файл заменит существующий файл. Для сохранения более ранних файлов с данными скопируйте три указанные ниже файла на внешнее USB-устройство хранения информации, затем снова выполните сохранение данных журнала изменений "Change Log".

**2.** Нажмите сенсорную кнопку "SAVE TO FILE".

Это позволит сохранить данные журнала изменений в следующие файлы:

- sys\_changes.dat, содержащий изменения настроек системы.
- mold\_changes.dat, содержащий изменения всех настроек пресс-формы.
- setup\_changes.dat, содержащий изменения настройки.

Все файлы сохраняются по адресу System Files/system Folders/All

#### **13.3.3 Экспортирование журнала изменений**

Данные журнала изменений можно экспортировать, используя файл формата .CSV. Это позволяет просматривать данные с помощью программы обработки электронных таблиц.

Для экспорта данных журнала изменений:

- **1.** Используя кнопки, указанные ниже, выберите, что нужно сохранить.
	- "VIEW ALL CHGS" (Просмотреть все изменения)
	- "VIEW MOLD CHGS" (Просмотреть изменения пресс-формы)
	- "VIEW SETUP CHGS" (Просмотреть изменения настройки)
- **2.** Нажмите "EXPORT CHANGE DATA" (Экспорт данных об изменениях).

Появится меню выбора папки, в которую будет сохранен файл.

- **3.** Подключите внешнее USB-устройство хранения данных
- **4.** Выберите адрес, по которому будут сохранены данные журнала изменений "Change Log".
- **5.** Нажмите "OK".

На экране появится клавиатура.

**6.** Введите имя файла для сохранения экспортируемых данных и нажмите "ENTER".

Данные сохраняются в файле с расширением .CSV в выбранной директории внешнего USB-устройства хранения данных

# **Глава 14 Параметры системы**

Система управления Matrix пресс-формы Altanium имеет большое количество дополнительных функций, оптимизирующих процесс формования. Существуют аппаратные, программные и комбинированные средства, которые могут использоваться для усовершенствования Вашей системы.

# **14.1 Дополнительные компоненты системы управления Matrix пресс-формы Altanium**

Доступные дополнительные программные компоненты системы перечислены в меню "OPTIONS" (Дополнительные функции).

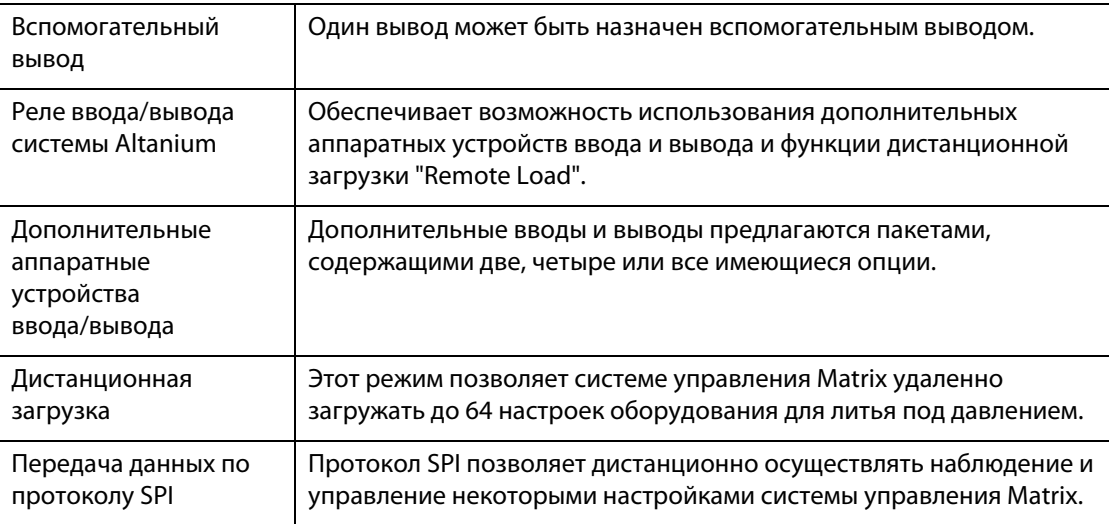

# **14.2 Вспомогательный вывод**

Система стандартной комплектации оснащена одним вспомогательным выводом. Разъем располагается на задней поверхности пульта оператора и отмечен как "AUX OUTPUT" (Вспомогательный вывод). Соединительный провод не входит в комплект поставки системы, в качестве соединительного провода можно использовать стандартный четырехконтактный кабель Conxall, который можно приобрести у любого поставщика электротоваров (номер детали 6-282-4SG-522). Вы также можете приобрести этот кабель у компании Husky по минимальной цене. Любой выход можно назначить вспомогательным. По умолчанию выбран параметр "Ошибка соединения". Изменяя настройки реле ввода/вывода системы Altanium, любой выход можно назначить вспомогательным выходом.

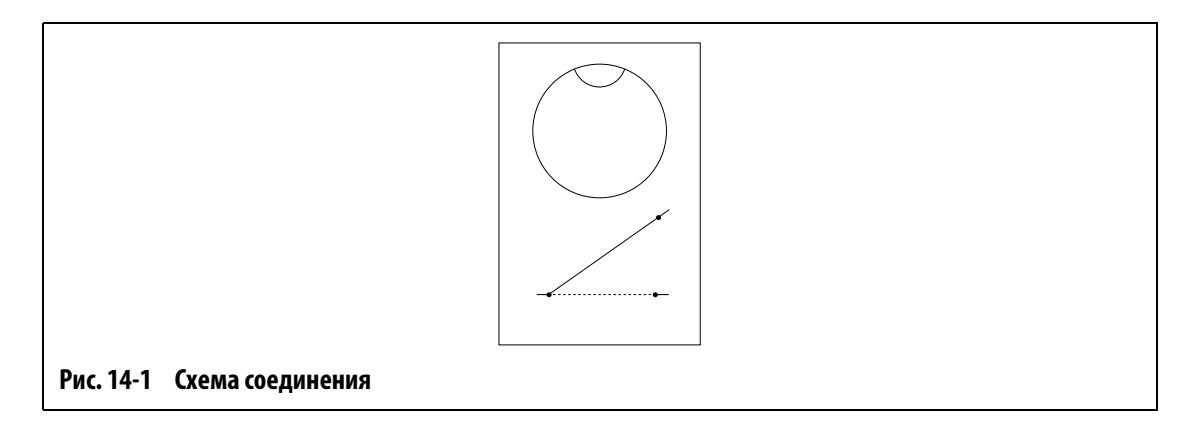

# **14.3 Реле ввода/вывода системы Altanium**

Для обеспечения возможности использования дополнительных аппаратных устройств ввода-вывода необходимо наличие реле ввода-вывода системы Altanium. Реле подключается к системе управления Matrix с помощью восьмиконтактного соединительного кабеля. Кроме того, Вы можете выбрать более удобное расположение реле и установить его дистанционно.

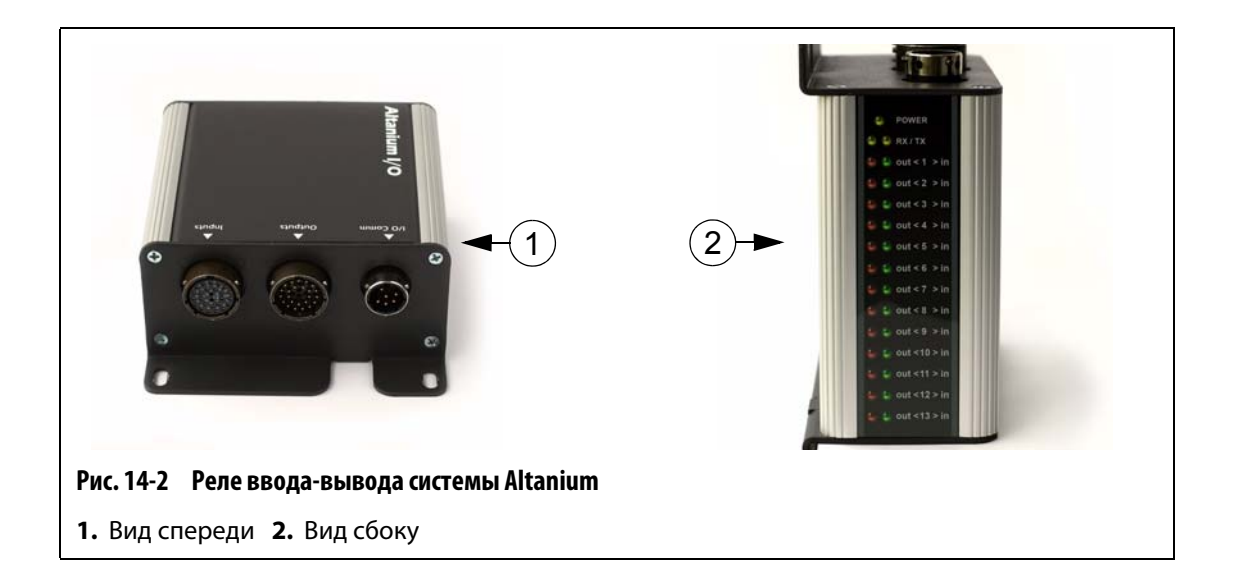

### **14.3.1 Подключение реле ввода-вывода пресс-формы Matrix к дисплею системы управления Matrix**

- **1.** Для того, чтобы получить возможность использовать дополнительные функции аппаратных устройств ввода/вывода, подключить реле ввода/вывода к системе управления Matrix с помощью восьмиконтактного кабеля связи.
- **2.** Необходимо также присоединить провода к кабелей ввода и вывода к соответствующим элементам оборудования (например, к машине для литься под давлением).
- **3.** Присоедините реле ввода/вывода к последовательному порту ввода/вывода системы управления Matrix.

#### **14.3.2 Настройка реле ввода-вывода пресс-формы Altanium**

Если Вы подключили реле к системе управления, необходимо установить связь между ними. Дополнительные вводы и выводы, предназначенные для помощи при контроле технологического процесса, можно приобрести пакетами, содержащими две, четыре или все возможные опции. Если Вы приобрели один из перечисленных пакетов, Вы имеете возможность выбрать функции, которые будут использоваться (см. рисунок, представленный ниже).

Например, если Вы приобрели пакет из четырех функций, Вы имеете возможность подключить до четырех функций, используя любое сочетание вводов и выводов.

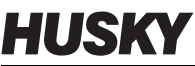

| I/O Box Setup<br><b>Inputs</b> |         |          |               |           | Outputs |                                |         |                   |        |      |
|--------------------------------|---------|----------|---------------|-----------|---------|--------------------------------|---------|-------------------|--------|------|
| Option<br>In                   | Pins    | Normally | Enable        | LvI       |         | Out Option                     | Pins    | Normally          | Enable | LvI  |
| <b>Remote Standby</b><br>01:   | $C-D$   | Open     | On            | ۰         | 01:     | <b>Alarm Relay</b>             | G-H     | Open              | Off    | ۰    |
| <b>Remote Boost</b><br>02:     | $A - B$ | Open     | On            | ۰         | 02:     | <b>PCM Relay</b>               | $C-D$   | Open              | Off    | ۰    |
| <b>Remote Start</b><br>03:     | $E-F$   | Open     | On            | ۰         | 03:     | At Temperature                 | $A - B$ | Open              | Off    | ۰    |
| <b>Remote Stop</b><br>04:      | $G-H$   | Open     | On            | ۰         | 04:     | <b>Remote Standby</b>          | $E-F$   | Open              | On     | ۰    |
| 05:                            |         |          |               |           | 05:     |                                |         |                   |        |      |
| <b>Manual Boost</b><br>06:     | $T-U$   | Open     | On            | ۰         | 06:     | At Boost Temp                  | $J-K$   | Open              | Off    | ۰    |
| <b>Load Setup</b><br>07:       | $L-M$   | Open     | On            | ٠         | 07:     | <b>Run Light</b>               | $L-M$   | Open              | Off    | ۰    |
| Setup B0<br>08:                | $J-K$   | Open     | On            | ٠         | 08:     | <b>Max Temp Err</b>            | $T-U$   | Open              | Off    | ۰    |
| Setup B1<br>09:                | $N - P$ | Open     | On            | ٠         | 09:     |                                |         |                   |        |      |
| Setup B2<br>10:                | $R-S$   | Open     | On            | ۰         | 10:     |                                |         |                   |        |      |
| Setup B3<br>11:                | $V-W$   | Open     | On            | ۰         | 11:     |                                |         |                   |        |      |
| 12:<br>Setup B4                | $X-Y$   | Open     | On            | ۰         | 12:     | <b>Rem. File Loaded</b>        | $X-Y$   | Open              |        | ۰    |
| Setup B5<br>13:                | $Z-a$   | Open     | On            | $\bullet$ | 13:     | <b>Comm Error</b>              | $Z-a$   | Closed            | On     |      |
|                                |         |          |               |           |         | <b>Auxiliary</b>               |         | <b>Closed</b>     |        |      |
| <b>External Digital I/O</b>    |         | Enable   | <b>Status</b> |           |         | <b>Aux Output Assigned To:</b> |         | <b>Comm Error</b> | V.     |      |
| <b>External DIO</b>            |         | Off      | OK            |           |         |                                |         |                   |        | EXIT |

**Рис. 14-3 Настройки реле ввода/вывода**

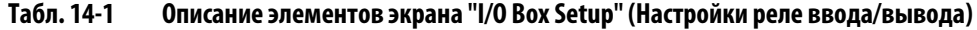

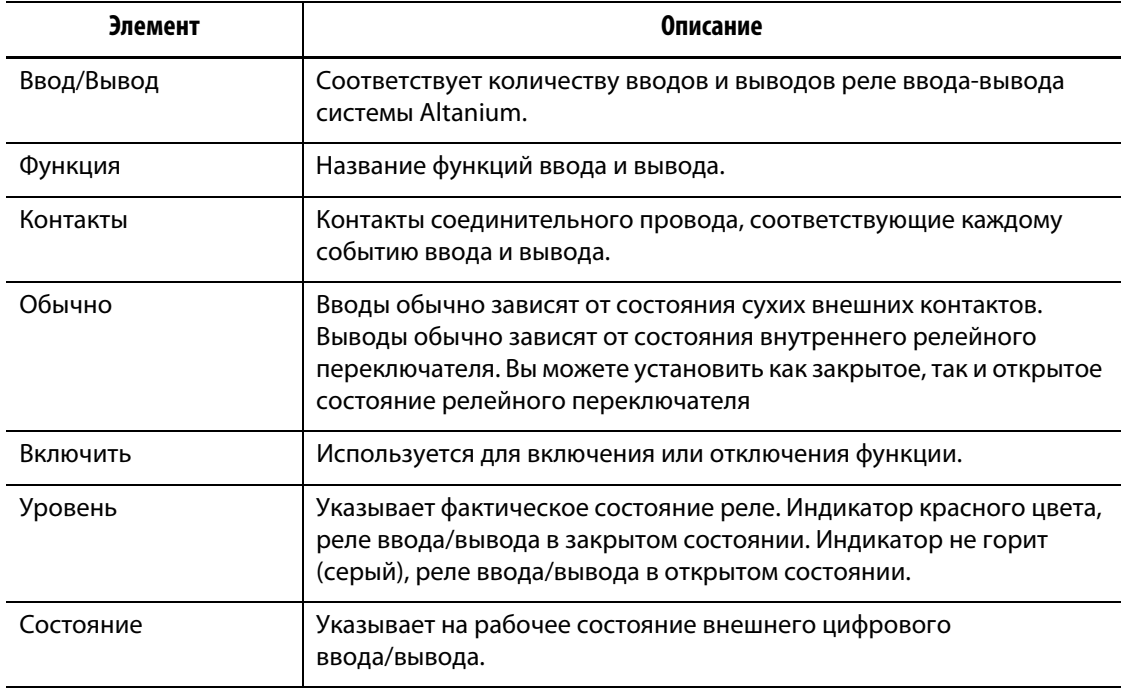

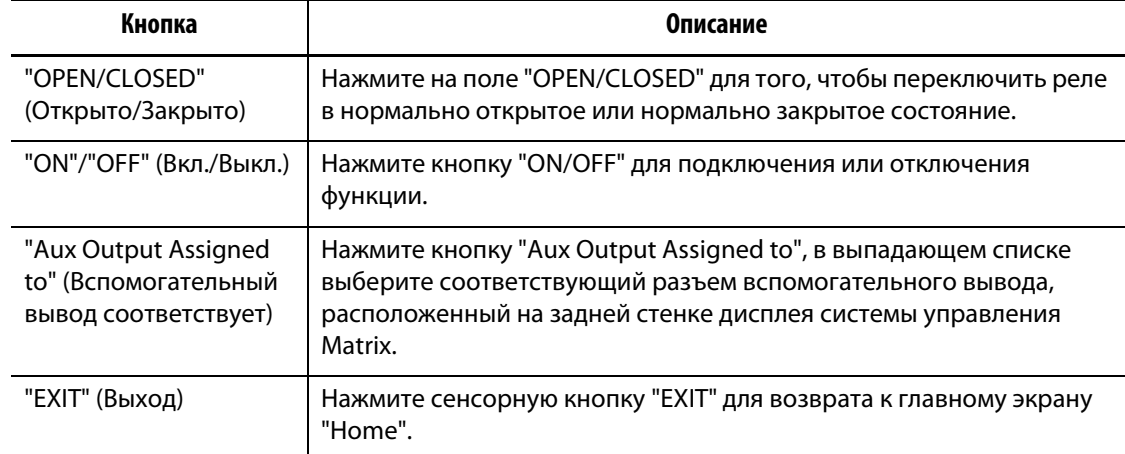

#### **Табл. 14-2 Описание кнопок экрана "I/O Box Setup" (Настройки реле ввода-вывода)**

Для изменения настроек реле ввода/вывода пресс-формы Altanium:

**1.** Нажмите "OPTIONS", затем выберите раздел меню "I/O Box Setup" (Настройки реле ввода/вывода)

Появится экран "I/O Box Setup" (Настройки реле ввода/вывода).

**2.** Установите требуемые параметры настройки.

#### **14.3.2.1 Включение и отключение дополнительных функций**

Если Вы приобрели пакеты опций системы управления Matrix, Вам необходимо подключить опции, которые Вы будете использовать. Система обеспечивает возможность подключения ограниченного количества дополнительных функций. Если Вы приобрели все доступные опции и хотите испробовать работу всех дополнительных функций, то для подключения новой функции необходимо отключить одну из подключенных.

Для подключения и отключения дополнительных функций:

**•** В столбце "Enable" (Подключить) нажмите на поле дополнительной функции, которую требуется отключить или подключить.

#### **14.3.2.2 Настройка вспомогательного вывода**

Любой, но только один вывод может быть назначен вспомогательным, даже если пакеты дополнительных функций не были приобретены.

Для того, чтобы назначить вывод вспомогательным:

**•** Прикоснитесь к выпадающему списку и выберите вывод, которых будет назначен вспомогательным.

#### **14.3.3 Дополнительные аппаратные функции (Вводы)**

Далее представлено перечисление и описание аппаратных функций (ввода), которые дополнительно могут быть приобретены для использования с системой управления Matrix пресс-формы Altanium. Для подключения любого ввода достаточно соединить контакты входного разъема.

#### **ВНИМАНИЕ!**

**HUSKY** 

**ЗАПРЕЩАЕТСЯ подавать напряжение на вводы. Это может повредить реле ввода/вывода или систему управления Matrix.**

| <b>Название</b><br>дополнительной<br>функции                                               | Описание                                                                                                    |
|--------------------------------------------------------------------------------------------|----------------------------------------------------------------------------------------------------|
| Ввод режима<br>ожидания<br>с дистанционным<br>управлением                                  | Если функция цифрового ввода в режиме ожидания с<br>дистанционным управлением включена, все зоны, температура<br>которых достигла установленного значения в режиме ожидания<br>с дистанционным управлением, будут переводиться в режим<br>ожидания каждый раз при срабатывании сигнала ввода.                                                                                                    |
| Ввод режима<br>дополнительного<br>подогрева с<br>дистанционным<br>управлением              | Если функция цифрового ввода в режиме дополнительного<br>подогрева с дистанционным управлением включена, все зоны,<br>температура которых достигла установленного значения в режиме<br>дополнительного подогрева с дистанционным управлением,<br>будут переводиться в режим дополнительного подогрева каждый<br>раз при срабатывании сигнала ввода.                                                                                                    |
| Ввод дистанционного<br>запуска                                                             | Если включена функция цифрового ввода при дистанционном<br>запуске, запуск системы будет производиться каждый раз при<br>удаленной подаче сигнала. Система будет работать в этом<br>состоянии до тех пор, пока не будет нажата кнопка "STOP" (Стоп)<br>или подан сигнал дистанционного отключения.                                                                                                    |
| Ввод дистанционного<br>отключения                                                          | Если включена функция цифрового ввода при дистанционном<br>выключении, отключение системы будет производиться каждый<br>раз при удаленной подаче сигнала. Система будет оставаться в этом<br>состоянии до тех пор, пока не будет нажата кнопка "START" (Старт)<br>или подан сигнал дистанционного запуска.                                                                                                    |
|                                                                                            | ПРИМЕЧАНИЕ:<br>Система не может быть запущена, пока этот ввод<br>активен.                                                                                                    |
| Удаленный ввод<br>режима<br>дополнительного<br>подогрева<br>с дистанционным<br>управлением | Если функция цифрового ввода в режиме дополнительного<br>подогрева с ручным управлением включена, все зоны, температура<br>которых достигла установленного значения в режиме<br>дополнительного подогрева с ручным управлением,<br>будут переводиться в режим дополнительного подогрева каждый<br>раз при срабатывании сигнала ввода. Результат работы этой<br>функции аналогичен результату нажатия кнопки "BOOST" на экране<br>системы управления Matrix. |

**Табл. 14-3 Дополнительные аппаратные функции (Вводы)**

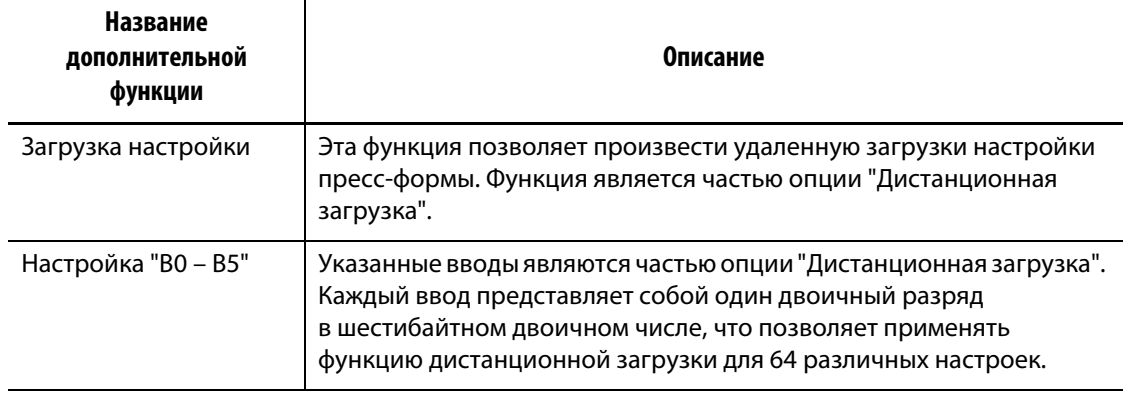

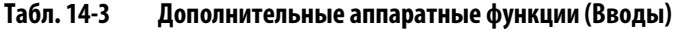

#### **14.3.4 Дополнительные аппаратные функции (Выводы)**

Далее представлено перечисление и описание аппаратных функций (вывода), которые могут быть приобретены дополнительно. Некоторые из указанных дополнительных функций являются частью опции дистанционной загрузки. Все выводы представляют собой сухие контакты; при любой величине на входе при активации вывода на выходе будет результат.

#### **ВНИМАНИЕ!**

#### **ЗАПРЕЩАЕТСЯ подавать напряжение более 120 В переменного или постоянного тока (1 А) на любой из выводов. Это может повредить реле ввода/вывода или систему управления Matrix.**

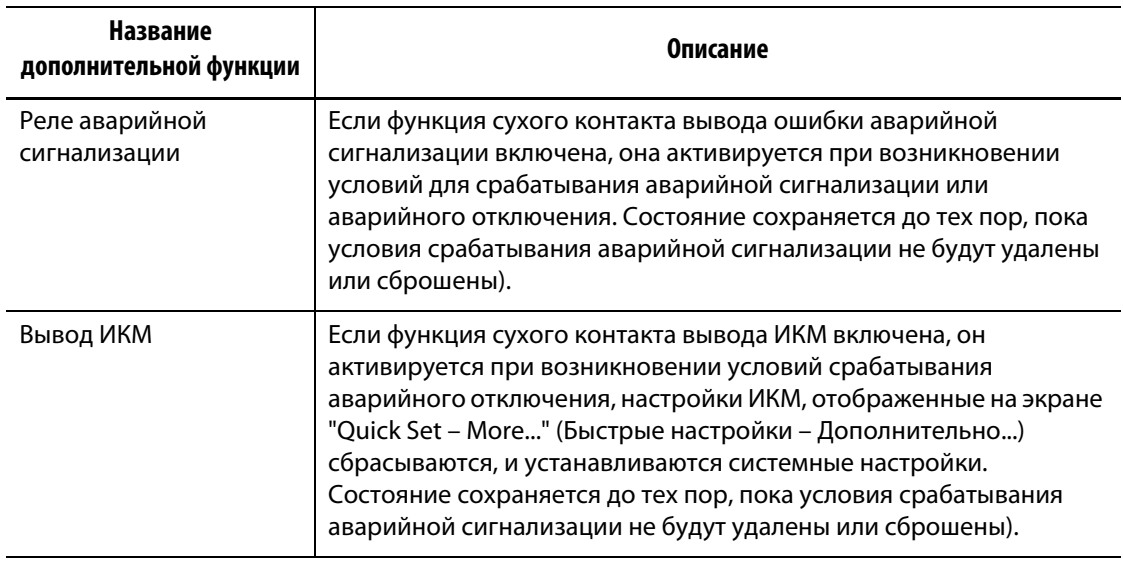

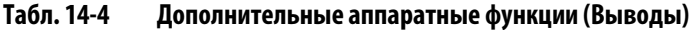

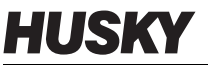

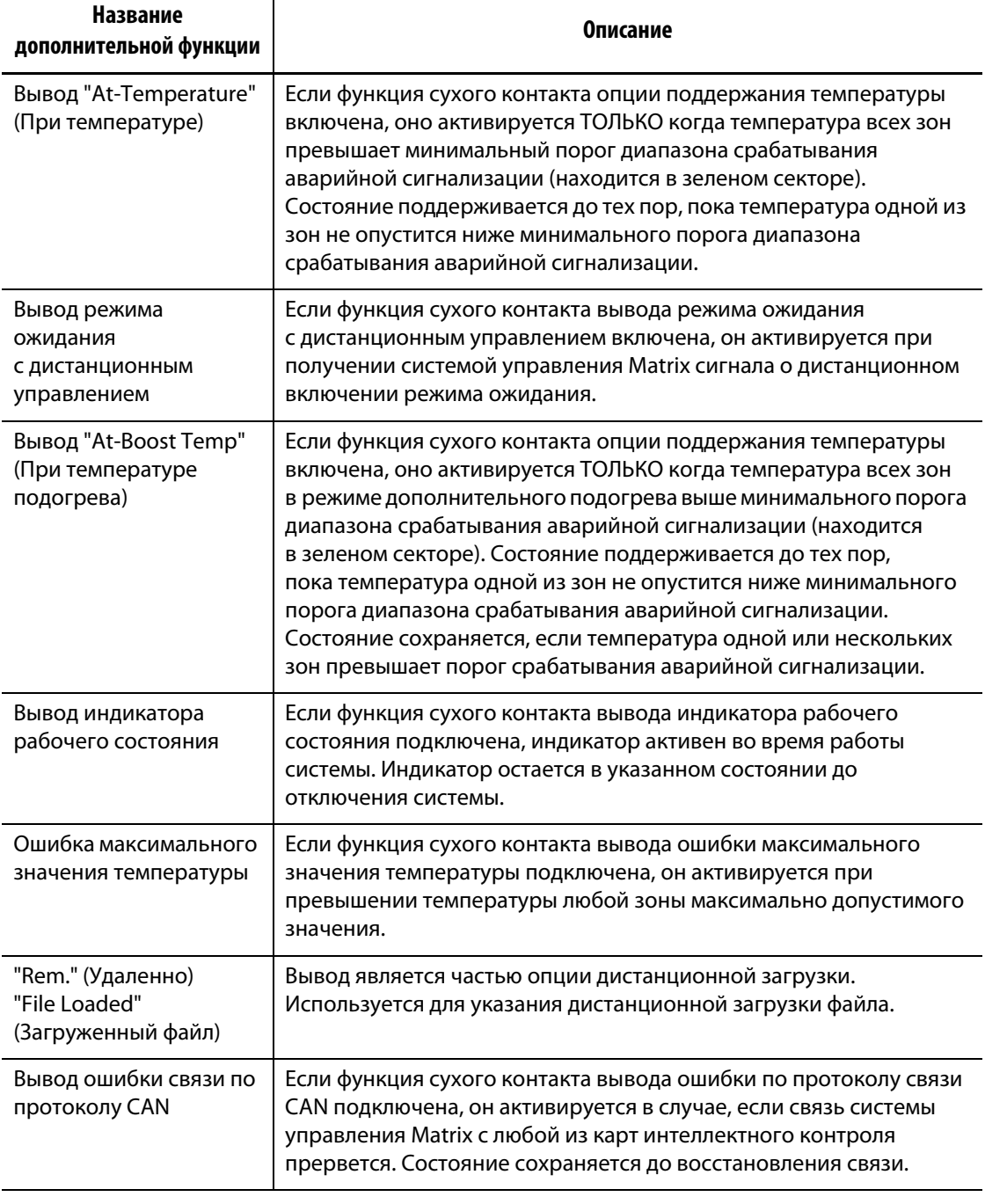

#### **Табл. 14-4 Дополнительные аппаратные функции (Выводы)**

#### **14.3.5 Описание контактов разъемов ввода и вывода**

Ниже представлены параметры дополнительных разъемов ввода и вывода

**Табл. 14-5 Дополнительные разъемы ввода**

| ДОПОЛНИТЕЛЬНЫЕ ВВОДЫ (гнезда)                                                     | <b>КОНТАКТЫ</b> | ЦВЕТА ПРОВОДОВ                 |
|-----------------------------------------------------------------------------------|-----------------|--------------------------------|
| Ввод режима ожидания с<br>дистанционным управлением                               | $C - D$         | красный, синий/красный         |
| Ввод режима дополнительного<br>подогрева с дистанционным<br>управлением           | $A - B$         | зеленый, оранжевый/зеленый     |
| Ввод дистанционного запуска                                                       | $E - F$         | оранжевый, оранжевый/черный    |
| Ввод дистанционного отключения                                                    | $G - H$         | черный, синий/черный           |
| Удаленный ввод режима<br>дополнительного подогрева с<br>дистанционным управлением | $T-U$           | черный/красный, красный/черный |

#### **Табл. 14-6 Дополнительные выводы**

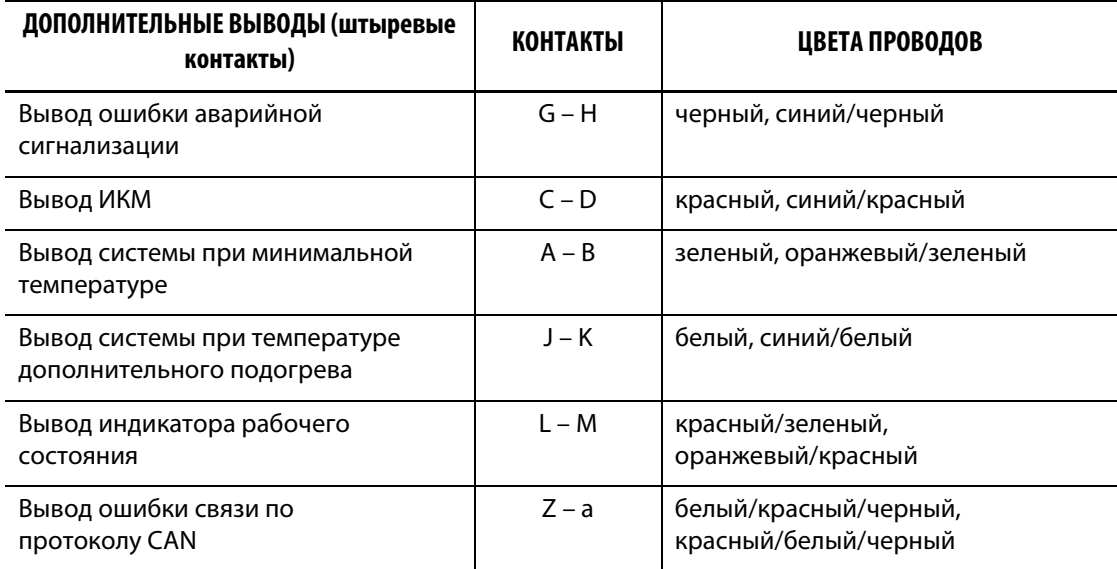

# **HUSKY**

# **14.4 Функция дистанционной загрузки**

При наличии реле ввода-вывода системы Altanium можно загружать настройки пресс-формы непосредственно с оборудования для литья под давлением; оборудование подает на один из 64 разъемов реле ввода-вывода сигнал о том, какую настройку система управления Matrix должна загрузить. Система управление Matrix использует комбинацию шести двоичных вводов, что позволяет назначить определенную настройку пресс-формы на каждую из 64 возможных комбинаций. Для изменения параметров этой функции нажмите "OPTIONS" в разделе меню "Remote Load" (Дистанционная загрузка) для вывода экрана "Remote Load Setup" (Параметры удаленной загрузки), изображенного ниже.

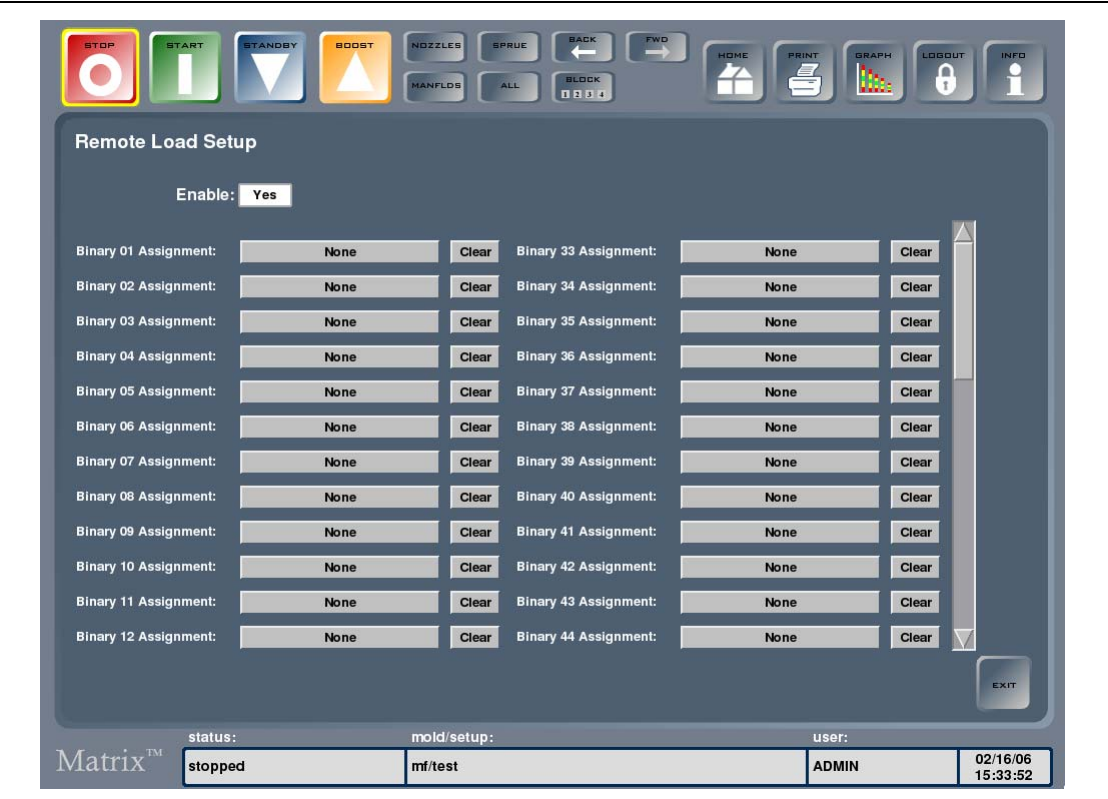

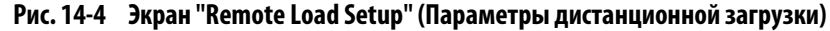

#### **Табл. 14-7 Описание элементов экрана "Remote Load Setup"**

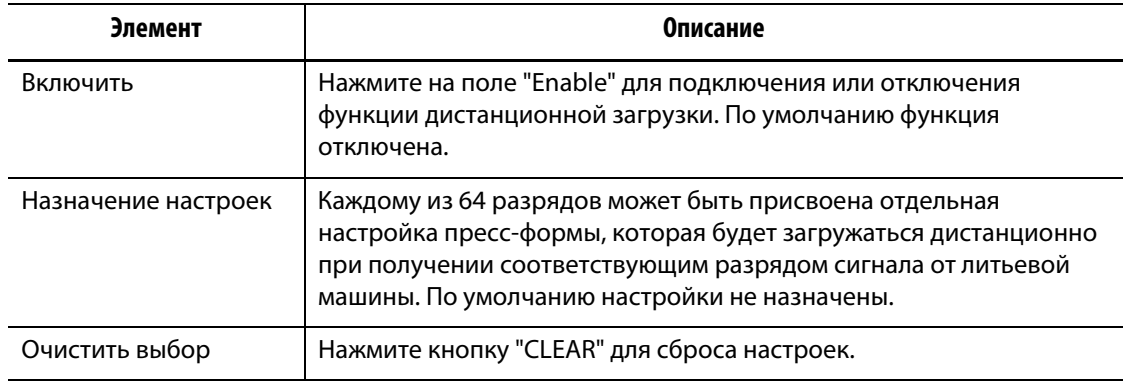

#### **14.4.1 Выбор настройки пресс-формы для дистанционной загрузки**

Каждому из 64 разрядов может быть присвоена отдельная настройка пресс-формы, которая будет загружаться дистанционно при получении соответствующим разрядом сигнала от литьевой машины. По умолчанию настройки не назначены.

Для того, чтобы выбрать настройку для дистанционной загрузки:

- **1.** Нажмите кнопку "Assignment" (Назначение) для вывода экрана "Mold Files" (Файлы пресс-формы)
- **2.** Выберите настройку для привязки к одному из разрядов.
- **3.** Нажмите "ASSIGN" для возврата к экрану "Remote Load Setup" (Настройки дистанционной загрузки).

# **14.5 Функции программного обеспечения – Протокол передачи данных SPI**

Если в дополнение к имеющейся системе Вы приобрели функцию передачи данных по протоколу SPI, Вы получаете возможность дистанционного управления и наблюдения за некоторыми настройками системы управления Matrix.

Система управления Matrix устанавливает связь с любой центральной сетью и литьевой машиной, поддерживающей выполнение стандартных протоколов Общества промышленности пластмасс (SPI).

Нажмите "OPTIONS", затем выберите подменю "SPI2 для перехода к экрану "SPI Communication" (Связь по протоколу SPI).

| Элемент                                 | Описание                                                                                                    |
|-----------------------------------------|----------------------------------------------------------------------------------------------------|
| Ид. номер устройства<br>SPI             | Отображается ид. номер устройства SPI По умолчанию установлен<br>номер 26h, который не может быть изменен.                                                                            |
| Протокол SPI<br>подключен               | Протокол SPI может быть включен ("ON") или ("OFF") отключен.<br>Выберите "YES" или "NO2. По умолчанию протокол отключен ("NO").                                                       |
| Адрес SPI                               | Отображается адрес SPI. Выберите число из диапазона между<br>32 и 254. По умолчанию установлено 32.                                                                                   |
| Скорость передачи<br>данных SPI в бодах | Настройки скорости передачи данных SPI в бодах. Выберите из<br>предлагаемых величин: 1200, 2400, 4800, 9600, 19,2k, 38,4k,<br>57,6k и 115,2k. По умолчанию установлена скорость 9600. |

**Табл. 14-8 Описание элементов экрана "SPI Communication" (Связь по протоколу SPI)**

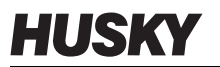

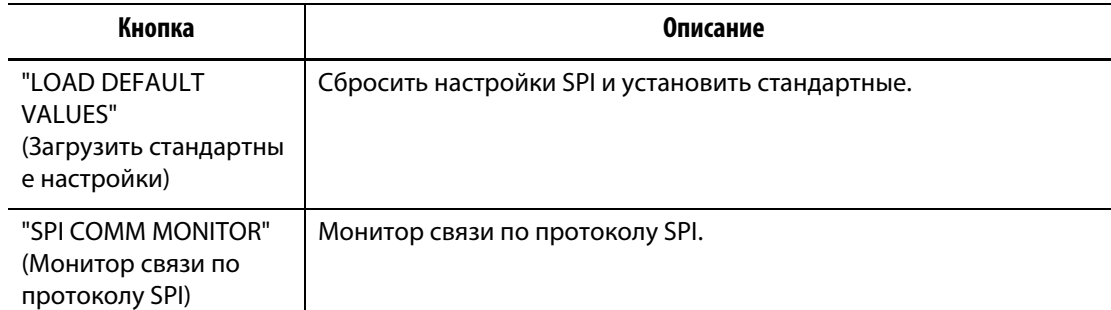

#### **Табл. 14-9 Описание кнопок экрана "SPI Communication" (Связь по протоколу SPI)**

# **Глава 15 Обслуживание пользователем**

Эта глава содержит инструкции по обслуживанию пресс-формы Altanium и системы управления Matrix и состоит из следующих разделов:

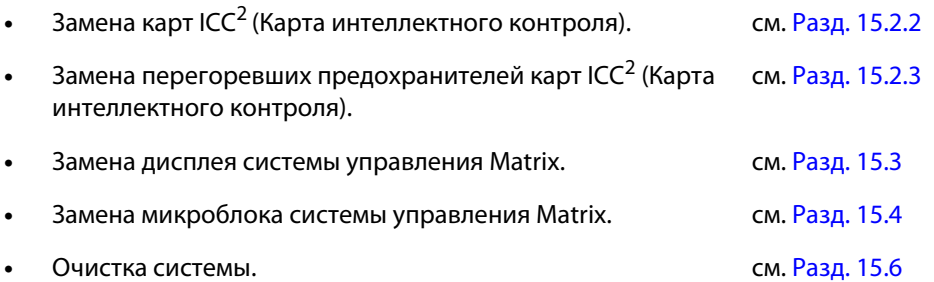

# **15.1 Пресс-формы Altanium и система управления Matrix**

Конструкция системы управления Matrix серии Х пресс-формы Altanium разработана на основе модульного принципа. Системы серии Х состоят из двух основных компонентов: пульта оператора системы управления Matrix и 12 – зонной стойки для карт, в которой установлены 6 карт типа ICC2 (Карта интеллектного контроля).

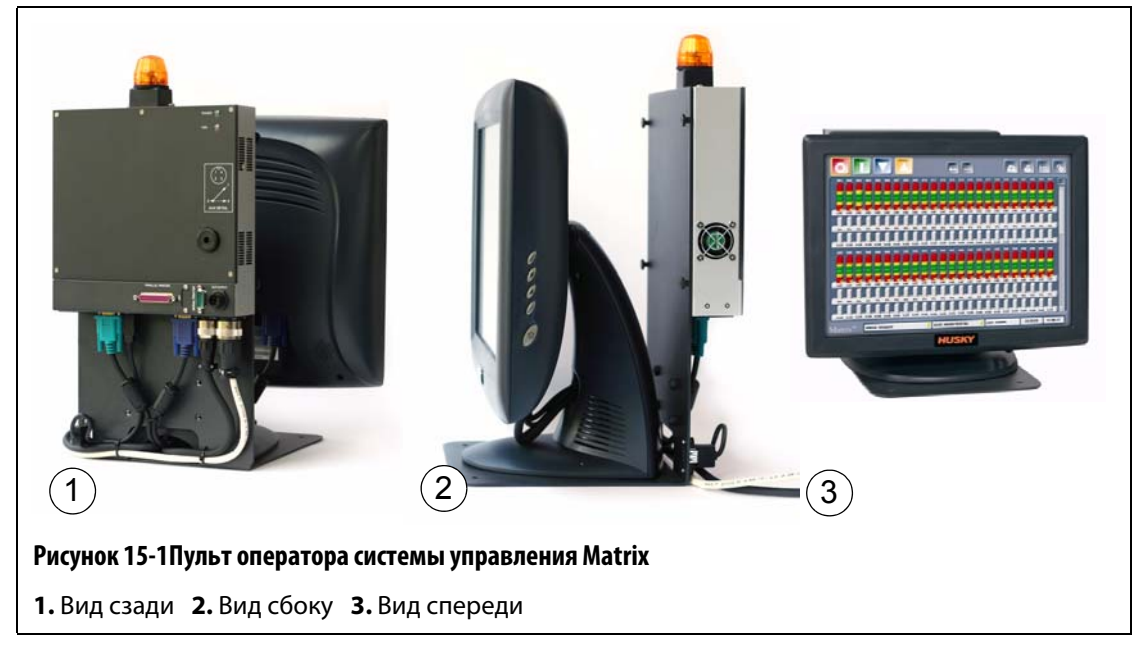

Дисплей системы управления Matrix предназначен для ввода данных и просмотра параметров работы пресс-формы. Дисплей системы управления не содержит элементов, которым требуется обслуживание пользователем.

# **15.2 Обслуживание пресс-формы Altanium**

Конструкция стойки для карт серии Х предусматривает все необходимое для обслуживания до 12 нагревательных элементов пресс-формы. Стойка оснащена пассивной объединительной панелью зеленого цвета для установки до 6 карт типа ICC $^2$ зеленого цвета (Карта интеллектного контроля). Количество объединительных панелей и карт ICC<sup>2</sup> системы зависит от числа зон системы. Все используемые карты ICC<sup>2</sup> одинаковы, и любая из них может быть заменена другой картой ICC<sup>2</sup>. Пассивная объединительная панель оснащена переключателем адресов системы связи CAN и, если переключатели установлены правильно, может быть заменена другой пассивной объединительной панелью.

## **15.2.1 Стойка для карт серии Х пресс-формы Altanium**

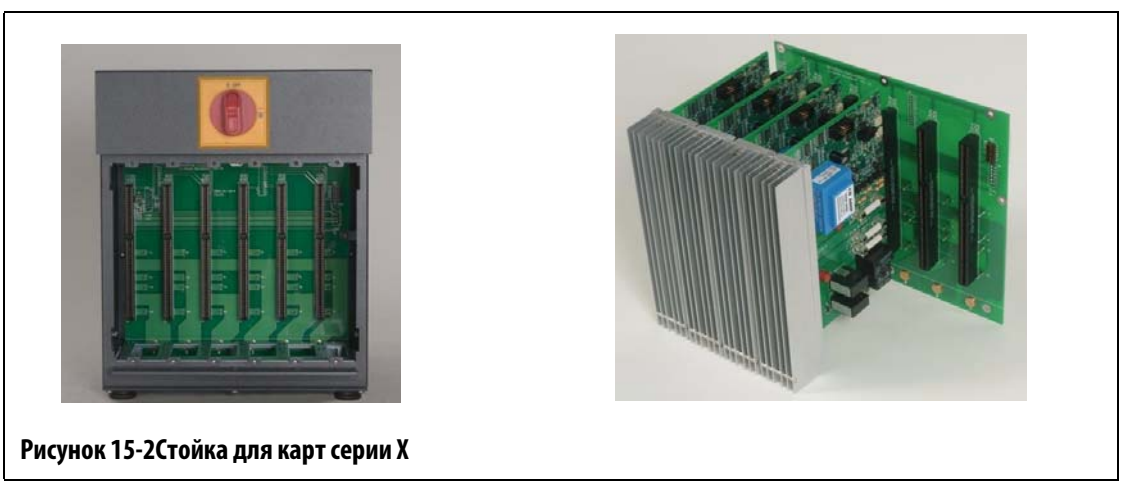

Для получения доступа к элементам, подлежащим обслуживанию, включая предохранители и монтажные платы, ослабьте верхние и нижние винты каждого радиатора, поместите отвертку между горизонтальным серебристым зажимом и выступом стойки и приподнимите панель.

В каждой стойке для карт предусмотрено место для установки до 6 двузонных карт типа ICC<sup>2</sup> (Карта интеллектного контроля) и одной пассивной объединительной панели.

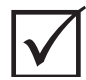

### **ВАЖНО!**

В гнезде 1 всех стоек для карт должна быть установлена карта ICC<sup>2</sup> (Карта интеллектного контроля), это обеспечивает правильную работу системы.

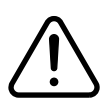

### **ВНИМАНИЕ!**

**Выполняйте работы на пресс-форме и системе Altanium только при отключенном, заблокированном и помеченном соответствующим образом основном выключателе.**

# <span id="page-175-0"></span>**15.2.2 Замена карт типа ICC<sup>2</sup> (Карта интеллектного контроля)**

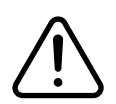

# **ВНИМАНИЕ!**

**Отключите подачу питания к системе и отсоедините систему от основного источника питания.**

**При работе с любыми элементами системы Altanium используйте шину заземления.**

Для того, чтобы заменить карту ICC<sup>2</sup>:

- **1.** Определите, в какой стойке установлена неисправная карта ICC<sup>2</sup> (Карта интеллектного контроля). Если в Вашей системе используются карты XE, воспользуйтесь функцией вывода на экран схемы расположения карт для определения местонахождения неисправной карты.
- **2.** Снимите крышку радиатора Lexan пресс-формы Altanium, для этого приподнимите и вытащите ее.
- **3.** Ослабьте верхние и нижние винты радиаторов. Конструкция винтов препятствует их выпадению, это предотвращает их попадание в оборудование и утерю.
- **4.** Вставьте отвертку между серебристым зажимом и выступом стойки и, приподняв карту, снимите ее. ([Рис. 15-3](#page-175-1))

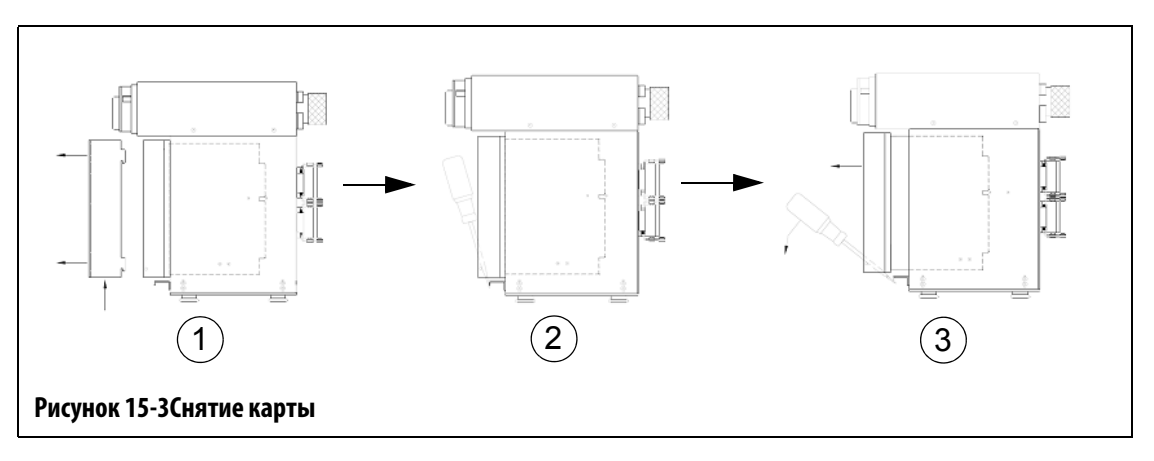

#### <span id="page-175-1"></span>**ОСТОРОЖНО!**

**Ни при каких обстоятельствах не разрешается помещать печатные платы на ковры, покрывала и другие изделия из материалов, являющихся источниками статического электричества.**

- **5.** Осторожно положите карту на замкнутую на землю поверхность.
- **6.** Вставьте новую карту в гнездо и медленно толкайте карту до полной установки. Если карта вставлена неправильно, установить ее невозможно.
- **7.** Затяните верхние и нижние винты радиаторов.

# <span id="page-176-0"></span>**15.2.3 Замена перегоревших предохранителей карт ICC<sup>2</sup> (Карта интеллектного контроля)**

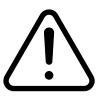

#### **ВНИМАНИЕ!**

**Отключите подачу питания к системе и отсоедините систему от основного источника питания.**

**При работе с любыми элементами системы Altanium используйте шину заземления.**

Если система управления Matrix сообщила о неисправности предохранителя в системе, запишите, информацию, указав, какой предохранитель вышел из строя, прежде, чем продолжить работу. Если в Вашей системе используются карты XE, функция вывода на экран схемы расположения карт позволит определить местоположение неисправных предохранителей: на схеме они отмечаются красным крестиком.

Для замены перегоревшего предохранителя:

- **1.** Определите, в какой стойке установлена неисправная карта ICC<sup>2</sup> (Карта интеллектного контроля). Если в Вашей системе используются карты XE, воспользуйтесь функцией вывода на экран схемы расположения карт для определения местонахождения неисправной карты.
- **2.** Снимите крышку радиатора Lexan пресс-формы Altanium, для этого приподнимите и вытащите ее.
- **3.** Ослабьте верхние и нижние винты радиаторов. Конструкция винтов препятствует их выпадению, это предотвращает их попадание в оборудование и утерю.
- **4.** Вставьте отвертку между серебристым зажимом и выступом стойки и, приподняв карту, снимите ее. (см. [Рис. 15-3\)](#page-175-1)

#### **ОСТОРОЖНО!**

**Ни при каких обстоятельствах не разрешается помещать печатные платы на ковры, покрывала и другие изделия из материалов, являющихся источниками статического электричества.**

- **5.** Осторожно положите карту на замкнутую на землю поверхность.
- **6.** Снимите и замените неисправный предохранитель новым предохранителем соответствующего типа и номинала. Компания Husky рекомендует использовать предохранители Bussmann ABC или аналогичные им. Убедитесь, что предохранитель установлен правильно. Неправильно установленный предохранитель будет перегреваться, что может стать причиной возникновения ошибок в работе системы.

**ПРИМЕЧАНИЕ:** Карта с током 30 А имеет два предохранителя.

- **7.** Вставьте новую карту в гнездо и медленно толкайте карту до полной установки. Если карта вставлена неправильно, установить ее невозможно.
- **8.** Затяните верхние и нижние винты радиаторов.

# <span id="page-177-0"></span>**15.3 Замена дисплея системы управления Matrix**

**Отключите подачу питания к системе и отсоедините систему от основного источника питания.**

**При работе с любыми элементами системы Altanium и системой управления Matrix используйте шину заземления.**

В некоторых случаях при неисправности дисплея система управления Matrix работать не будет. Если провода питания дисплея подключены правильно, а индикаторы всех трех фаз горят, возможно, неисправен дисплей.

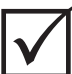

# **ВАЖНО!**

**ВНИМАНИЕ!**

Дисплей системы управления не содержит элементов, которым требуется обслуживание пользователем; и если корпус дисплея был вскрыт не специалистами производителя, дисплей снимается с гарантии.

Для замены дисплея:

**1.** Отсоедините от корпуса силовой и входящий кабели, расположенные на задней стенке корпуса.

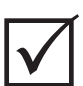

#### **ВАЖНО!**

При выполнении следующих действий Вам может потребоваться ассистент.

- **2.** На передней панели контроллера найдите четыре винта размером 1/4"-20 с потайной головкой с шестигранником под ключ, с помощью которых L-образный кронштейн крепит систему управления Matrix к корпусу.
- **3.** Выкрутите эти винты с помощью шестигранного ключа размером 5/32", входящего в комплект поставки контроллера.
- **4.** Удерживая одной рукой монитор за нижнюю часть, а другой микроблок, аккуратно поднимите и снимите весь модуль с корпуса.
- **5.** Отсоедините все провода, присоединенные к дисплею.
- **6.** Переверните модуль и найдите четыре винта размером М5 Х 10 мм с потайной головкой и крестовым шлицем на обратной стороне L-образного кронштейна.
- **7.** Удерживая или зафиксировав дисплей и микроблок, выкрутите эти винты
- **8.** Установите новый модуль дисплея, выполняя указанные действия в обратной последовательности.

# <span id="page-178-0"></span>**15.4 Замена микроблока системы управления Matrix**

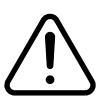

#### **ВНИМАНИЕ!**

**Отключите подачу питания к системе и отсоедините систему от основного источника питания.**

**При работе с любыми элементами системы Altanium и системой управления Matrix используйте шину заземления.**

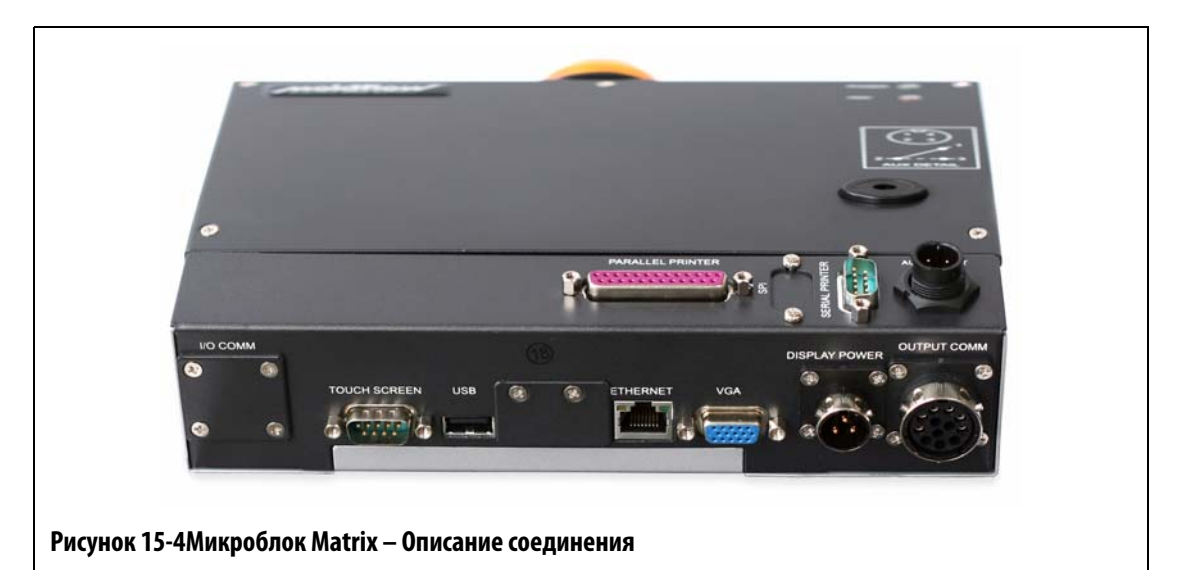

Для замены микроблока системы управления Matrix:

- **1.** Отсоедините от корпуса силовой и входящий кабели, расположенные на задней стенке микроблока системы управления Matrix
- **2.** На боковой стороне модуля найдите четыре винта в нарезной головкой черного цвета, с помощью которых крепится микроблок.
- **3.** Одной рукой придерживайте микроблок, другой выкрутите четыре винта.
- **4.** Снимите микроблок с L-образного кронштейна.
- **5.** Установите новый микроблок, выполняя указанные действия в обратной последовательности.

# **15.5 Калибровка входных параметров термопары**

Калибровка системы была проведена на фабрике-изготовителе; в большинстве случаев, повторная калибровка блока системы управления Matrix требуется не ранее, чем через год эксплуатации оборудования. Если возникла необходимость выполнить калибровку, пожалуйста, свяжитесь со специалистами ближайшей Региональной службы технической поддержки или Центра продаж.

# <span id="page-179-0"></span>**15.6 Очистка системы**

- Используйте влажную губку или салфетку. Не применяйте для очистки поверхностей абразивные вещества. Таблички также необходимо протирать, не используя моющих средств и растворителей.
- При необходимости использования моющего средства любого типа, рекомендуется наносить его на салфетку, а не распылять непосредственно на очищаемую поверхность.
# **Глава 16 Параметры протокола SPI**

Система устанавливает связь с любой центральной сетью и литьевой машиной, поддерживающей выполнение стандартных протоколов SPI (Общества промышленности пластмасс).

Система предполагает наличие устройства с ид. номером 26h канала передачи информации по протоколу SPI. Это устройство используется с универсальным температурным контроллером нескольких зон. Система поддерживает команда подгруппы, определенной для этого устройства. Команды устройства, не поддерживаемые системой, не имеют эквивалентов среди функций системы.

## **16.1 Набор команд протокола SPI**

Ниже приведены команды протокола SPI, поддерживаемые системой. Система поддерживает выполнение команд заданных списков и выполняет определенные функции для каждой команды. Если выбранная команда должна выполняться всеми зонами системы, ошибки всех зон должны быть устранены до того, будет получено подтверждение приема команды.

- Повторный сигнал.
- Версия.
- Рабочее Установленное значение 1.
- Рабочее значение.
- Система сигнализации активна.
- Установленное значение системы сигнализации 1.
- Установленное значение системы сигнализации 2.
- Сброс системы сигнализации 1.
- Состояние контроллера.
- Ручное регулирование выходной мощности.
- Управление по открытому/закрытому контуру.

# **16.1.1 Повторный сигнал**

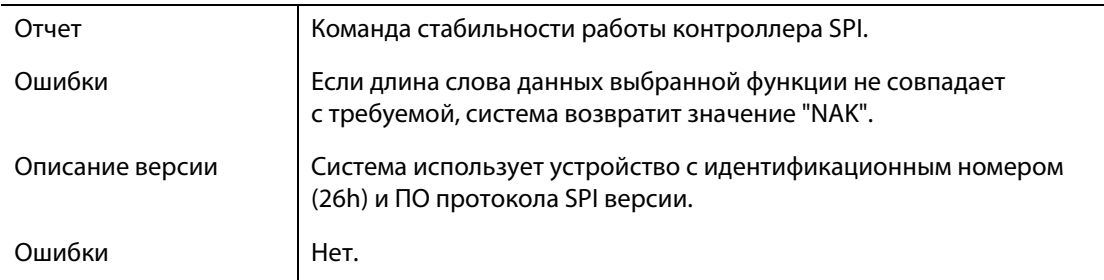

## **16.1.2 Рабочее установленное значение**

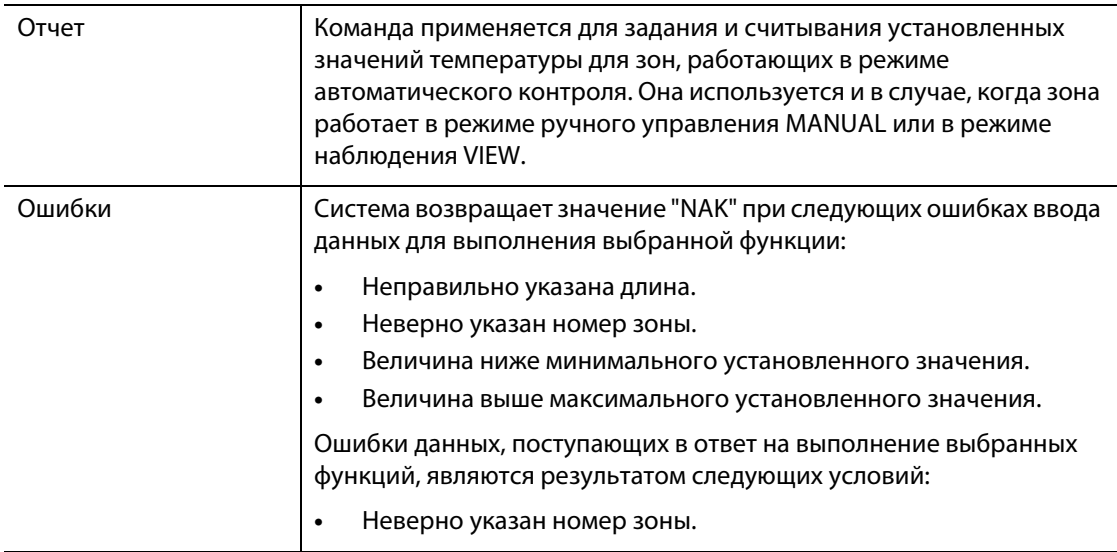

#### **16.1.3 Рабочее значение**

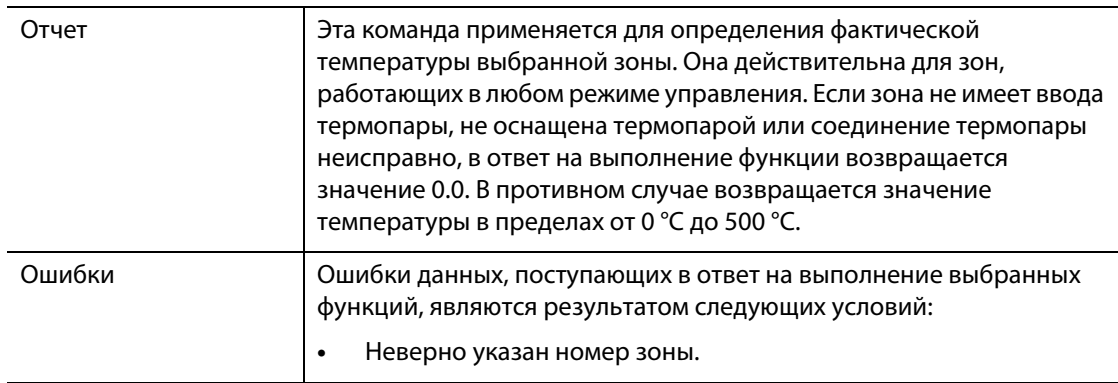

#### **16.1.4 Система сигнализации активна**

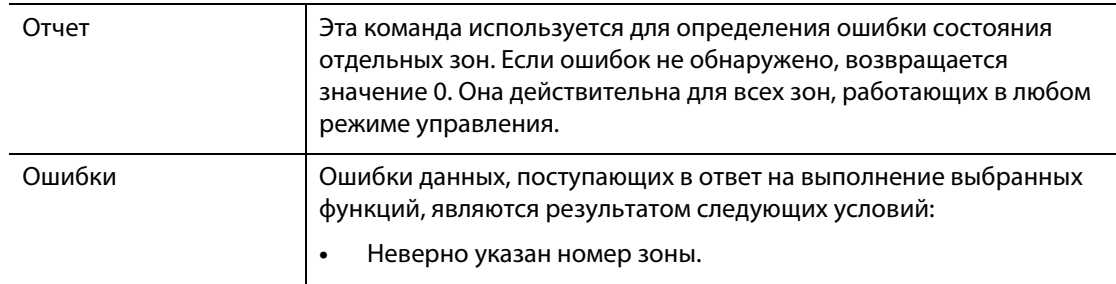

## **16.1.5 Установленное значение системы сигнализации 1**

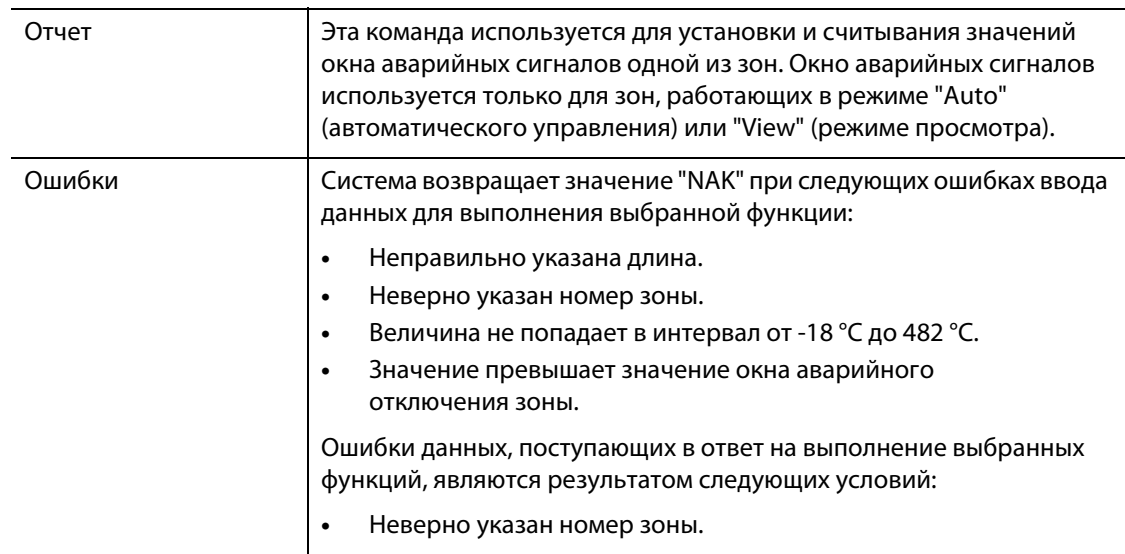

# **16.1.6 Установленное значение системы сигнализации 2**

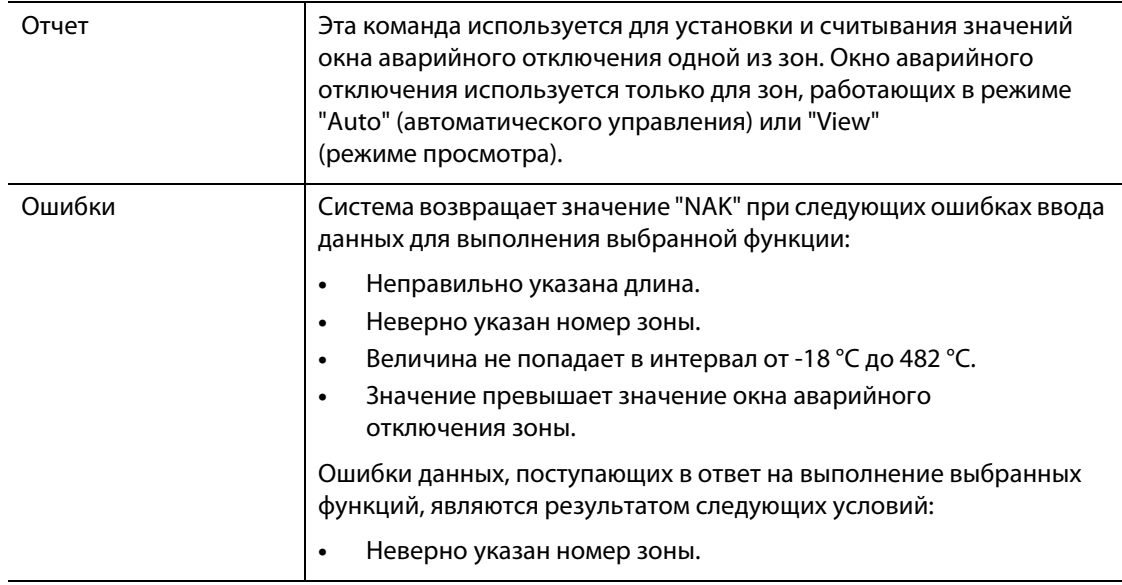

# **16.1.7 Сброс системы сигнализации 1**

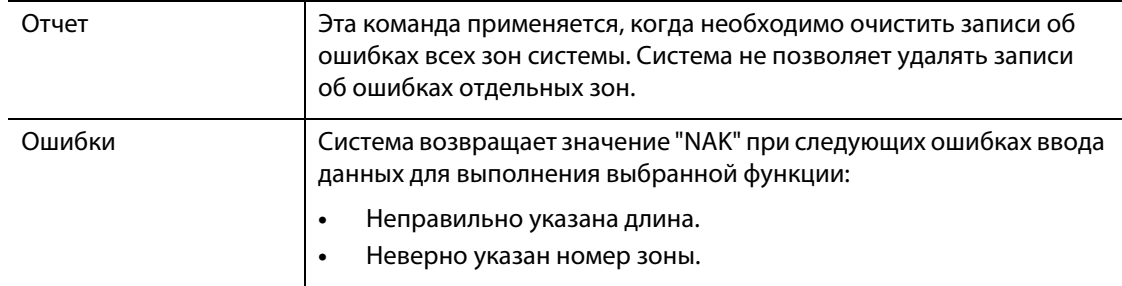

## **16.1.8 Состояние контроллера**

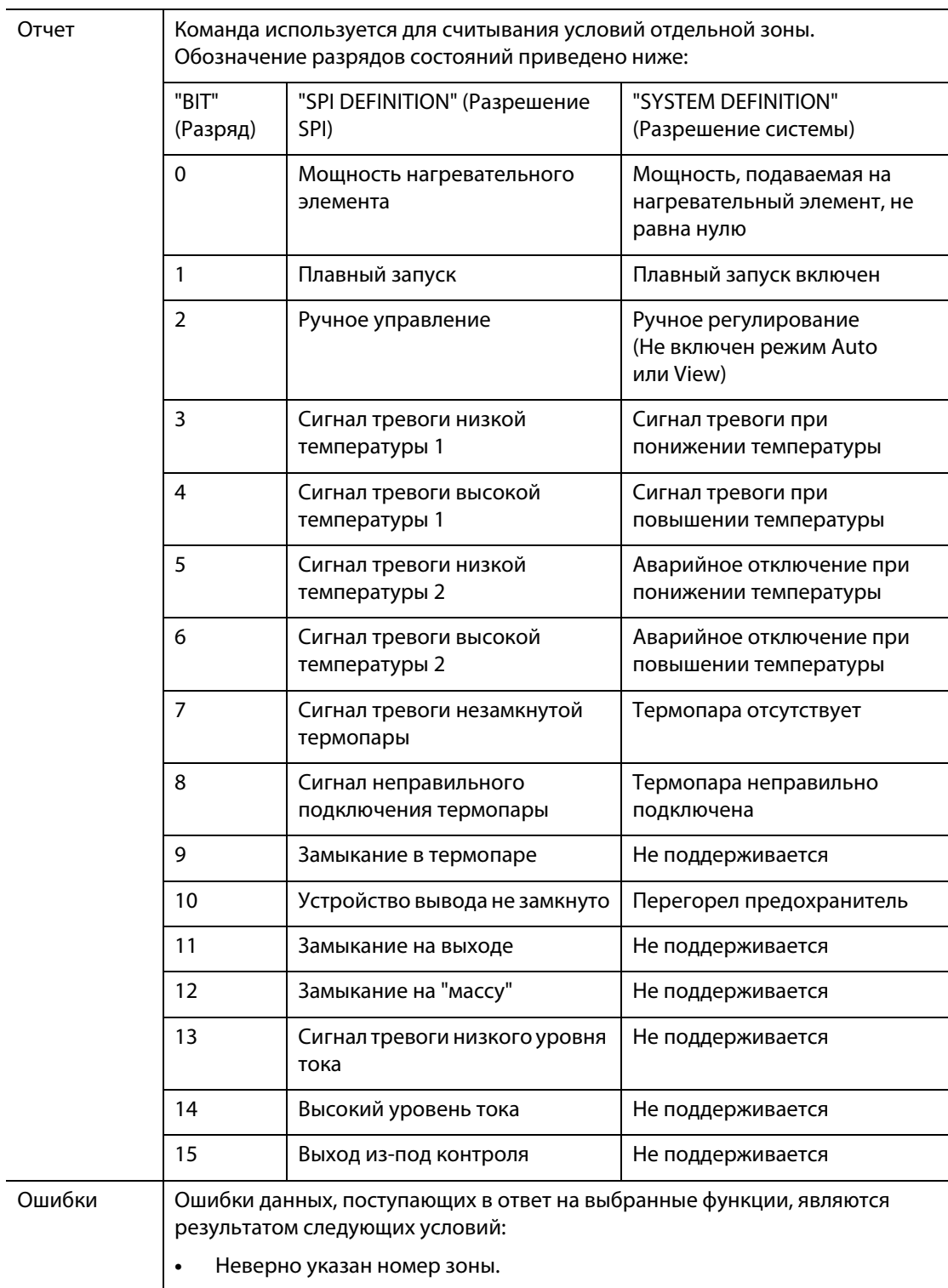

#### **16.1.9 Ручное регулирование выходной мощности.**

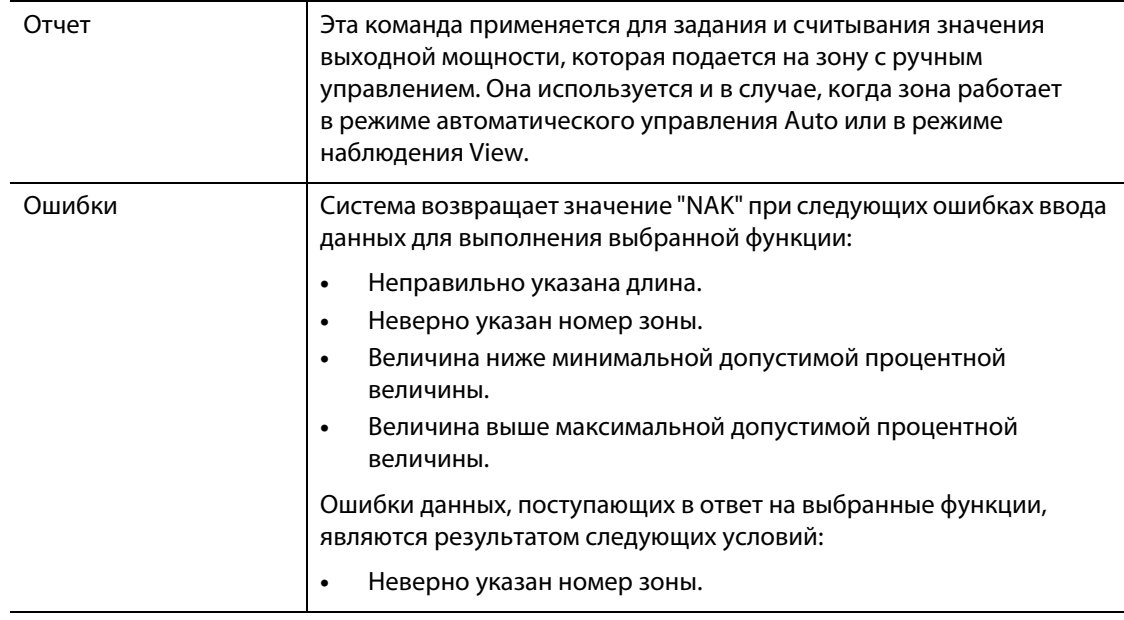

## **16.1.10 Открытый/закрытый контур.**

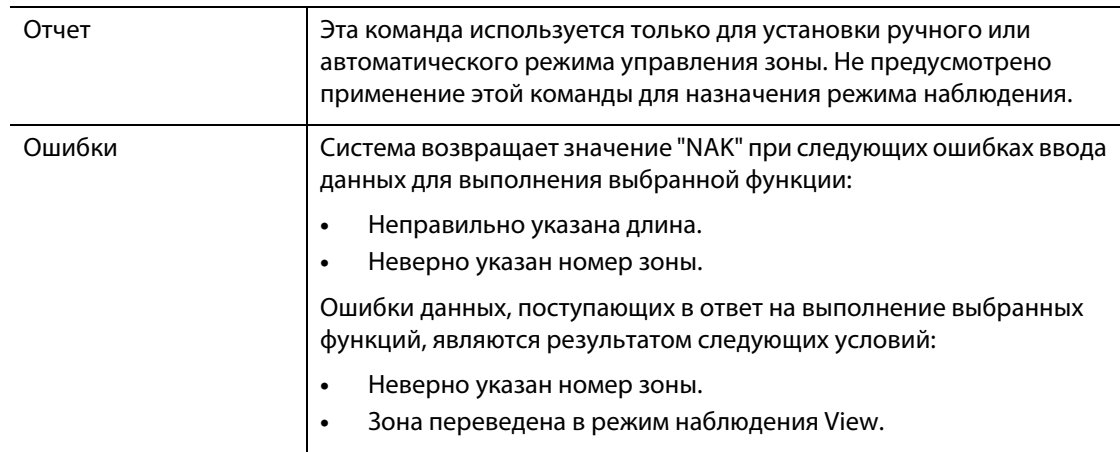